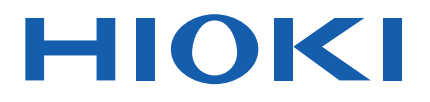

# **RM2610**

使用说明书

# 电极电阻测试系统 **ELECTRODE RESISTANCE MEASUREMENT SYSTEM**

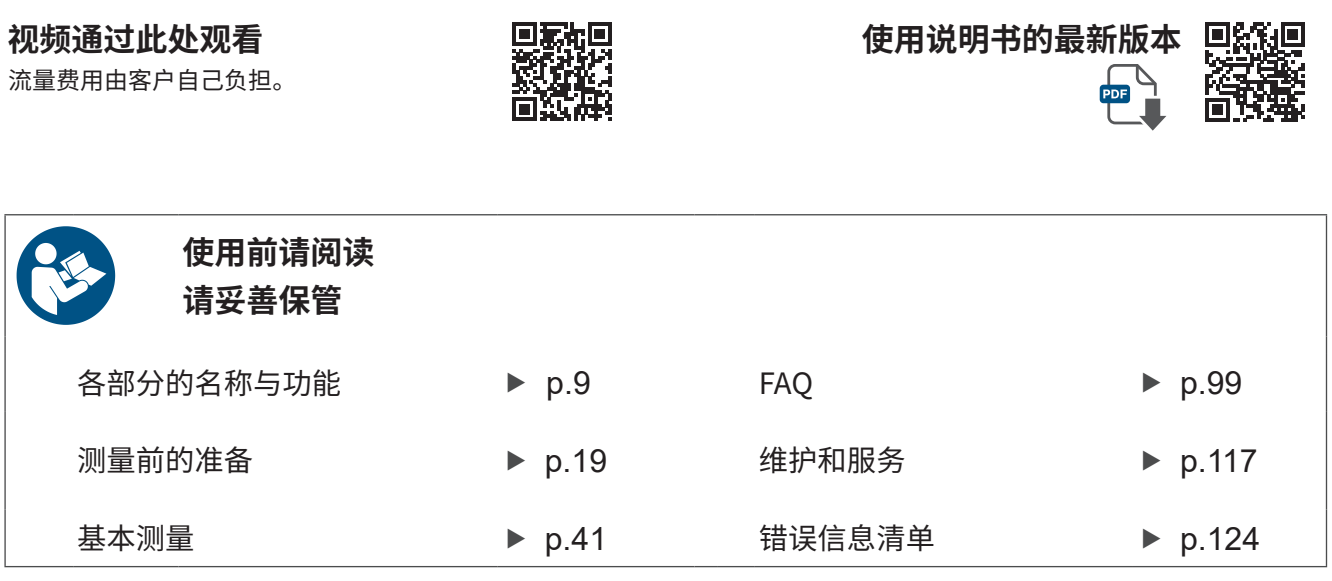

保留备用

Nov. 2024 Revised edition 3 RM2612A962-03 (A960-04)

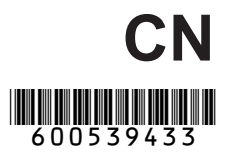

### 测量流程 [......................................................](#page-3-0) 1 前言 [.............................................................](#page-4-0) 2 关于标记 [......................................................](#page-5-0) 3 产品构成 ...................................................... 5 使用注意事项 ............................................... 6

**目 录**

# **1 概要** [9](#page-11-0)

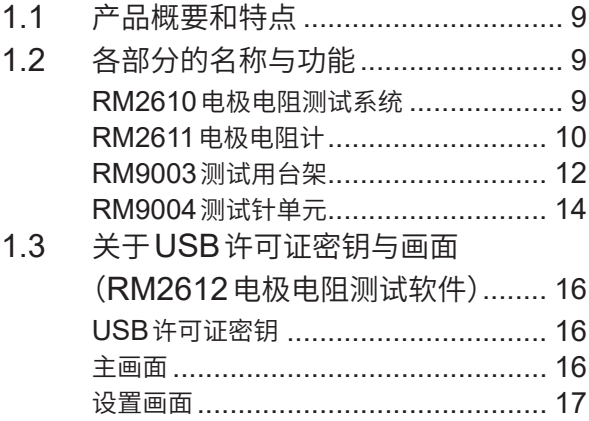

# **2 测量前的准备** [19](#page-21-0)

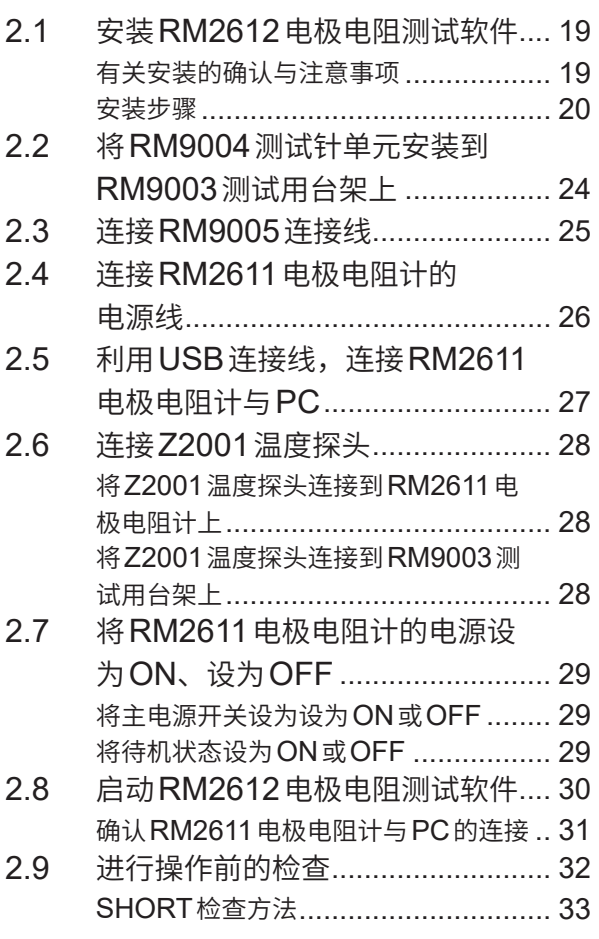

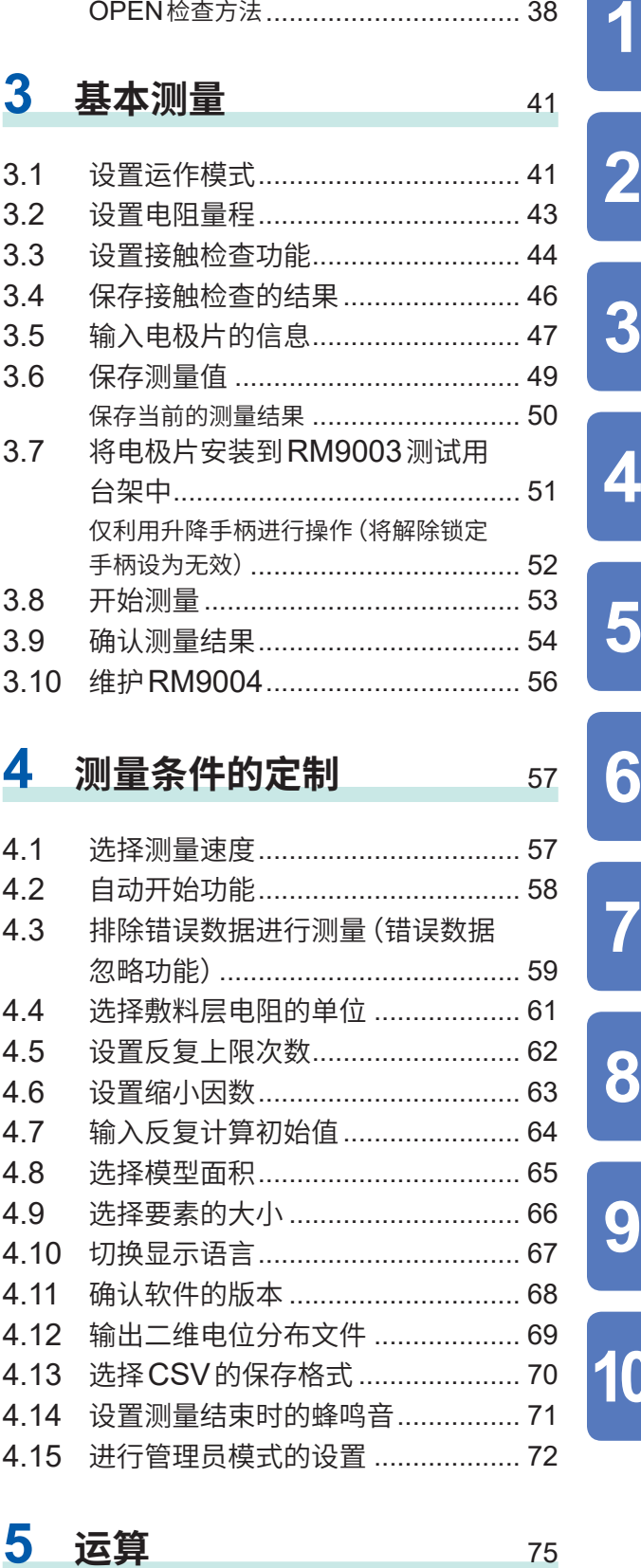

OPEN检查方法 [.................................](#page-40-0) 38

### 5.1 相对于1个电位测量,在不同的条 件下进行运算 .................................. 75

**i**

**10**

**8**

**6**

**5**

**3**

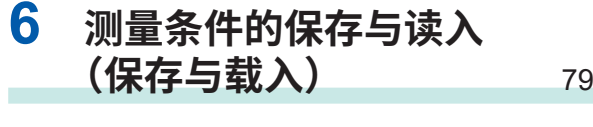

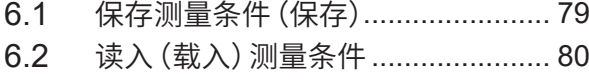

# **7** 规格 81

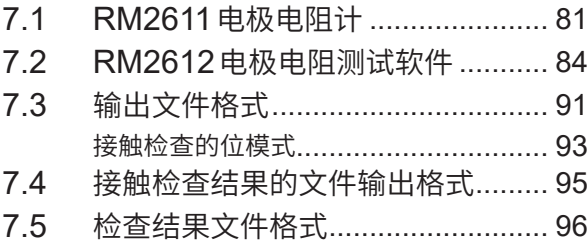

# **8 FAQ** [99](#page-101-0)

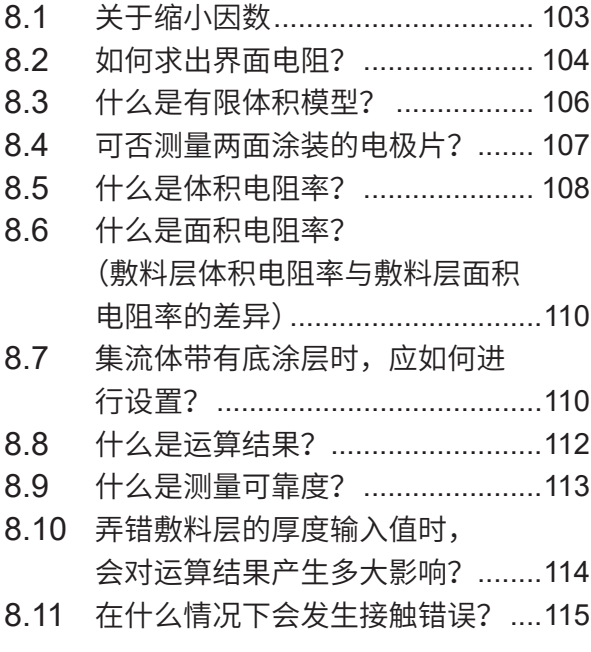

# **9 维护和服务** [117](#page-119-0)

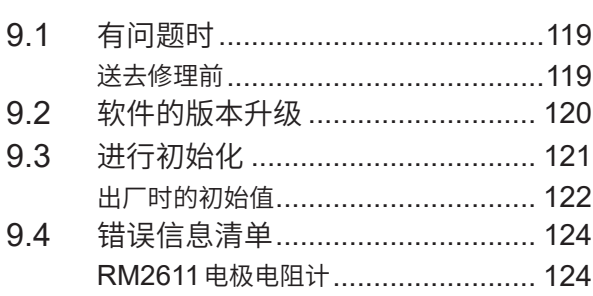

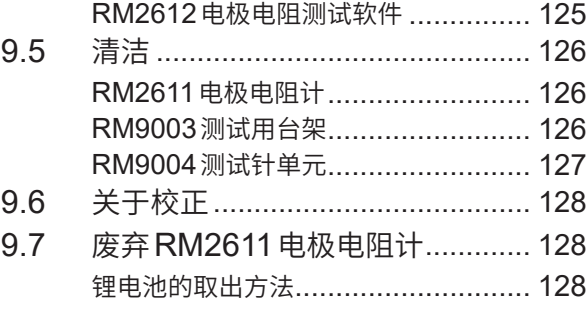

# 10 附录 [131](#page-133-0)

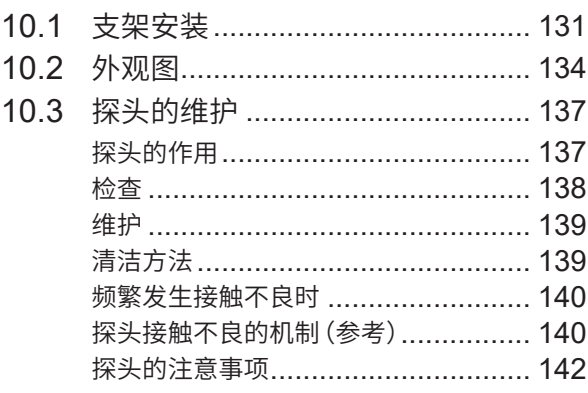

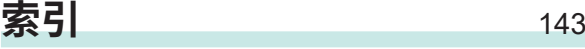

## **[使用许可书](#page-149-0)**

<span id="page-3-0"></span>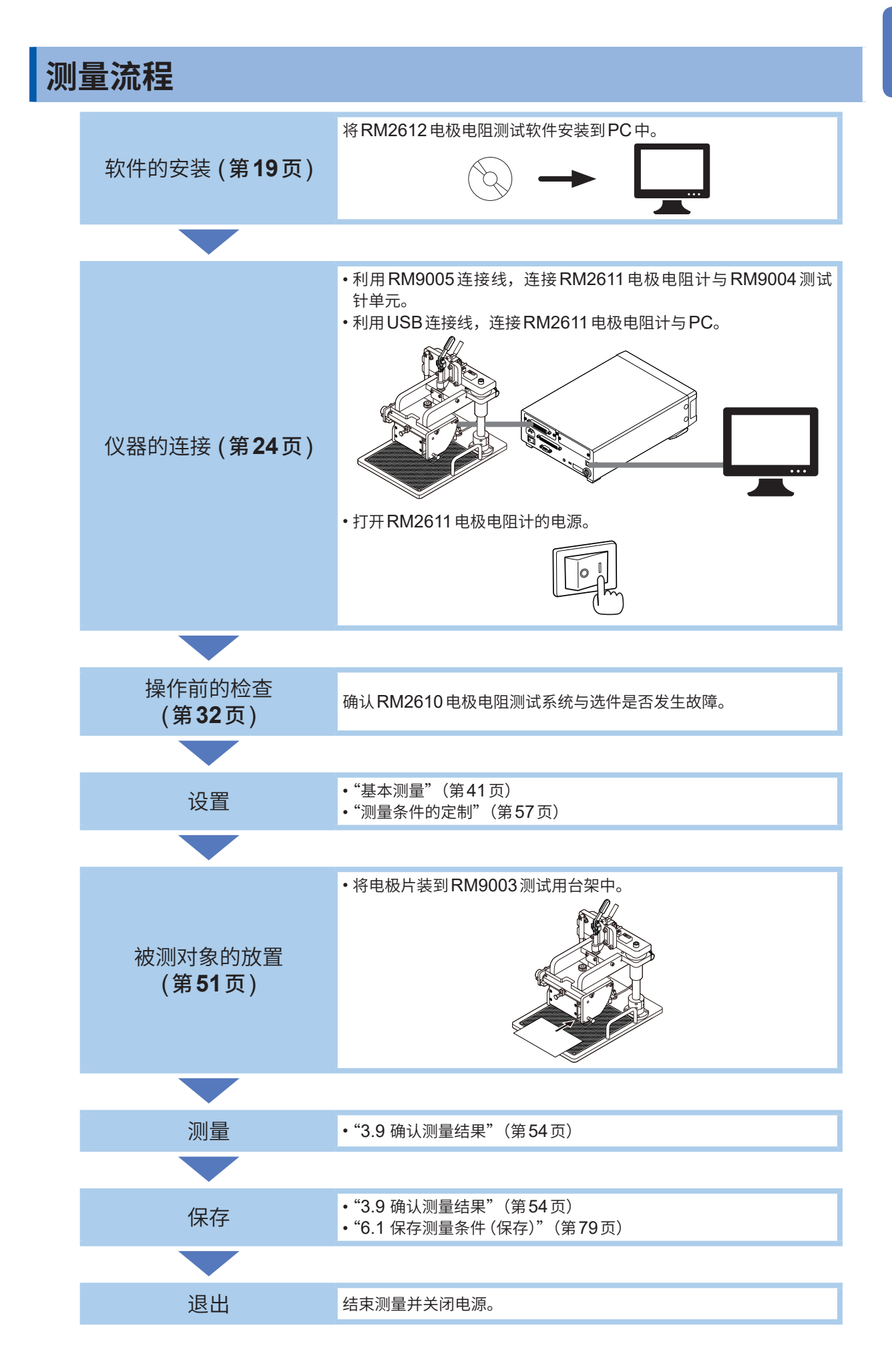

# <span id="page-4-0"></span>**前言**

感谢您选择 HIOKI RM2610 电极电阻测试系统。为了您能充分而持久地使用本产品,请妥善保管 使用说明书。在使用本仪器前请认真阅读另附的"使用注意事项"。

#### 请根据用途阅读下述使用说明书。

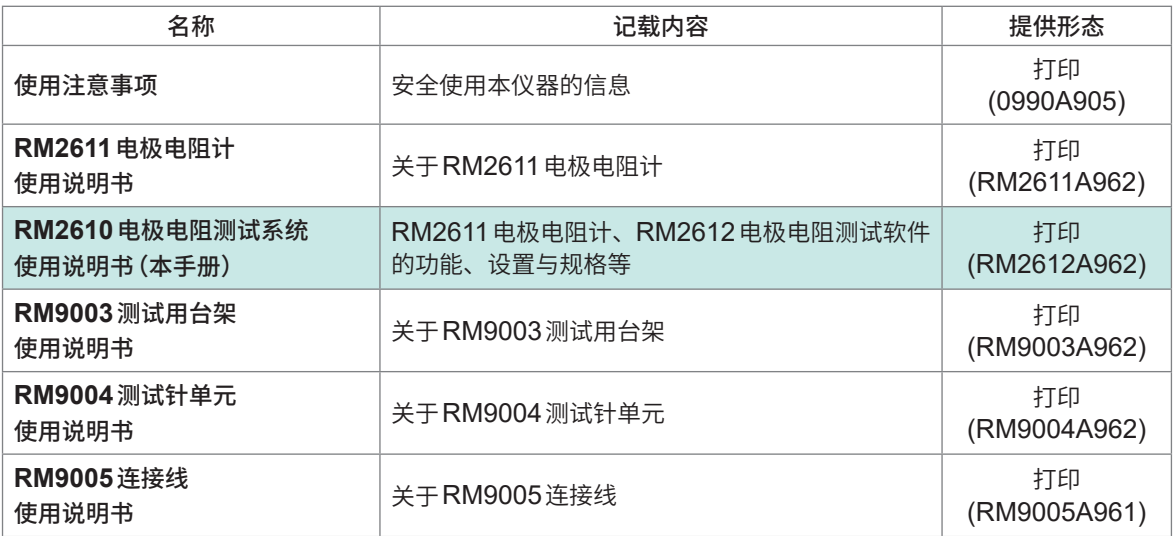

\* :使用本机之前请阅读。详情请垂询本公司或代理店。(第[19](#page-21-2)页)

### **使用说明书的最新版本**

使用说明书内容可能会因修订 • 规格变更等而发生变化。 可从本公司网站下载最新版本。 [https://www.hioki.com/global/support/download](https://www.hioki.com/global/support/download?manual)

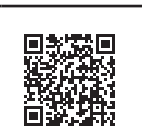

### **使用说明书的对象读者**

本使用说明书以使用产品以及指导产品使用方法的人员为对象。 以具有电气方面知识(工业专科学校电气专业毕业的水平)为前提,说明产品的使用方法。

### **商标**

- Windows、Microsoft Excel 是美国 Microsoft Corporation 在美国、日本与其它国家的注册商 标或商标。
- Intel 是 Intel Corporation或其子公司在美国和/或其它国家的商标。
- 其它产品名称、公司名称通常是各公司的商号、注册商标或商标。

### **使用许可协议**

本仪器附带有软件"RM2612 电极电阻测试软件"。本软件需要使用许可协议,因此,请在确认手册 最后的使用许可协议的基础上进行运用。

# <span id="page-5-0"></span>**关于标记**

### **安全相关标记**

本手册将风险的严重性与危险性等级进行了如下分类与标记。

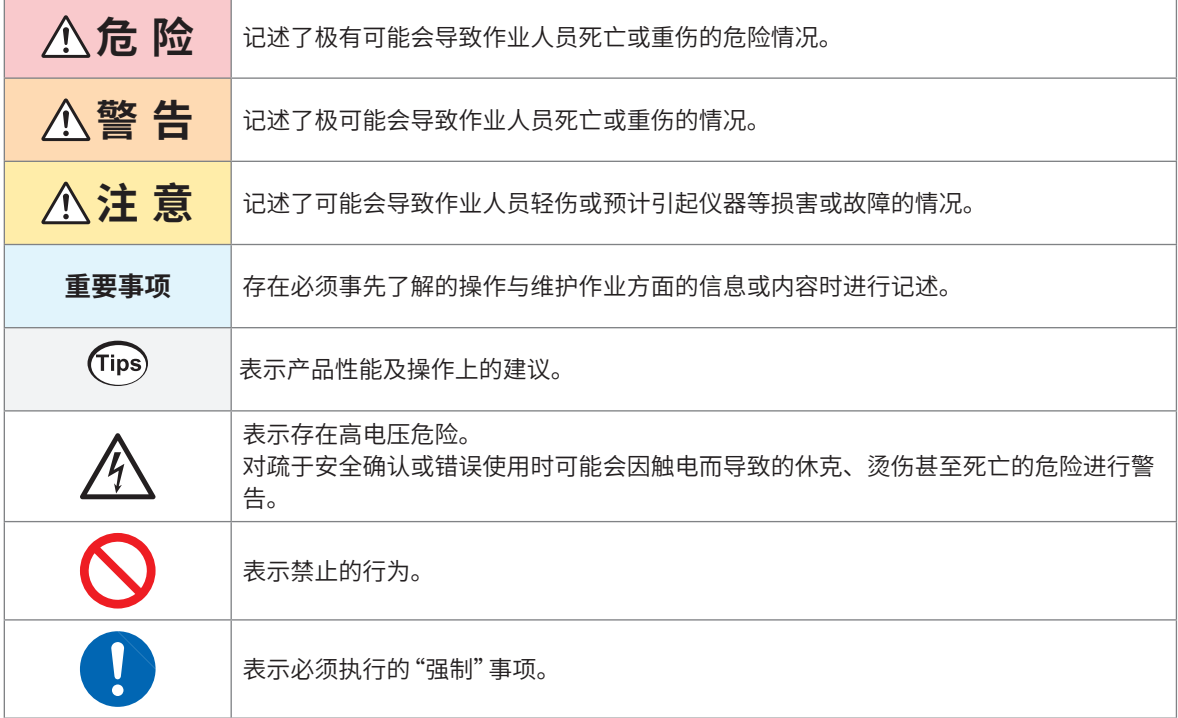

### **仪器上的符号**

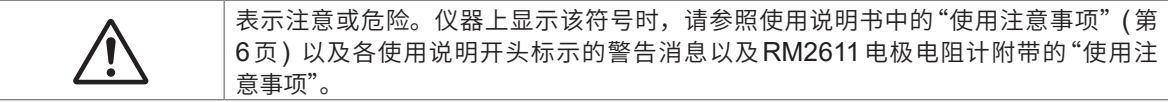

### **其它标记**

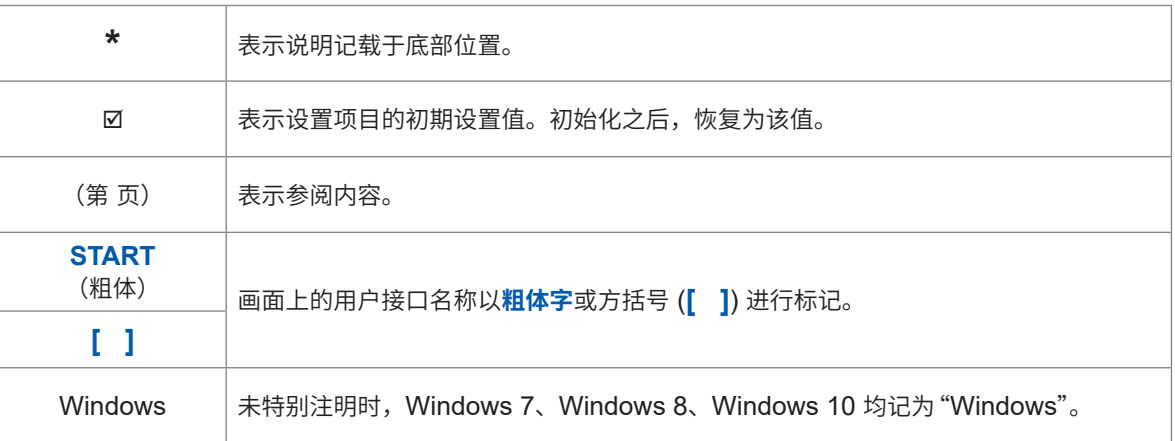

### **精度标记**

本公司将测量值的极限误差,作为如下所示的f.s.(满量程)、rdg.(读数)、dgt.(数位分辨率)、 setting(设置)的值来加以定义。

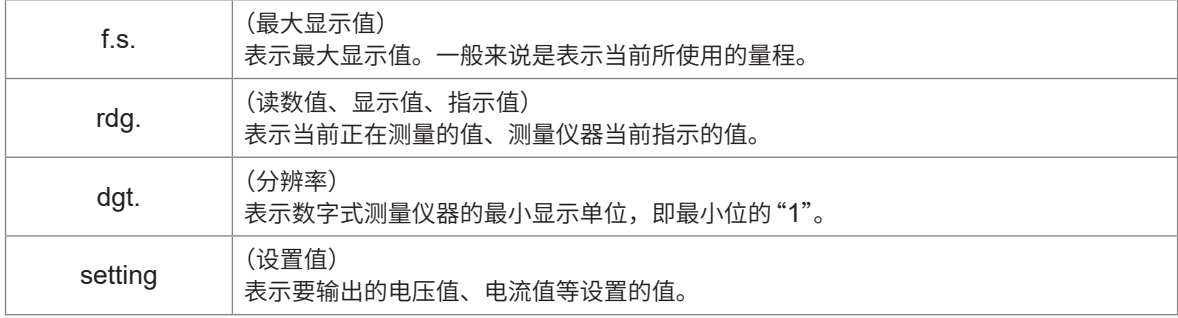

# **产品构成**

如下所述为RM2610电极电阻测试系统(本仪器)的产品构成。 需要购买选件\*<sup>1</sup>时,请与代理店或最近的**HIOKI** 营业据点联系。

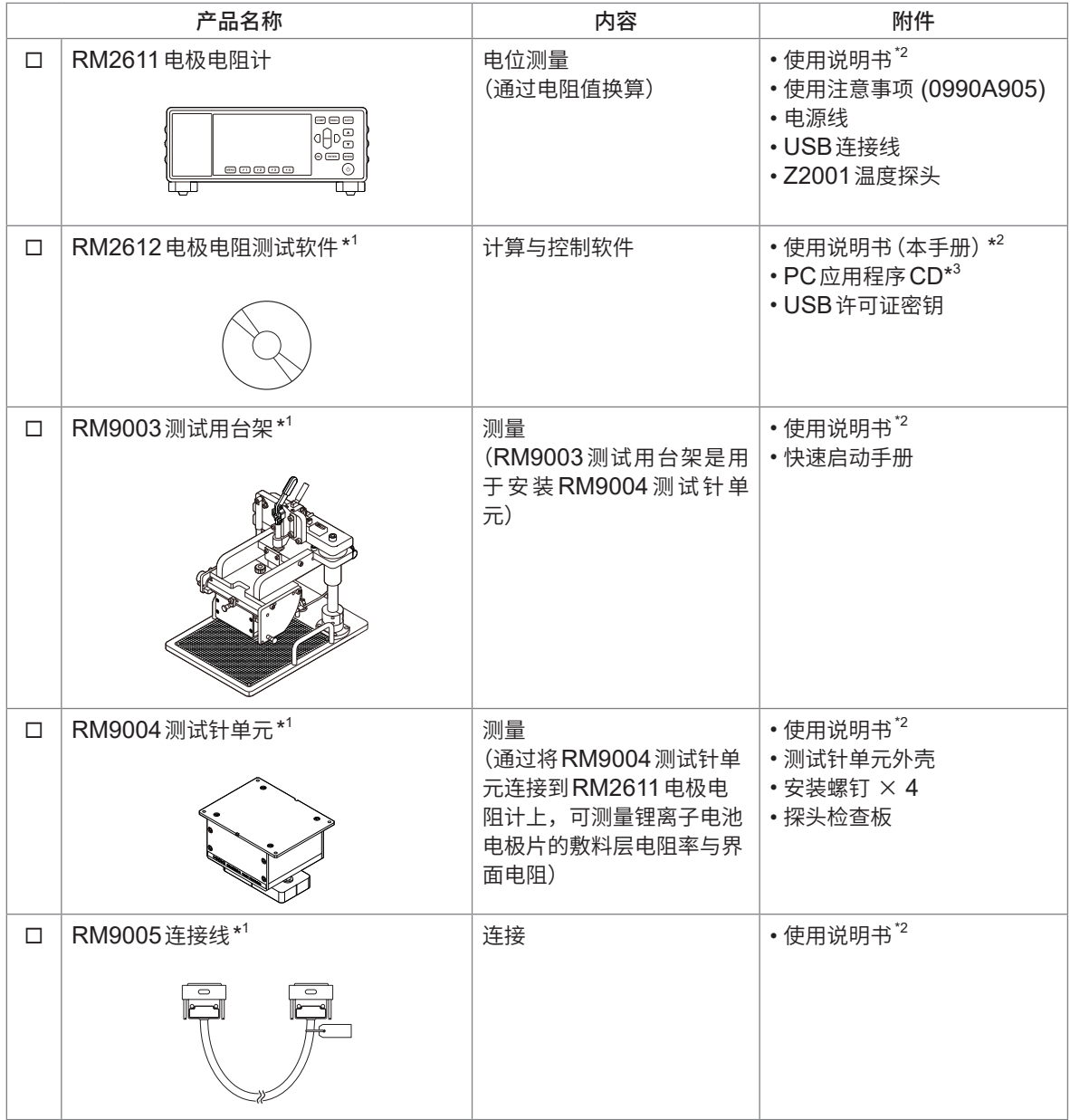

\*1 选件可能会随时变更。请通过本公司网站确认最新信息。

\*2 可从本公司主页下载使用说明书的最新版本。

\*3 可将PC应用软件升级为最新版本 (第[120](#page-122-1)页)。

# <span id="page-8-0"></span>**使用注意事项**

在使用本仪器前请认真阅读另附的"使用注意事项"。

为了您能安全地使用本仪器,并充分运用其功能,请遵守以下注意事项。除了本仪器的规格之外,还 请在使用附件、选件等的规格范围内使用本仪器。

**注 意**

### **本仪器的放置**

请勿将本仪器放置在不稳定的台座上或倾斜的地方。否则可能会因掉落或翻倒而导致人 员受伤或本仪器故障。

本仪器属于EN61326 Class A产品。

如果在住宅区等家庭环境中使用,则可能会干扰收音机与电视播放信号的接收。

在这种情况下,请作业人员采取适当的防护措施。

### **运输注意事项**

运输本仪器时,需要使用送货时的包装材料。即使开箱之后,也请保管包装材料。

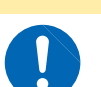

为了防止本仪器损坏,在搬运及使用时请避免震动、碰撞。尤其要注意因掉落而造成的 碰撞。

**注 意**

### **PC应用程序CD使用注意事项**

- 请勿使光盘的刻录面脏污或受损。另外,在标签表面上写字等时,请使用笔尖柔软的笔记用具。
- 请将光盘放入保护壳中,避开阳光直射或高温潮湿的环境。
- 本公司对因本光盘使用而导致的PC系统故障不承担任何责任。

### **RM9004测试针单元(选件)**

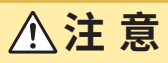

• 请勿触摸探头顶端。如果非被测对象接触探头,则可能会导致探头损坏。

• 为避免探头损坏,请务必与RM9003 测试用台架组合使用。与RM9003 测试用台架以 外的装置组合使用时,将不再视为产品保修对象。

#### **重要事项**

- 保管/运输时,请务必使用测试针单元外壳。
- 测量之后,电�片上会产生探头压痕,因此,不能将通过本仪器测量的电�片用于电池产品。本公司对因使 用测量后的电�片而导致的损失不承担任何责任。

使用注意事项

<span id="page-11-0"></span>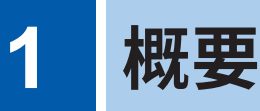

# **1.1 产品概要和特点**

本仪器是用于测量锂离子电池电极片敷料层体积电阻率与界面电阻的电极电阻测试系统。主要用途 为研究开发或质量管理。

#### **LIB电�片采用新指标(对�料层电阻率与界面(接触)电阻进行数值化)**

将LIB 电极片的敷料层电阻率与界面电阻分离开来并进行数值化。 这些可用作电池研究开发与质量管理的评价指标,也可缩短开发时间。

#### **易于理解的说明显示与简单的测量方法**

如果将光标对准项目,则会显示项目说明、输入范围等导航内容。 另外,只需将探头抵在电�片表面上进行测量,就可以将�料层电阻率与界面电阻分离开来进行导出。

#### **作业效率提高(自动开始功能)**

即使未单击**[开始]**,也会检测到探头接触测试物的状态并开始测量。 (初始值 :OFF)

#### **安全性较高**

为了防止因意外操作而导致误动作,RM9003测试用台架带有锁定手柄。向前放倒锁定手柄即可进行探头升 降操作。

#### **维护简单**

无需从RM9003测试用台架上拆下RM9004测试针单元即可使探头顶端部分朝前,因此,易于进行探头的 检查与清洁作业。

## **1.2 各部分的名称与功能**

### **RM2610电极电阻测试系统**

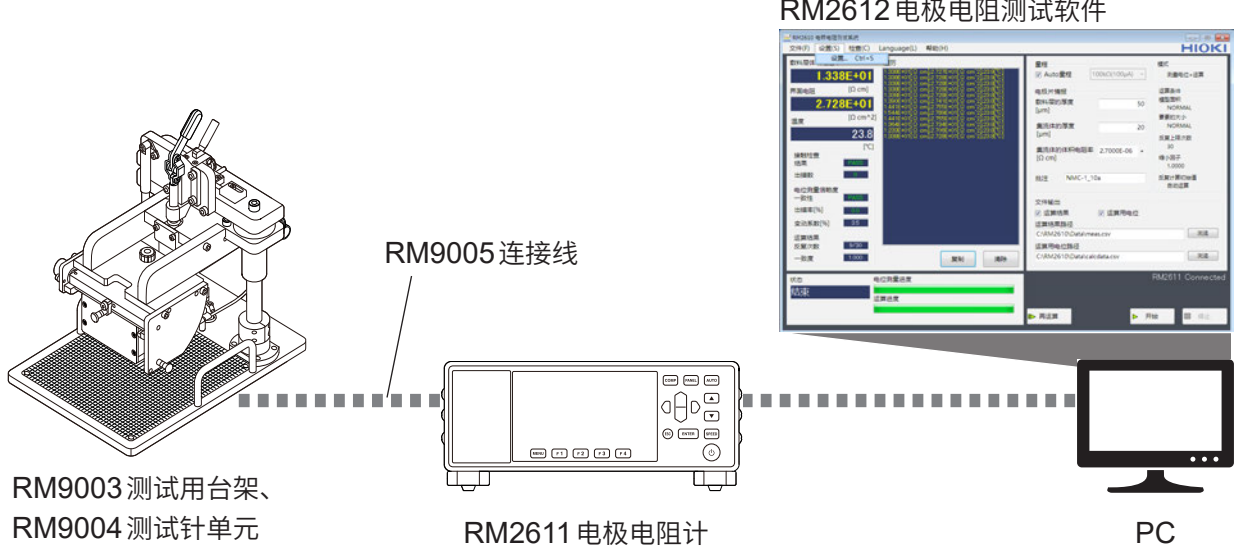

#### RM2612电极电阻测试软件

女<br>一

**1**

### <span id="page-12-0"></span>**RM2611电极电阻计**

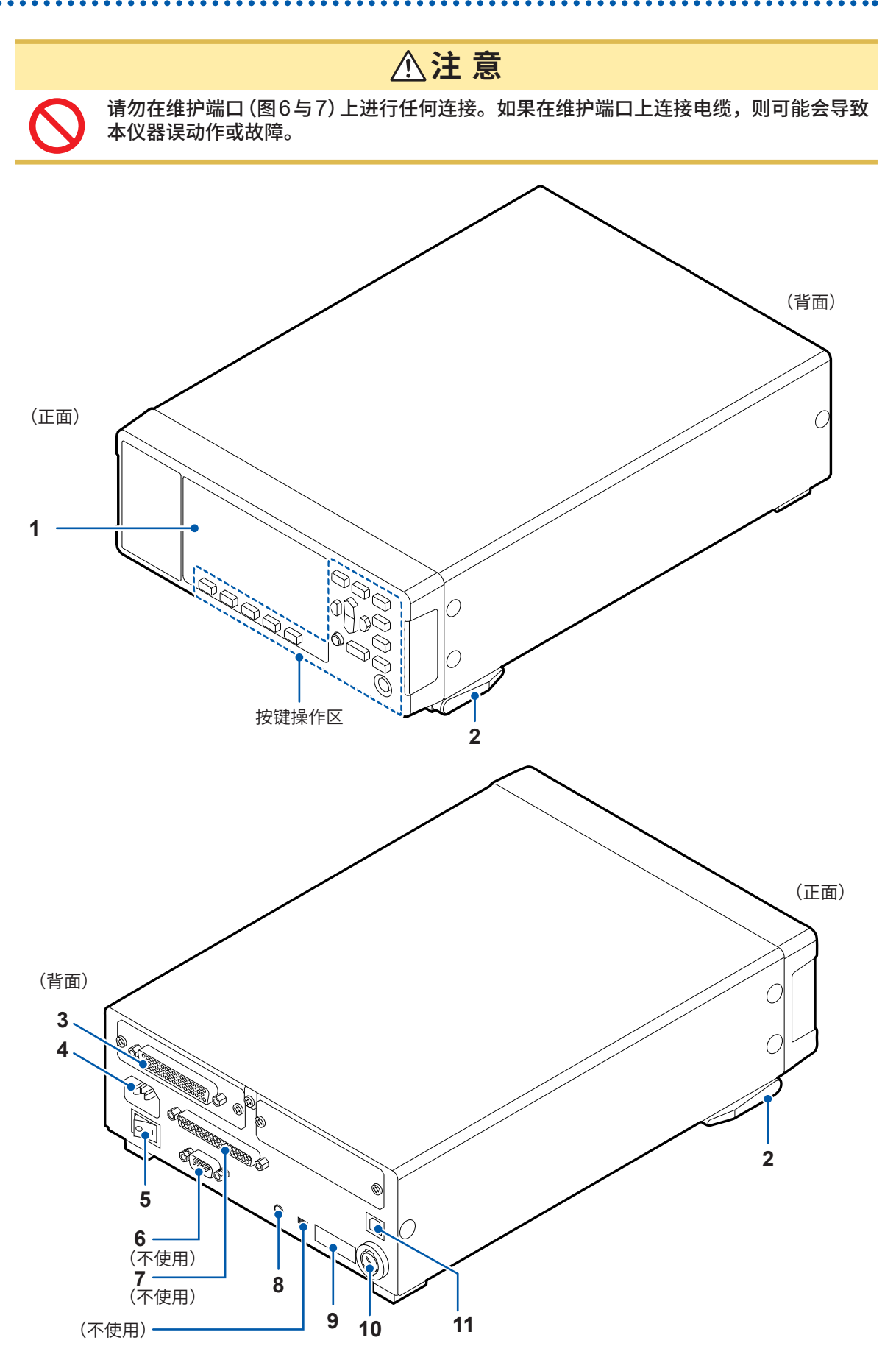

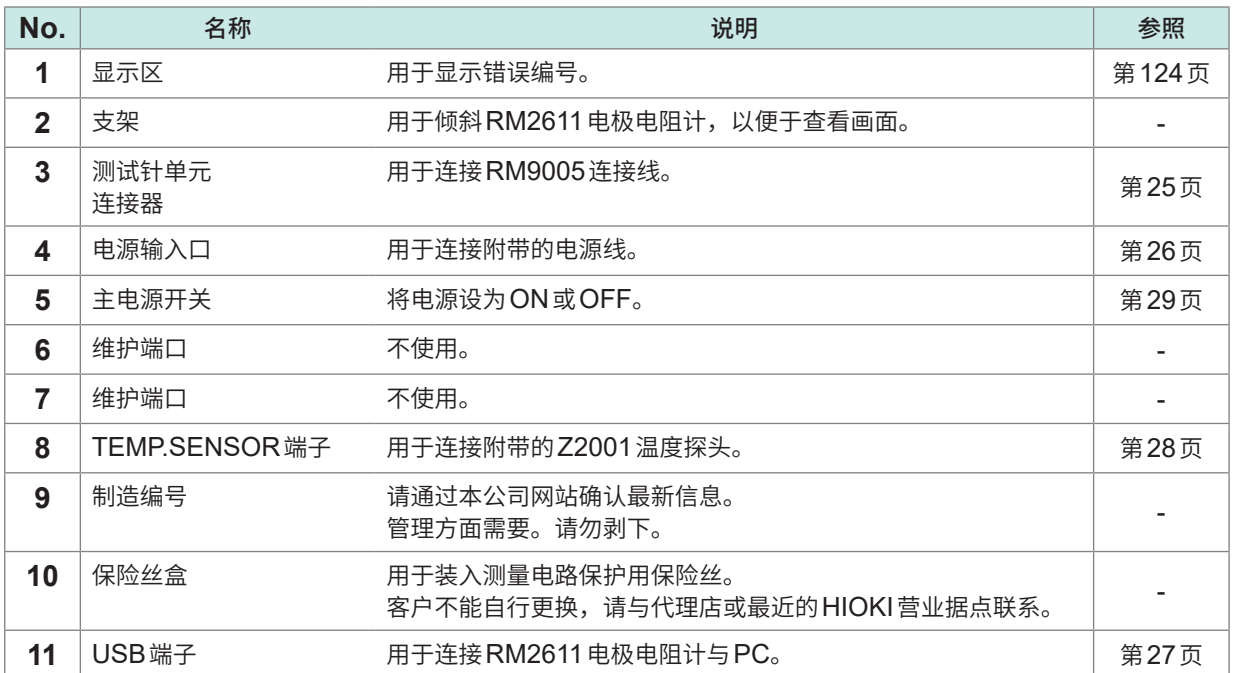

### **按键操作区**

### **重要事项**

请勿操作RM2611电极电阻计的按键(待机键除外)。

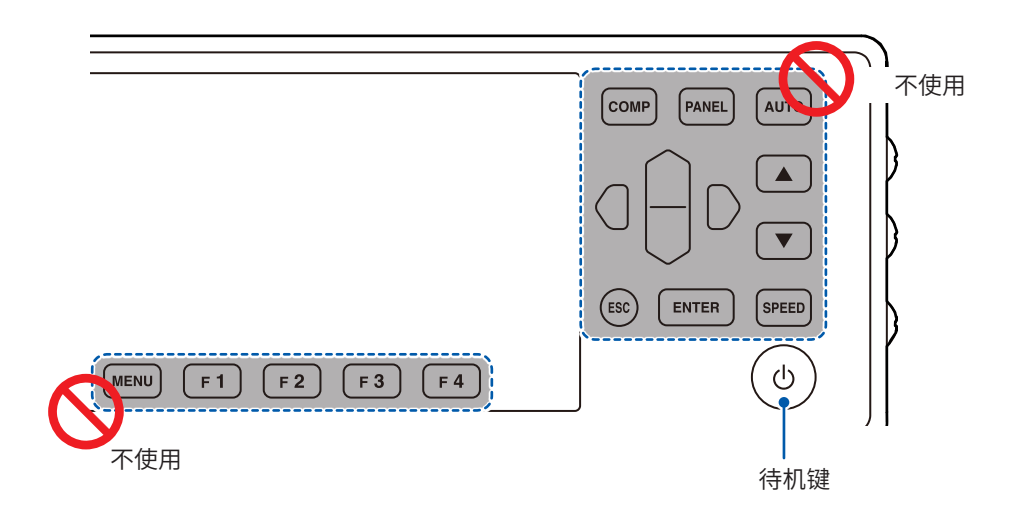

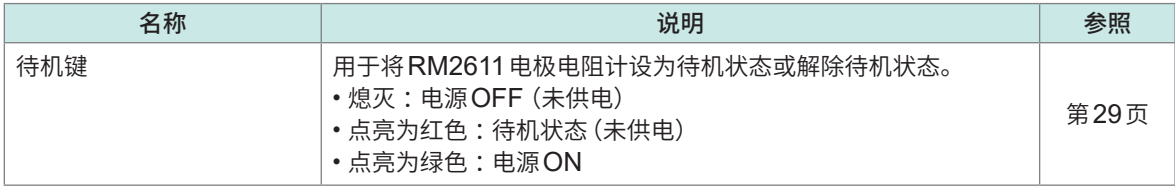

### <span id="page-14-0"></span>**RM9003测试用�架**

# **注 意**

为了避免仪器故障,请在切断RM2611电极电阻计的电源之后装卸RM9005连接线。

#### **重要事项**

- 安装RM9005连接线时,请可靠地插入到连接器中,然后紧固螺钉。如果螺钉松动,则可能会因接触不良 而导致测量错误。
- 在出厂状态下,升降手柄被解除锁定手柄的固定旋钮锁定。最初使用时,请松动解除锁定手柄的固定旋钮。

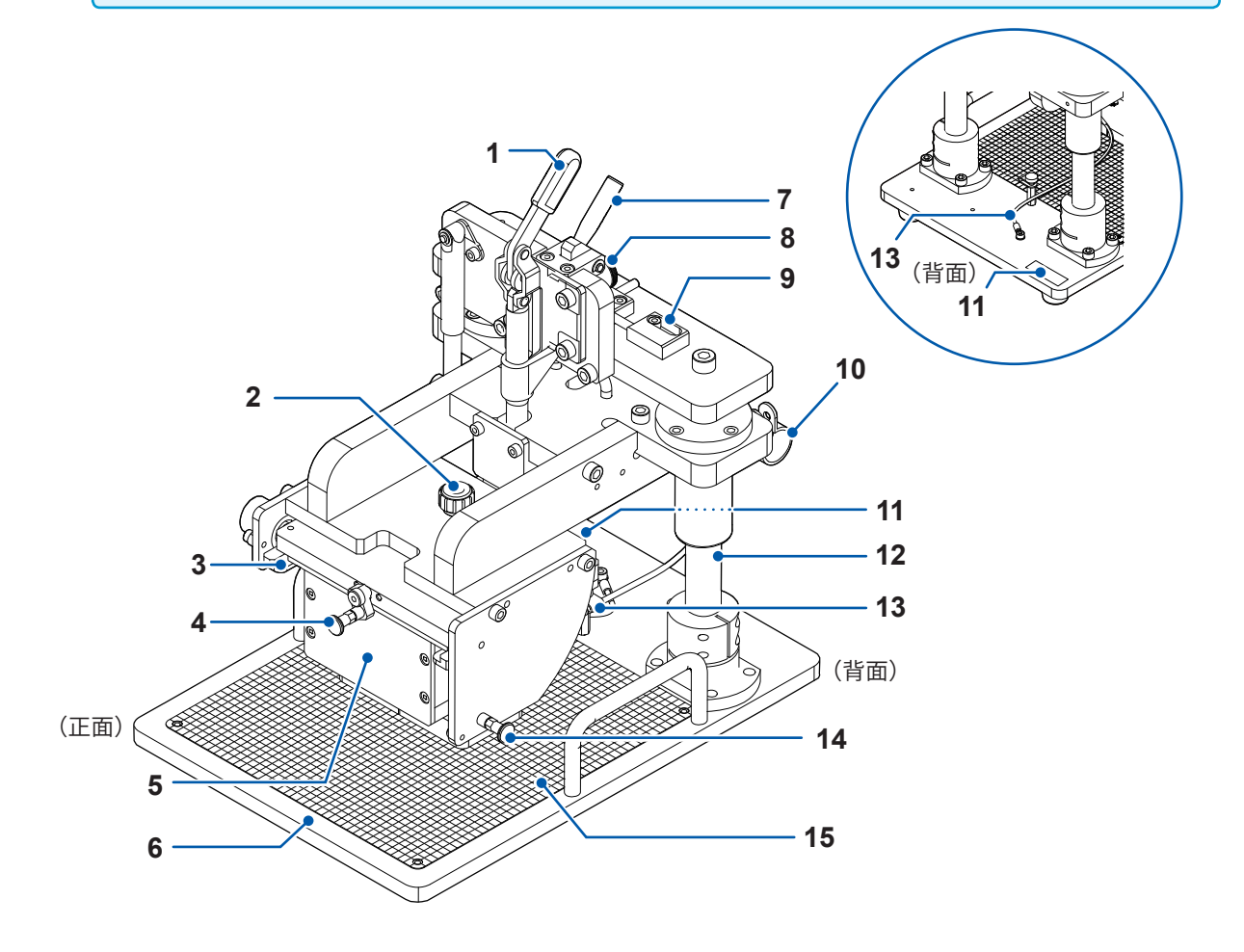

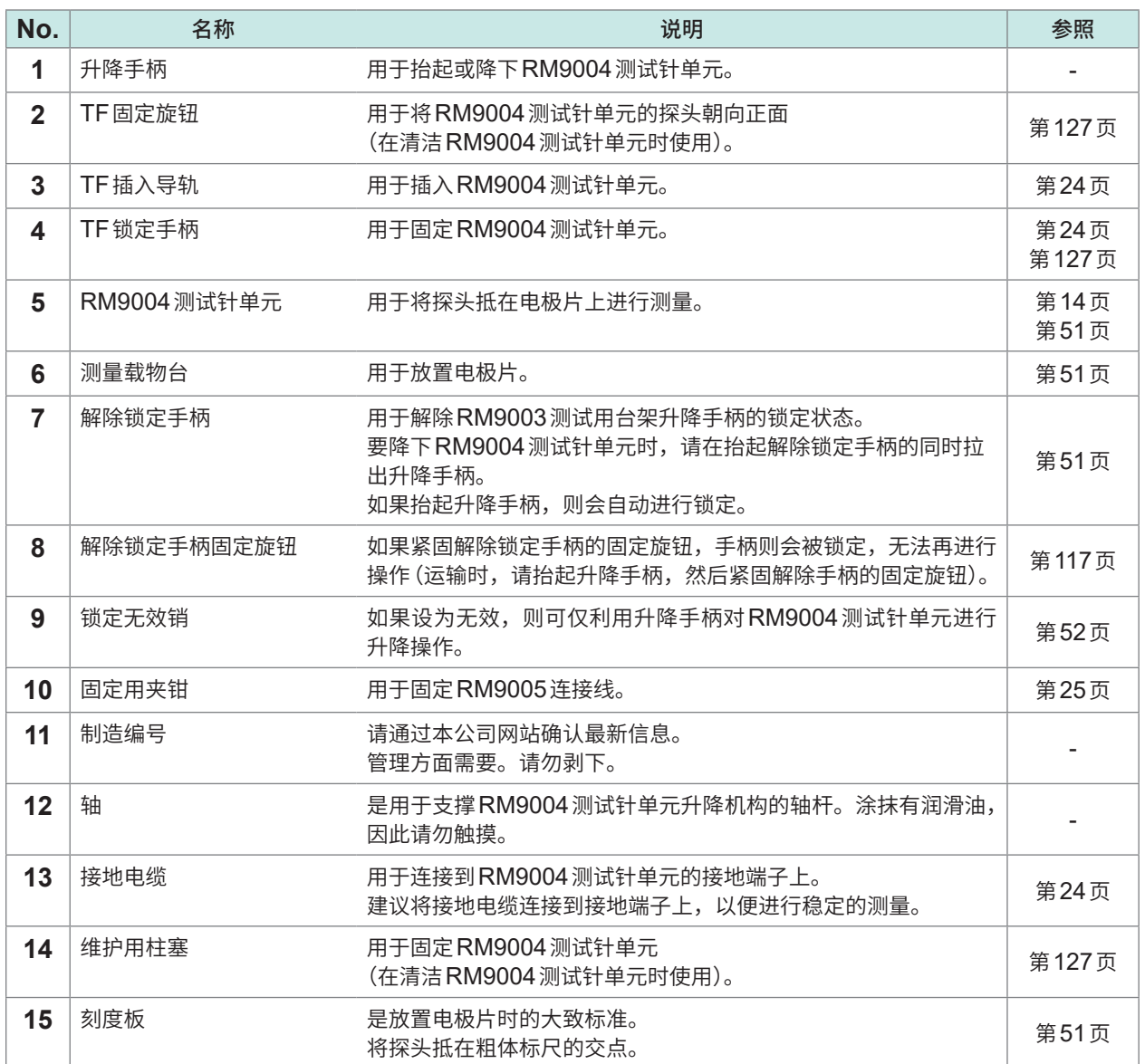

### <span id="page-16-0"></span>**RM9004测试针单元**

#### **重要事项**

探头属于耗材。需要定期更换,但客户不能自行更换。更换属于收费服务。需要时,请垂询代理店或最近的 HIOKI营业据点。 探头更换需要时间,因此,建议追加购买备用的RM9004测试针单元。

. . . . . . . . .

### **RM9004测试针单元的正面与上面**

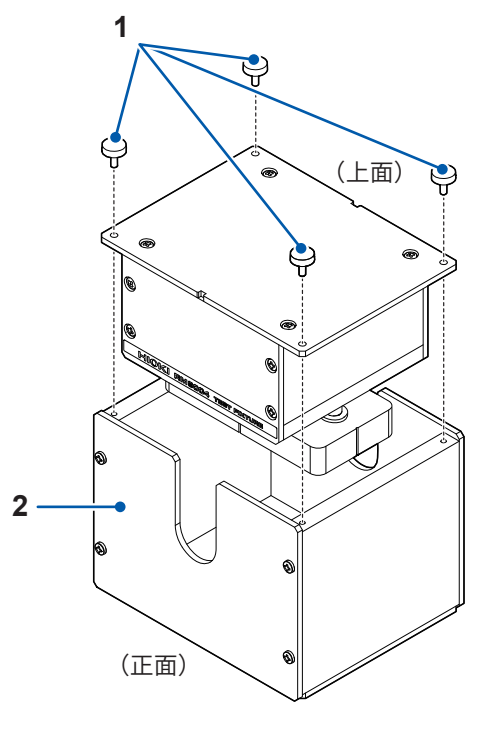

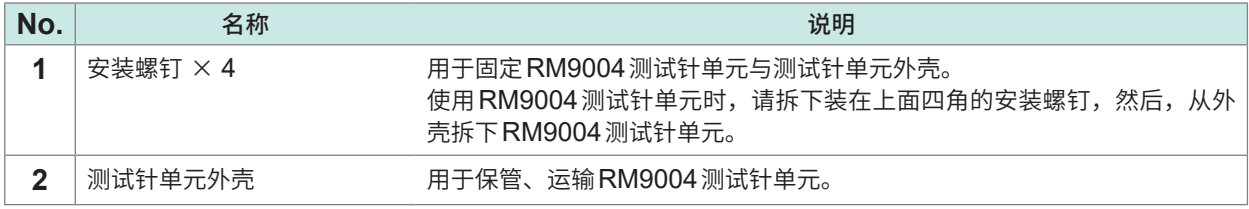

### **RM9004测试针单元的底面与背面**

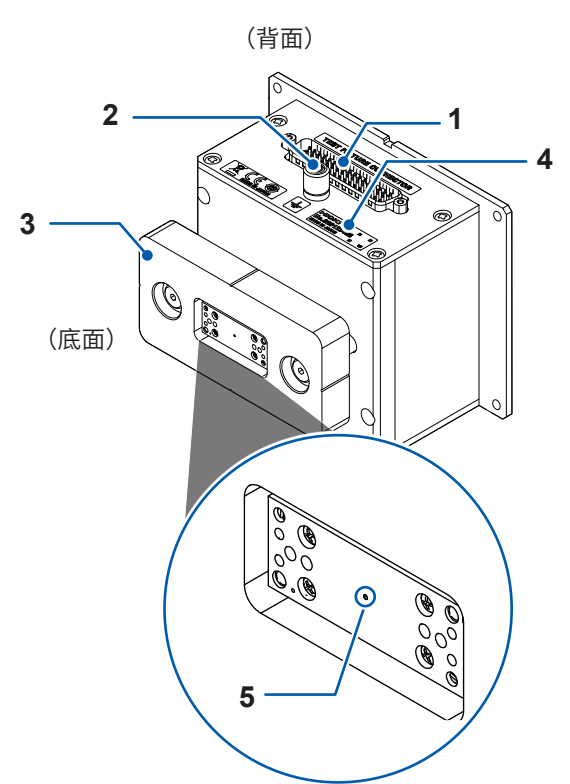

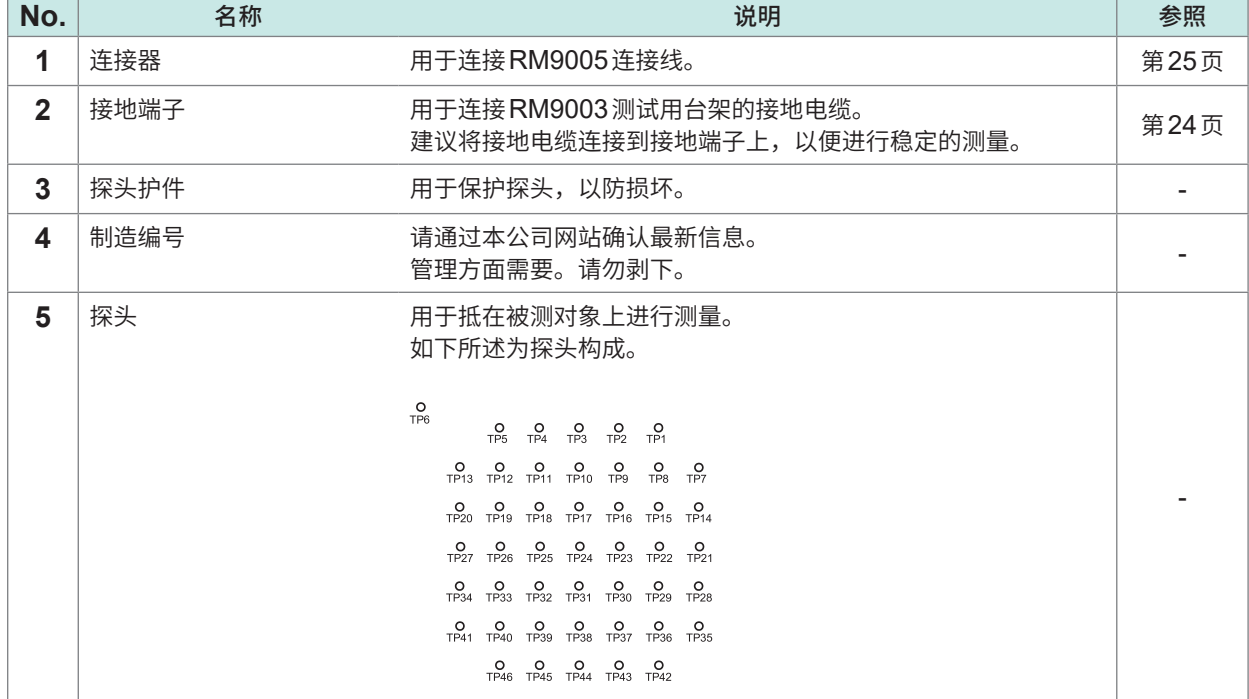

# <span id="page-18-0"></span>**1.3 关于USB许可证密钥与画面 (RM2612电极电阻测试软件)**

### **USB许可证密钥**

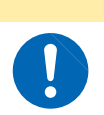

由于静电可能会导致USB许可证密钥故障或本仪器误动作,因此请小心使用。

**注 意**

#### **重要事项**

启动RM2612电极电阻测试软件以及开始测量时,会对许可证进行认证。 请勿在应用程序启动期间拔出USB许可证密钥。

USB许可证密钥用于插入到PC的USB端口中。

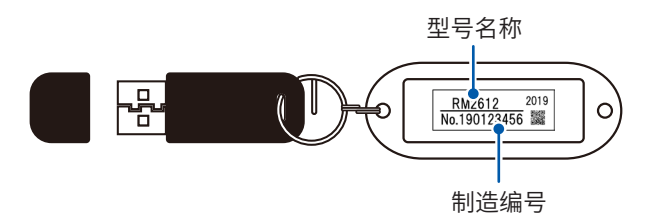

. . . . . . .

### **主画面**

用于进行测量条件或运算条件的输入、开始/停止测量、运算结果显示。

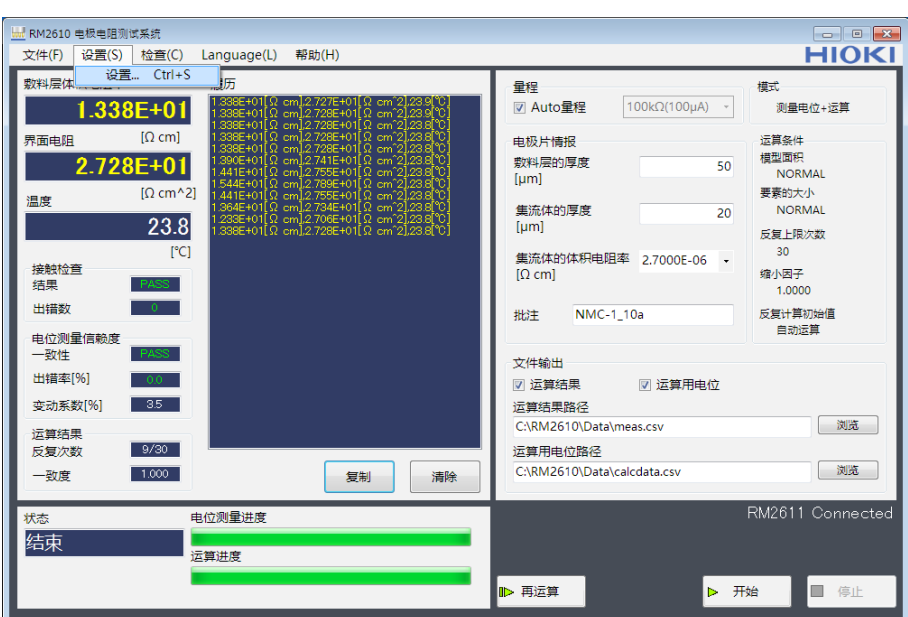

## <span id="page-19-0"></span>**设置画面**

用于进行运作模式或测量条件的详细设置。

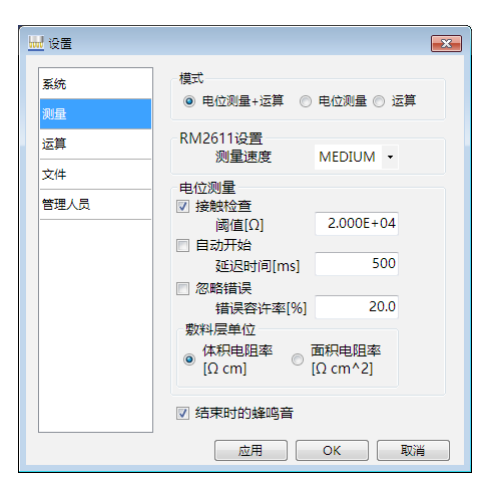

# <span id="page-21-2"></span><span id="page-21-0"></span>**2 测量前的准备**

使用本机之前,请阅读"10.3 [探头的维护"\(第](#page-139-1)137页)。 详情请垂询本公司或代理店。

# **2.1 安装RM2612电极电阻测试软件**

#### <span id="page-21-1"></span>**重要事项**

- 利用USB连接线连接RM2612电极电阻计与PC之前,请务必安装电极电阻测试软件。已使用USB连接 线进行连接时,请在拔出USB连接线之后进行安装。
- 处于因特网连接环境并且可下载文件时,可升级RM2612电极电阻测试软件的PC应用程序的版本。 详情请参照"9.2 [软件的版本升级"\(第](#page-122-1)120页)。

### **有关安装的确认与注意事项**

#### **RM2612电极电阻测试软件包含的内容**

- 本公司专用的USB驱动程序
- RM2612 电极电阻测试软件: setup\_RM2612App\_v(版本编号) \*.exe
- \*(版本编号)中显示软件的版本。

#### **所需系统构成(推荐)**

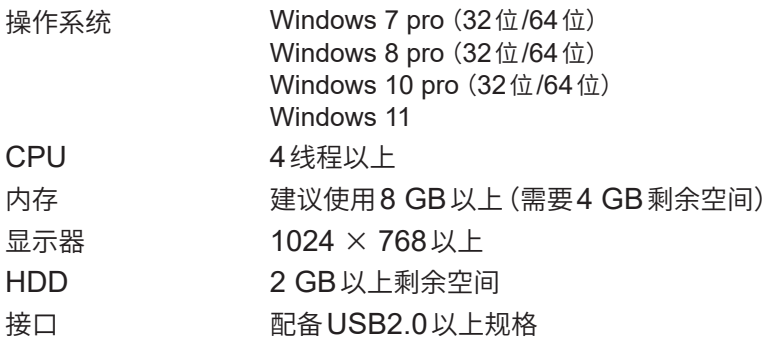

测量时间会因被测对象或PC的处理能力而异。

参考:在安装Intel core i5-7200U的PC中,运算时间约为35秒(也会因被测对象而异)。

<span id="page-22-0"></span>**安装步骤** . . . . . . . . . . . . . . . . . . . . 

请安装下述所有软件。

- Microsoft .NET Framework 4.8以后版本
- USB驱动程序
- RM2612电极电阻测试软件

### **安装Microsoft .NET Framework 4.8**

从Microsoft公司的主页(下述URL)下载并安装Microsoft .NET Framework(请下载Runtime)。 在手头的PC中装有Microsoft.NET Framework 4.8时,请进入"安装USB驱动程序"的步骤。

https://dotnet.microsoft.com/download/dotnet-framework/net48

有关Microsoft.NET Framework 4.8的安装步骤,请浏览Microsoft公司的主页。

### **安装USB驱动程序**

第一次将RM2611电极电阻计连接到PC时,需要安装专用的USB驱动程序。

手头的PC已安装专用的USB驱动程序时,或者操作系统为Windows 10或Windows 11时,不需 要下述步骤。

可从RM2612电极电阻测试软件的PC应用程序CD盘或本公司主页 (https://www.hioki.cn/) 下载 USB驱动程序。完成USB驱动程序安装之前,请勿连接RM2611电极电阻计与PC。

- *1* 利用"**administrator**"等管理员权限登录**PC**
- *2* 退出在**PC**上启动的所有应用程序
- *3* 双击执行**RM2612**电极电阻测试软件安装光盘中的**X:\driver\HiokiUsbCdcDriver.msi**(**X:**<sup>为</sup> **CD-ROM**的驱动器)或从本公司主页下载的**[HiokiUsbCdcDriver.msi]**

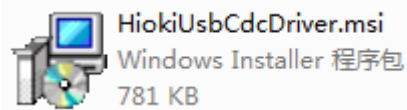

### *4* 执行之后,安装程序会启动,届时请根据画面提示进行安装

出现对话框的时间会因环境而异,请稍等。<br>Relatios use coc priver

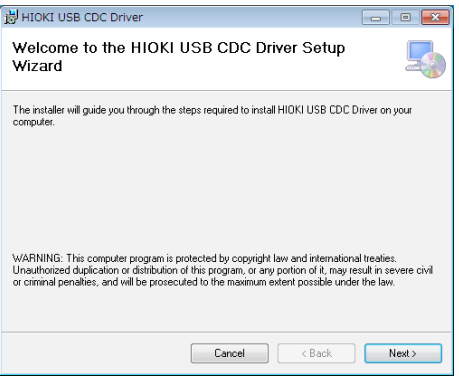

*5* 利用**USB**连接线,连接**RM2611**电极电阻计与**PC** 会自动识别RM2611电极电阻计。

### **卸载USB驱动程序**

不需要驱动程序时,进行卸载。

- *1* 选择**[开始]**按钮**-[控制面板]-[卸载程序]**
- *2* 右键单击**[HIOKI USB CDC Driver]**
- *3* 单击快捷菜单中的**[卸载]**

### <span id="page-24-0"></span>**安装RM2612电极电阻测试软件**

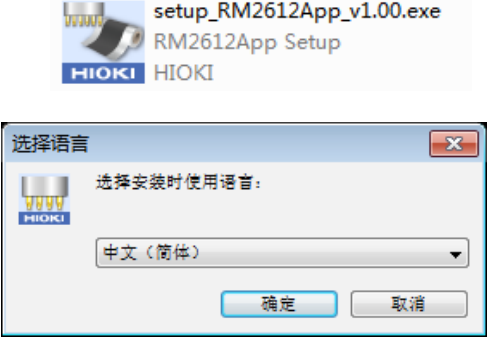

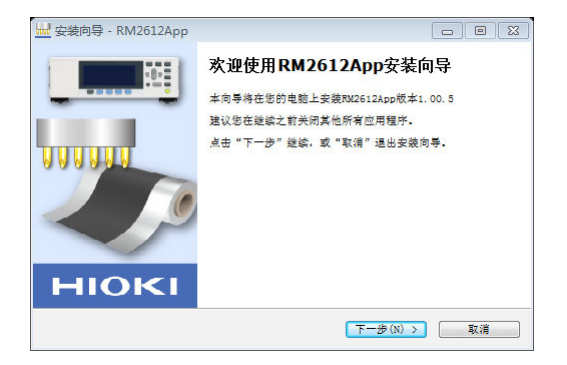

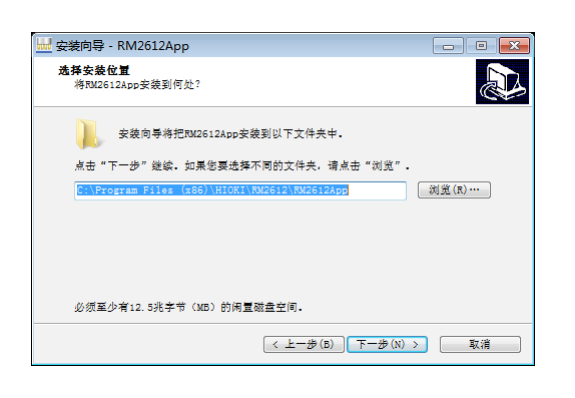

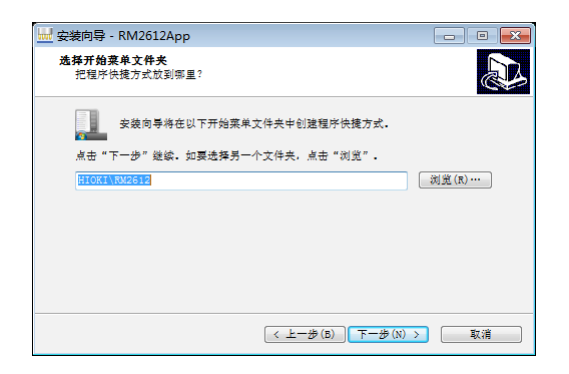

- *1* 利用"**administrator**"等管理员权限登录**PC**
- *2* 退出在**PC**上启动的所有应用程序
- *3* 双击执行**RM2612**电极电阻测试软件的**PC** 应用程序**CD**中的**[setup\_RM2612App\_v (版本编号).exe]**
- *4* 选择语言,然后单击**[确定]**

*5* 单击**[下一步]** 开始设置向导。

*6* 指定要安装的文件夹,然后单击**[下一步]**

*7* 指定要创建程序图标的位置,然后单击**[下一 步]**

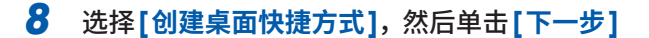

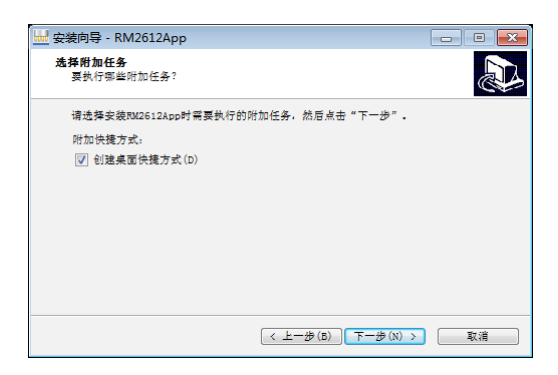

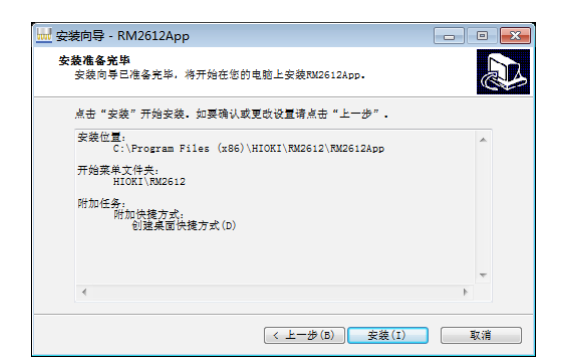

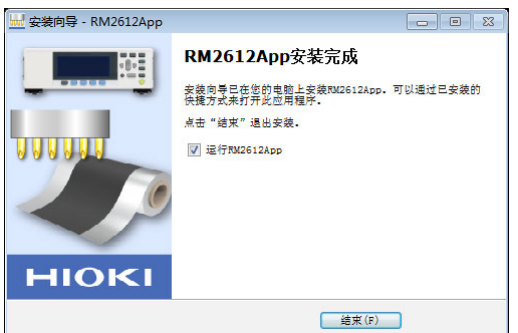

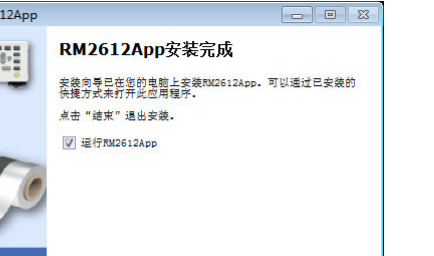

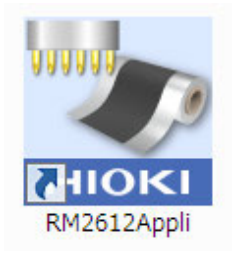

#### **安装至此结束**

#### **重要事项**

如果没有 USB 许可证密钥, 则无法启动 RM2612 电极 电阻测试软件 (第[30](#page-32-1)页)。

#### **卸载RM2612电极电阻测试软件**

不需要RM2612电极电阻测试软件时,进行卸载。

- *1* 选择**[开始]**按钮**-[控制面板]-[卸载程序]**
- *2* 右键单击**[RM2612App 版本 X.XX.XX]**
- *3* 单击快捷菜单中的**[卸载]**

### *9* 确认设置内容之后,单击**[安装]** 继续进行安装。

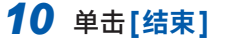

图标被创建到桌面上。

## <span id="page-26-1"></span><span id="page-26-0"></span>**2.2 将RM9004测试针单元安装到RM9003测试用�架 上**

#### **重要事项**

请注意不要丢失测试针单元外壳的安装螺钉。运输时存放RM9004测试针单元的情况下需要使用。

#### **准备**

拆下RM9004 测试针单元上面的4个安装螺钉,然后将其 从测试针单元外壳拆下。

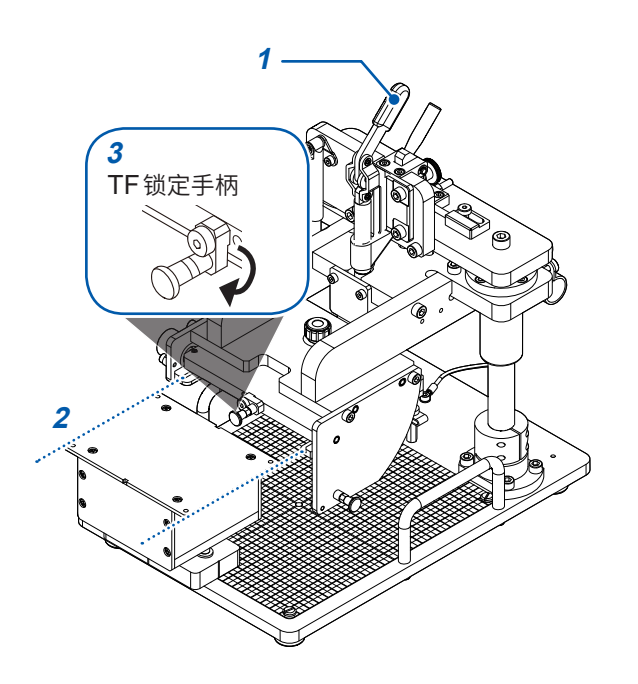

### **组装**

*1* 抬起**RM9003**测试用�架的升降手柄

*2* <sup>将</sup>**RM9004**测试针单元的连接器侧朝向背面, 然后沿着**RM9003**测试用�架的**TF**插入导轨 进行插入

请插到底,直至接触。

*3* 向外拉动**TF**锁定手柄,然后向下转动并松开 RM9004测试针单元则被锁定。

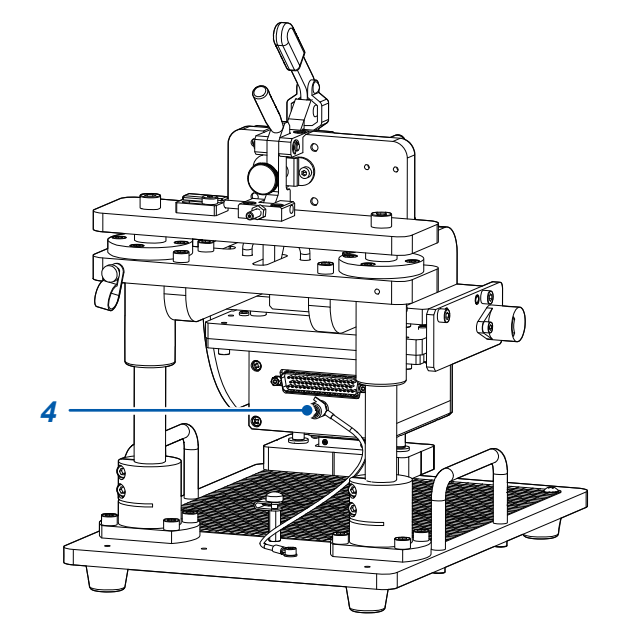

*4* <sup>将</sup>**RM9003**测试用�架背面的接地电缆连接 到**RM9004**测试针单元的接地端子上

# <span id="page-27-0"></span>**2.3 连接RM9005连接线**

**注 意**

<span id="page-27-1"></span>为了避免仪器故障,请在切断RM2611电极电阻计的电源之后装卸RM9005连接线。

#### **重要事项**

安装RM9005连接线时,请可靠地插入到连接器中,然后紧固螺钉。如果螺钉松动,则可能会因接触不良而 导致测量错误。

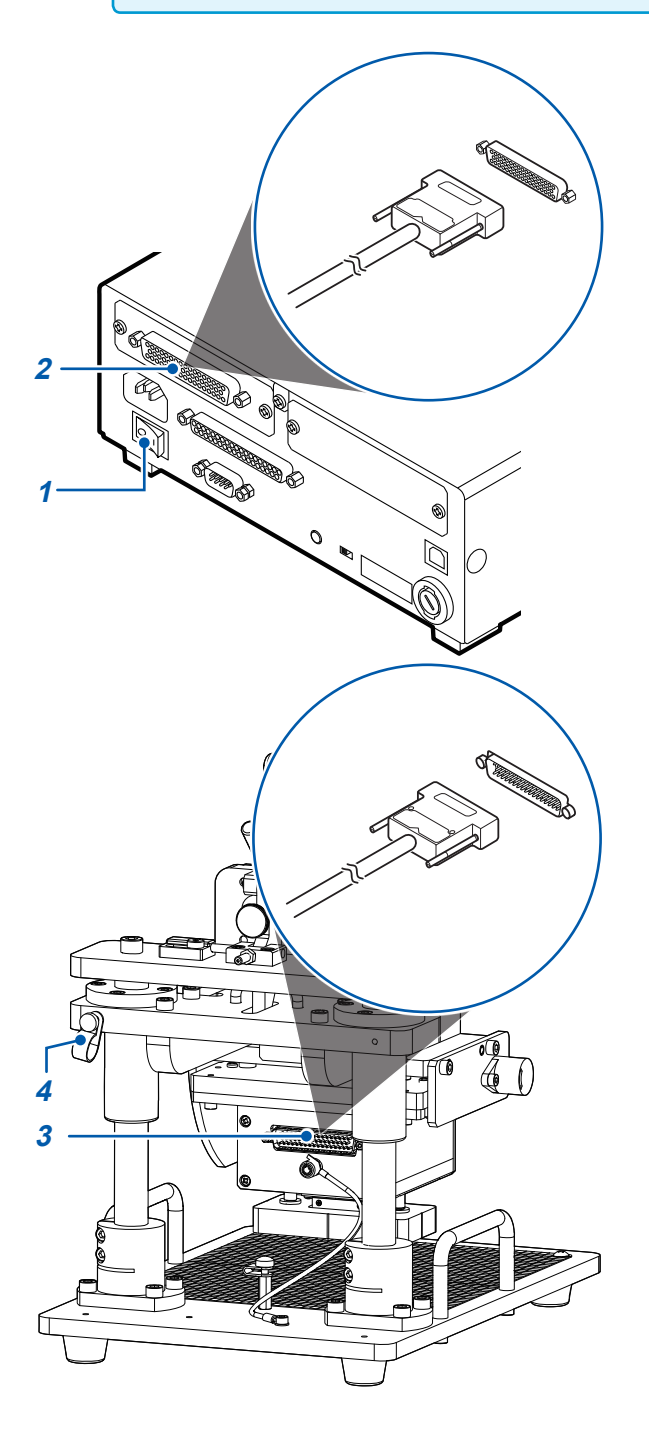

- *1* 请确认**RM2611**电极电阻计的主电源开关(背 面)处于**OFF (**○**)** 状态
- *2* <sup>将</sup>**RM9005**连接线的公头侧连接到**RM2611** 电极电阻计的测试针单元连接器上,并用螺钉 进行固定

- *3* <sup>将</sup>**RM9005**连接线的母头侧连接到**RM9004** 测试针单元连接器上,然后用螺钉进行固定
- *4* 利用固定用夹钳固定**RM9005**连接线 固定用夹钳的固定螺纹孔位于RM9003测试用台 架的左右两侧。可根据仪器的配置选择其中一侧。

# <span id="page-28-1"></span><span id="page-28-0"></span>**2.4 连接RM2611电极电阻计的电源线**

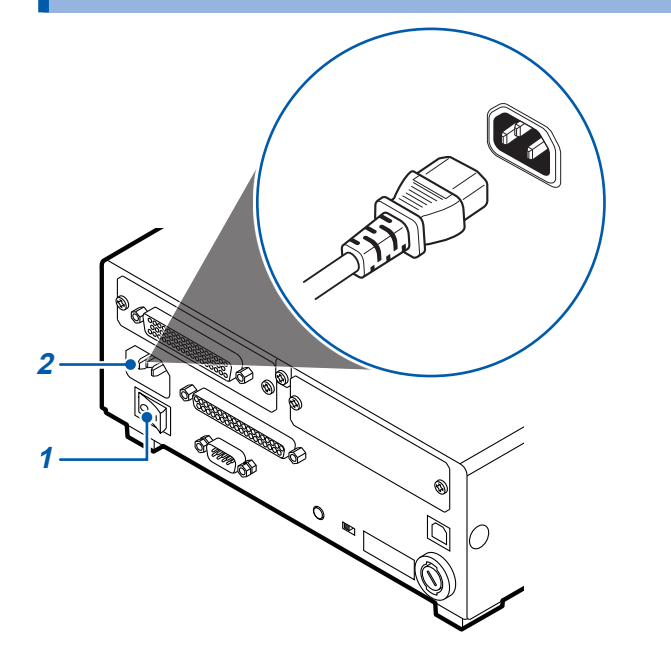

- *1* 请确认**RM2611**电极电阻计的主电源开关(背 面)处于**OFF (**○**)** 状态
- *2* 确认电源电压和本仪器的相一致,并把电源线 连接到电源输入口
- *3* 将电源线的插头插进插座。

在电源接通的状态下供电被切断(断路器**OFF** 等),而后又供电时,即使不按下待机键也可 以起动。

# <span id="page-29-0"></span>**2.5 利用USB连接线,连接RM2611电极电阻计与PC**

## **注 意**

- <span id="page-29-1"></span>• 将USB连接线连接PC之前,请务必安装RM2612电极电阻测试软件。如果在连接 PC与USB连接线之后安装RM2612电极电阻测试软件,则可能会导致误动作或故障。
- 为了避免发生故障,通讯期间请勿拔掉USB连接线。
- 请将RM2611电极电阻计与PC的地线设为共用。如果不采用同一地线,则RM2611 电极电阻计的GND与PC的GND之间会产生电位差。如果在有电位差的状态下连接 USB连接线,则可能会导致误动作或故障。

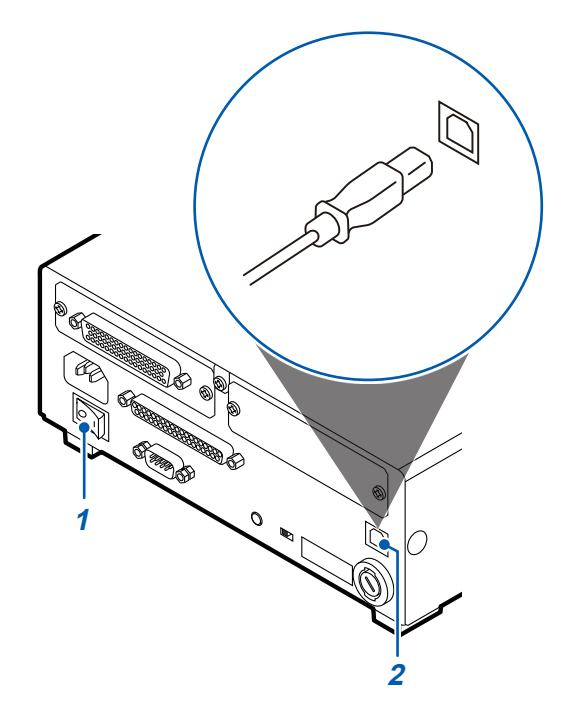

- *1* 请确认**RM2611**电极电阻计的主电源开关(背 面)处于**OFF (**○**)** 状态
- *2* <sup>将</sup>**USB**连接线连接到**RM2611**电极电阻计背 面的**USB**端子上
- *3* <sup>将</sup>**USB**连接线连接到**PC**的**USB**端子上

# <span id="page-30-1"></span><span id="page-30-0"></span>**2.6 连接Z2001温度探头**

### **将Z2001温度探头连接到RM2611电极电阻计上**

将Z2001温度探头连接到RM2611电极电阻计时,请可靠地插到底。

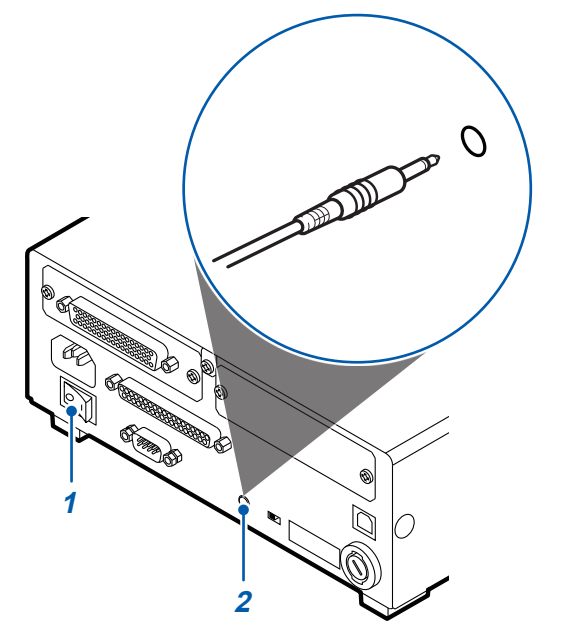

*1* 请确认**RM2611**电极电阻计的主电源开关(背 面)处于**OFF (**○**)** 状态

*2* <sup>将</sup>**Z2001**温度探头连接到**RM2611**电极电阻 计背面的**TEMP.SENSOR**端子上

### **将Z2001温度探头连接到RM9003测试用�架上**

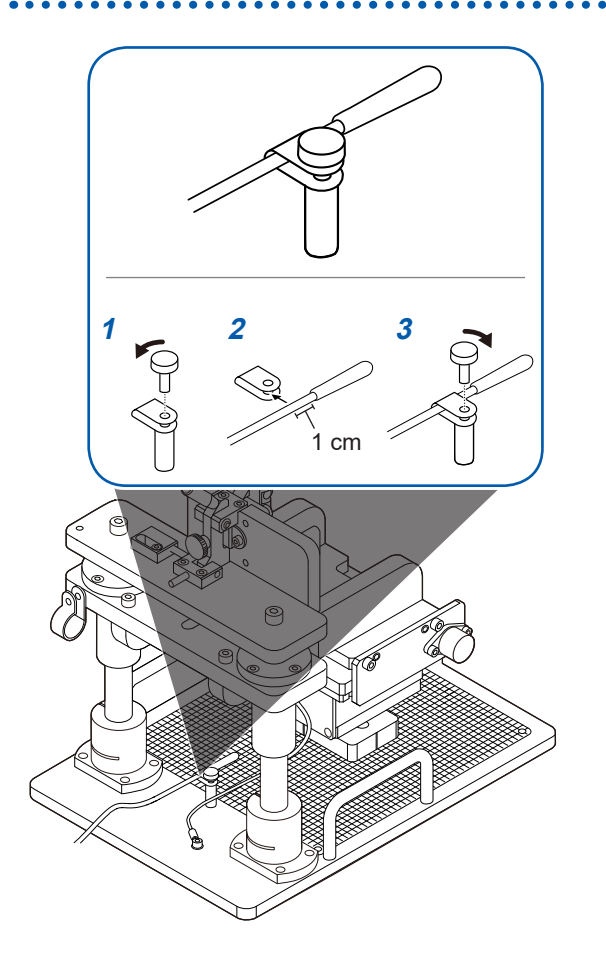

- *1* 拆下**RM9003**测试用�架温度探头安装夹钳 的螺钉
- *2* <sup>将</sup>**Z2001**温度探头插入到**RM9003**测试用� 架的温度探头安装夹钳中 (插入到距离传感器部分的连接部**1 cm**左右 的位置)
- 3 用螺钉固定RM9003测试用台架的温度探头 安装夹钳

# <span id="page-31-1"></span><span id="page-31-0"></span>**2.7 将RM2611电极电阻计的电源设为ON、设为OFF**

### **将主电源开关设为设为ON或OFF**

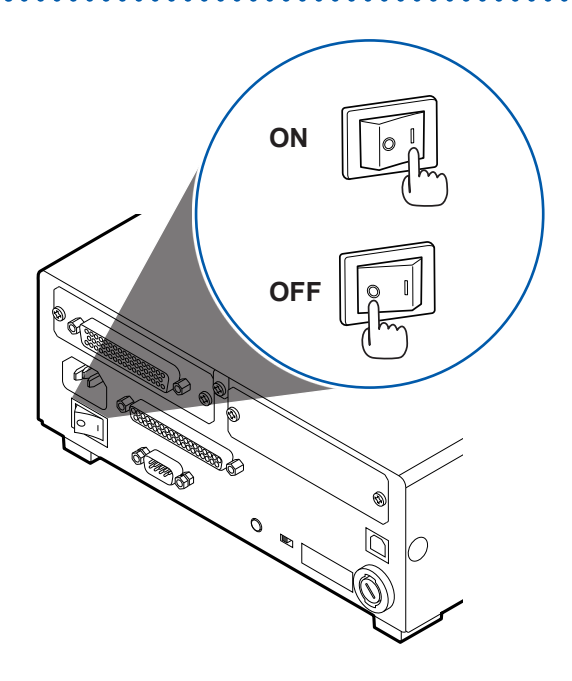

将**RM2611**电极电阻计的主电源开关(背面)设为**ON ( | )**  或**OFF (**○**)**。

接通主电源开关时,待机状态设置与上次关闭主电源开关 时相同。

### <span id="page-31-2"></span>**将待机状态设为ON或OFF**

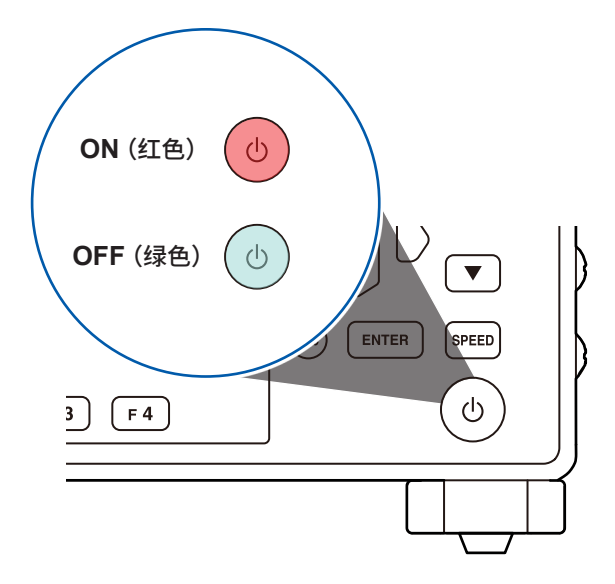

#### 按下待机键。 (开始测量时,请将待机状态设为OFF)

如果将待机状态设为ON,待机键则会点亮为红色。 如果将待机状态设为OFF,待机键则会点亮为绿色。

...........

# <span id="page-32-0"></span>**2.8 启动RM2612电极电阻测试软件**

### <span id="page-32-1"></span>**重要事项**

如果没有 USB 许可证密钥, 则无法启动 RM2612 电极电阻测试软件。

*1* <sup>将</sup>**USB**许可证密钥插入到进行**RM2612**电极电阻测试软件运作的**PC**的**USB**端口中

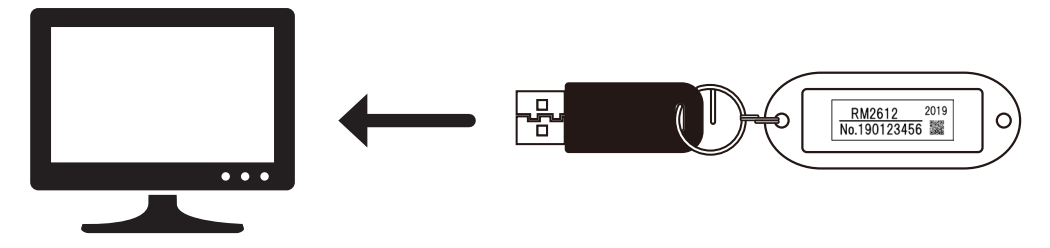

*2* 双击启动通过"安装**RM2612**[电极电阻测试软件"\(第](#page-24-0)**22**页)安装的图标

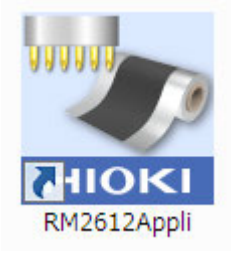

### <span id="page-33-0"></span>**确认RM2611电极电阻计与PC的连接**

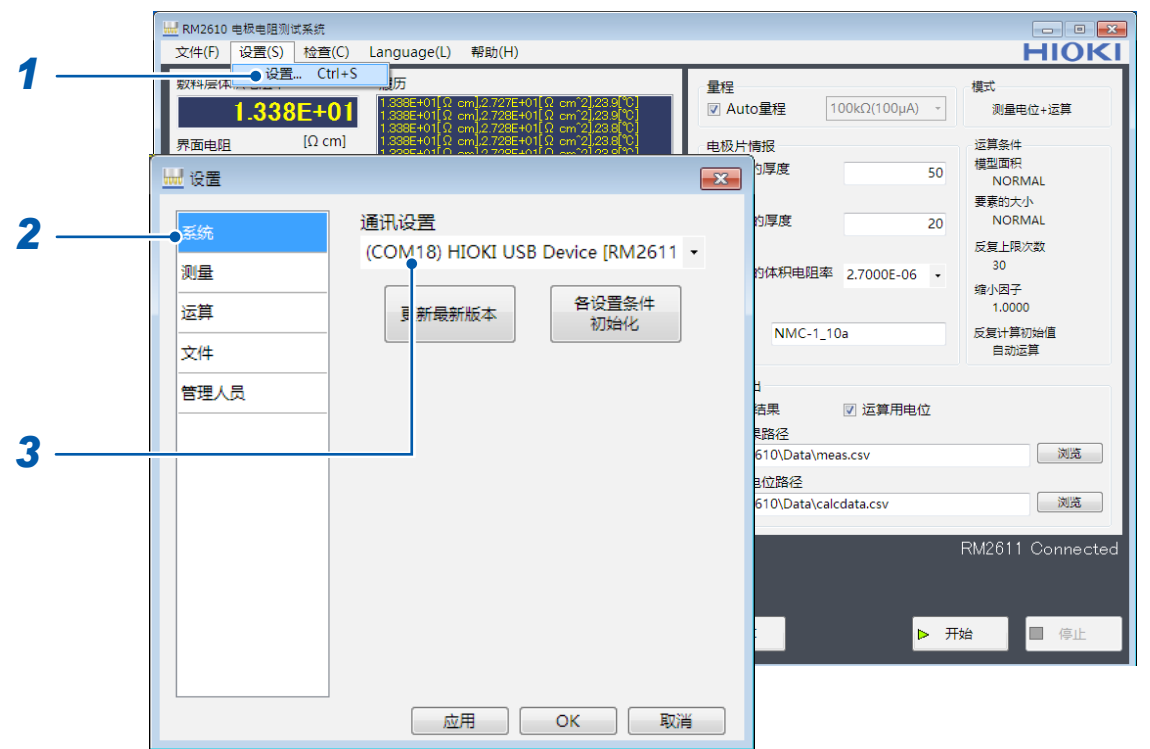

- *1* 选择**[设置]**
- *2* 选择**[系统]**
- *3* 确认**[通讯设置]**中是否显示 **[(COMxx)HIOKI USB Device [RM2611]] [通讯设置]**为空白时,表明未正确连接**RM2611**电极电阻计。 请确认下述项目。

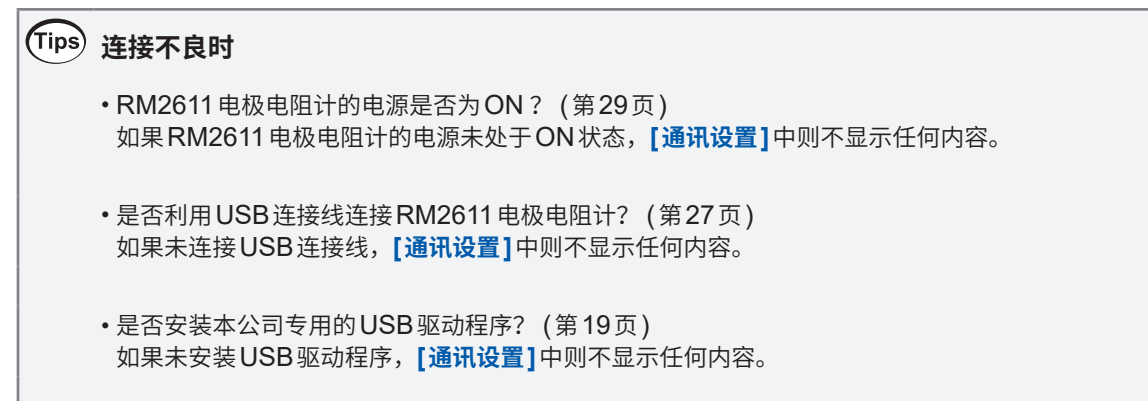

如果通过USB连接线连接RM2611与PC,并且在RM2611电源打开的状态下启动RM2612,则 RM2612电极电阻计算软件会自动连接到之前连接的RM2611上。

要更新通讯设置显示时,请关闭**[设置]**对话框,然后再次打开**[设置]**对话框,确认通讯设置。

# <span id="page-34-0"></span>**2.9 进行操作前的检查**

<span id="page-34-1"></span>为了正确地使用系统,请先确认没有因保存和运输造成的故障,并在检查和确认运作之后再使用。 (OPEN/SHORT检查使用RM9004测试针单元附带的探头检查板)

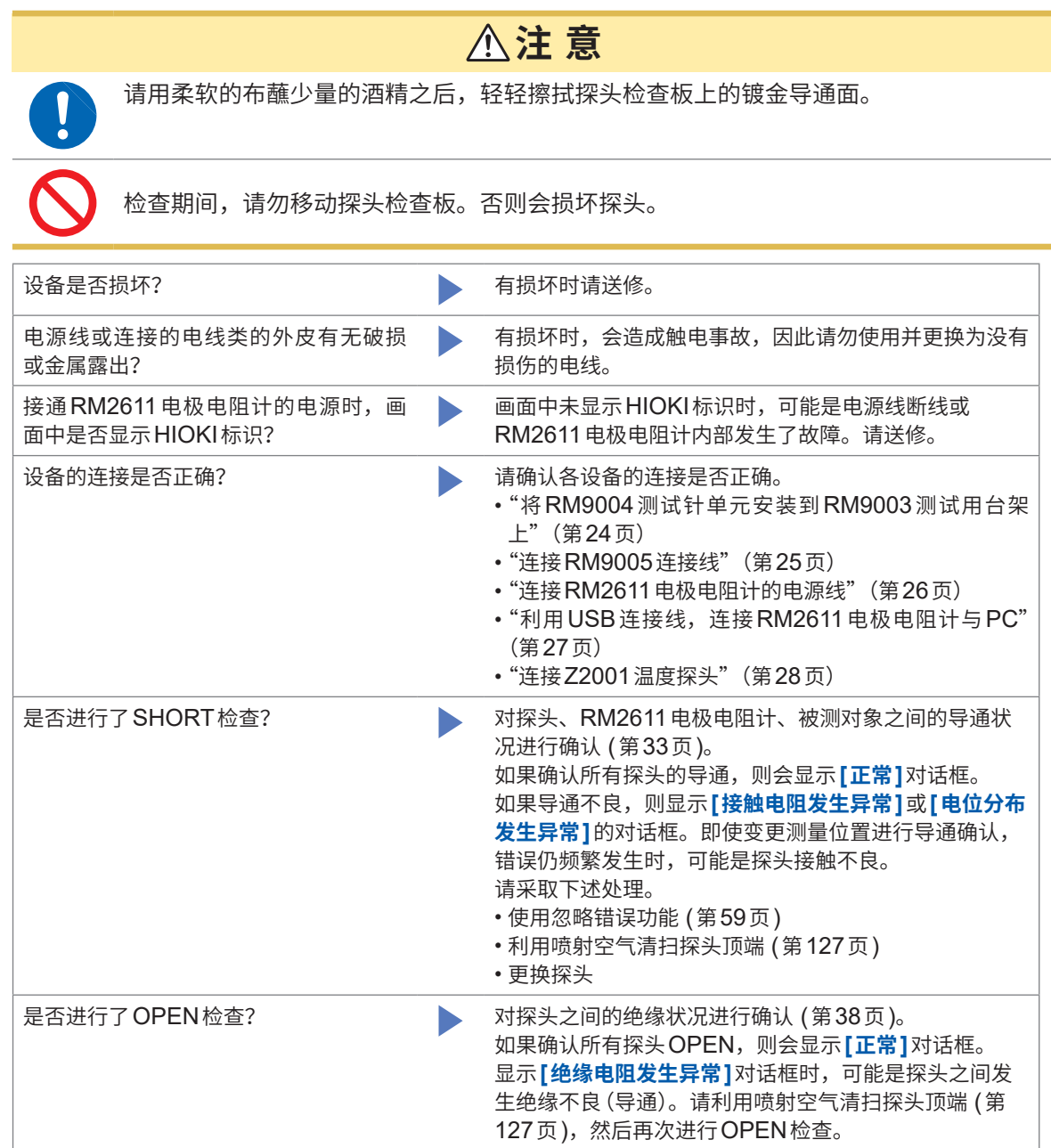

### <span id="page-35-1"></span><span id="page-35-0"></span>**SHORT检查方法**

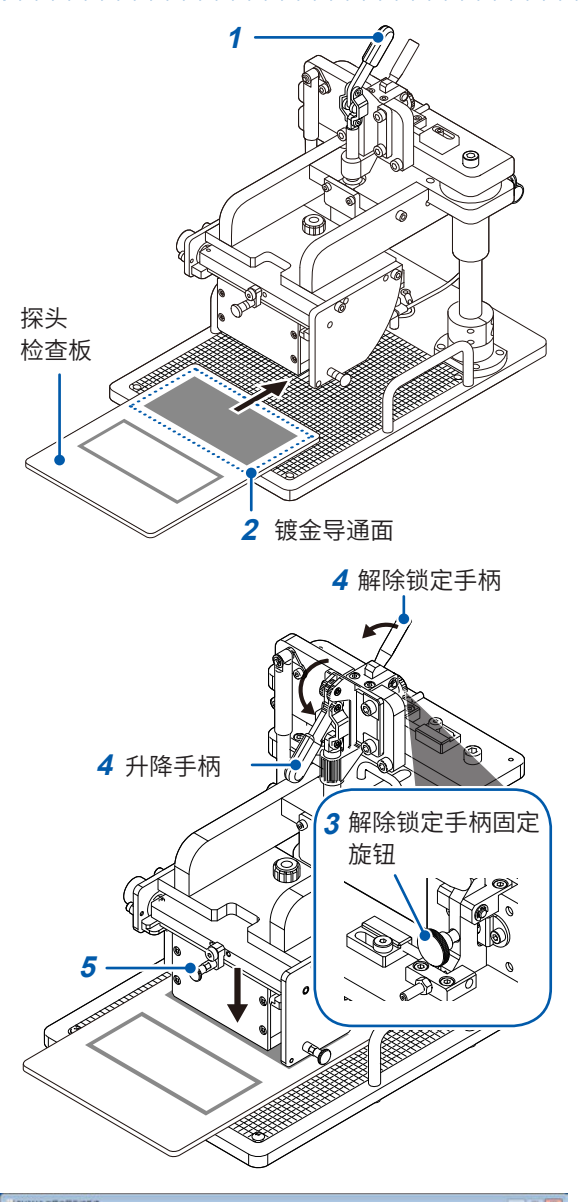

HIOKI **Maged) Mages**  $1.338E+01$ LISHMIR<br>BILINGNA 728E+01 .......  $23.8$ ius a states 東北馬車  $-88$  $\begin{array}{l} 3.0033 \\ 5.3023 \\ -10.0 \\ \end{array}$ 运算用电  $-88 -$ **MAI** MP 位素量法 .<br>anas  $B = 1$ l.  $-700$ 

准备物件:探头检查板

- *1* 请确认升降手柄上升
- *2* 将�头检查�(**RM9004**测试针单元附带)的 镀金导通面放在测量载物台上

探头接触的位置为刻度板上的粗体标尺的交点。放 置探头检查板的镀金导通面 中心接触探头。

**2**

- *3* 请确认解除锁定手柄的固定旋钮松动
- *4* 在外拉解除锁定手柄的同时落下升降手柄 RM9004测试针单元会因自重而下降。
- *5* 确认**RM9004**测试针单元降到底

- *6* 选择**RM2612**电极电阻测试软件画面中的**[<sup>检</sup> 查]**
- *7* 选择**[RM9004]**
- **8** 如果选择<sup>[SHORT</sup>],则会执行SHORT检查 (如果确认所有探头的导通,则会显示**[正常]**对 话框)

如果导通不良,则显示**[接触电阻异常]**或**[电位分布异常]** 的对话框。即使变更测量位置进行导通确认,错误仍频繁发 生时,可能是探头接触不良,届时请采取下述措施。

- 使用忽略错误功能 (第[59](#page-61-0)页)
- 利用喷射空气清扫探头顶端 (第[127](#page-129-1)页)
- 更换探头
	- *9* 检查结束之后,抬起升降手柄
- *10* 确认**RM9004**测试针单元升到顶之后,从测量 载物台上取下探头检查板
#### **在SHORT检查中发生导通不良时**

如果在SHORT检查中出现导通不良,则显示如下所示的详细信息对话框。

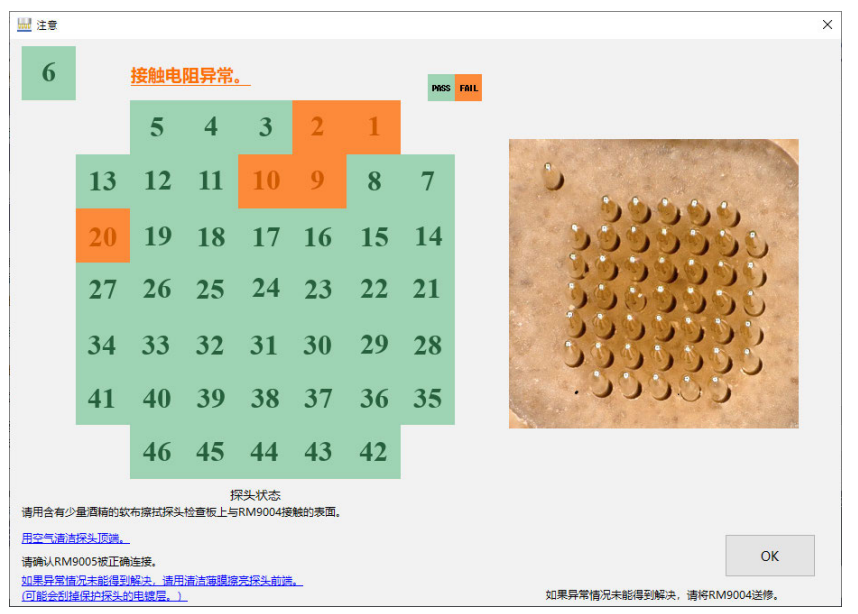

左图表示各探头的状况。PASS显示为绿色,FAIL显示为橙色。 右侧照片是探头顶端的放大图像。这是表示探头配置的参考照片,不是当前探头的拍摄照片。 画面下部显示的是消除FAIL的方法。请参考该内容进行探头维护。 如果使用 RM9006, 则可在放大探头顶端进行观察的同时用空气进行清洁。

请仅在SHORT检查中频繁出现FAIL时使用清洁薄膜。清洁薄膜中包含的研磨材料可能会导致探头 表面的镀层被磨掉,造成探头顶端氧化,这可能会导致在SHORT检查中容易出现FAIL。

单击链接后,会显示表示维护状态的照片。

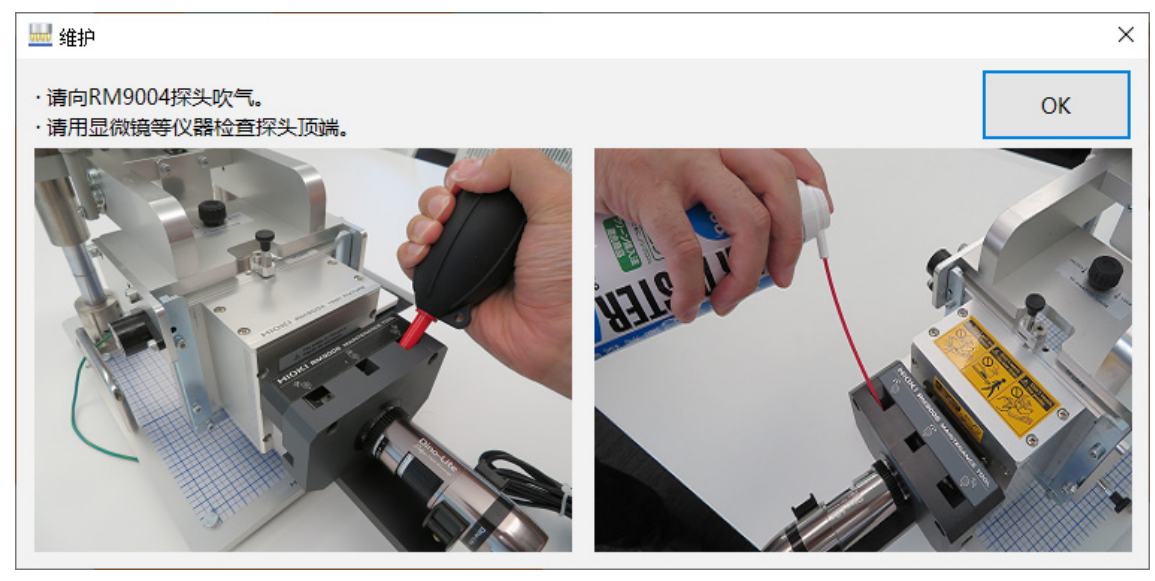

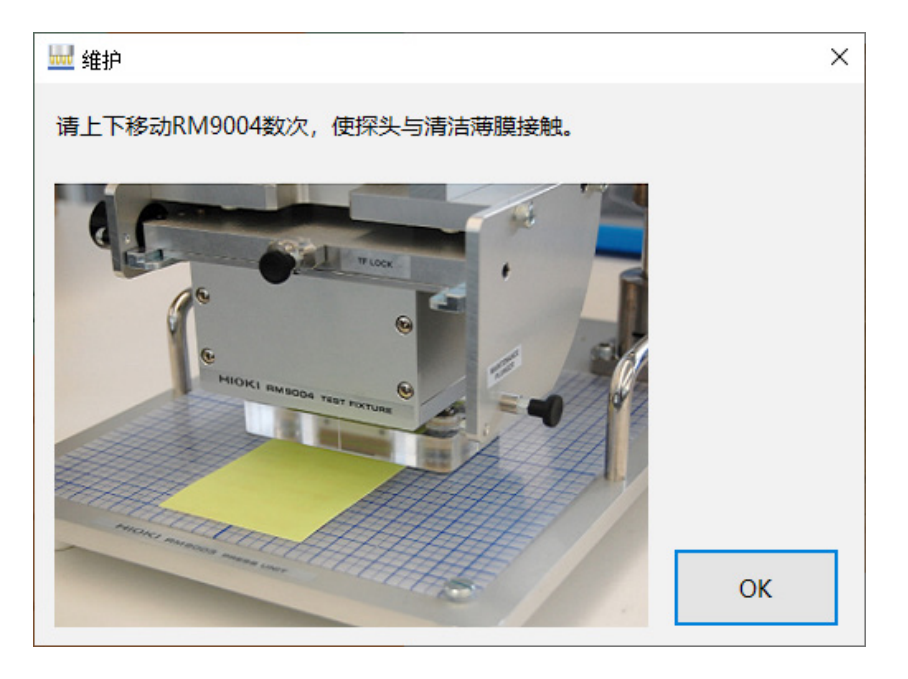

如果异常未被消除,请委托修理RM9004。

### **在SHORT检查中发生电位分布不良时**

如果在SHORT检查中出现电位分布不良,则显示如下所示的详细信息对话框。

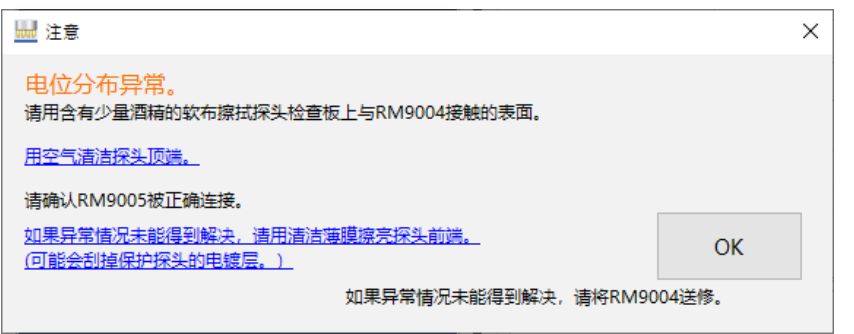

画面中显示的是消除FAIL的方法。请参考该内容进行探头维护。

请仅在SHORT检查中频繁出现FAIL时使用清洁薄膜。清洁薄膜中包含的研磨材料可能会导致探头 表面的镀层被磨掉,造成探头顶端氧化,这可能会导致在SHORT检查中容易出现FAIL。

单击链接后,会显示表示维护状态的照片。

# 100 维护  $\times$ ·请向RM9004探头吹气。 **OK** ·请用显微镜等仪器检查探头顶端。

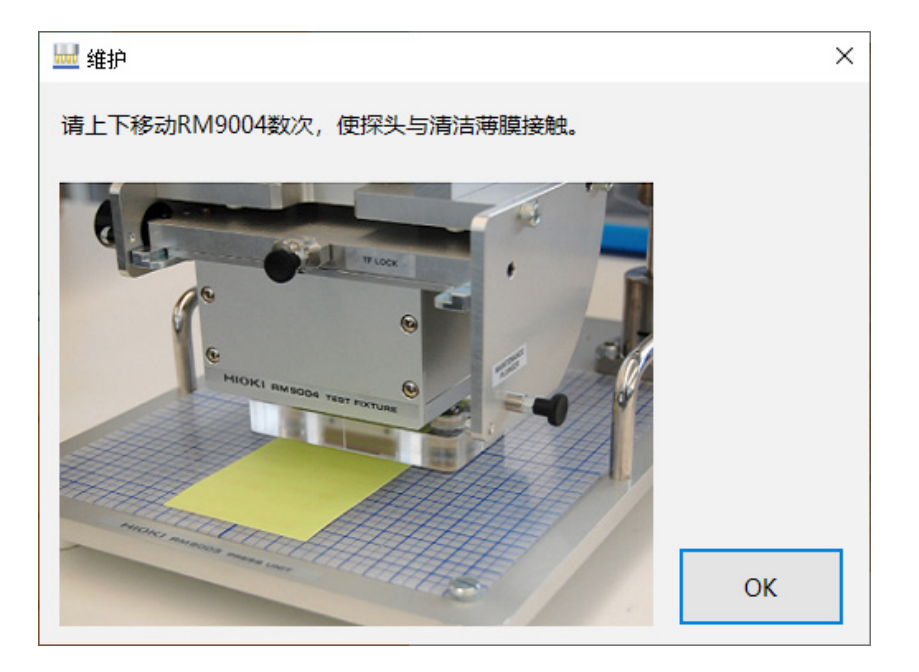

如果异常未被消除,请委托修理RM9004。

### **OPEN检查方法**

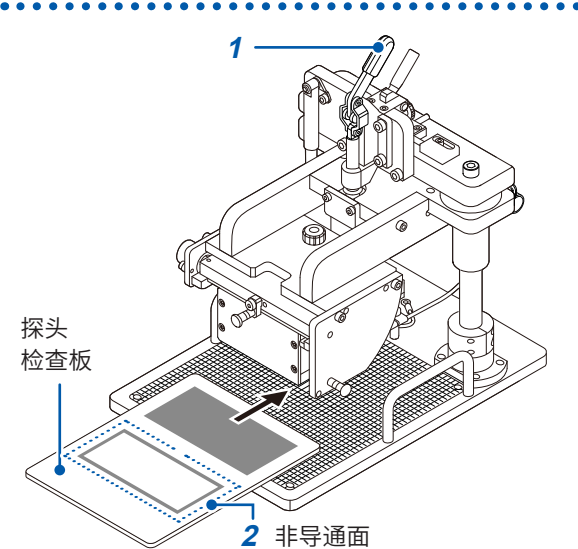

**4** 升降手柄 **5 3** 解除锁定手柄固定 **4** 解除锁定手柄 旋钮

准备物件:探头检查板

- *1* 请确认升降手柄上升
- *2* 将�头检查�(**RM9004**测试针单元附带)的 非导通面放在测量载物台上

探头接触的位置为刻度板上的粗体标尺的交点。放 置探头检查板时,请确认探头检查板的非导通面中 心接触探头。

- *3* 请确认解除锁定手柄的固定旋钮松动
- *4* 在外拉解除锁定手柄的同时落下升降手柄 RM9004测试针单元会因自重而下降。
- *5* 确认**RM9004**测试针单元降到底

- *6* 选择**RM2612**电极电阻测试软件画面中的**[<sup>检</sup> 查]**
- *7* 选择**[RM9004]**
- **8** 如果选择**[OPEN]**, 则会执行OPEN检查(如 果确认所有探头**OPEN**,则会显示**[正常]**对话 框)

显示**[绝缘电阻异常]**对话框时,可能是探头之间发生绝缘 不良(导通)。请利用喷射空气清扫探头顶端 (第[127](#page-129-0)页), 然后再次进行OPEN检查。

- *9* 检查结束之后,抬起升降手柄
- *10* 确认**RM9004**测试针单元升到顶之后,从测量 载物台上取下探头检查板

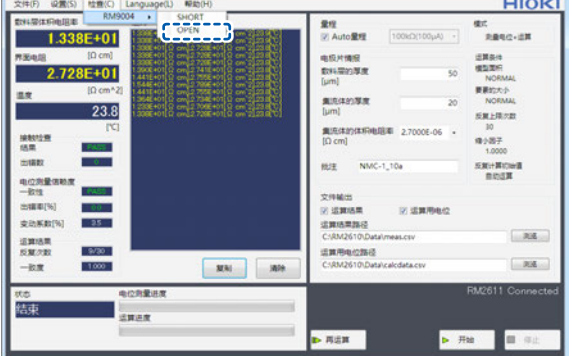

#### **在OPEN检查中发生绝缘不良时**

開注意  $\boldsymbol{6}$ 绝缘电阻异常。 PASS **FAIL**  $\overline{5}$  $\overline{4}$  $3<sup>2</sup>$  $10$  $\overline{9}$  $\overline{7}$ 13 12 11 8 20 19 18 17 16 15 14 25 24 23  $22$  $27$  $26$ 21 33 32 31 30 29 28 34 41 40 39 38 37 36 35 46 45 44 43  $42$ 探头状态 谱用含有少量酒精的软布擦拭探头检查板上与RM9004接触的表面。 用空气清洁探头顶端。  $\alpha$ 如果异常情况未能得到解决, 请将RM9004送修。

如果在OPEN检查中出现绝缘不良,则显示如下所示的详细信息对话框。

左图表示各探头的状况。PASS显示为绿色,FAIL显示为橙色。

右侧照片是探头顶端的放大图像。这是表示探头配置的参考照片,不是当前探头的拍摄照片。 画面下部显示的是消除FAIL的方法。请参考该内容进行探头维护。清洁薄膜对OPEN检查时的 FAIL没有效果。

如果使用RM9006,则可在放大探头顶端进行观察的同时用空气进行清洁。 单击链接后,会显示表示维护状态的照片。

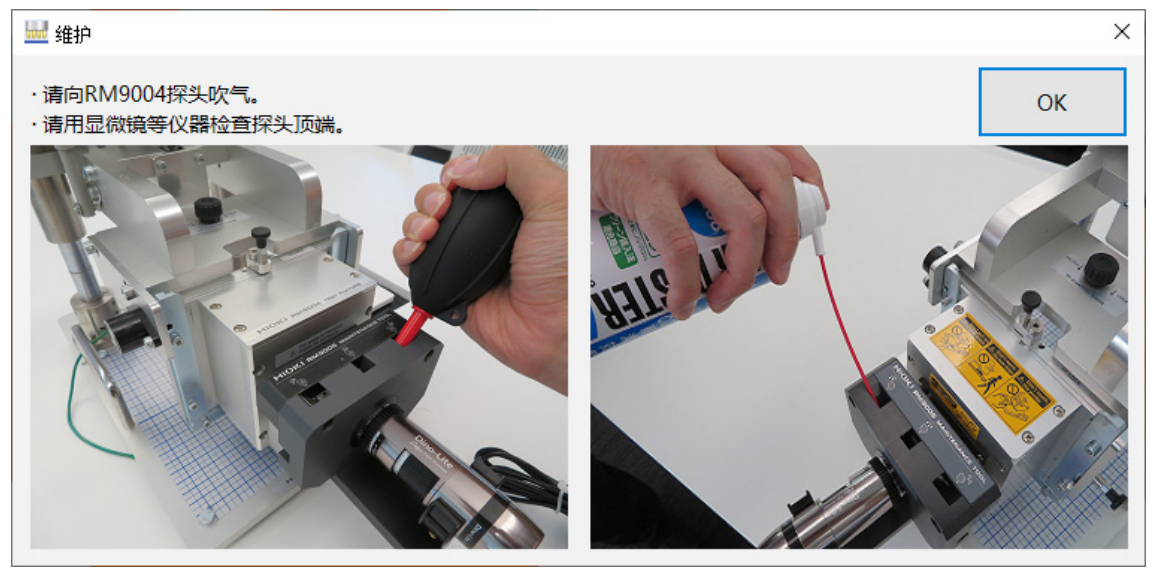

如果异常未被消除,请委托修理RM9004。

**39**

**2**

进行操作前的检查

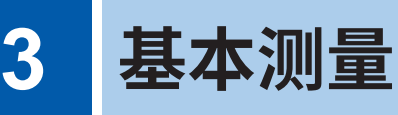

# <span id="page-43-0"></span>**3.1 设置运作模式**

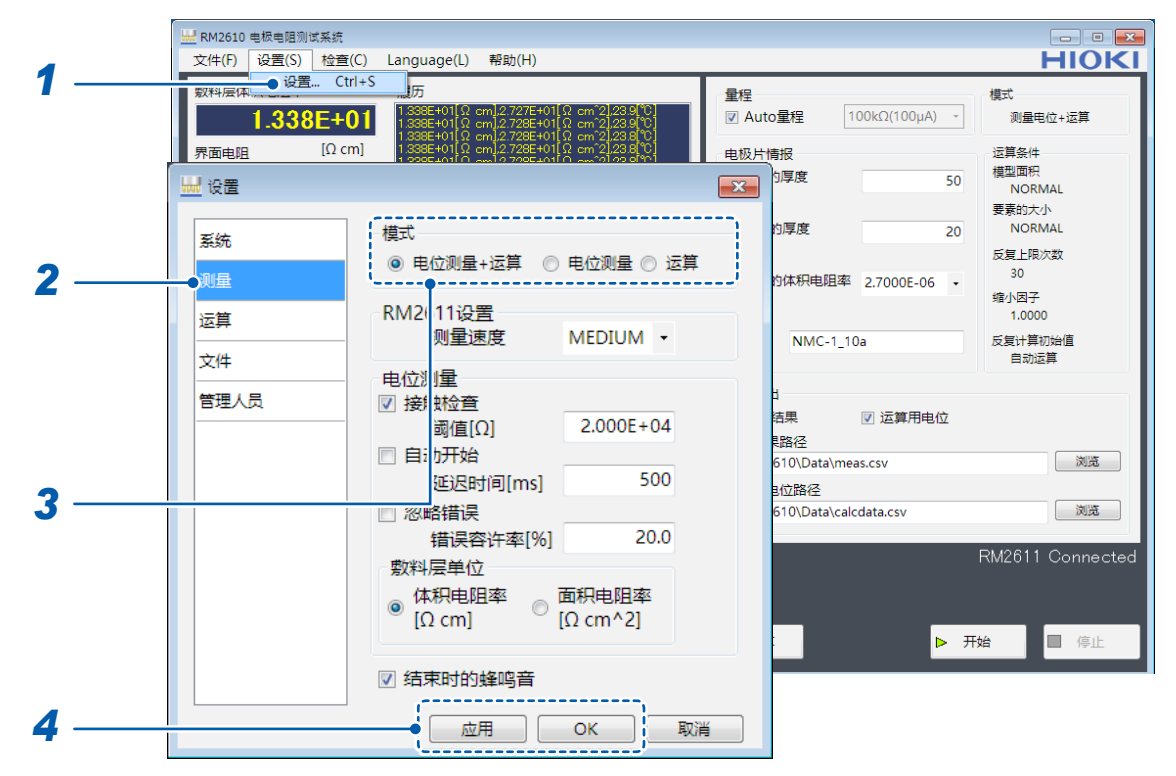

- 选择**[设置]**
- 选择**[测量]**
- 从下述项目中选择**[模式]**

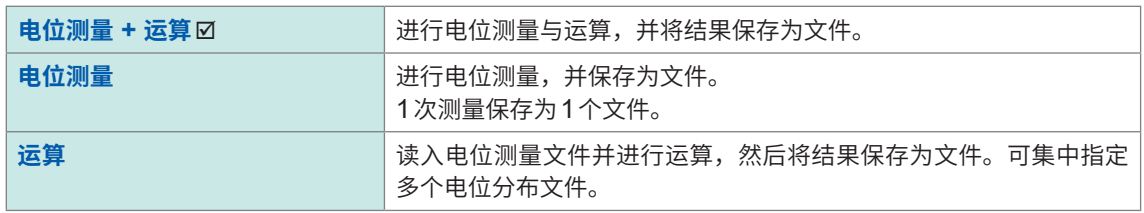

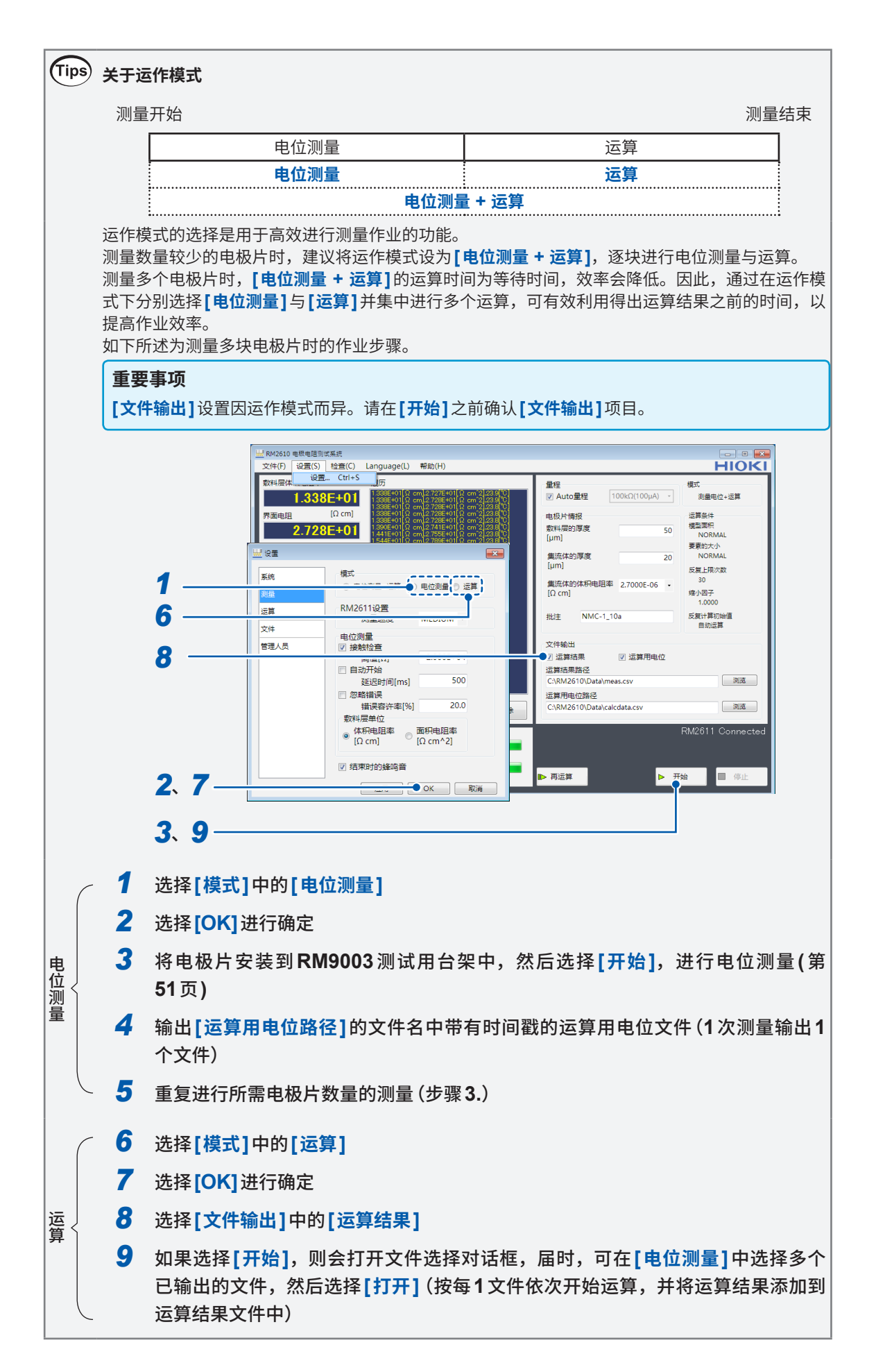

# **3.2 设置电阻量程**

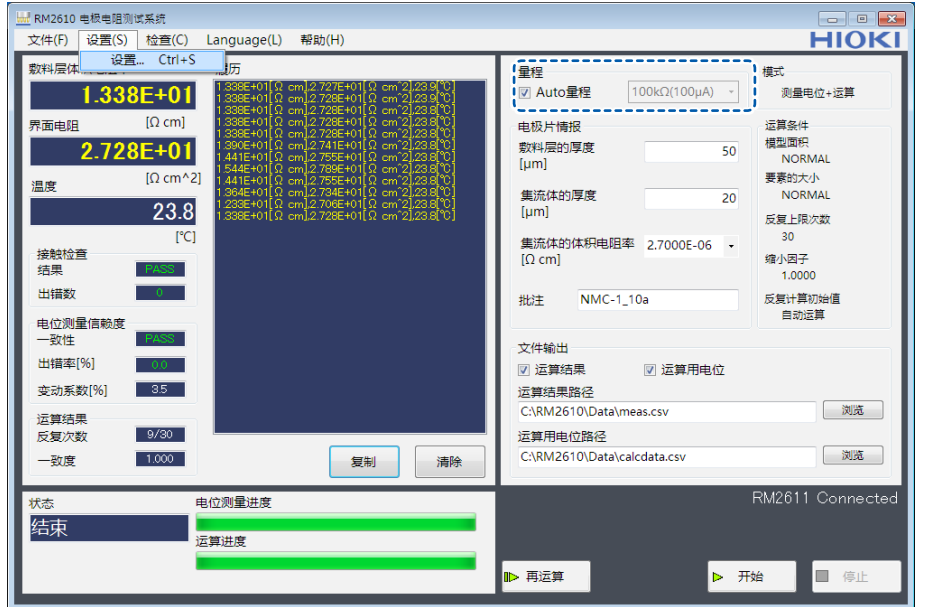

表示10 MΩ量程下的电位测量值为参考值,因此,敷料层电阻率、界面电阻的数值颜色会变为灰色。

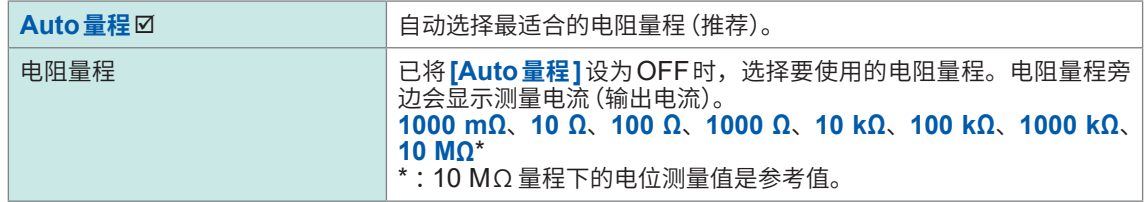

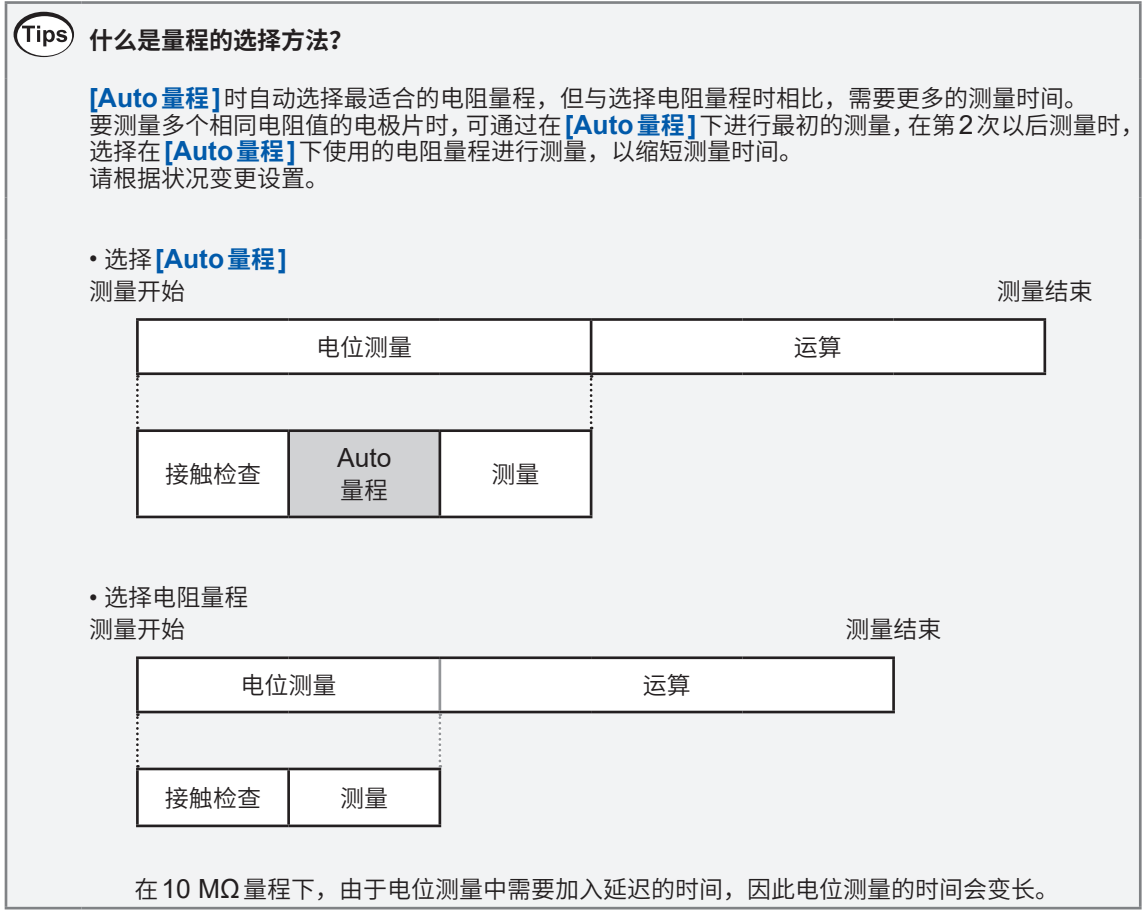

### **3.3 设置接触检查功能**

接触检查功能的作用在于,在测量之前测量被测对象与探头之间的接触电阻,并检测探头的接触错误。 可防止因探头接触不良而导致的测量值可靠性降低。

可利用该功能确定接触不良的探针,因此,对于防止发生测量错误十分有效。

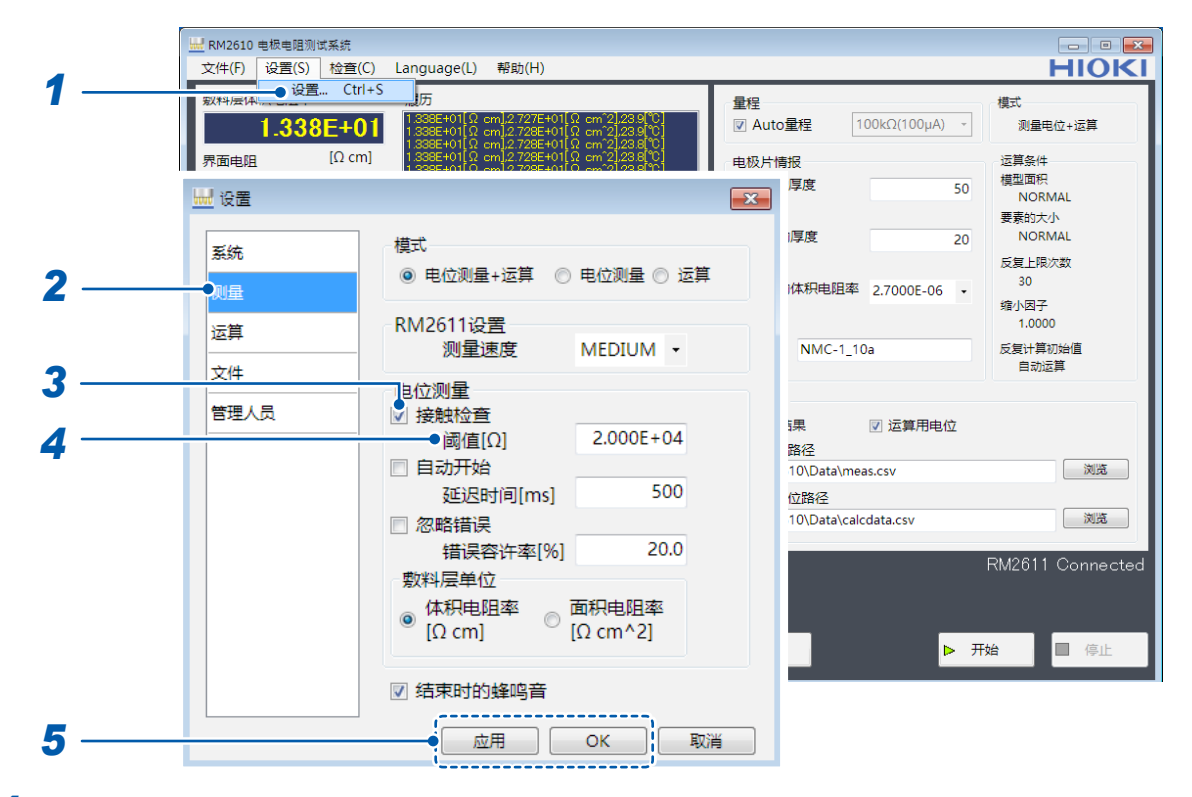

- *1* 选择**[设置]**
- *2* 选择**[测量]**

#### *3* 从下述项目中选择**[接触检查]**

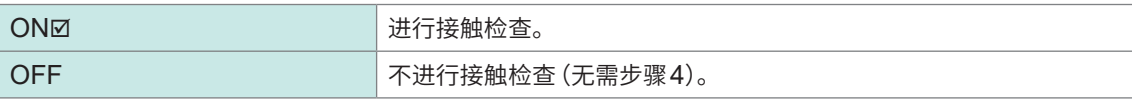

#### *4* <sup>在</sup>**[阈值]**中输入停止测量的错误数据的阈值

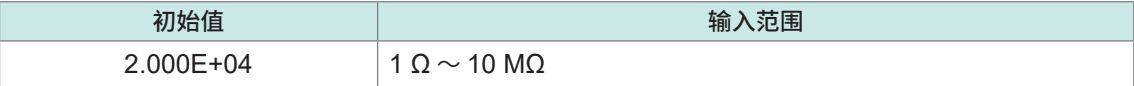

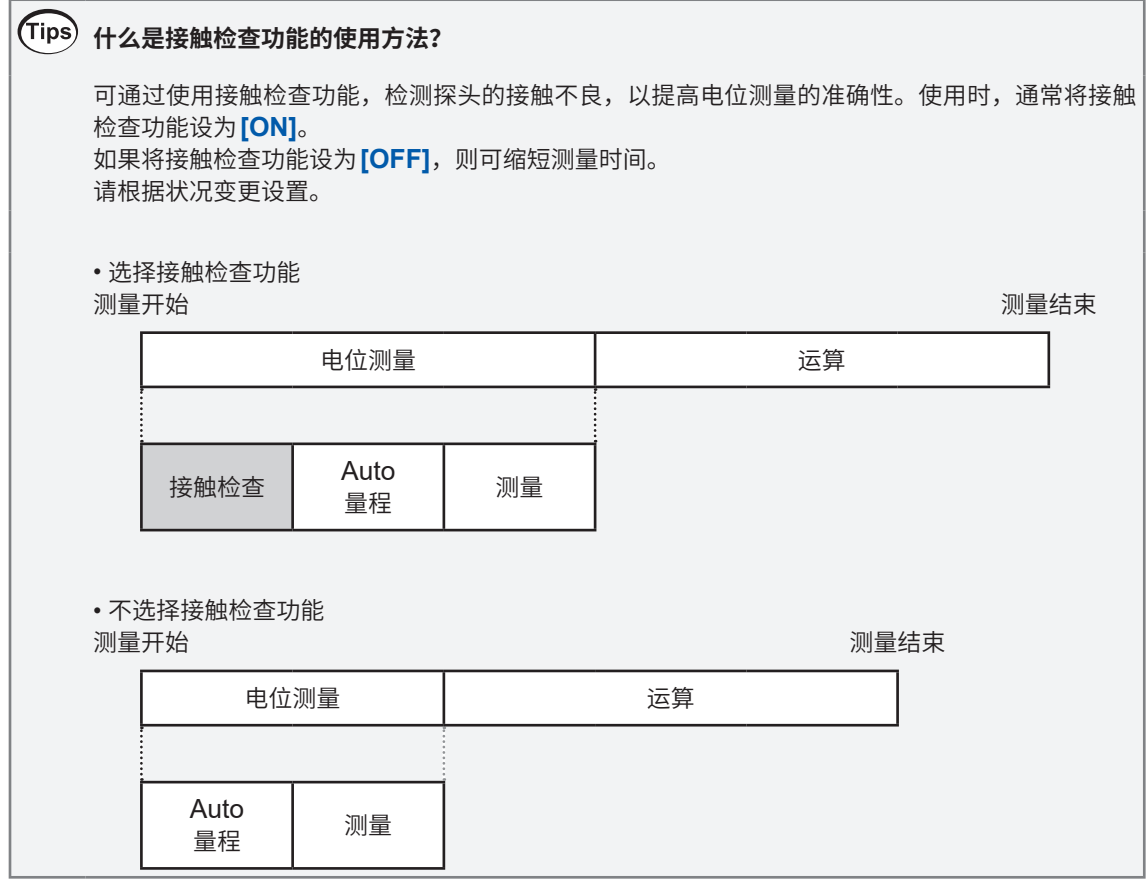

## **3.4 保存接触检查的结果**

可将接触检查的结果输出到文件中。

以写入到运算结果路径中的文件名的开头带有"CC\_"的文件名进行输出。如果在运算结果路径中输 入相同的文件名,则会将结果添加到文件中。

有关输出文件格式,请参照"7.3 [输出文件格式"\(第](#page-93-0)91页)。

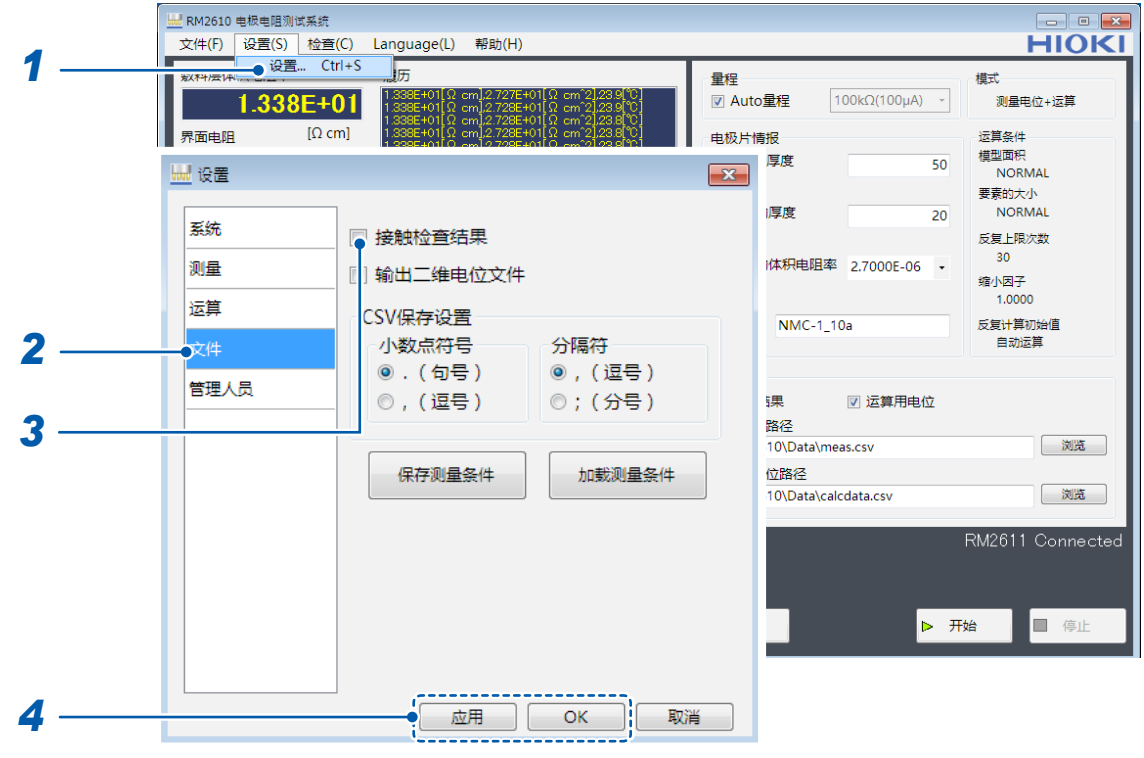

- *1* 选择**[设置]**
- *2* 选择**[文件]**

### *3* 从下述项目中选择**[接触检查结果]**

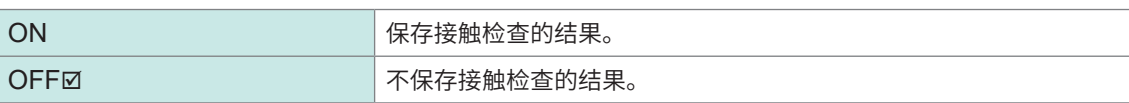

# **3.5 输入电�片的信息**

对电极电阻进行运算时,需要输入作为被测对象的电�片的信息。 如果未输入被测对象的信息,则不能进行运算。

#### **重要事项**

运作模式为**[运算]**时,会采用指定的运算用电位文件中保存的电�片信息(而非画面上的电�片信息)进行运 算。

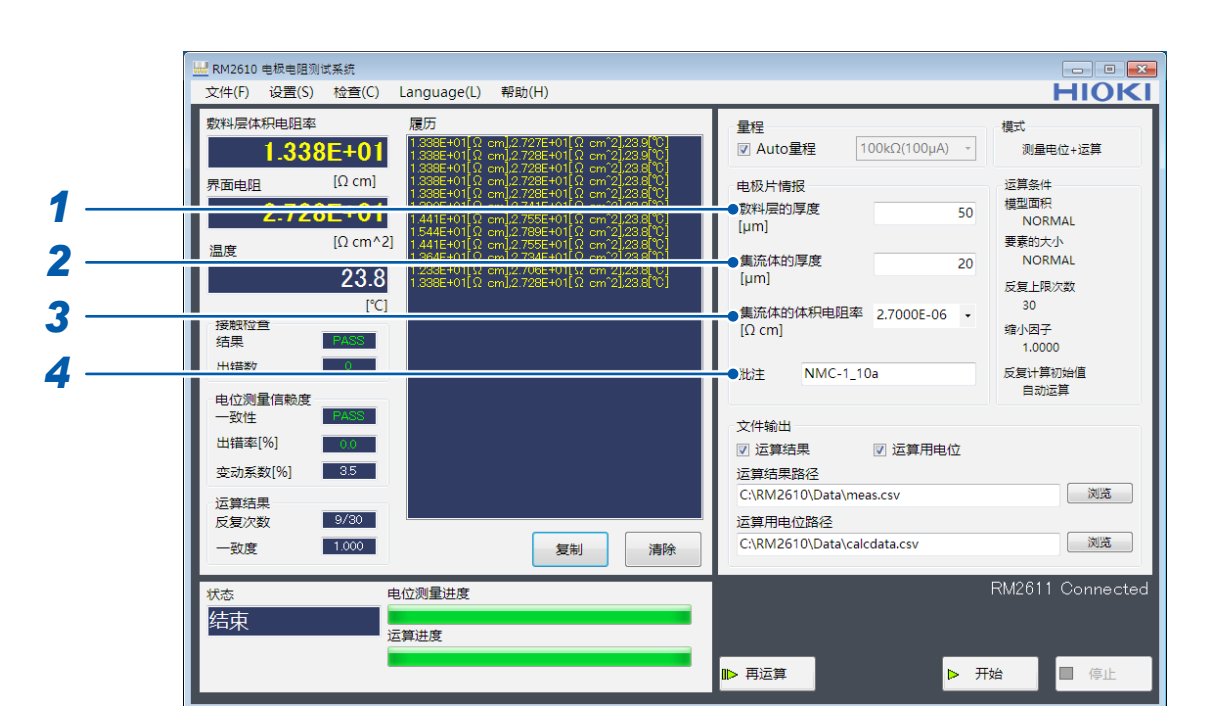

#### *1* 输入**[�料层的厚度[µm]]**

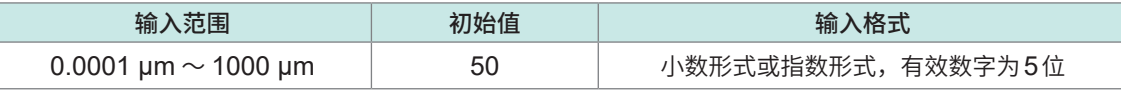

#### *2* 输入**[�流体的厚度[µm]]**

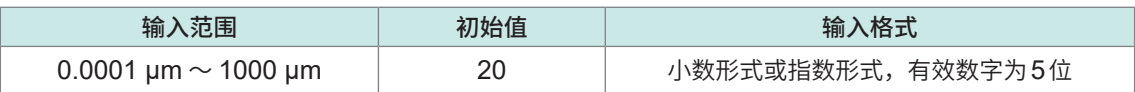

### *3* 输入**[�流体的体积电阻率[Ωcm]]**

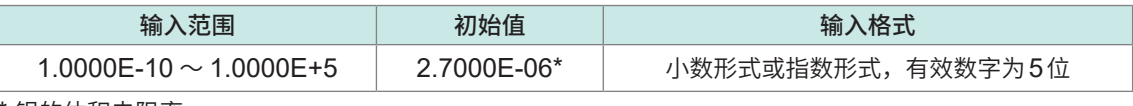

铝的体积电阻率

# **体积电阻率(参考值)**

可从下拉式菜单中选择铝与铜。

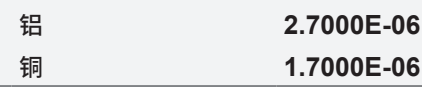

*4* 输入**[注释]**(可输入**30**个以下的字符) 文件输出时,会输出此处输入的注释。不能输入逗号 **(,)**、分号 **(;)**。

## **3.6 保存测量值**

可按CSV文件格式保存测量结果与运算用电位分布。 如果在测量之前选择要保存的项目,则会在测量结束时生成CSV文件。

#### **重要事项**

如果未选择要进行文件输出的项目,则不会保存测量结果。由于**[文件输出]**设置因运作模式而异,因此,请 在**[开始]**之前确认**[文件输出]**项目。

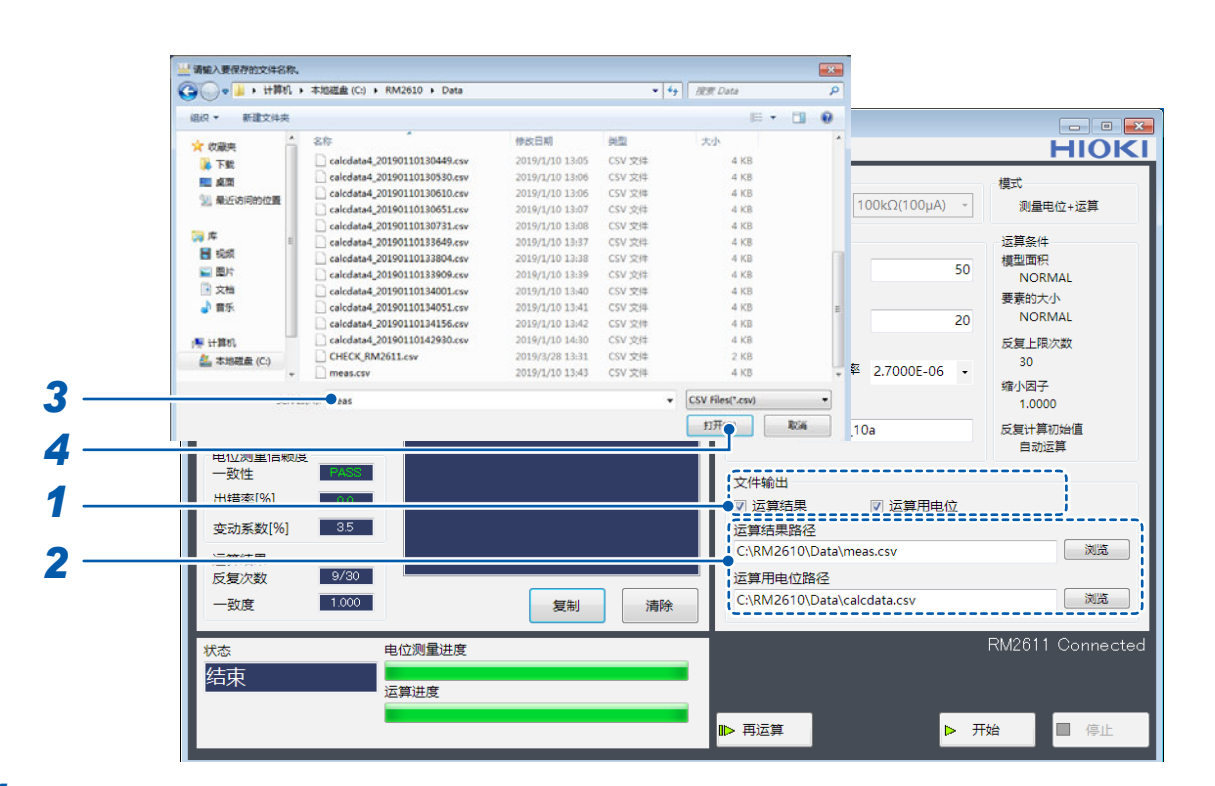

```
1 选择[文件输出](选择要进行文件输出的项目)
```
选择要保存的项目(可多选)。

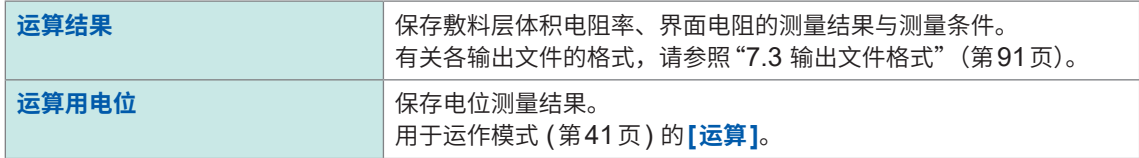

#### *2* 指定保存测量结果的文件名,然后选择**[浏览]**

按要保存的项目,指定保存文件夹与文件名。请指定文件夹和文件名。 有关各输出文件的格式,请参照"**7.3** [输出文件格式"\(第](#page-93-0)**91**页)。

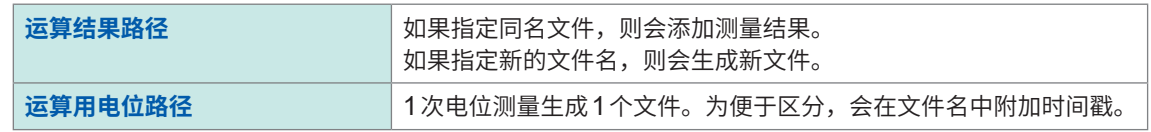

- *3* 输入要保存的文件名
- *4* 选择**[打开]**,进行保存

### **保存当前的测量结果**

测量之前,即使未在**[文件输出]**中选择保存项目,也可以通过从**[文件]** - **[文件输出]**选择**[运算结果]** 或**[运算用电位]**,以CSV文件格式保准此前的运算结果与运算用电位分布。 保存处为**[运算结果路径]**。

#### **重要事项**

要使用该功能保存运算结果或运算用电位时,请在变更设置或电�片信息之前选择**[文件输出]**。

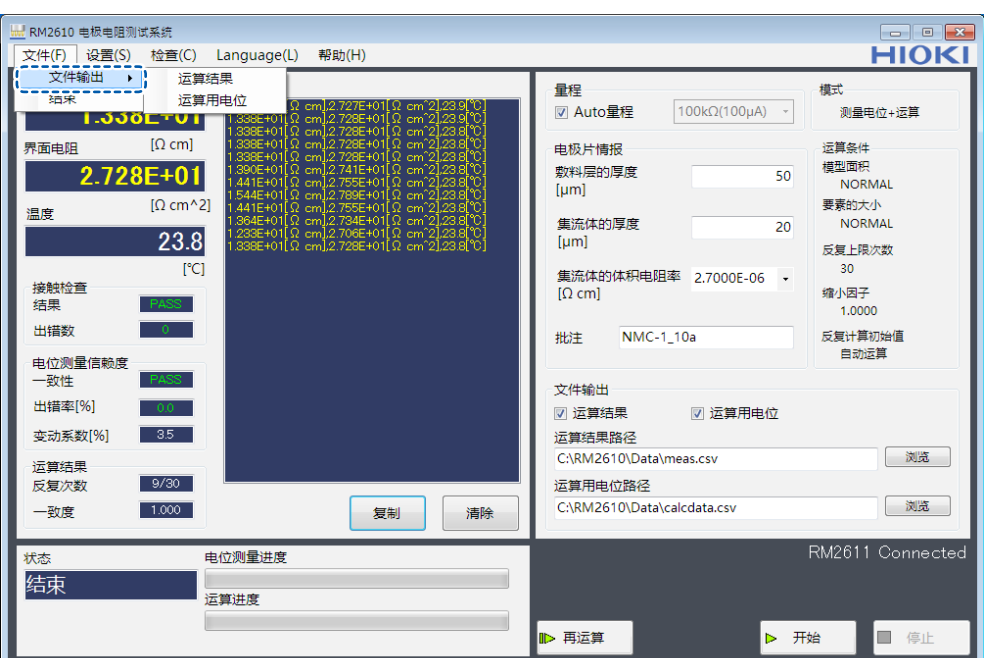

## **3.7 将电�片安装到RM9003测试用�架中**

### **注 意**

<span id="page-53-0"></span>RM9004 测试针单元接触电极片时,请勿移动电极片。否则会损坏探头。

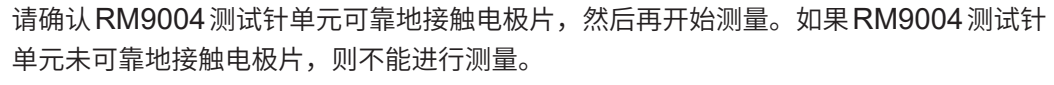

#### **重要事项**

降低RM9004测试针单元时,请注意不要夹住手等。

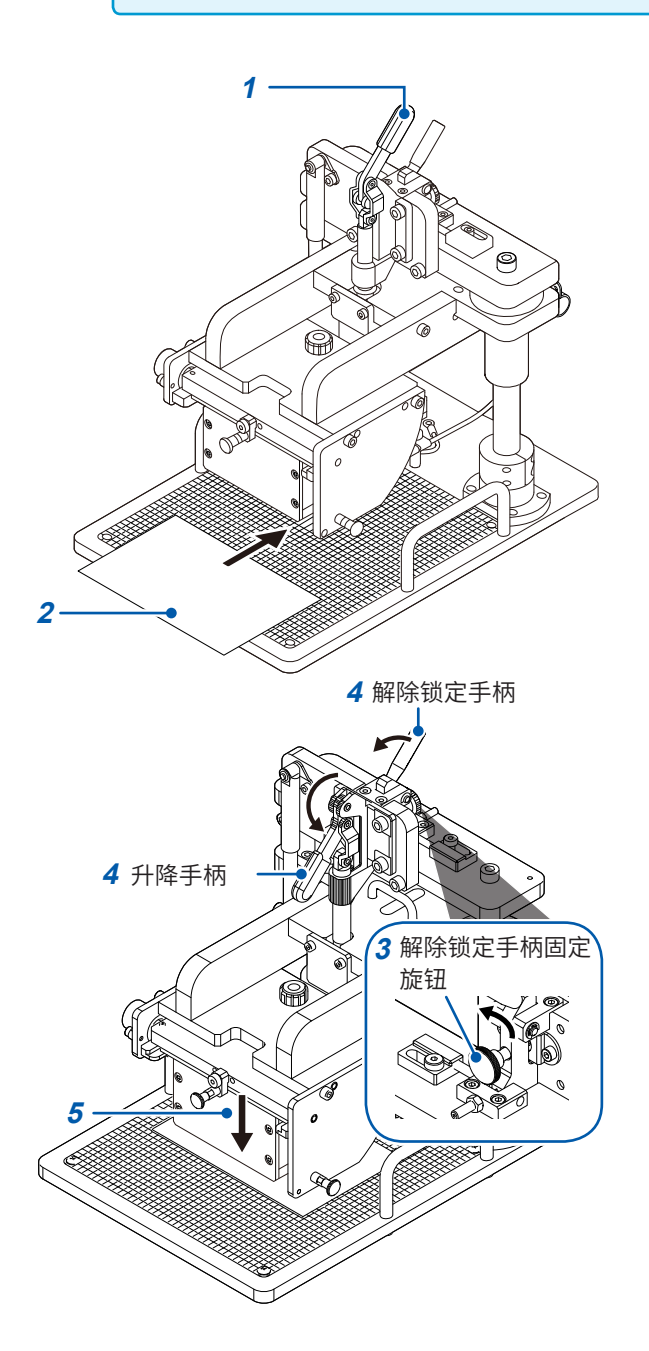

- *1* 请确认升降手柄上升
- *2* 将电�片放在测量载物台上

探头接触的位置为刻度板上的粗体标尺的交点。

- 4 解除锁定手柄 3 请确认解除锁定手柄的固定旋钮松动
	- *4* 在外拉解除锁定手柄的同时落下升降手柄 RM9004测试针单元会因自重而下降。
	- *5* **RM9004**测试针单元降到底之后,开始测量 **(**第**[53](#page-55-0)**页**)**
	- *6* 测量结束之后,抬起升降手柄
	- *7* 确认**RM9004**测试针单元升到顶之后,从测 量载物台上取下电极片

### **仅利用升降手柄进行操作(将解除锁定手柄设为无效)**

#### **重要事项**

如果将解除锁定手柄设为无效,则可仅利用升降手柄对RM9004测试针单元进行升降操作。请注意勿使 RM9004测试针单元意外降低并夹住手等。

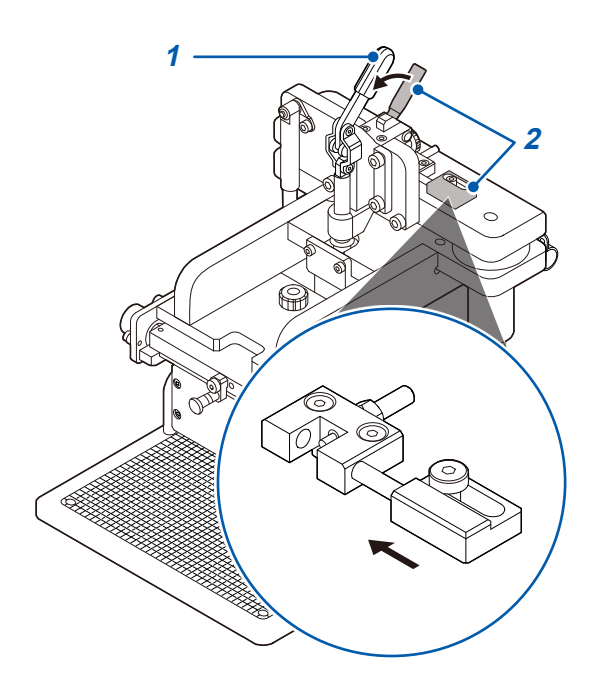

- *1* 请确认升降手柄上升
- *2* 在外拉解除锁定手柄的同时,将锁定无效销移 向内侧

解除锁定手柄变为无效状态,届时,可仅利用升降 手柄对RM9004测试针单元进行升降操作。

要将解除锁定手柄设为有效时,请按相反的步骤恢 复原状。

# **3.8 开始测量**

#### <span id="page-55-0"></span>**重要事项**

- 为达到测试精度,请进行60分钟以上的预热。
- 测量期间请勿触摸电�片和RM9004测试针单元等。

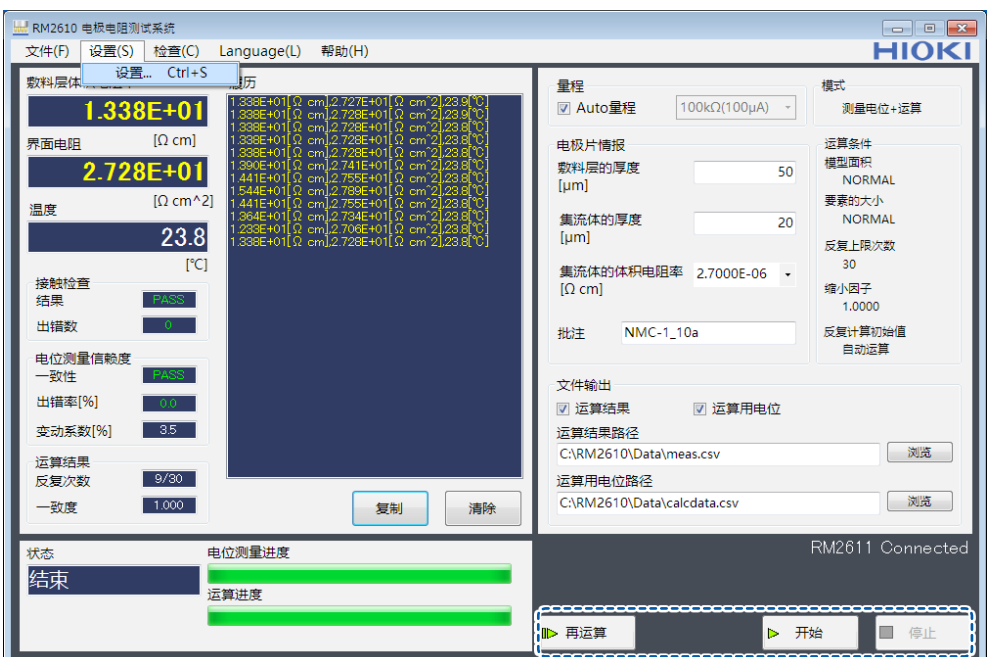

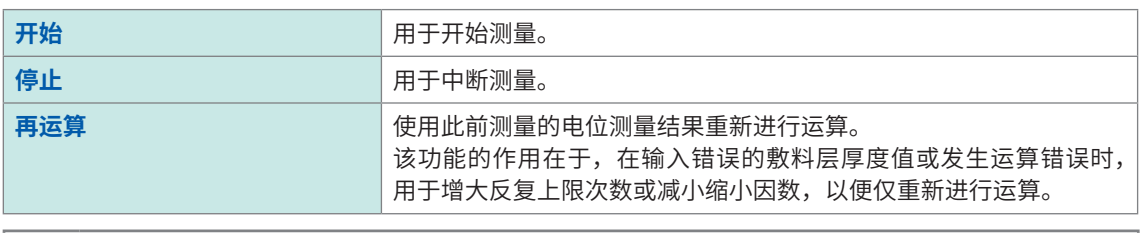

### **关于计数器功能**

RM2612电极电阻测试软件具有对测量次数进行递增计数的功能。 作为RM9004测试针单元测量次数的大致标准,会输出到运算结果文件与运算用电位文件中。"[7.3](#page-93-0) [输出文件格式"\(第](#page-93-0)91页)

# **3.9 确认测量结果**

如果电位测量与运算正常结束,则会显示测量结果。

#### **重要事项**

忽略错误功能ON时,如果错误数据被清除,测量值颜色则会变为红色。

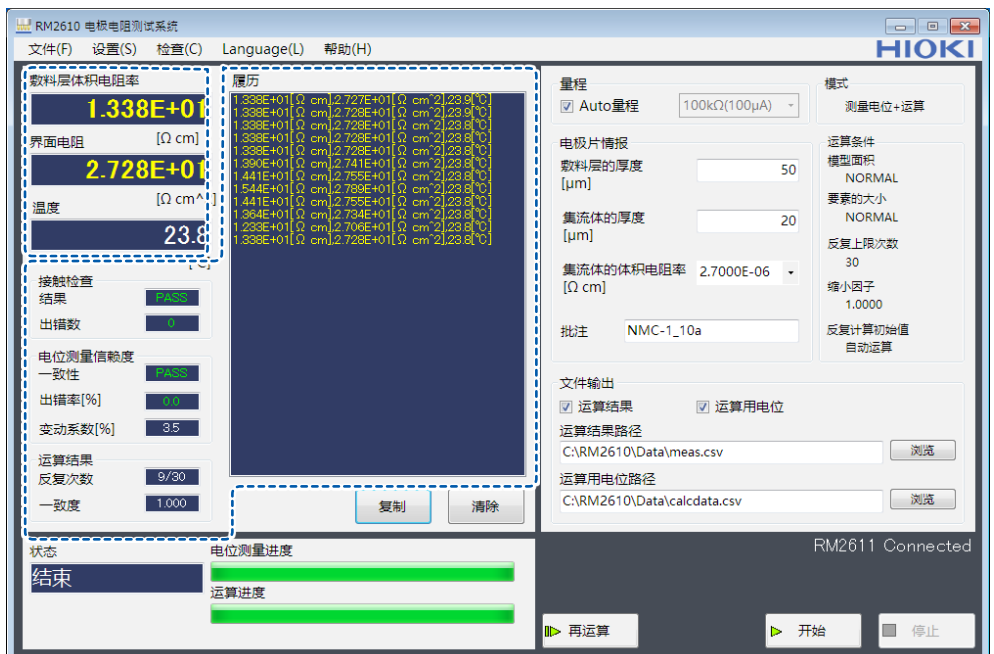

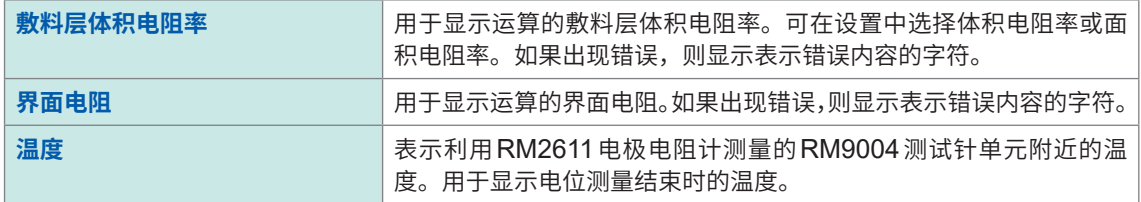

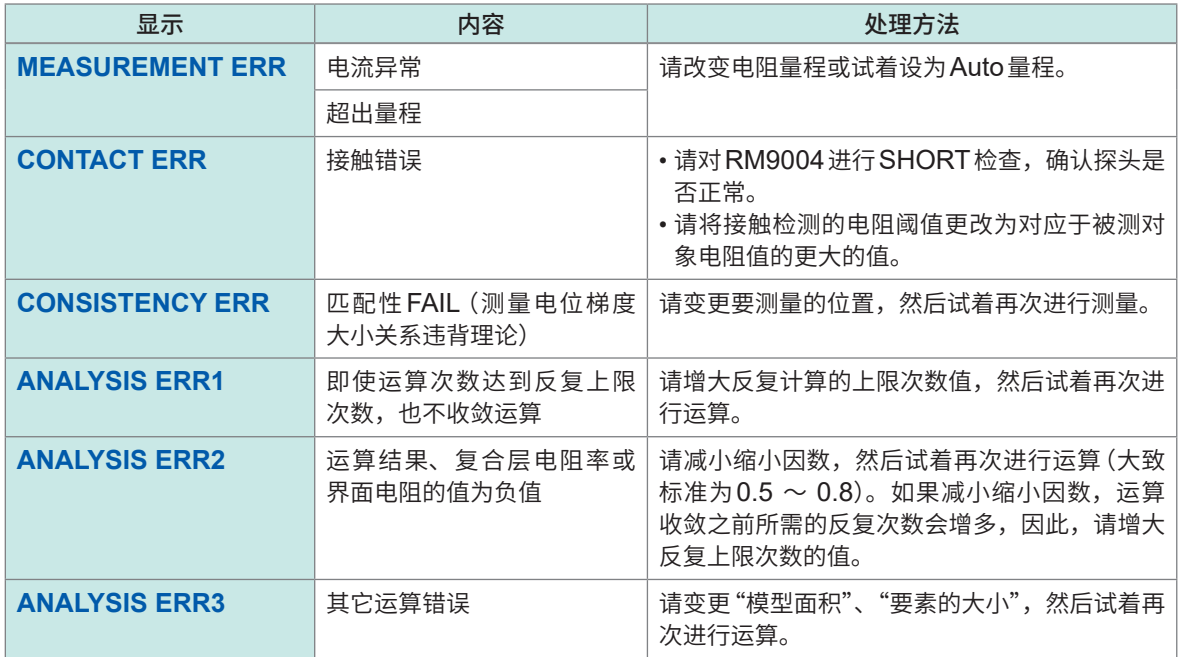

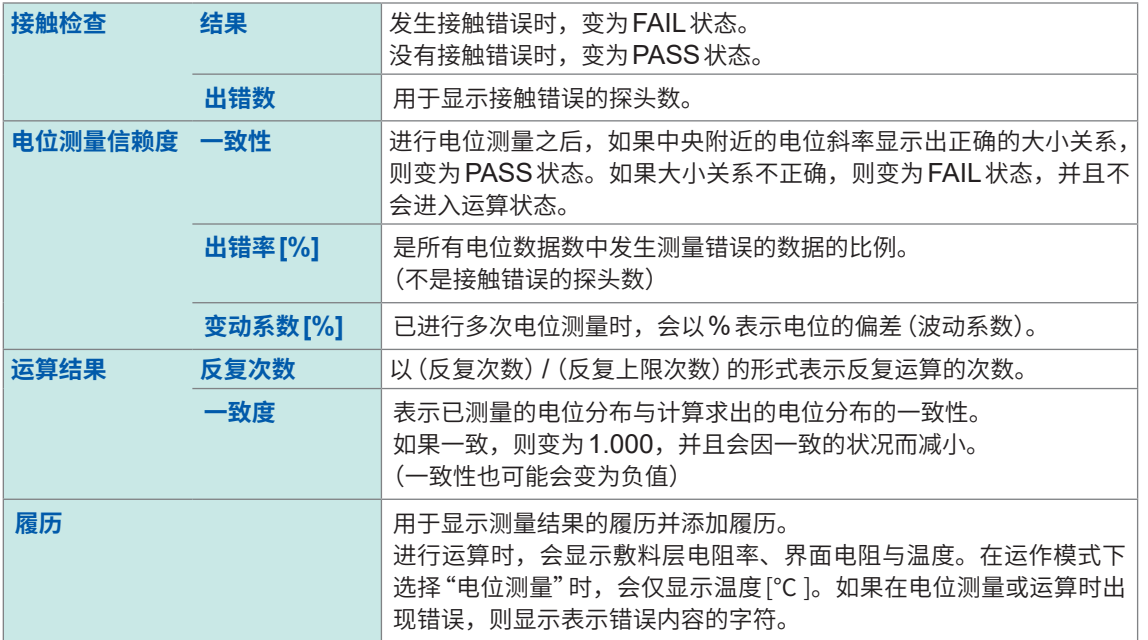

# **3.10 维护RM9004**

观察RM9004测试针单元的探头顶端,用空气进行清洁。如果使用RM9006,则可在放大探头顶端 进行观察的同时用空气进行清洁。即使SHORT检查和OPEN检查正常,探头顶端也可能附着有电 极材料(下图)。这可能会导致接触不良、绝缘不良或对探头滑动产生不良影响。通过尽快清除,可 能会延长RM9004的使用寿命。

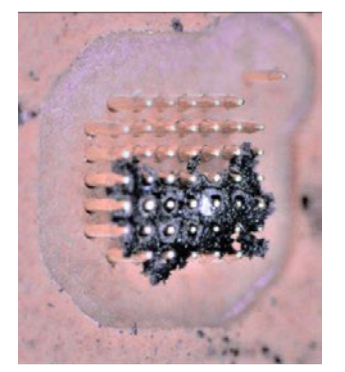

#### **重要事项**

请客户考虑以下时间节点或因素,自行决定维护的频率。

• 使用时间

- 测量次数
- 使用人员发生变化
- 电极片的材质、特性发生变化

为RM2612时,在完成预定次数的测量后会显示提醒维护的信息。在初始状态下,每进行300次测 量显示一次提醒信息。可以在管理员模式下的**[维护间隔]**中更改该次数。

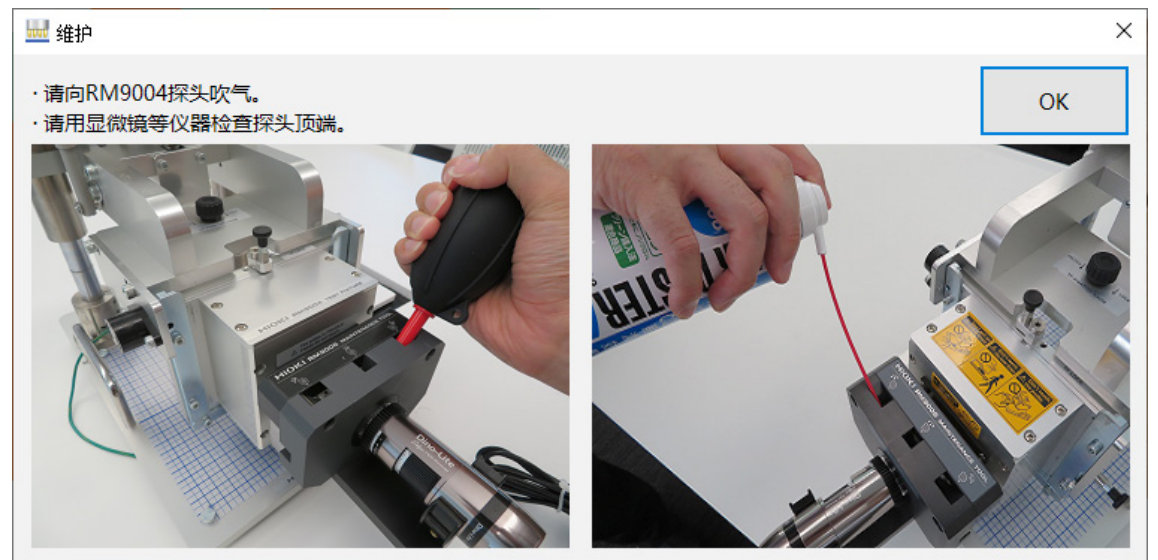

# **4.1 选择测量速度**

可将测量速度变更为FAST、MEDIUM、SLOW1、SLOW2四个档次。

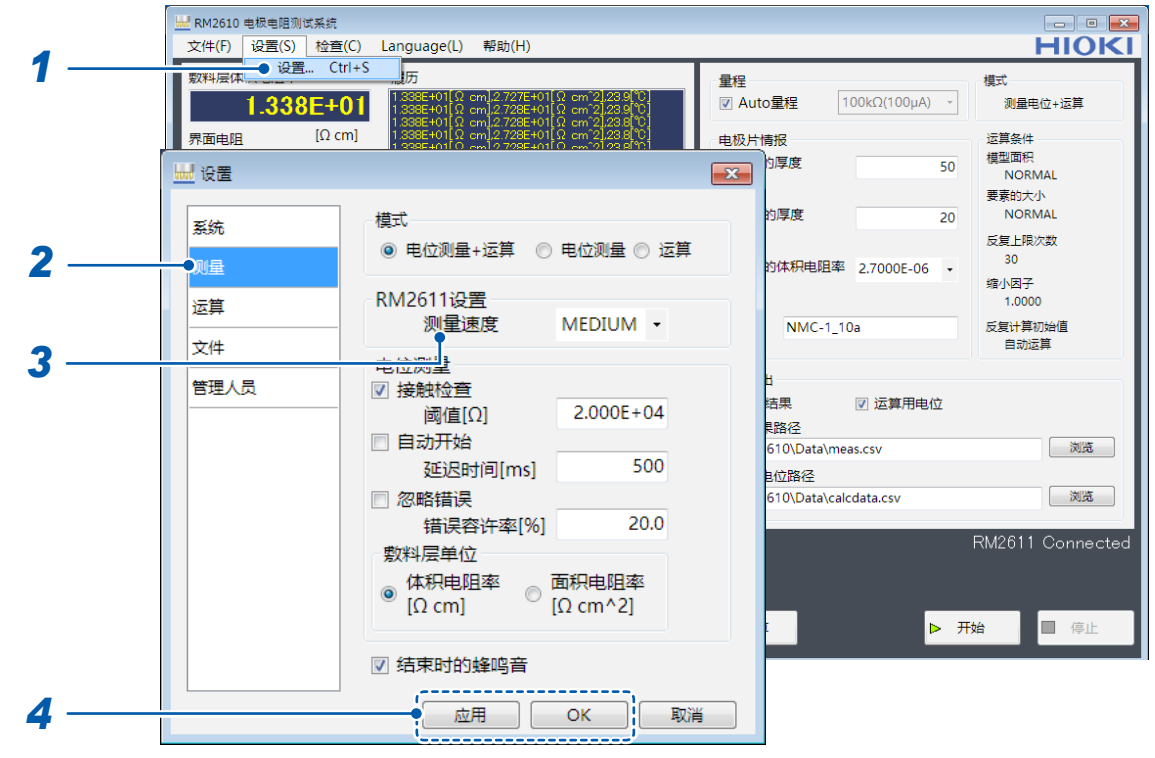

- *1* 选择**[设置]**
- *2* 选择**[测量]**

### *3* 从下述项目中选择**[测量速度]**

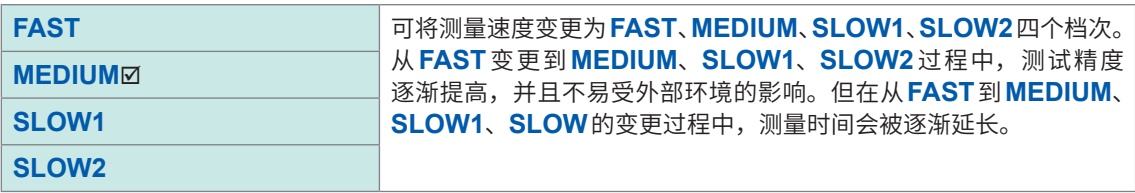

### **4.2 自动开始功能**

自动开始功能用于在探头接触电�片时自动开始测量。

即使未按下**[开始]**也可以开始测量,因此,在连续测量多块电极片时使用该功能的话,会非常便利。 可设置探头接触电�片~开始测量之间的时间(延迟时间)。

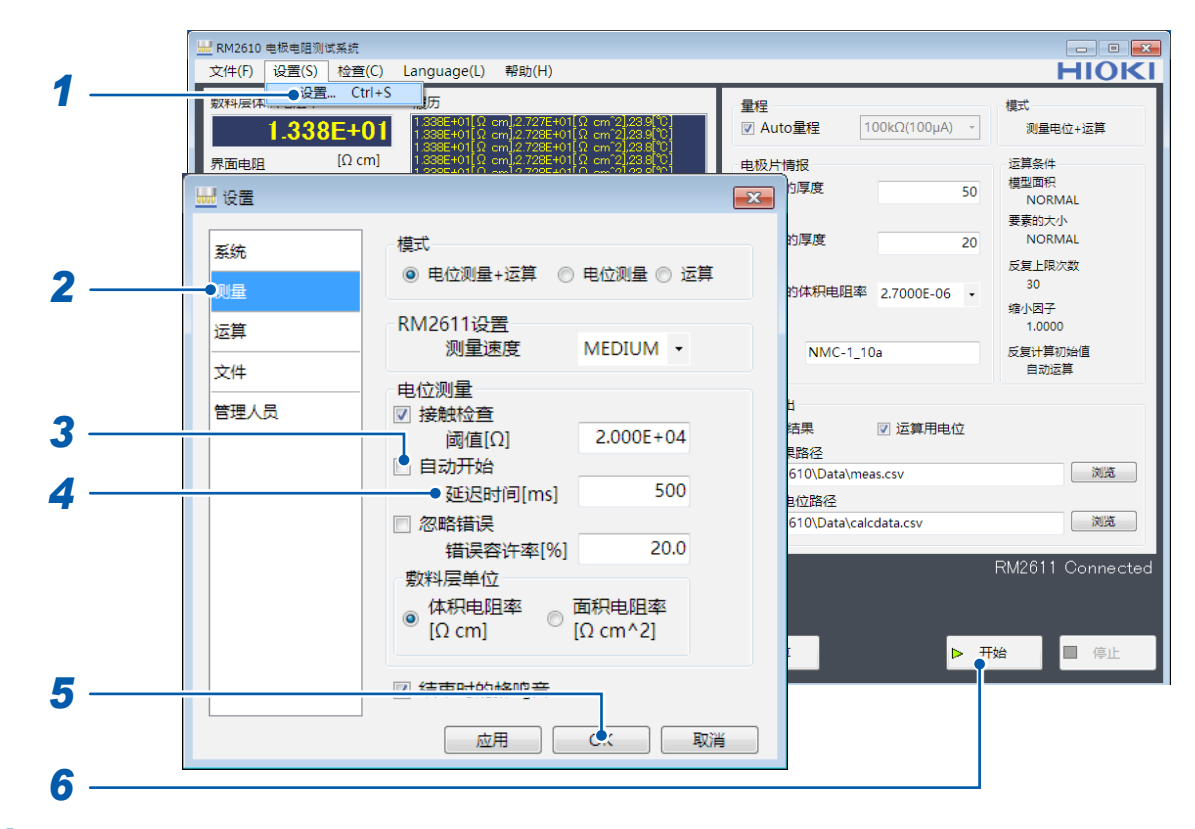

- *1* 选择**[设置]**
- *2* 选择**[测量]**

#### *3* 从下述项目中选择**[自动开始]**

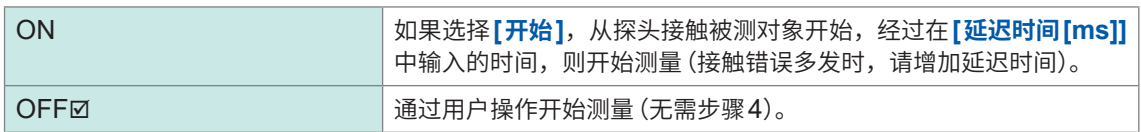

- *4* <sup>在</sup>**[延迟时间[ms]]**中输入测量开始之前的时间 **(0 ms** <sup>~</sup> **2000 ms)**
- *5* 选择**[OK]**进行确定(如果选择**[OK]**,则会返回到主画面)
- *6* 在主画面中选择**[开始]**

进入探头的接触确认状态。如果探头接触电�片,则会在经过**[延迟时间[ms]]**之后开始测量。测量 结束之后,确认探头开路状态,然后再次进入接触确认状态。

### **4.3 排除错误数据进行测量(错误数据忽略功能)**

可排除错误数据进行测量。

即使发生电流异常、超出量程或接触错误,也会在超出设置的阈值之前一直进行测量。

被忽略的错误数据 :

- 发生电流异常的数据
- 匹配性为FAIL的电流通道的数据
- 发生接触错误的探头的电位

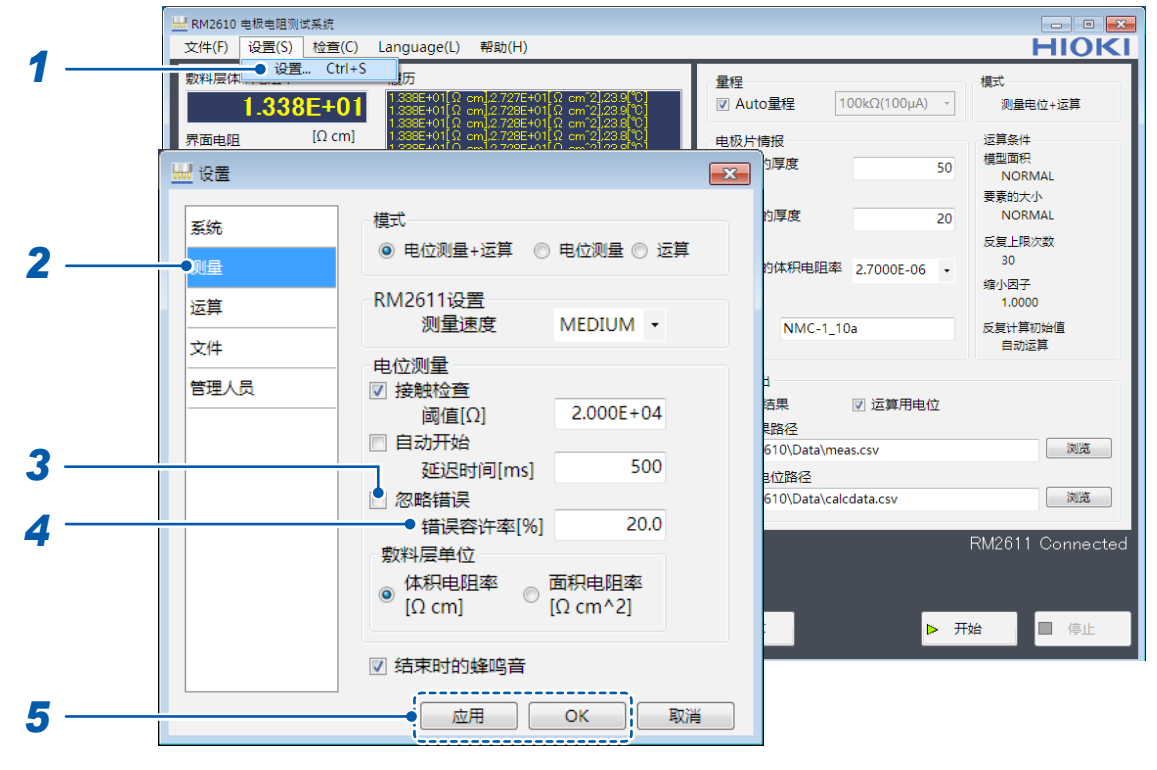

*1* 选择**[设置]**

### *2* 选择**[测量]**

#### *3* 从下述项目中选择**[忽略错误]**

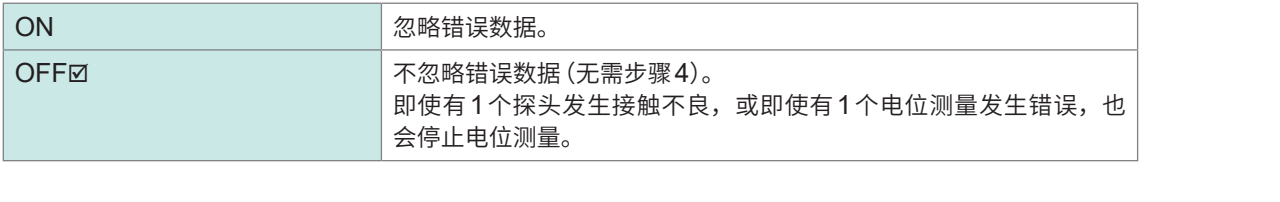

*4* <sup>在</sup>**[错误容许率[%]]**中输入停止测量的错误数据的阈值

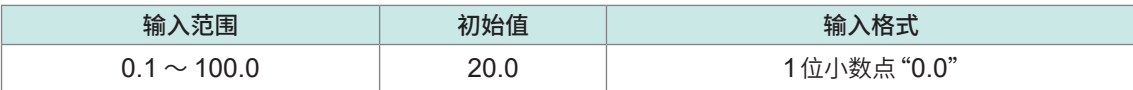

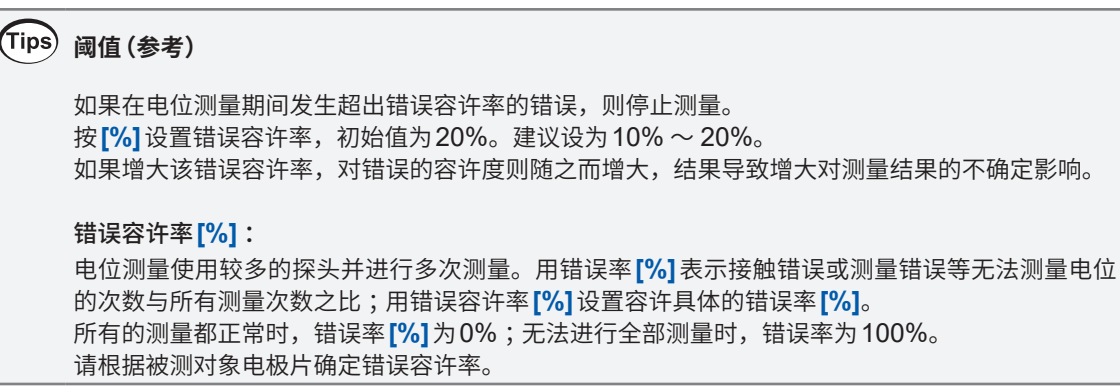

## **4.4 选择�料层电阻的单位**

可将�料层电阻的单位设为**体积电阻率[Ωcm]**或**面积电阻率[Ωcm^2]**。

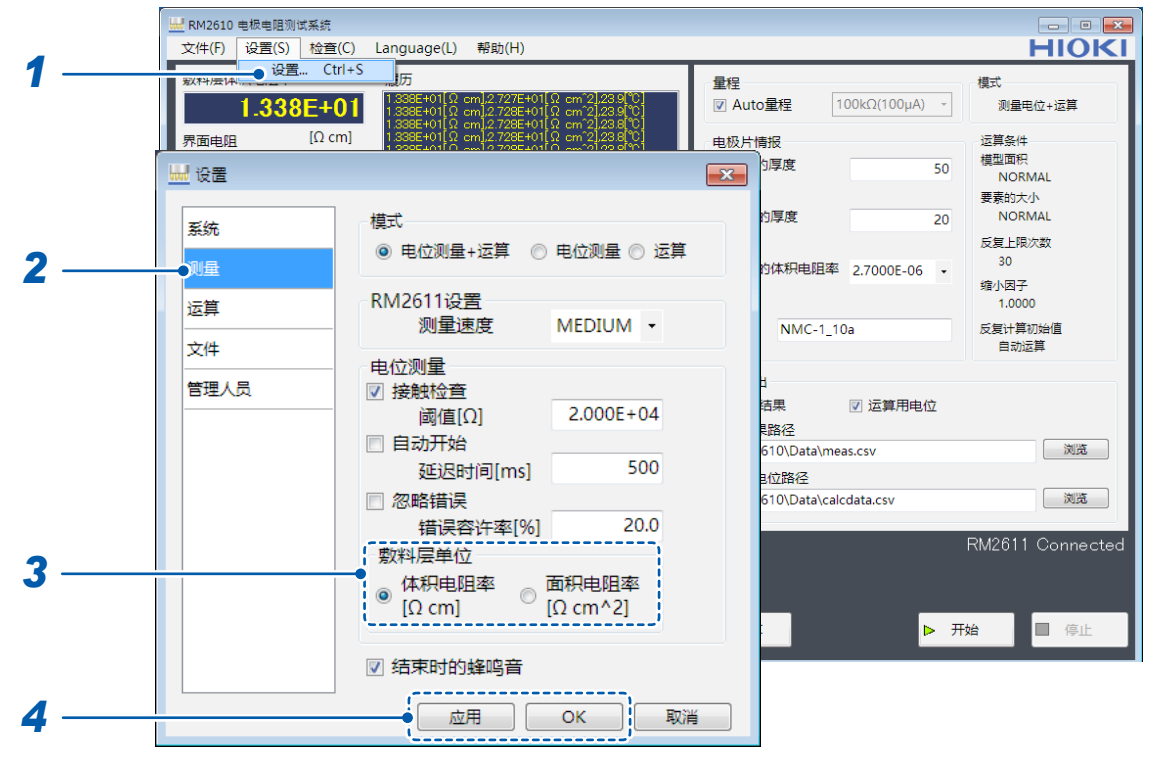

- *1* 选择**[设置]**
- *2* 选择**[测量]**
- *3* 从下述项目中选择**[�料层单位]**

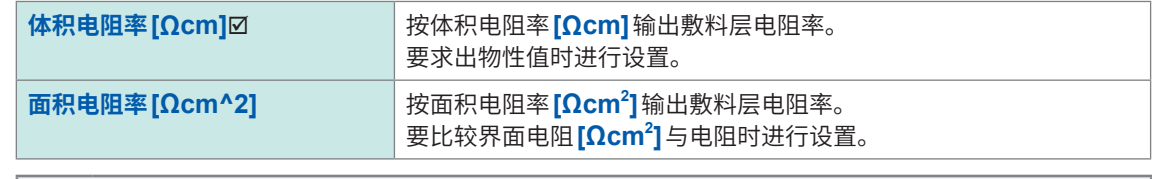

**比较界面电阻[Ωcm<sup>2</sup> ]与电阻 (第[108](#page-110-0)页、第[110](#page-112-0)页)**

计算公式 : �料层体积电阻率**[Ωcm]** × �料层厚度**[cm]**

*4* 选择**[应用]**或**[OK]**进行确定(如果选择**[OK]**,则会返回到主画面) 将�料层的体积电阻率**[Ωcm]**与面积电阻率**[Ωcm<sup>2</sup> ]**输出到运算结果文件中。

# **4.5 设置反复上限次数**

设置运算的反复计算上限次数。

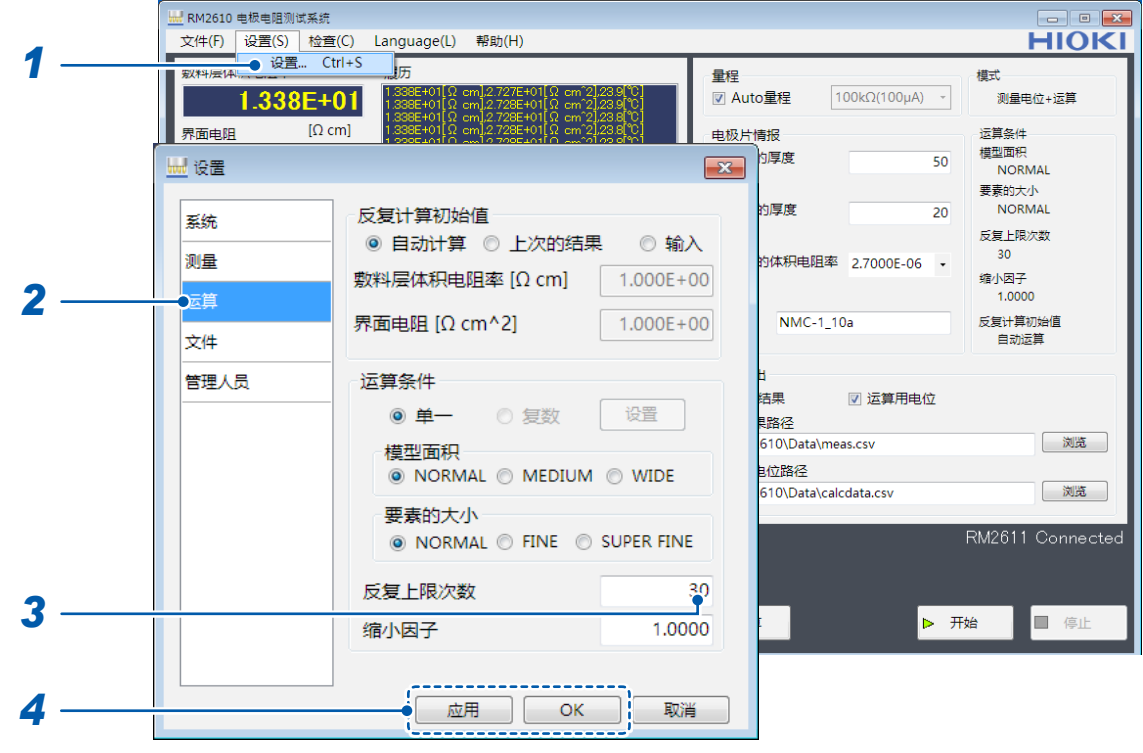

- *1* 选择**[设置]**
- *2* 选择**[运算]**

### *3* 输入**[反复上限次数]**的反复计算上限次数

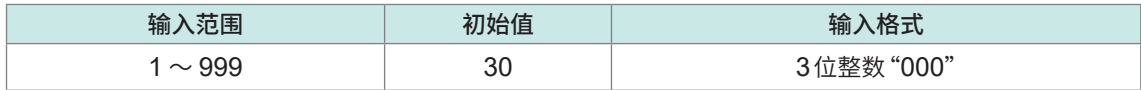

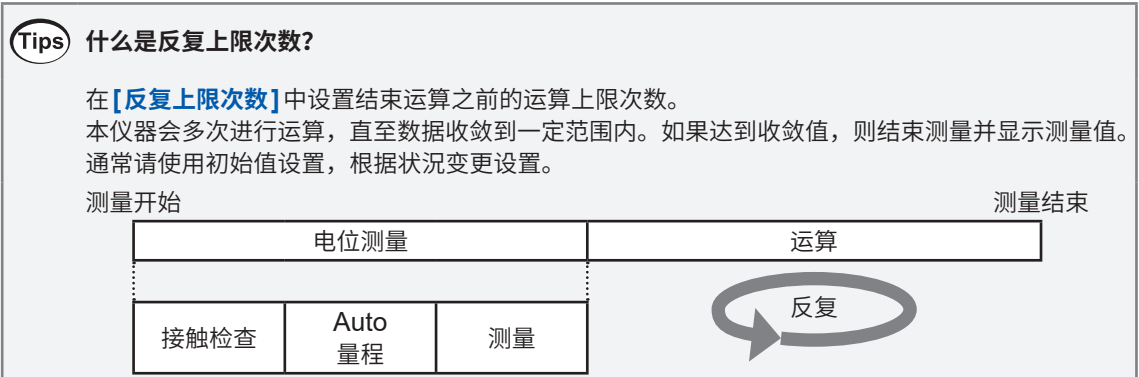

# **4.6 设置缩小因数**

可在大于等于"0.0001"、小于等于"1.0000"的范围内,设置用于计算界面电阻的反复计算修正值 的大小(缩小因数)。

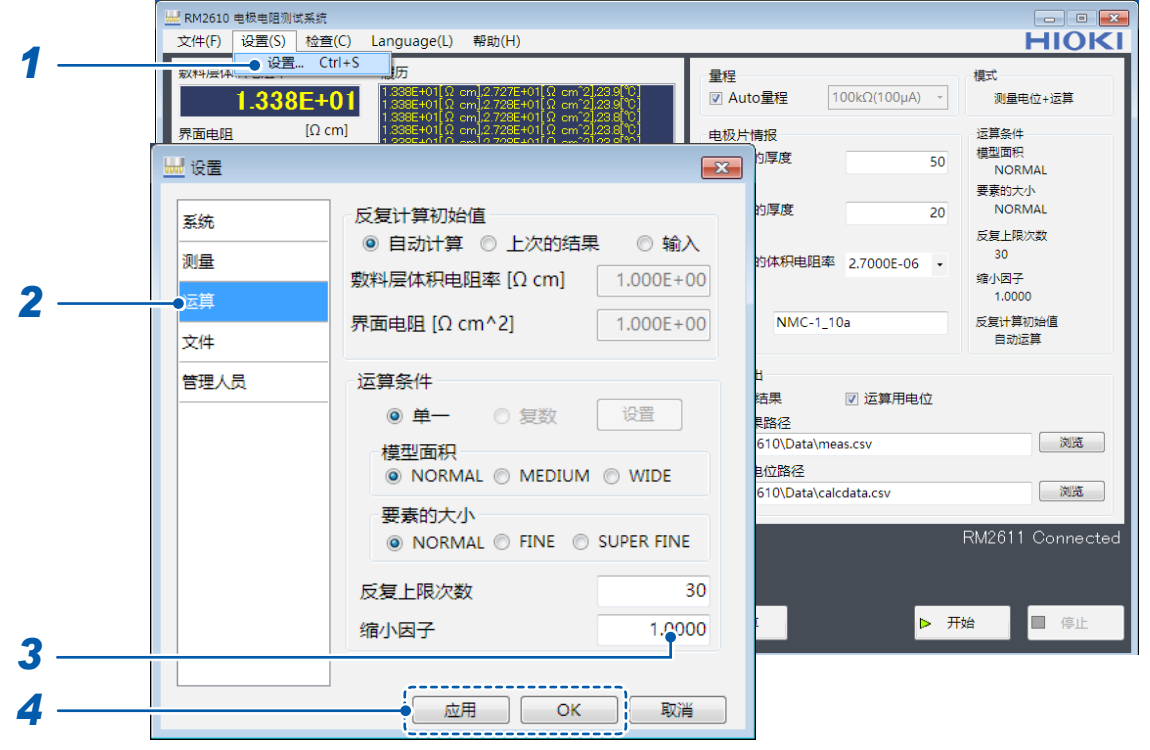

- *1* 选择**[设置]**
- *2* 选择**[运算]**
- *3* 输入**[缩小因子]**的值

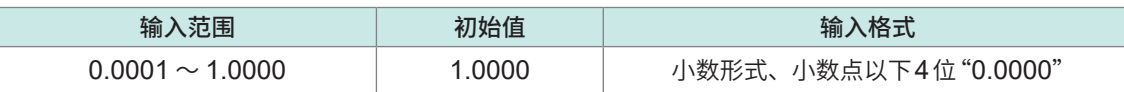

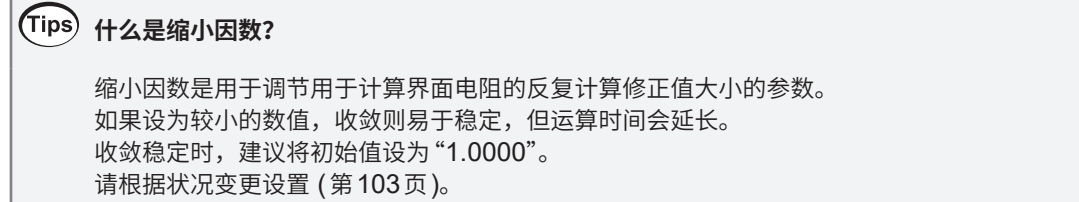

# **4.7 输入反复计算初始值**

输入用于进行反复计算的初始值。

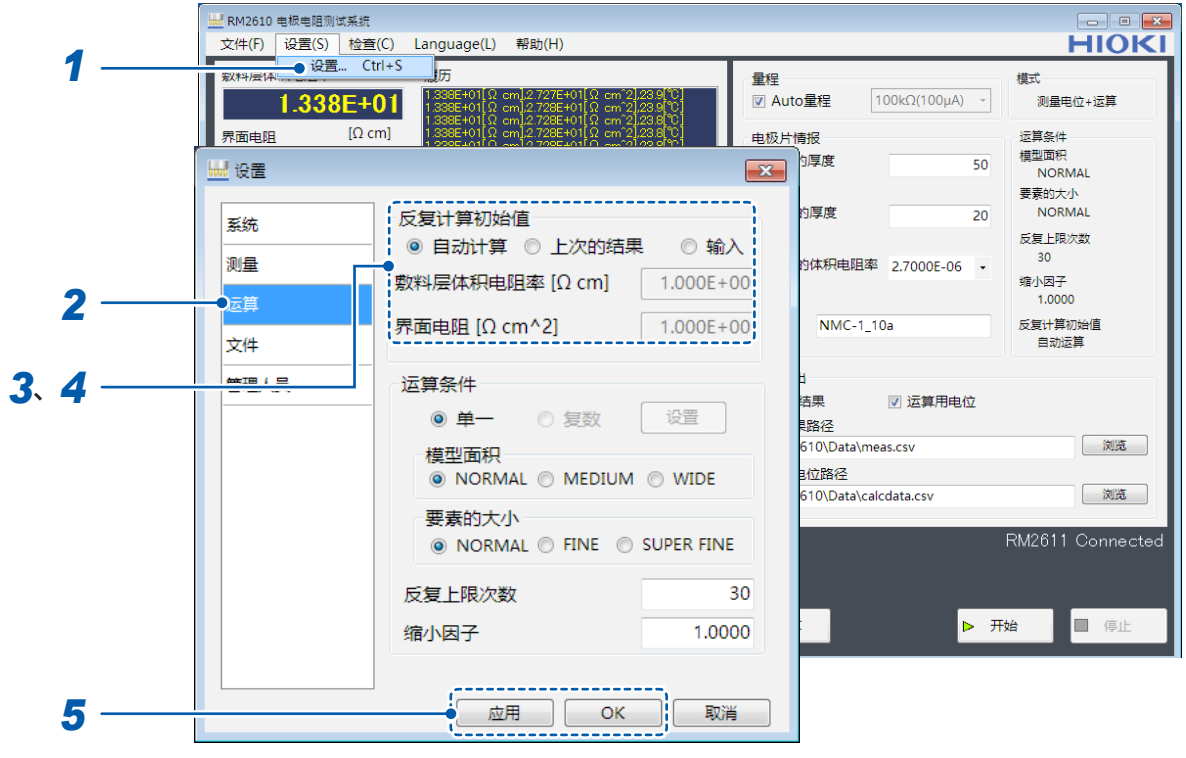

- *1* 选择**[设置]**
- *2* 选择**[运算]**

### *3* 从下述项目中选择**[反复计算初始值]**的电阻初始值

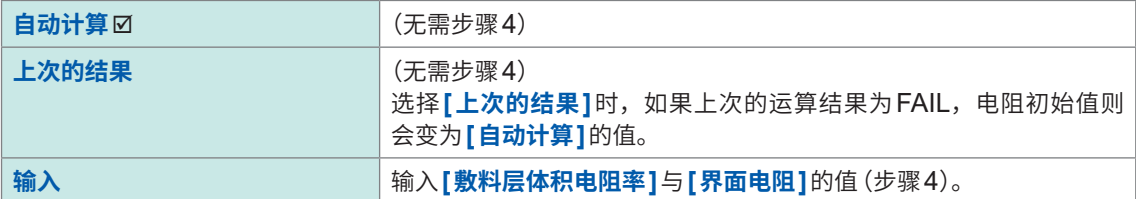

### *4* 输入**[�料层体积电阻率[Ωcm]]**与**[界面电阻[Ωcm^2]]**的值

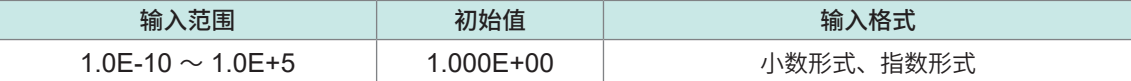

# **4.8 选择模型面积**

选择适合测试精度的模型面积。

模型面积越大,测试精度越高,但测量时间会延长。

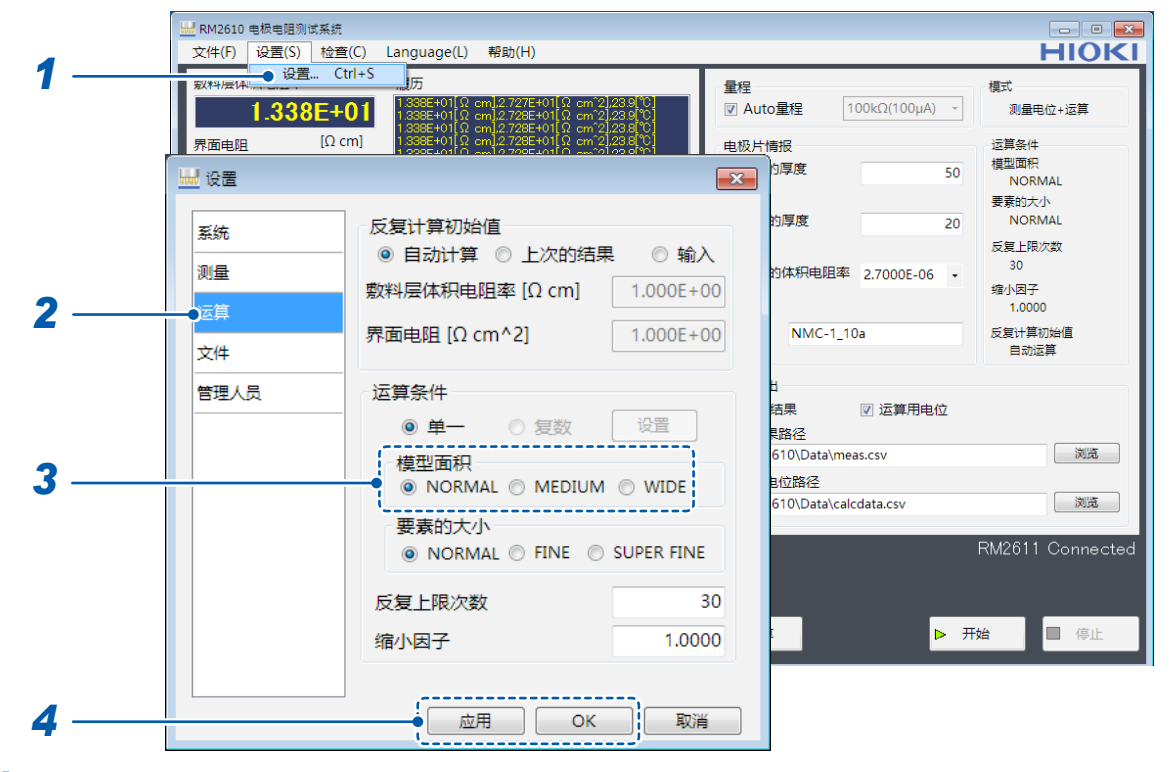

- *1* 选择**[设置]**
- *2* 选择**[运算]**
- *3* 从下述项目中选择**[模型面积]**

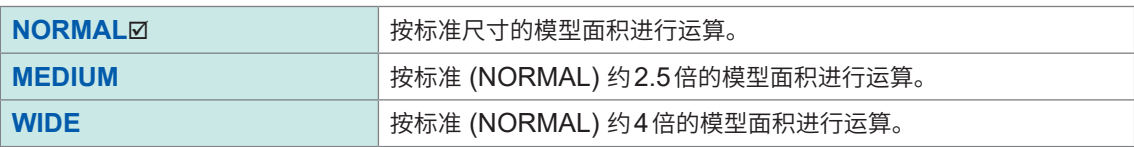

*4* 选择**[应用]**或**[OK]**进行确定(如果选择**[OK]**,则会返回到主画面)

### **什么是模型面积? (第[106](#page-108-0)页)**

模型面积设置得越大,测量就越接近实际的物理现象,但测量时间会延长。 请根据求出的测试精度变更设置。

### **4.9 选择要素的大小**

选择要素的大小。

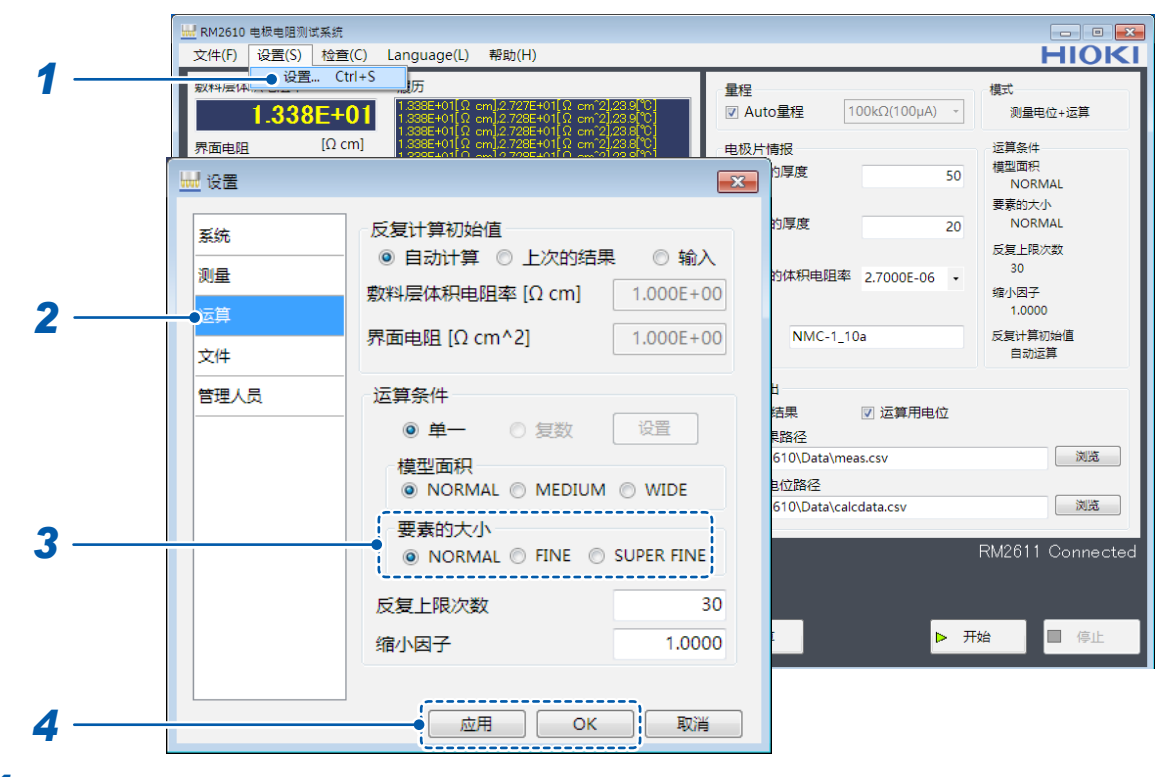

- *1* 选择**[设置]**
- *2* 选择**[运算]**
- *3* 从下述项目中选择**[要素的大小]**

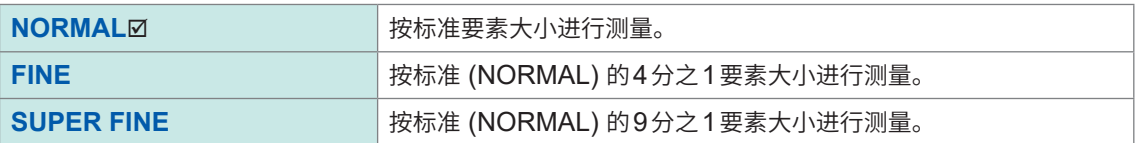

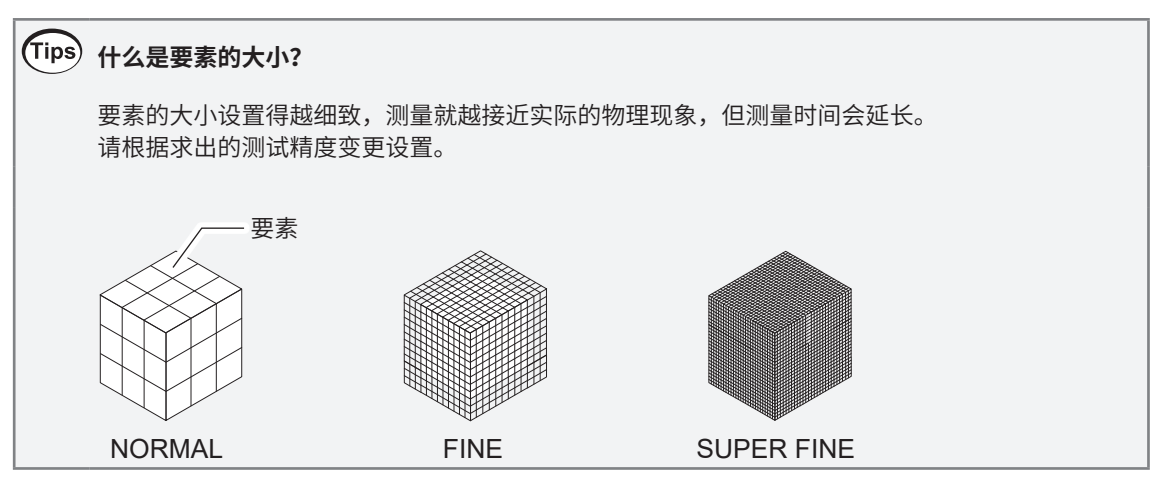

# **4.10 切换显示语言**

选择要在RM2612电极电阻测试软件中显示的语言。 可选择日文、英文、简体中文或韩文。

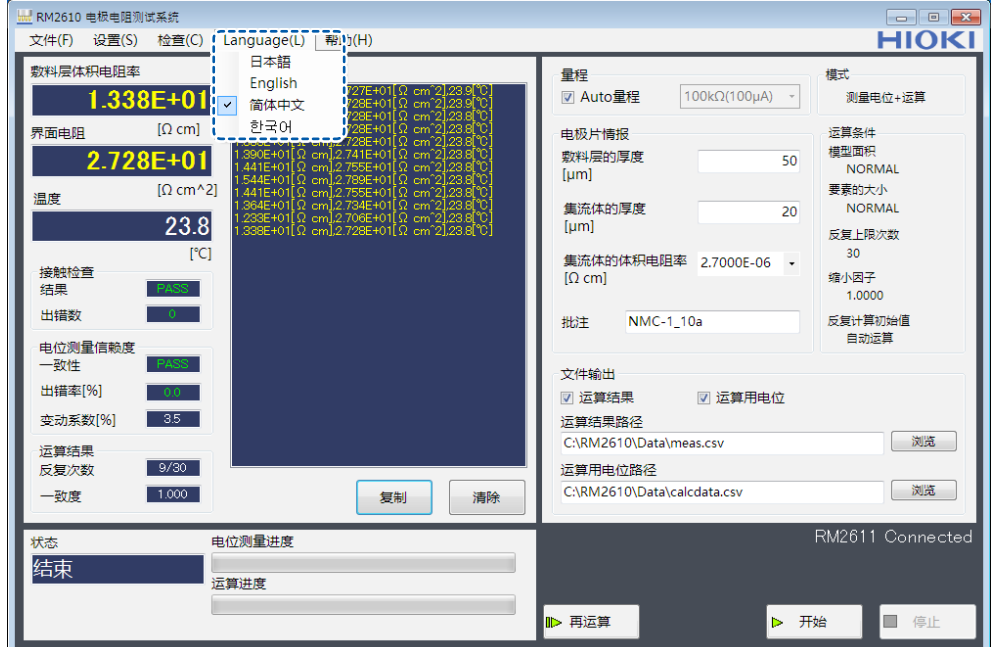

#### **语言**

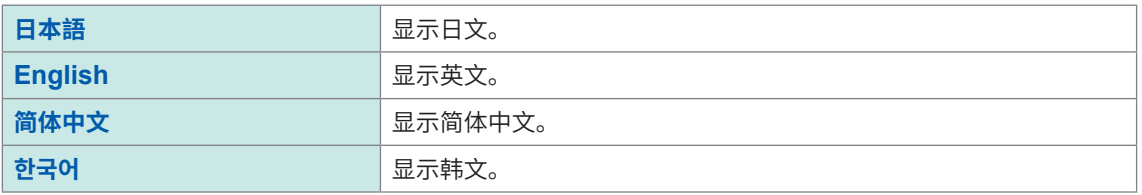

显示语言的初始设置为安装时选择的语言。

# **4.11 确认软件的版本**

#### 确认PC应用程序的软件版本。

#### **重要事项**

处于因特网连接环境并且可下载文件时,可升级RM2612电极电阻测试软件的PC应用程序的版本。 详情请参照"9.2 [软件的版本升级"\(第](#page-122-0)120页)。

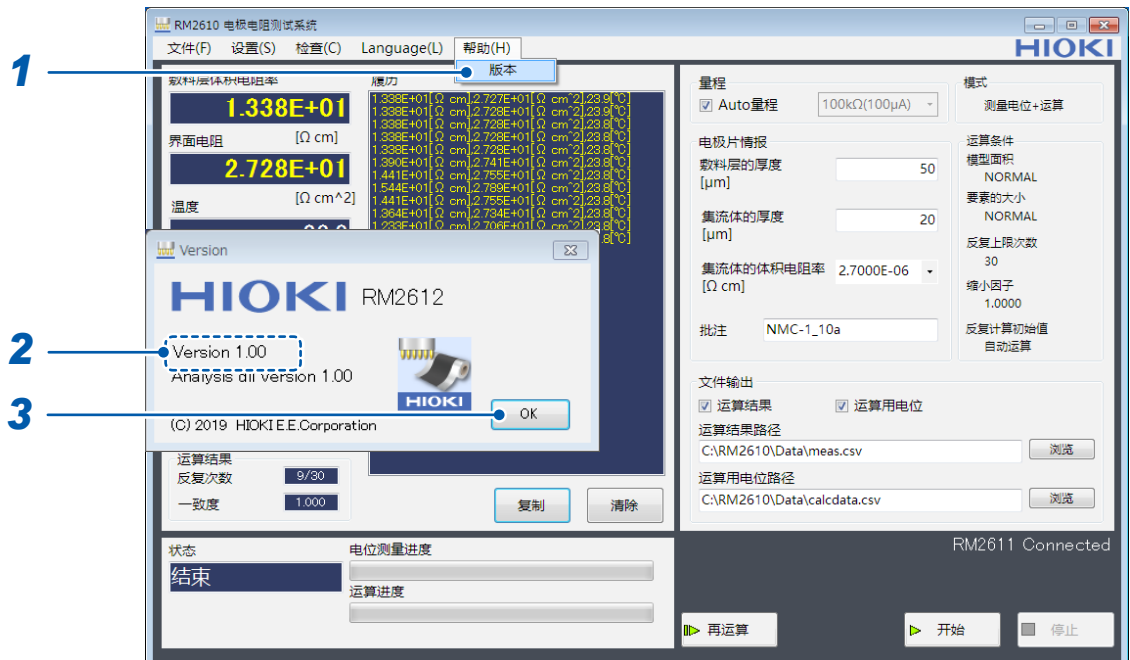

### *1* 选择**[版本]**

*2* 确认软件的版本

届时会显示**PC**应用程序的版本与内部使用的运算用**dll**的版本。

### *3* 选择**[OK]**

# **4.12 输出二维电位分布文件**

如果将**[输出二维电位分布文件]**设为ON,则可将已测量的5 × 5电位输出到二维电位分布文件中。 对数据进行平均化处理。

可在二维电位分布文件中看到电流流入电�片时的电位斜率。用于要按RM2610电极电阻测试系统 以外的方法尝试进行运算之时。

以写入到运算结果路径中的文件名的开头带有"vpot"的文件名进行输出。如果在运算结果路径中输 入相同的文件名,则会将结果添加到文件中。

有关文件格式,请参[照"二维电位分布文件的格式"\(第](#page-94-0)92页)。

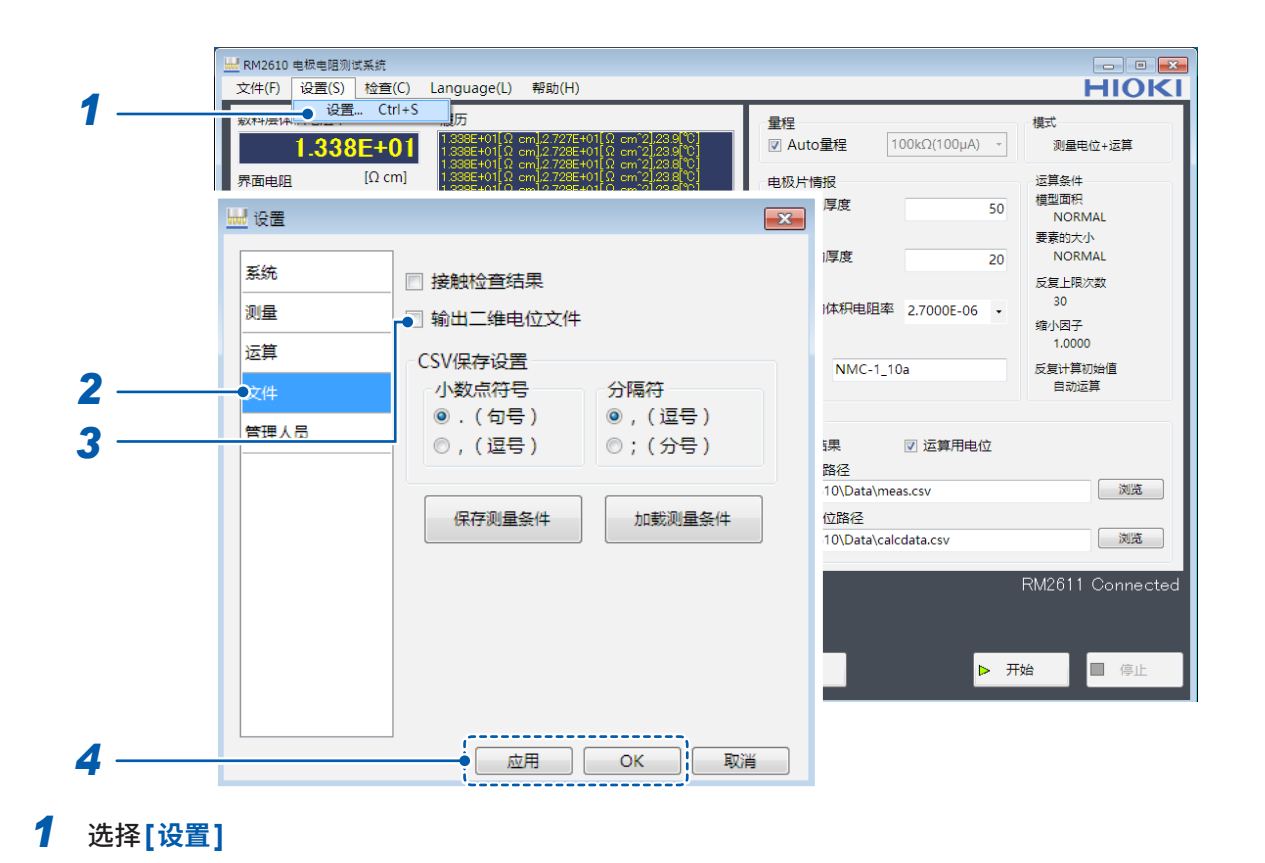

### *2* 选择**[文件]**

#### *3* 从下述项目中选择**[输出二维电位文件]**

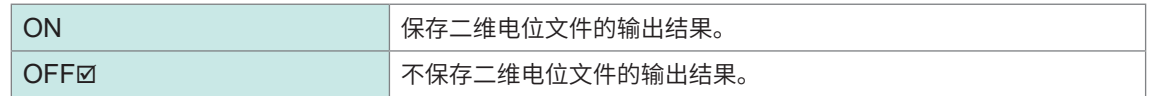
# **4.13 选择CSV的保存格式**

保存运算结果文件、二维电位分布文件时,可选择数值的小数点与数据分隔符。

#### **重要事项**

不能同时将小数点符号与分隔符号都设为",(逗号)"。

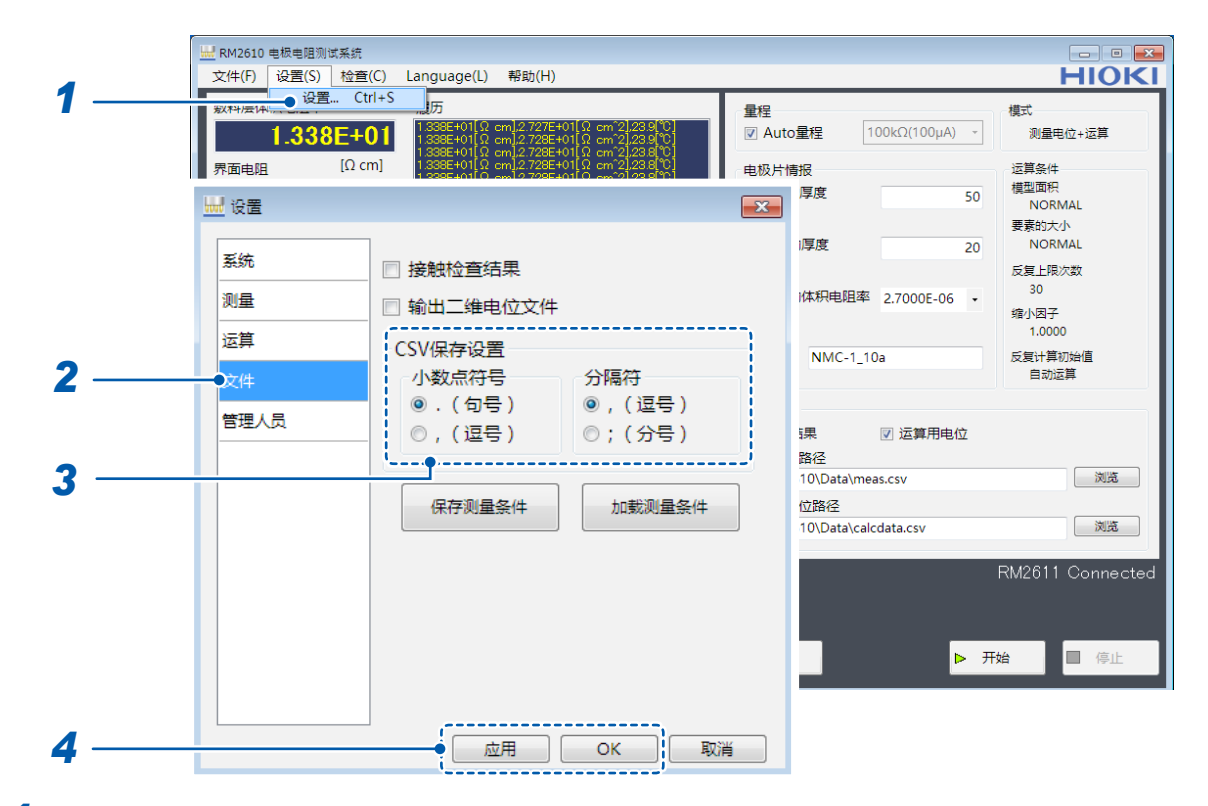

- *1* 选择**[设置]**
- *2* 选择**[文件]**

# *3* 从下述项目中选择**[CSV保存设置]**

## **小数点符号**

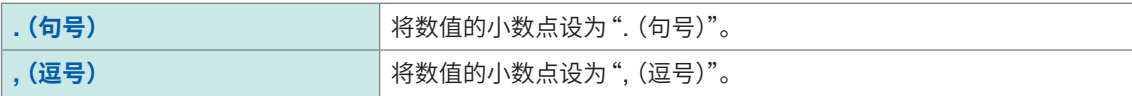

#### **分隔符号**

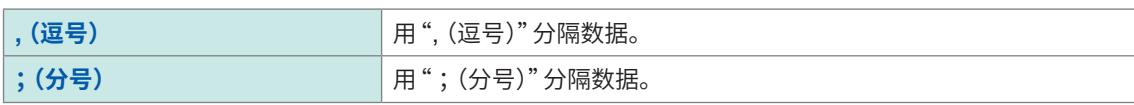

*4* 选择**[应用]**或**[OK]**进行确定(如果选择**[OK]**,则会返回到主画面)

# **4.14 设置测量结束时的蜂鸣音**

用于设置测量结束时的蜂鸣音。

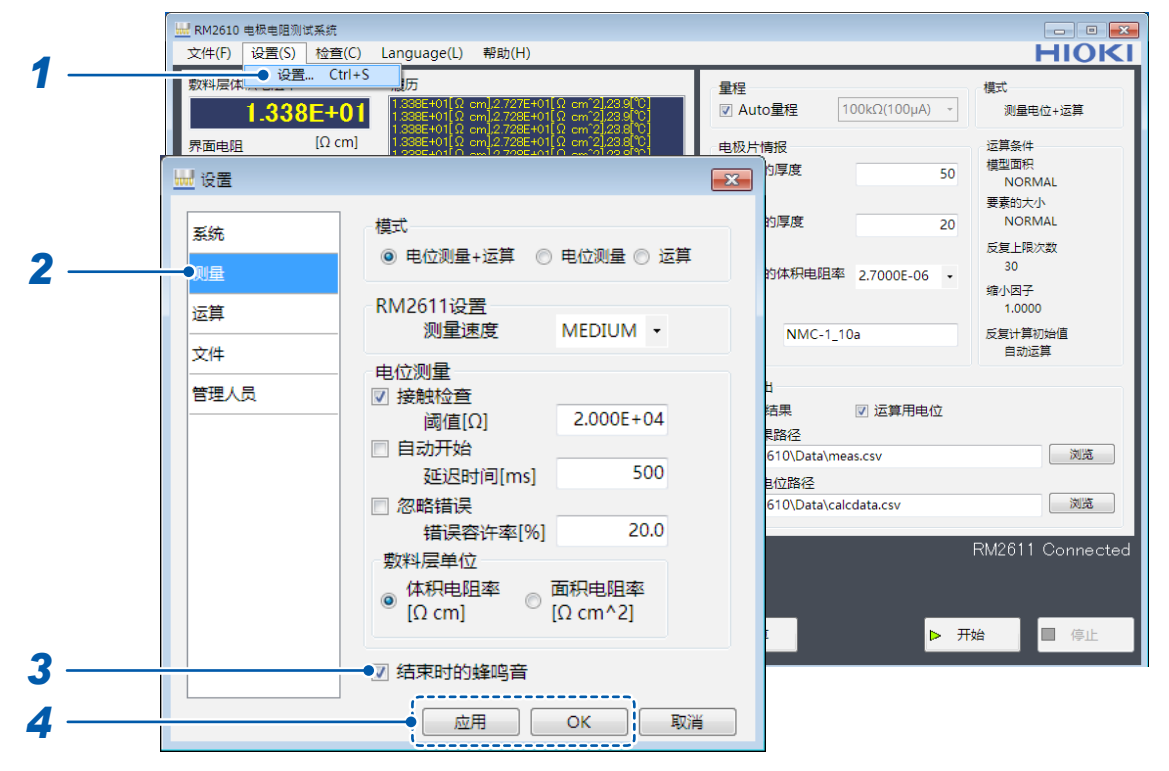

- *1* 选择**[设置]**
- *2* 选择**[测量]**
- *3* 从下述项目中选择**[结束时的蜂鸣音]**

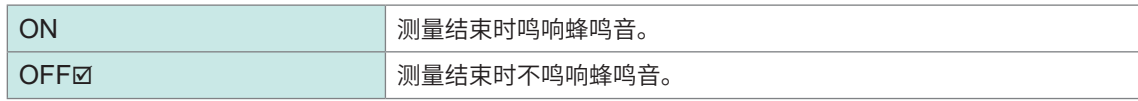

*4* 选择**[应用]**或**[OK]**进行确定(如果选择**[OK]**,则会返回到主画面)

测量条件的定制

测量条件的定制

**4**

# **4.15 进行管理员模式的设置**

通常不使用。

请仅在需要确认特别的操作或系统时设置项目。

# **重要事项**

请根据本公司的指示,检查RM2611电极电阻计。

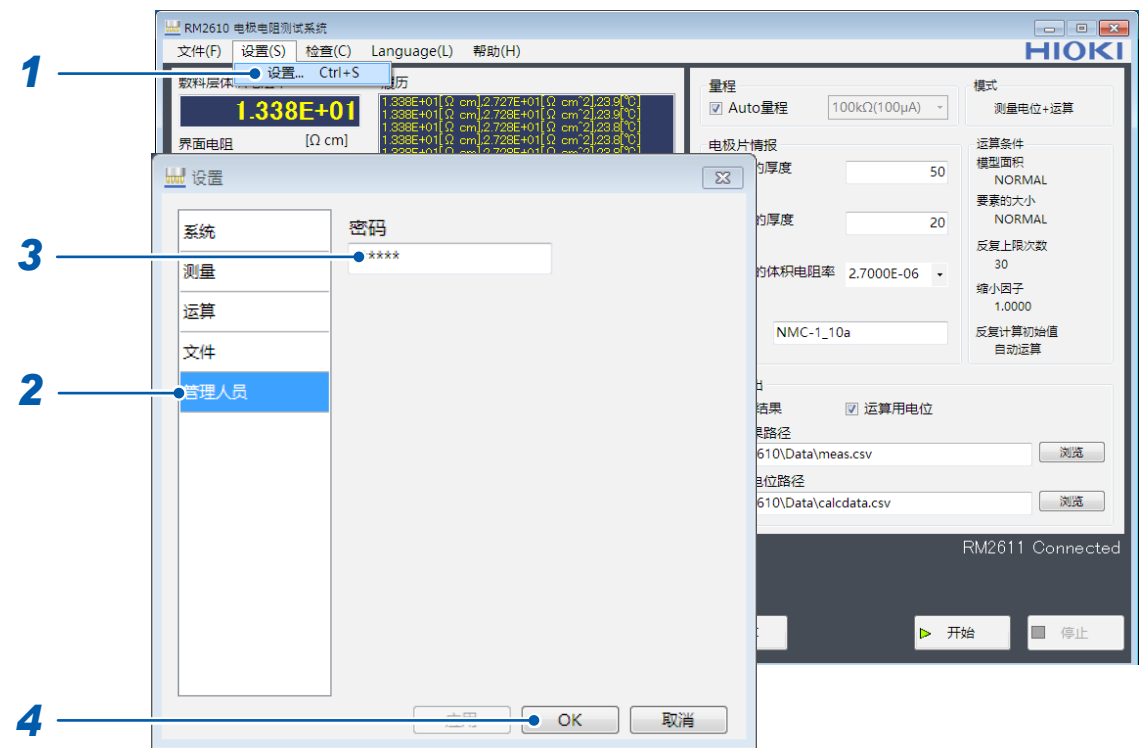

- *1* 选择**[设置]**
- *2* 选择**[管理人员]**
- *3* 输入**[密码]**(密码初始值 :**rm2612**)
- *4* 选择**[OK]**

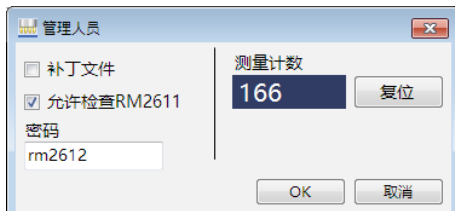

# *5* 设置下述项目

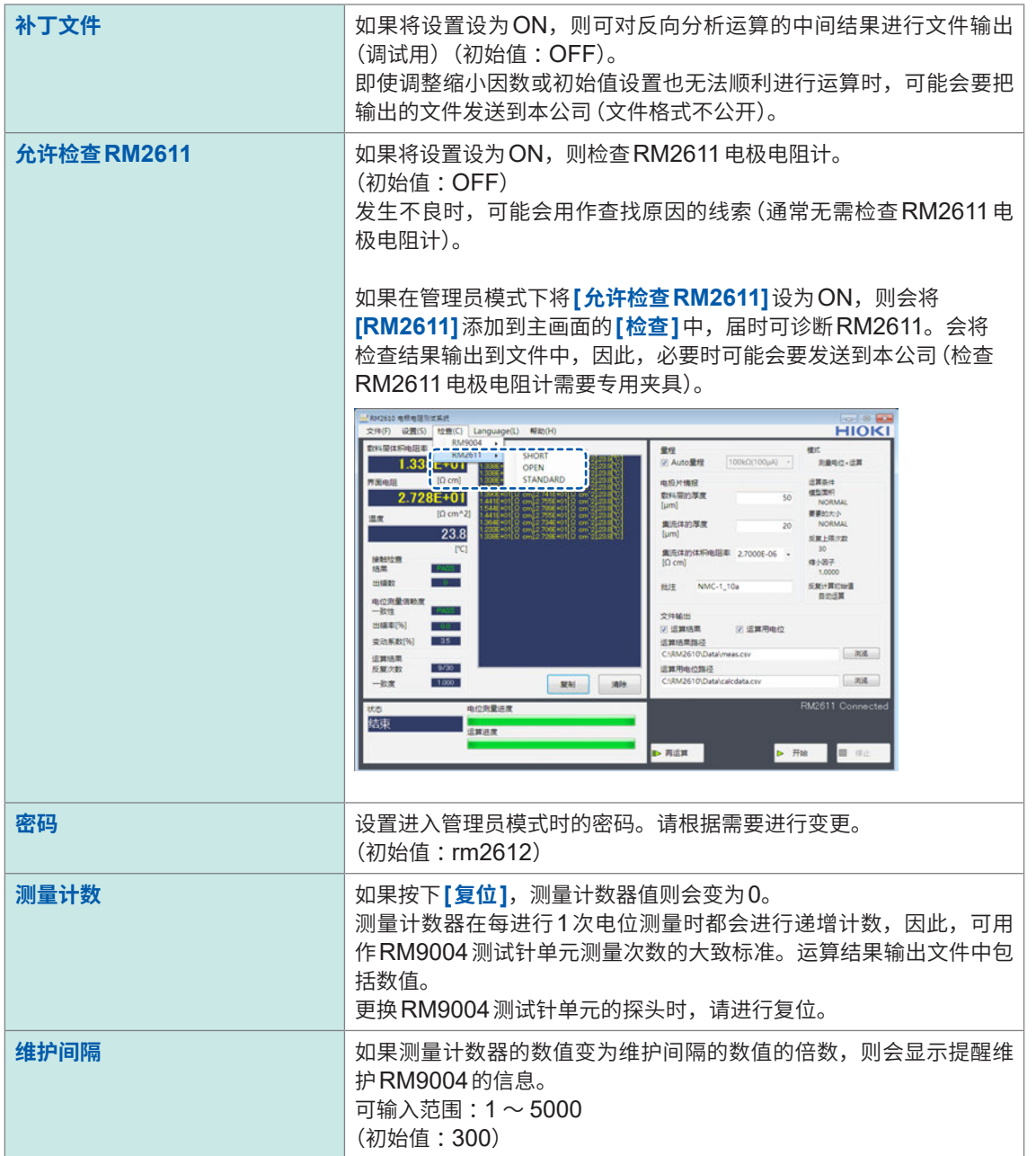

进行管理员模式的设置

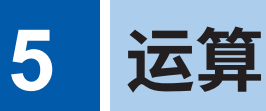

# **5.1 相对于1个电位测量,在不同的条件下进行运算**

相对于1个电位测量数据指定多个运算条件,通过一次操作执行连续运算。确定运算条件时,无需多 次进行手动操作。

最多可保存100个条件。

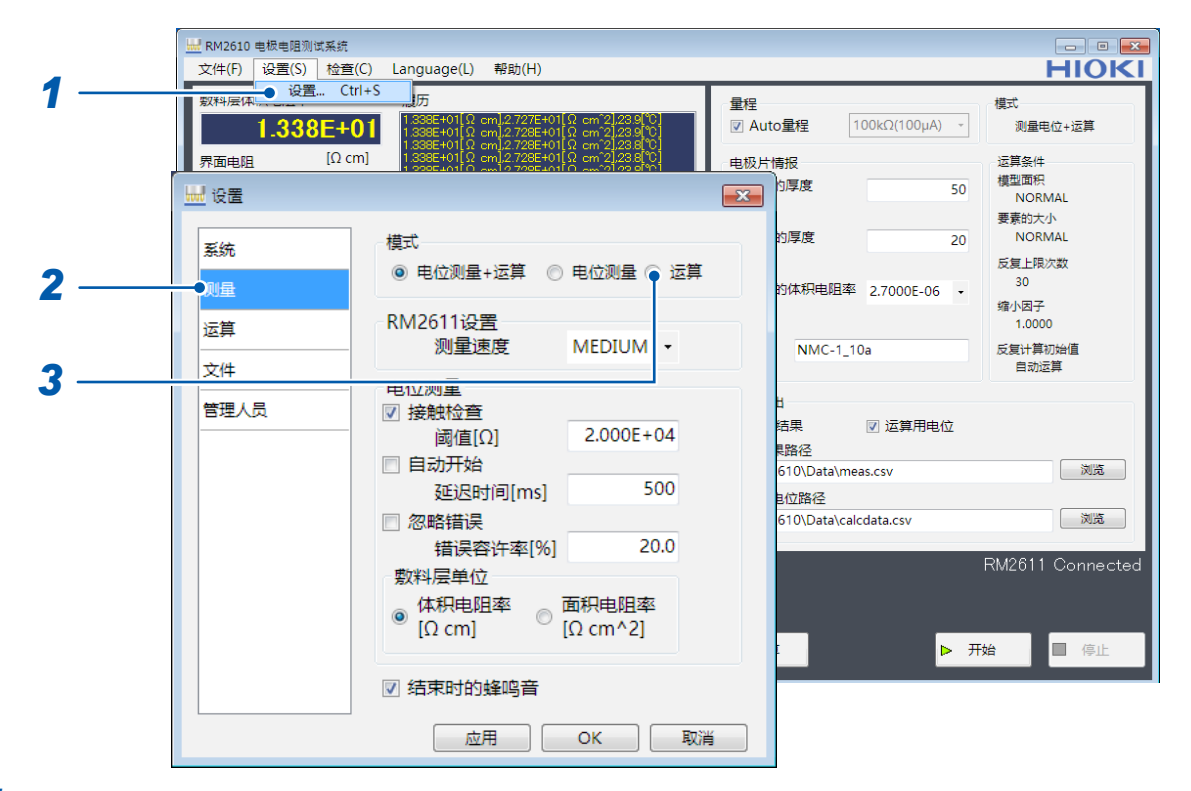

- *1* 选择**[设置]**
- *2* 选择**[测量]**

# *3* 选择**[模式]**中的**[运算]**

指定多个运算条件时,作为运算用电位输出的文件为对象。 请事先将运算用电位保存为文件。

昇<br>一

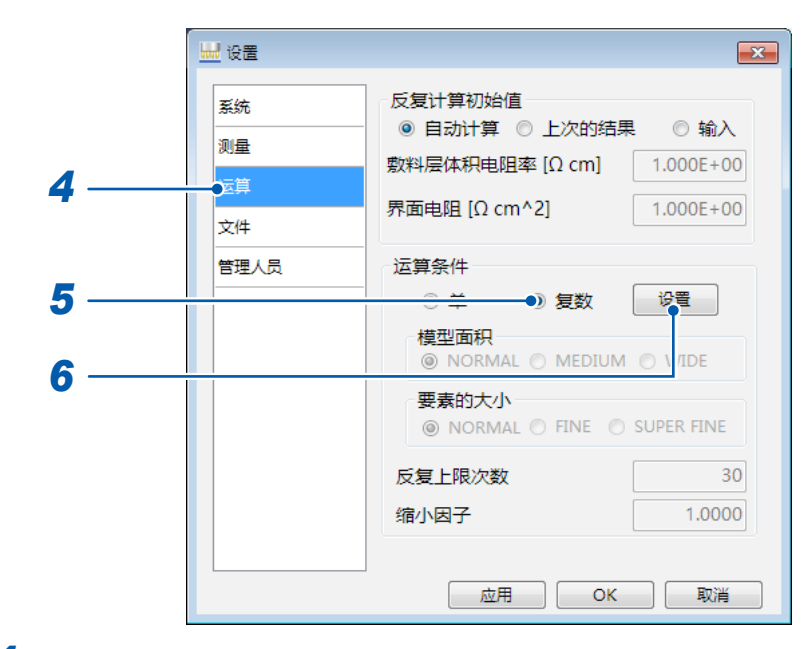

- 选择**[运算]**
- 选择**[复数]**
- 选择**[设置]**

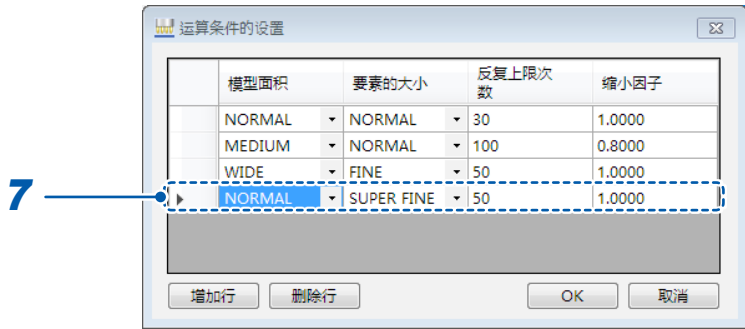

变更设置。可变更的条件为下述**4**种。

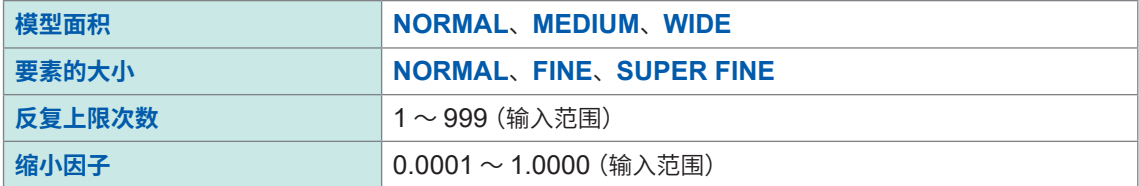

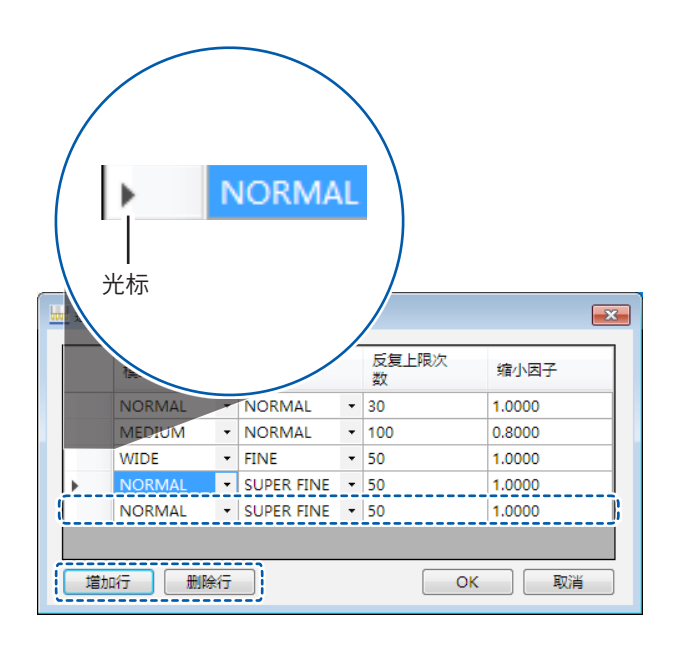

• 添加行

如果选择**[增加行]**,则会将行添加到列表的最下面。

• 删除行

如果将▶(光标)移到要删除行的位置并选择**[删除行]**,选中的行则会被删除。通过PC的Shift键 + 鼠标指针、Ctrl键 + 鼠标指针或鼠标拖动,选择要删除的列,也可以进行删除。

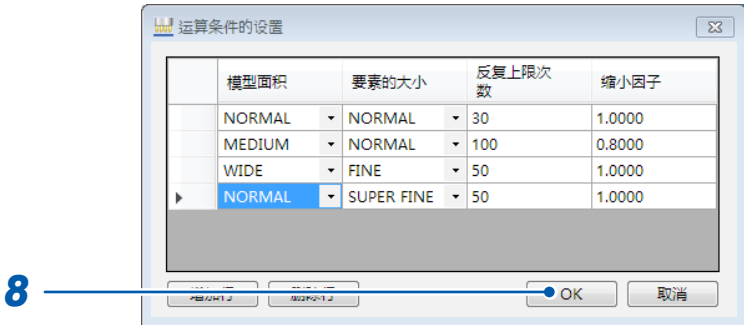

*8* 选择**[OK]**进行确定

要中止设置时,选择**[取消]**。

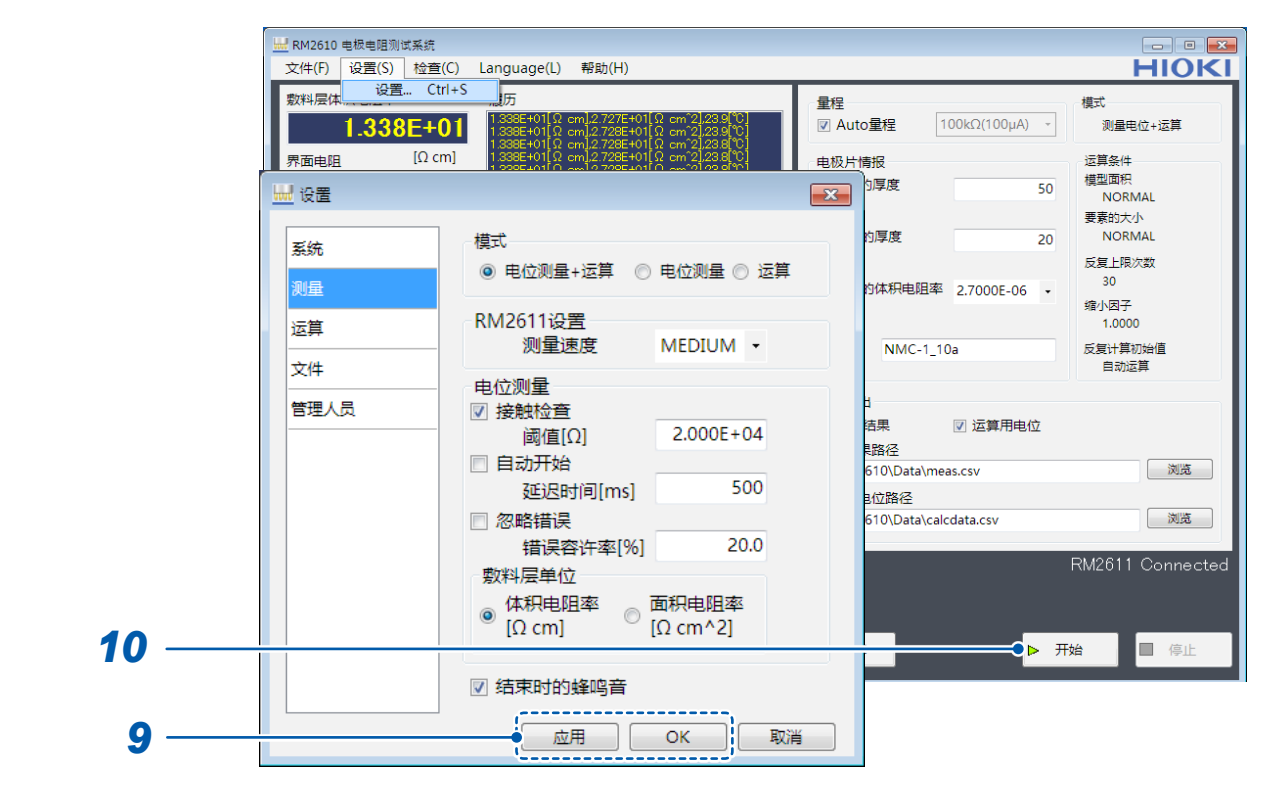

选择**[应用]**或**[OK]**进行确定(如果选择**[OK]**,则会返回到主画面)

如果选择**[开始]**,窗口则会打开,届时可选择文件开始运算

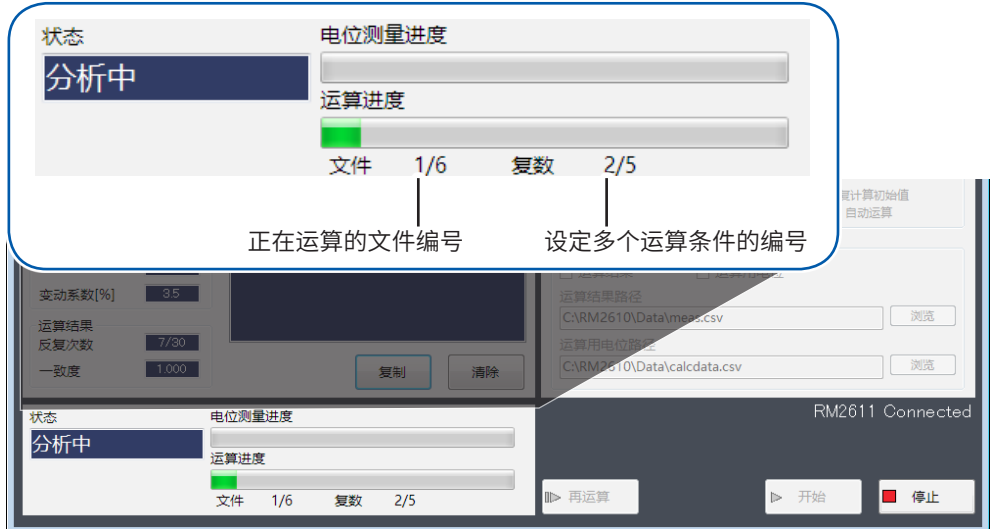

运算期间会显示进度状况。

# **测量条件的保存与读入(保存与载 入)**

# **6.1 保存测量条件(保存)**

保存当前的测量条件。

可将测量条件保存到PC的任意文件夹中。

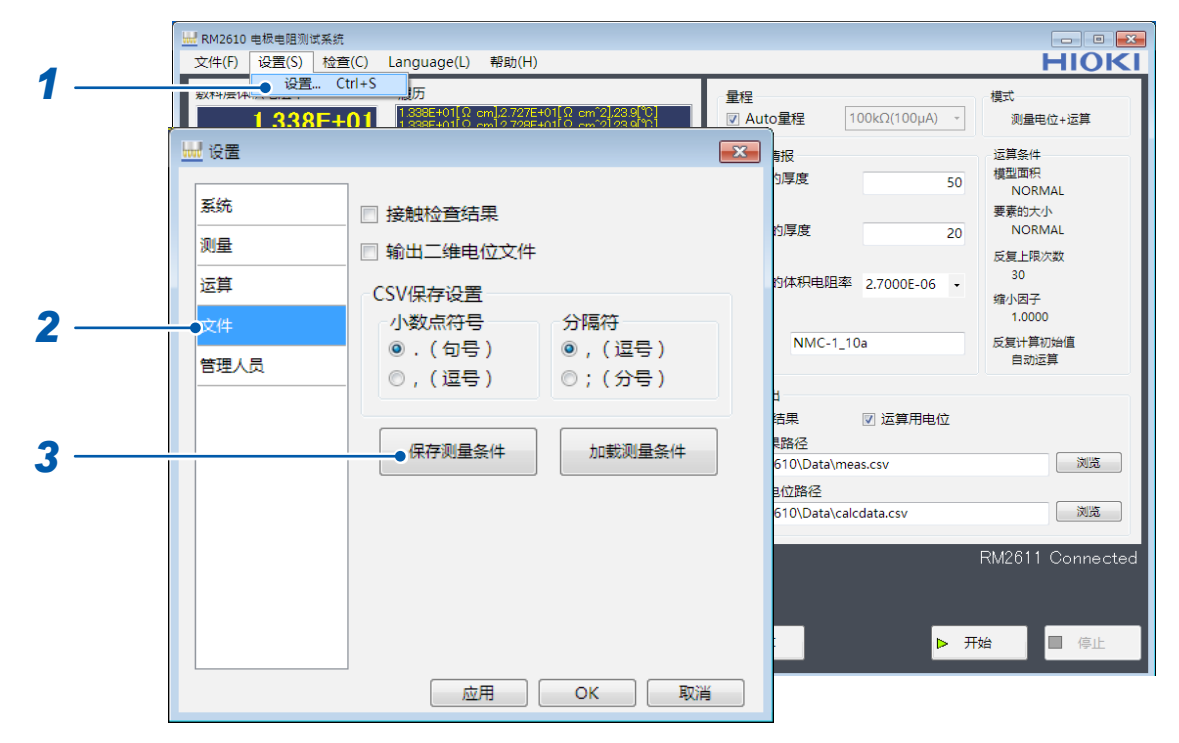

选择**[设置]**

选择**[文件]**

如果选择**[保存测量条件]**,则会打开**[保存设置文件]**窗口

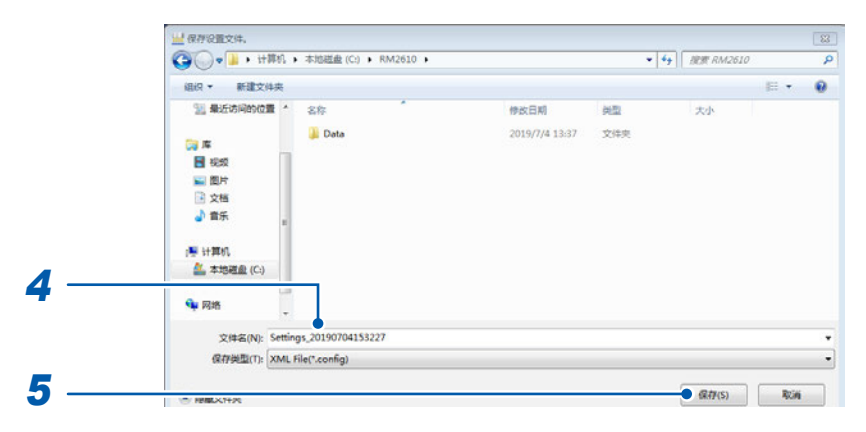

进行文件命名并选择要保存的位置

载入

选择**[保存]**,进行保存

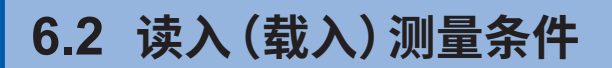

利用载入功能读入保存的测量条件。

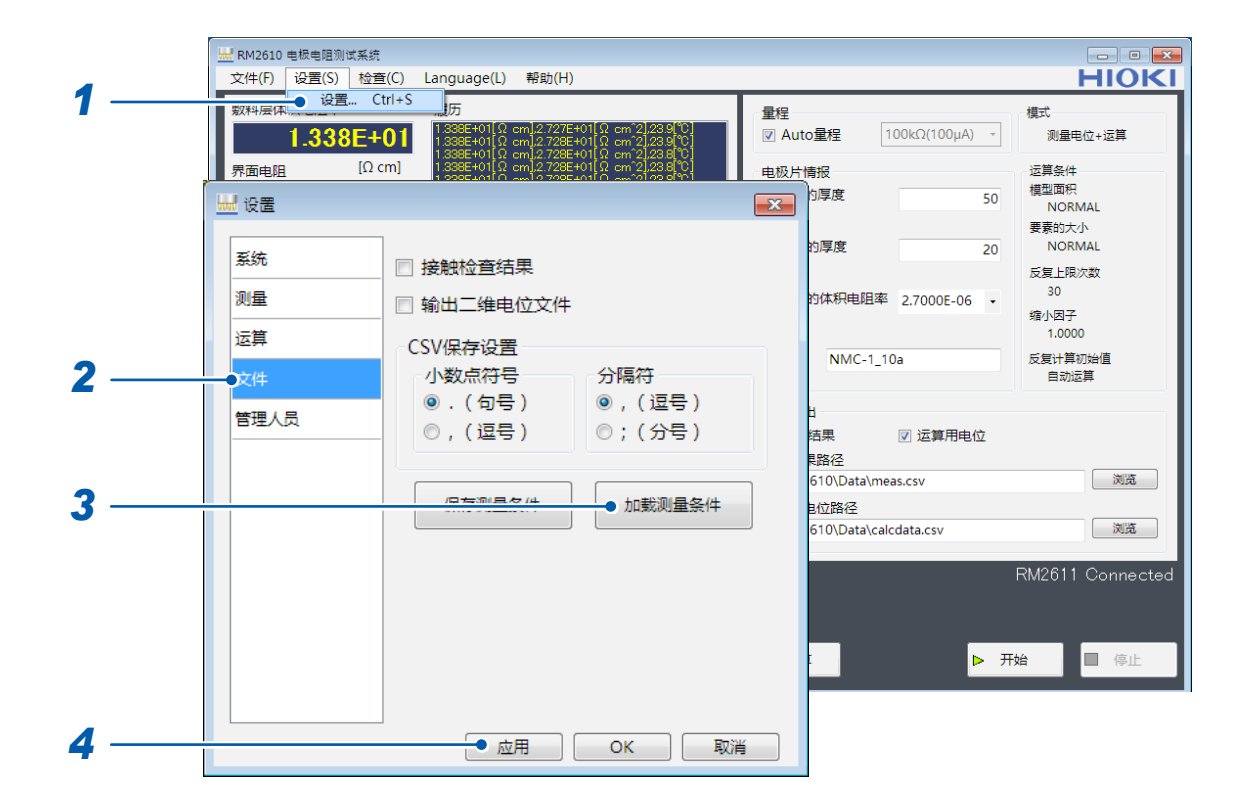

- 选择**[设置]**
- 选择**[文件]**
- 如果选择**[加载测量条件]**,则会打开**[加载设置文件]**窗口

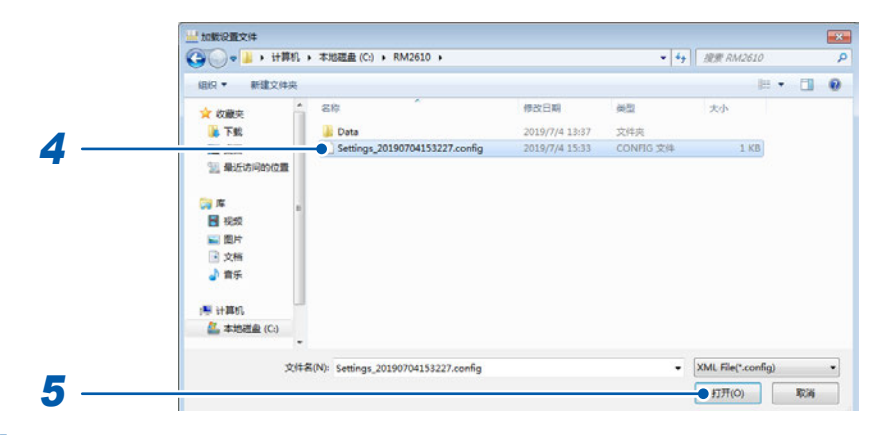

选择读入文件

# 选择**[打开]**

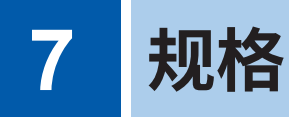

产品构成 :请参照**[第](#page-7-0)5页**

有关RM9003测试用台架、RM9004 测试针单元、RM9005 连接线的规格,请参照各使用说明书。

# **7.1 RM2611电极电阻计**

# **一般规格**

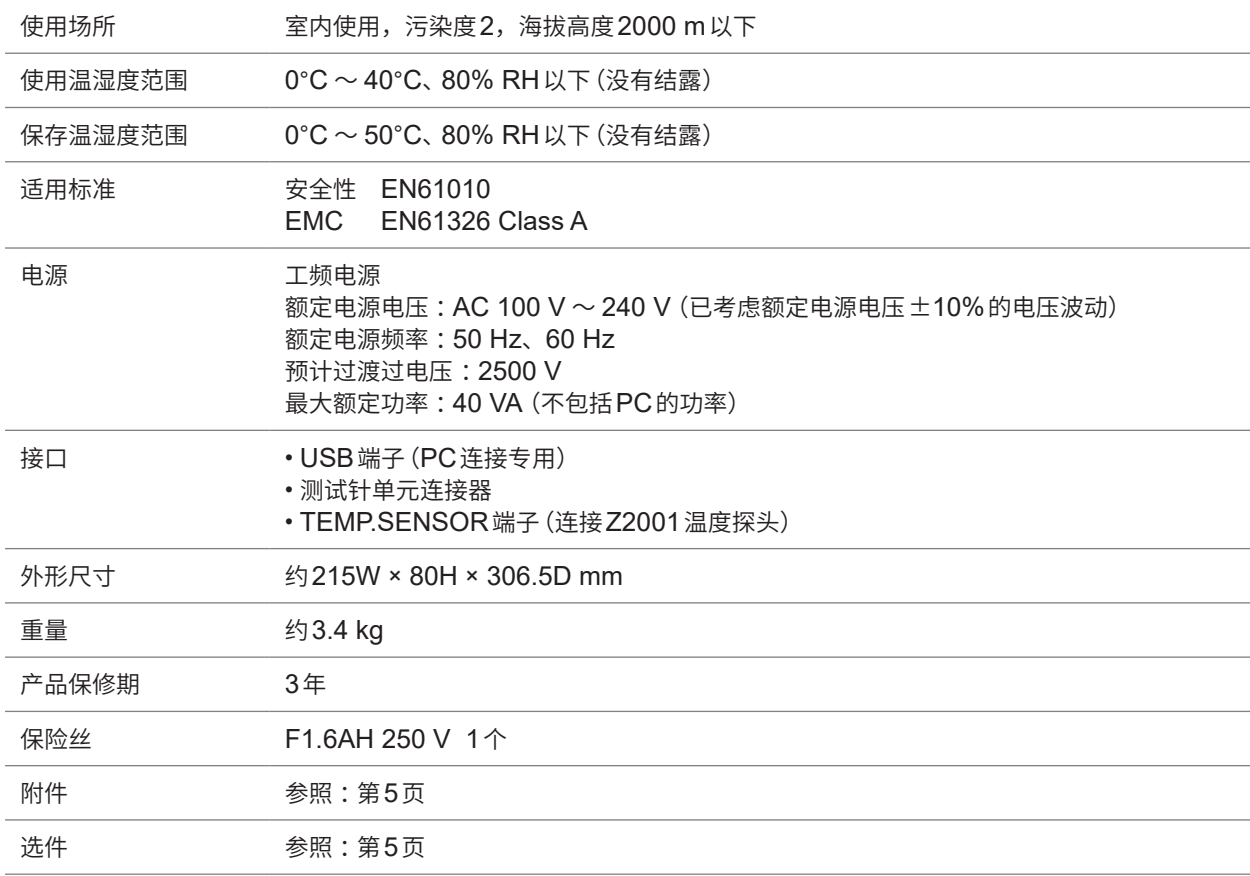

# **输入规格/输出规格/测量规格**

# **基本规格**

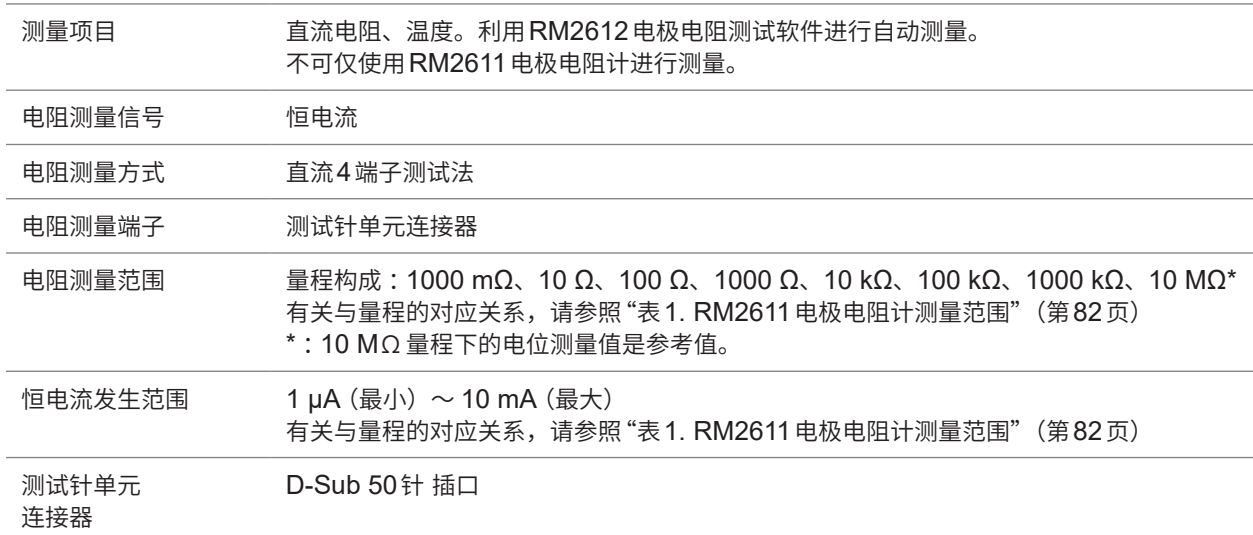

#### 测试针单元连接器的针配置

33000000000000000018  $500000000000000000034$ 

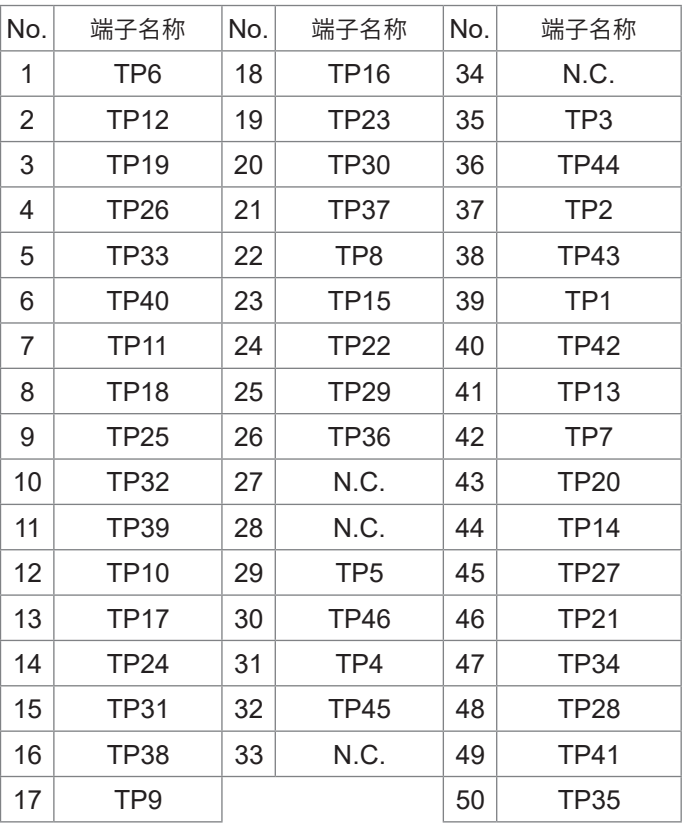

# <span id="page-84-0"></span>**表1. RM2611电极电阻计测量范围**

f.s.= 1,000,000 dgt.

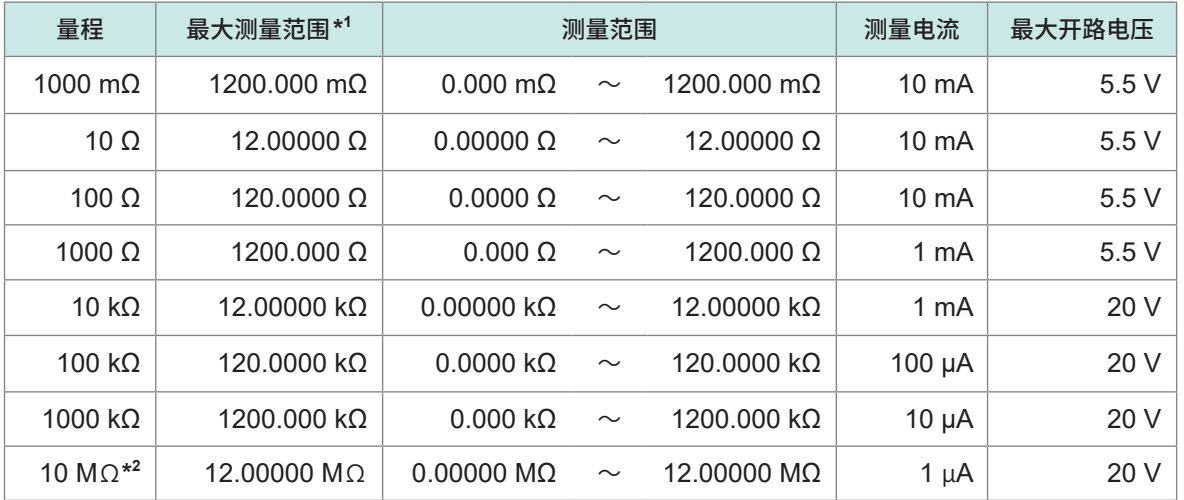

\*1 :负侧为-10% f.s.以下

\*2 :10 MΩ量程下的电位测量值为参考值

## **精度规格**

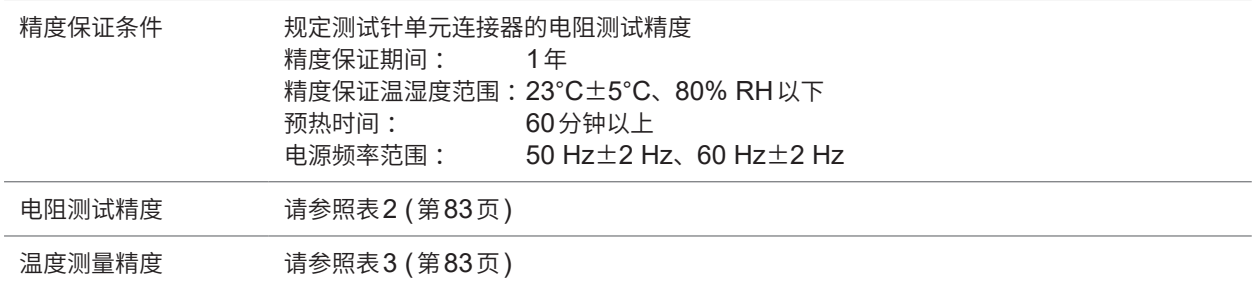

# <span id="page-85-0"></span>**表2. RM2611电极电阻计电阻测试精度(测试针单元连接器的电阻测试精度)**

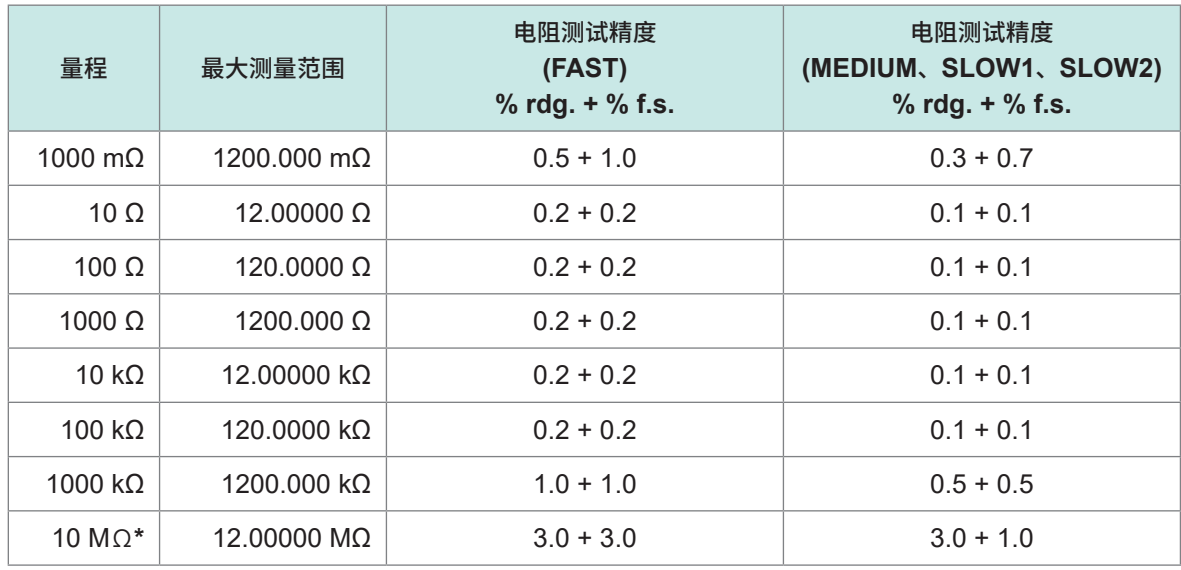

\* :10 MΩ量程下的电位测量值为参考值

## <span id="page-85-1"></span>**表3. 温度测试精度(Z2001温度探头)**

测量范围 -10.0°C ~ 99.9°C 测量周期(速度) 2 ± 0.2 s 精度保证期间 1年 与Z2001温度探头的组合精度

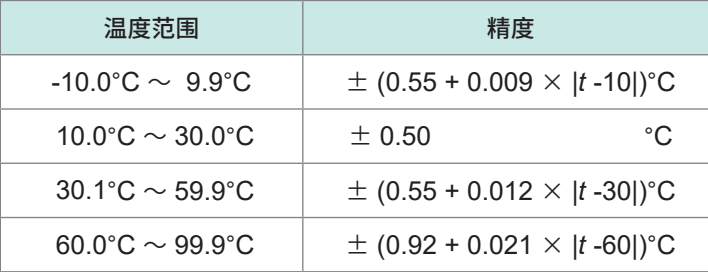

<sup>t</sup> :测量温度 (°C) 仅RM2611电极电阻计的精度为±0.2°C

# **接口规格**

USB 2.0 (Full Speed) 连接器:系列B插口 RM2611电极电阻计 - PC连接专用

# **7.2 RM2612电极电阻测试软件**

# **一般规格**

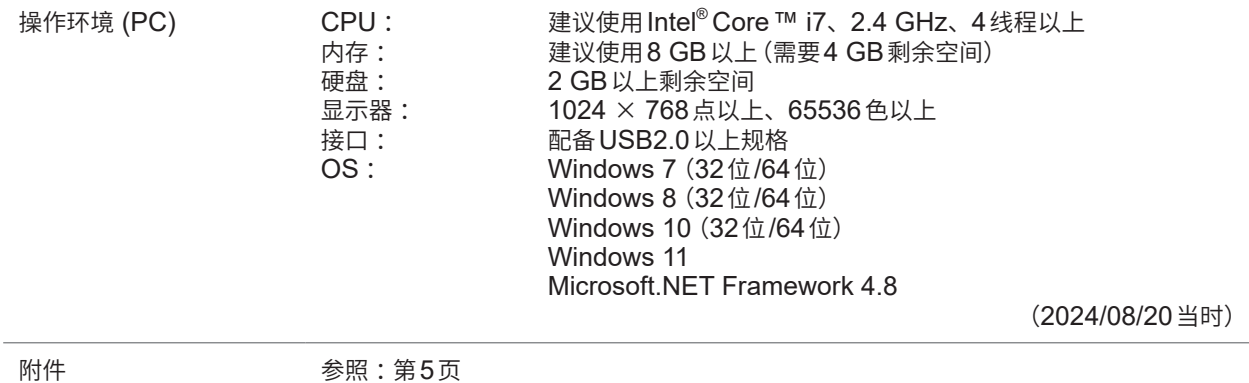

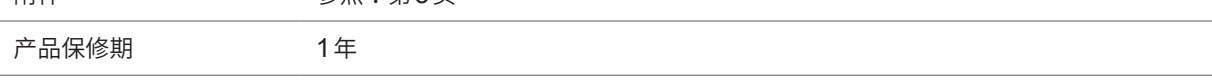

# **功能规格(PC应用程序的功能)**

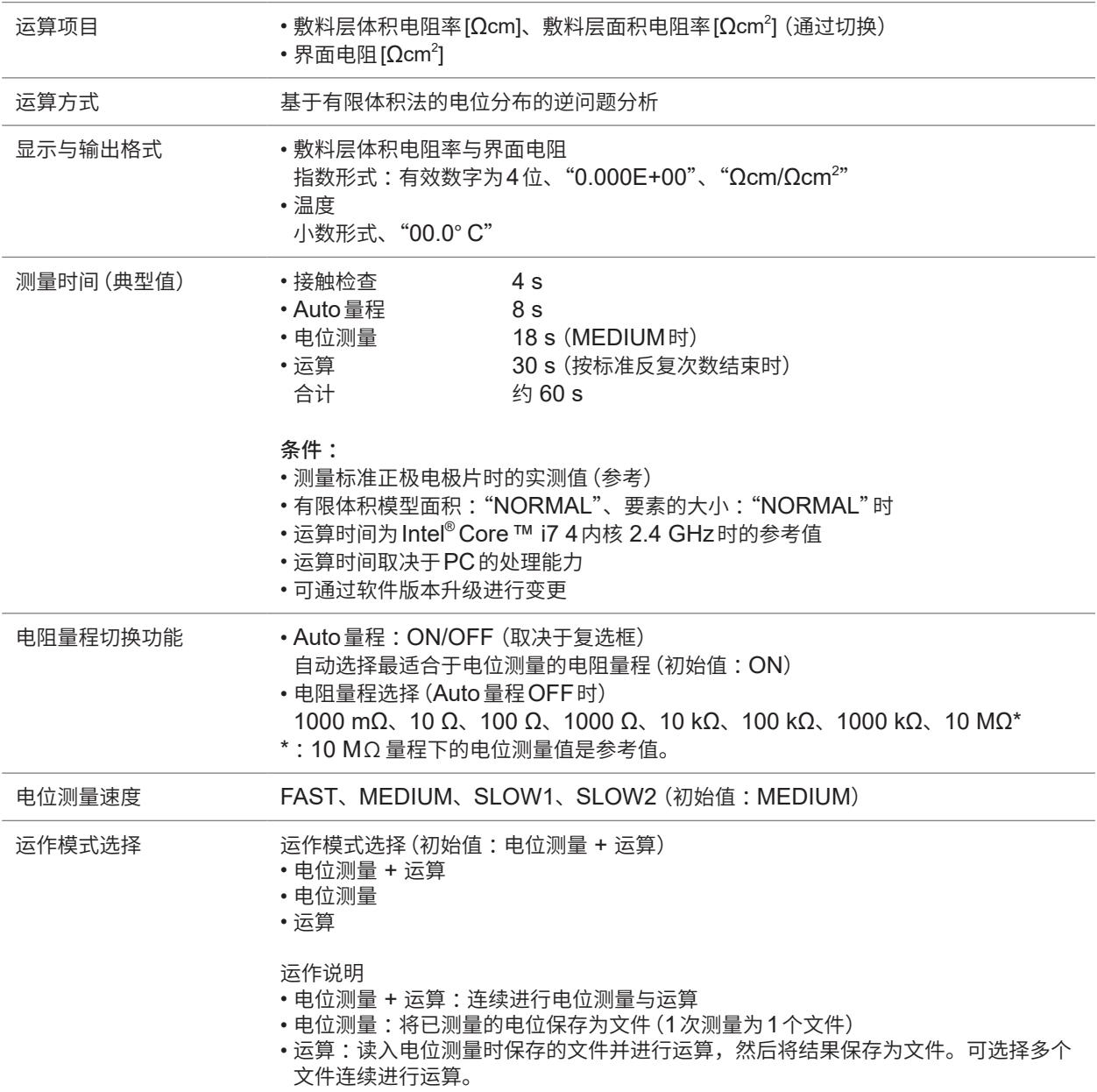

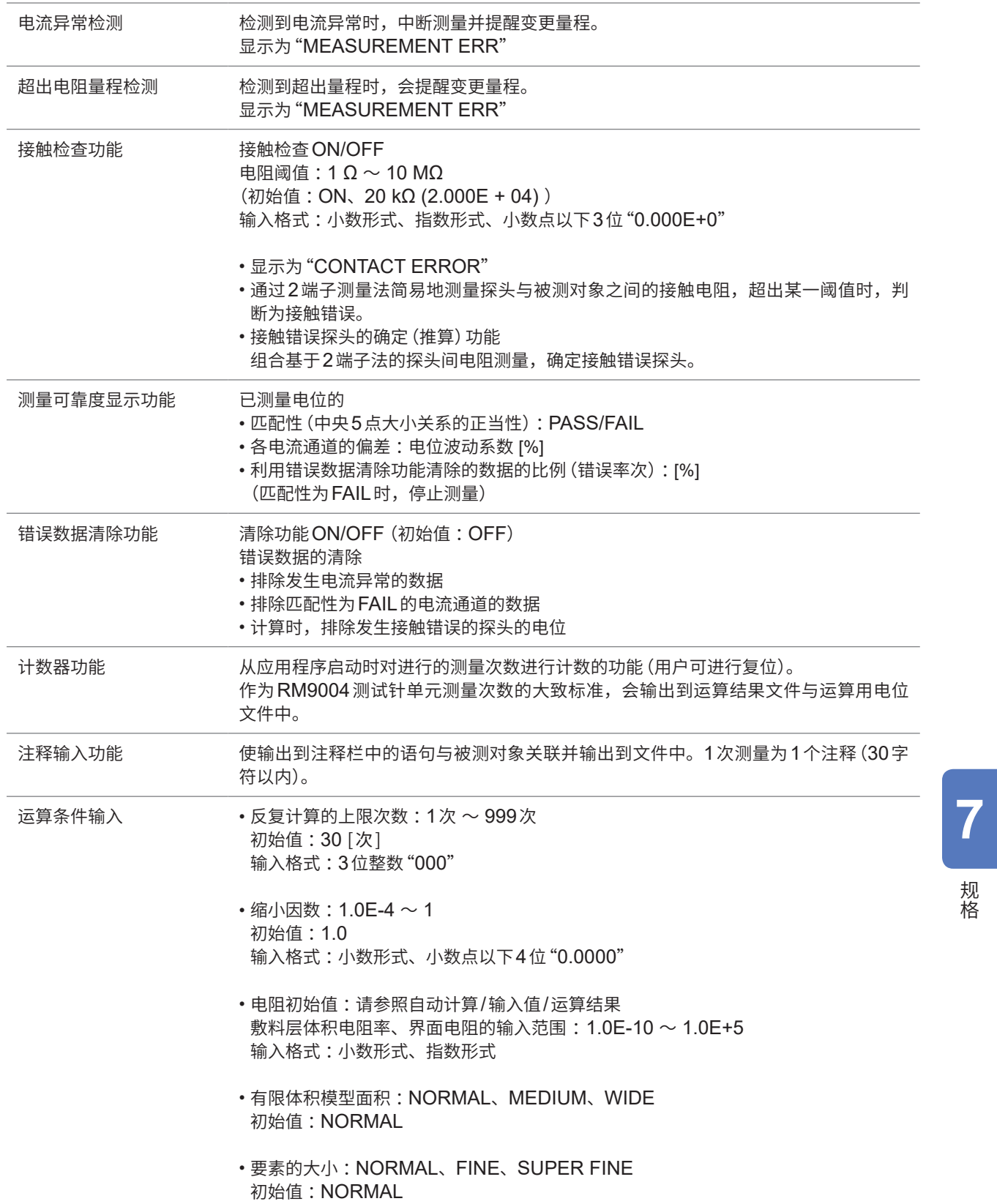

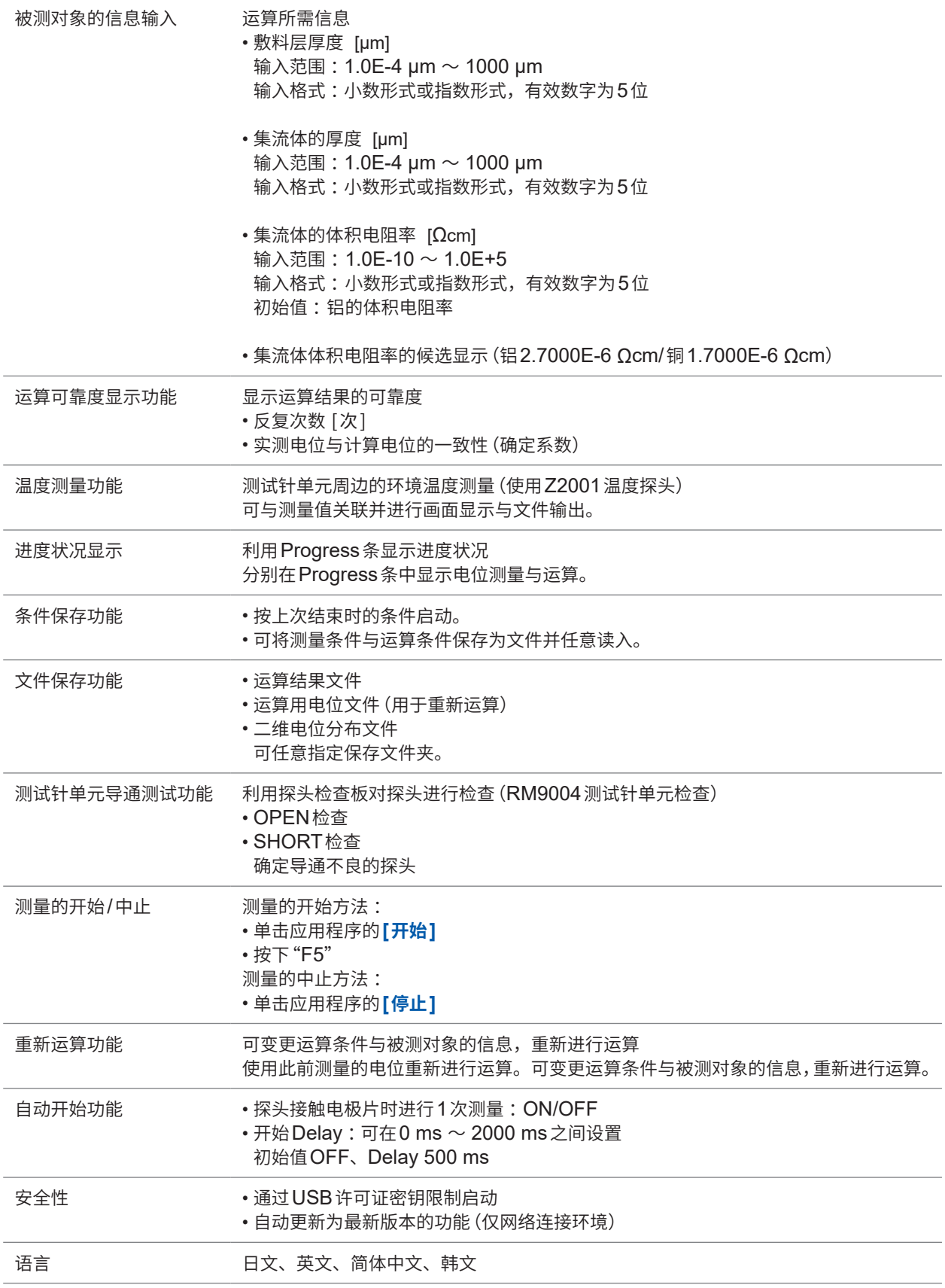

# **对运算结果的影响量(参考值)**

将组合RM2611电极电阻计、RM9004测试针单元时的影响量记为参考值。

#### **探头位置精度对计算结果的影响量(参考值)**

将探头坐标的偏移设为Δx、Δy,Δx、Δy的标准偏差σ=5 µm时的一般电�片的探头位置精度对电阻计算结果的影 响量

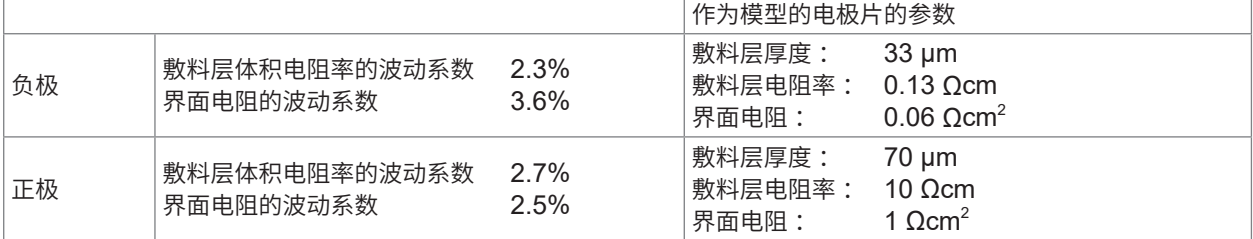

波动系数 $[%] = (\hbar \# \hat{m} \ddot{\hat{m}})/(\bar{m} \ddot{\hat{m}}) \times 100$ 

#### **模型化的影响量**

有限体积模型中的要素大小对电位计算值的影响量(参考值)

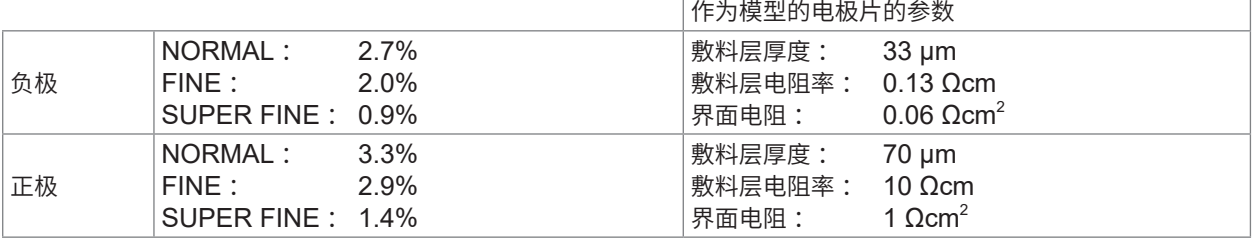

#### **负极典型值的计算结果**

电位计算值的要素大小导致的变化 (关于距离电流施加探头**120 µm**的点的电位)

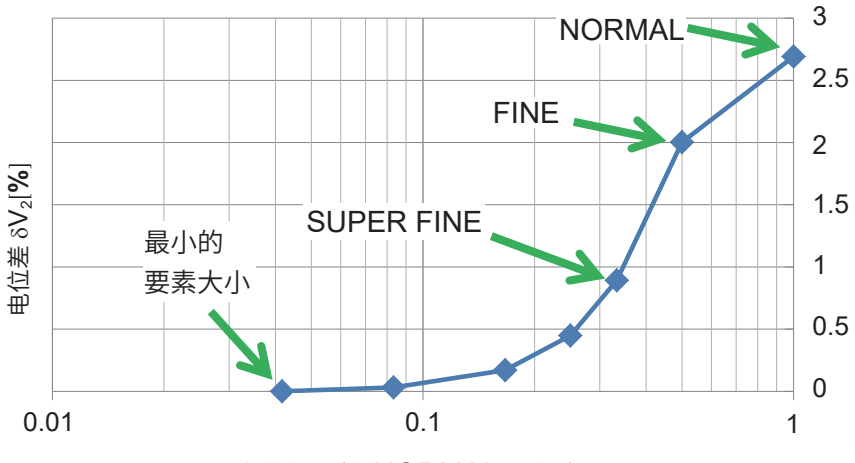

要素的大小(将NORMAL设为1)

## **正极典型值的计算结果**

电位计算值的要素大小导致的变化 (关于距离电流施加探头**120 µm**的点的电位)

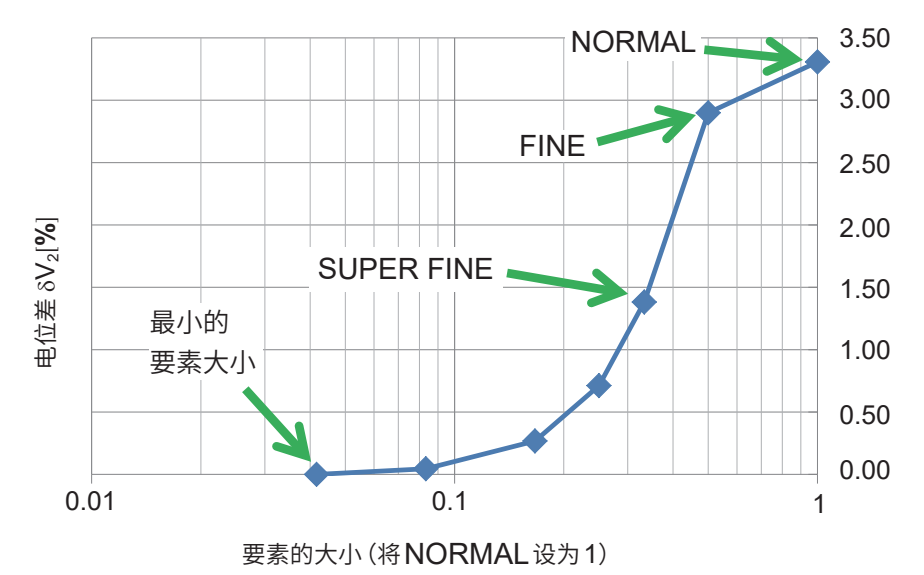

最小的要素大小由本公司独自进行设置

如下所述为电位差  $\delta \rm V_2$  的定义。 ( ) *v* ( )

$$
\hat{\delta} V_2 \text{的定文。\n
$$
\delta V_2 = \left| \frac{\nu \left( \begin{array}{cc} \frac{1}{1000} & \frac{1}{1000} \\ 0 & \frac{1}{1000} \end{array} \right)}{\nu \left( \begin{array}{cc} \frac{1}{1000} & \frac{1}{1000} \\ 0 & \frac{1}{1000} \end{array} \right)} \right| \times 100 \left[ \frac{0}{0} \right]
$$
$$

有限体积模型面积对电位计算值的影响量(参考值)

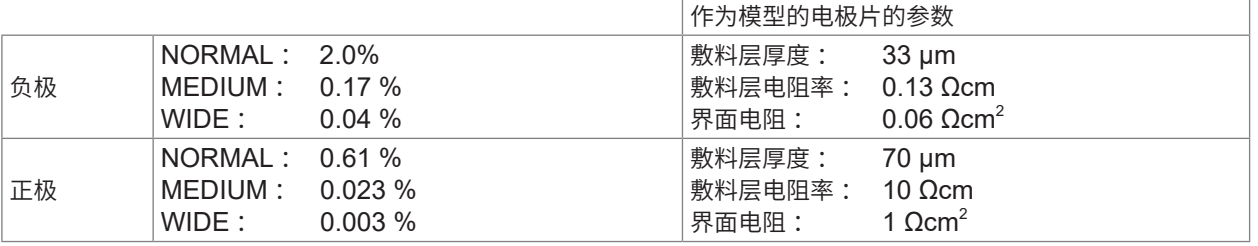

## **负极典型值的计算结果**

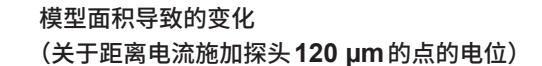

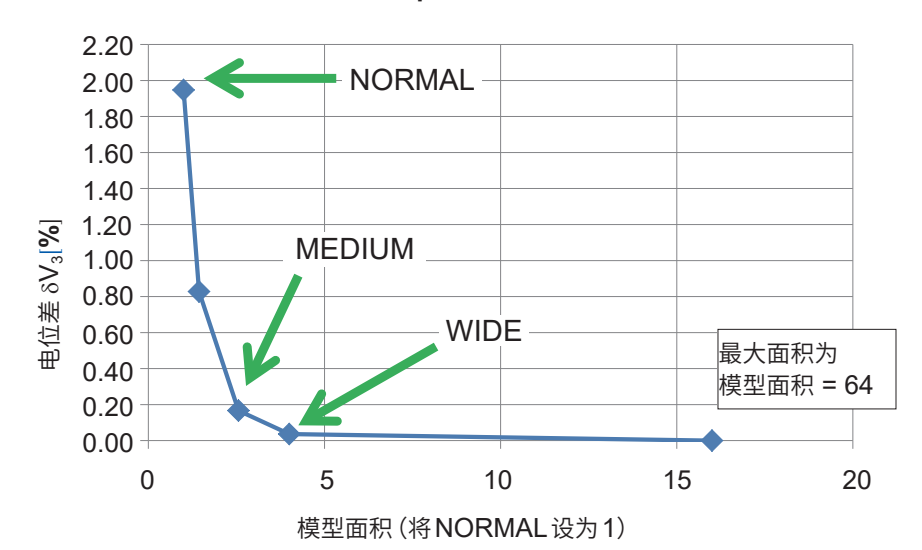

#### **正极典型值的计算结果**

模型面积导致的变化 (关于距离电流施加探头**120 µm**的点的电位)

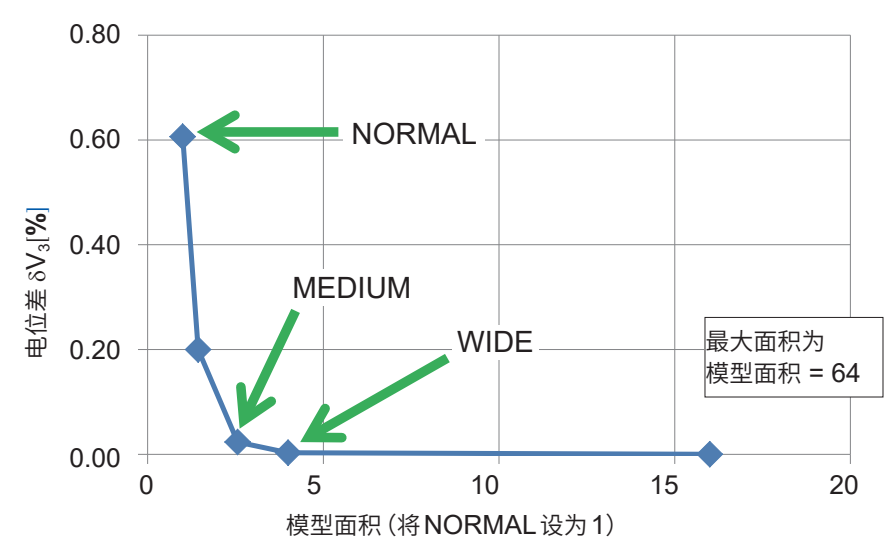

最大面积由本公司独自进行设置

如下所述为电位差  $\delta \rm V_3$  的定义。 ( ) *v* ( )  $\infty$ 。 0 % [  $\infty$  ]  $\infty$  0 % [  $\infty$  0 %]  $\infty$  0 % [  $\infty$  0 %]  $\infty$  0 % [  $\infty$  0 %]  $\infty$  0 % [  $\infty$  0 %]  $\infty$  0 % [  $\infty$  0 %]  $\infty$  0 % [  $\infty$  0 %]  $\infty$  0 % [  $\infty$  0 %]  $\infty$  0 % [  $\infty$  0 %]  $\infty$  0 % [  $\in$ 

<sup>δ</sup>V3 <sup>=</sup> <sup>10</sup><sup>−</sup> <sup>×</sup> *v v*  ( ) *v* ( ) ( ) 0 %[ ] 最大面积 面积 最大面积 10

# **有限体积模型与分析解的电位比较**

比较单层物质的分析解电位计算值与有限体积模型电位计算值。

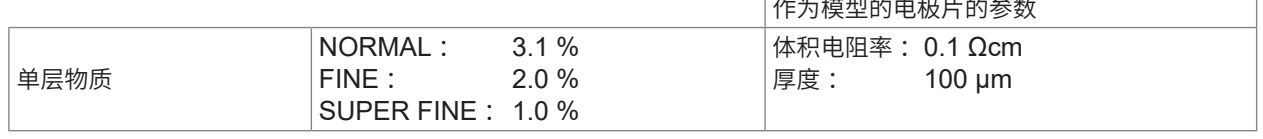

分析解 :对有关电位的泊松方程式进行代数求解得到的解

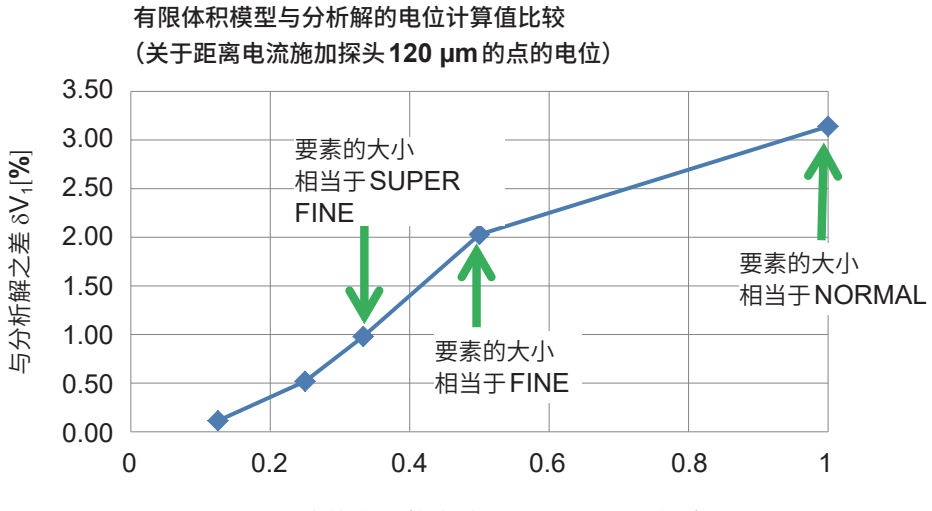

要素的大小(将相当于NORMAL设为1)

# 如下所述为与分析解之差 $\delta V_1$ 的定义。

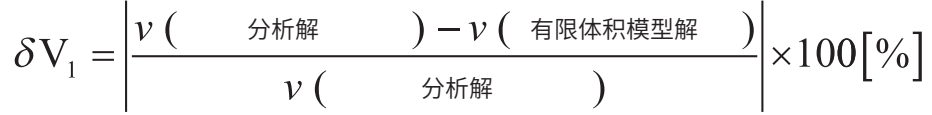

#### 基于要素大小与有限体积模型面积的运算时间(参考值)**[typ.分]**

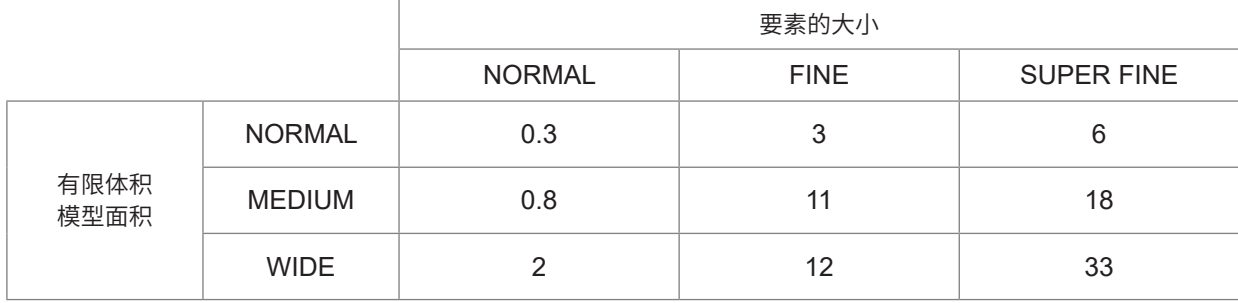

• 表中所示为参考值, 其因电极片的电阻值或电位状况而异。

• 除了运算时间之外,还需要接触检查时间与电位测量时间。

# **7.3 输出文件格式**

# **运算结果文件的格式**

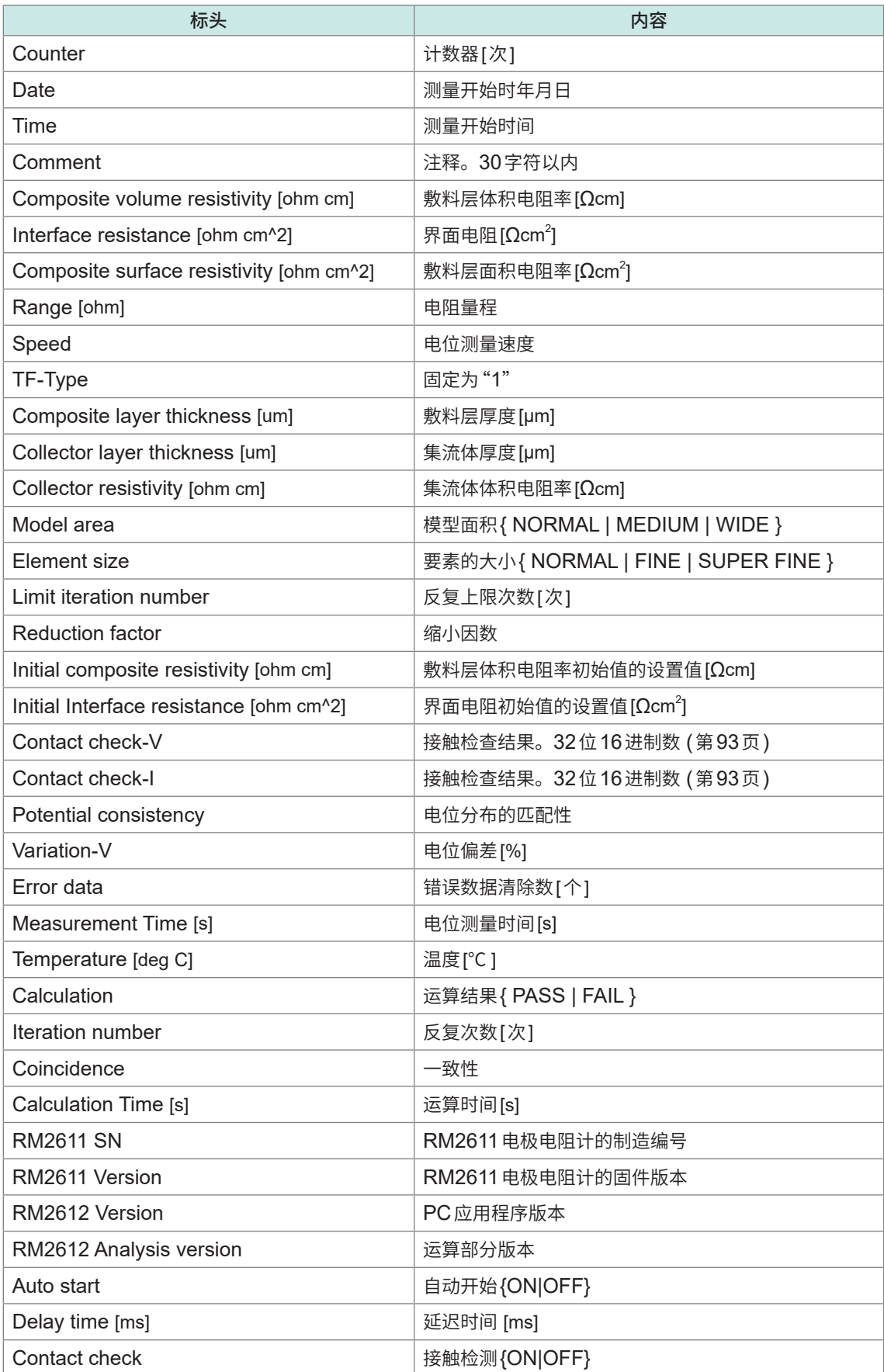

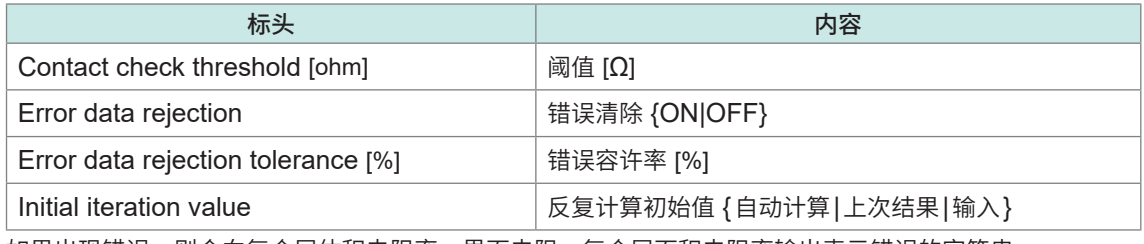

如果出现错误,则会向复合层体积电阻率、界面电阻、复合层面积电阻率输出表示错误的字符串。

# **二维电位分布文件的格式**

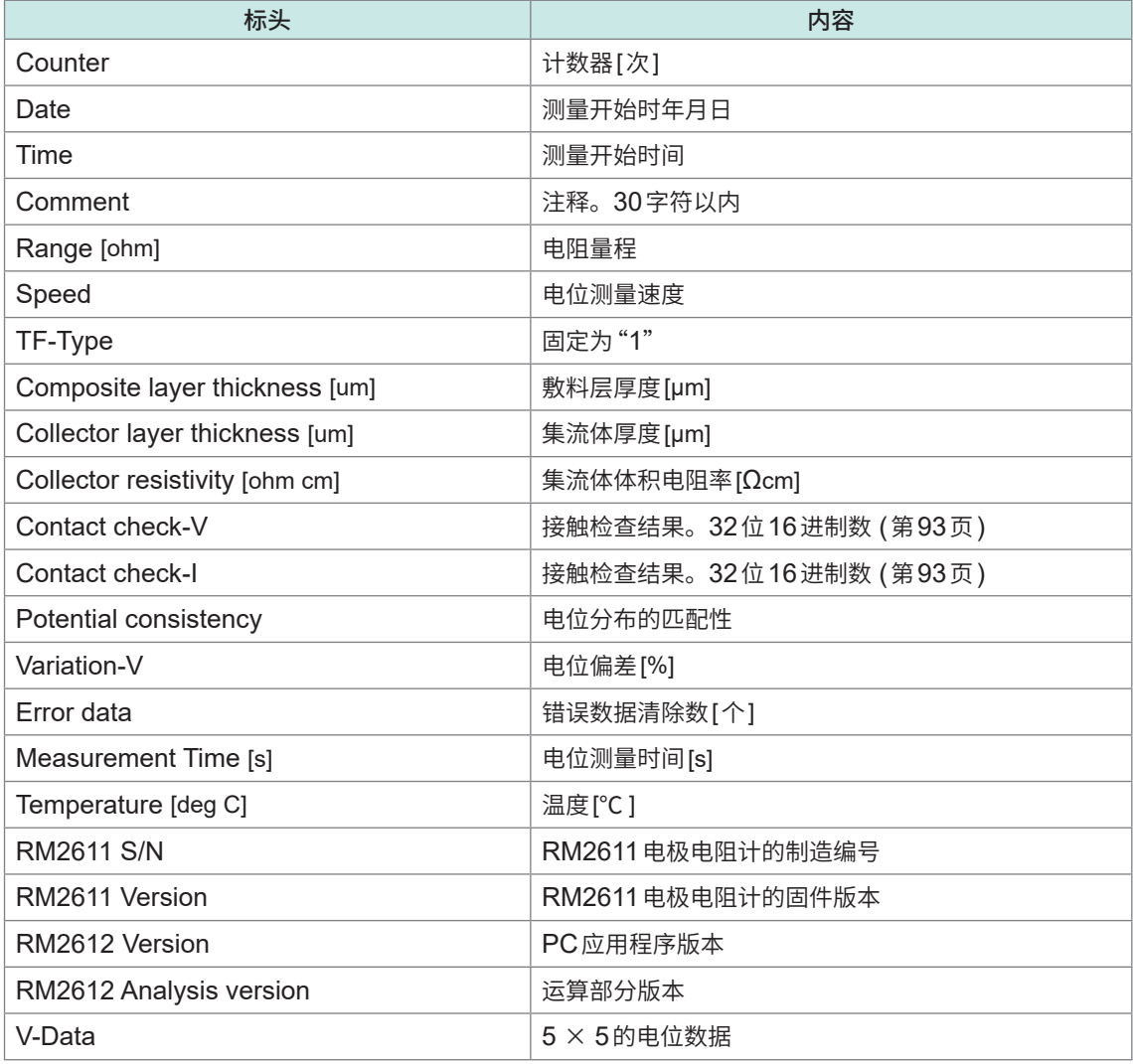

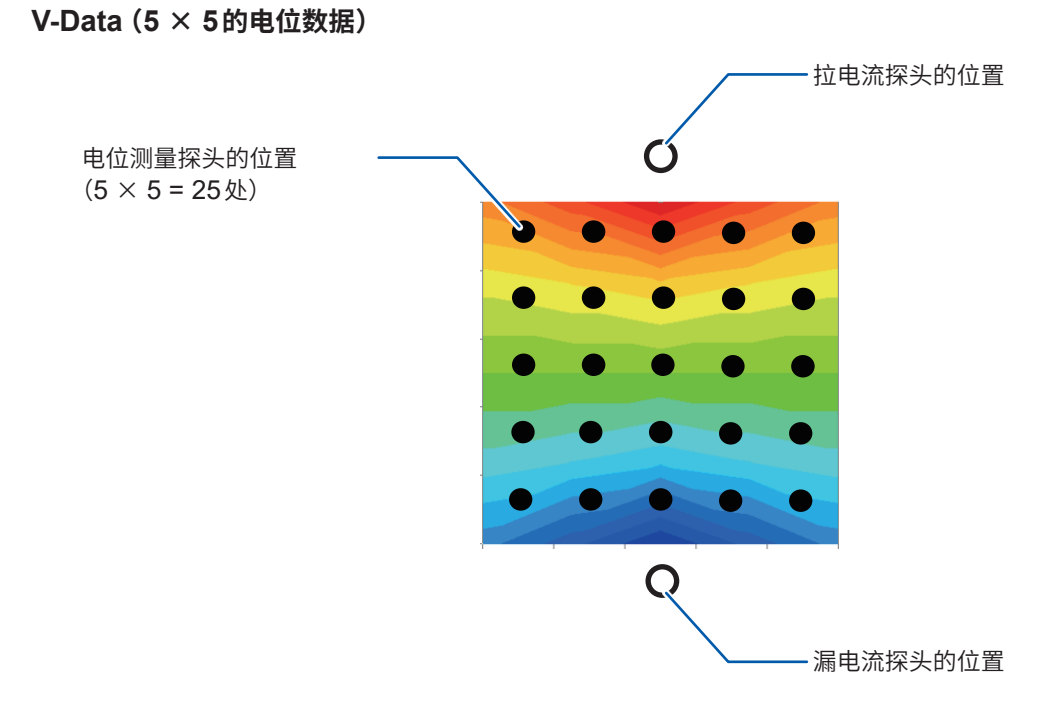

# <span id="page-95-0"></span>**接触检查的位模式**

按照电位、电流的顺序,与测量结果一起输出运算结果文件与二维电位分布文件的接触检查结果。 发生接触错误的探头位置会设置"1"的位。正常的话则为"0"。

# **电压探头\*1(Contact check-V):25位信息(使用32位16进制数进行输出)**

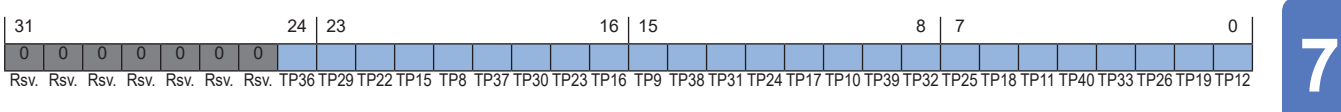

# **电流探头\*2(Contact check-I):20位信息(使用32位16进制数进行输出)**

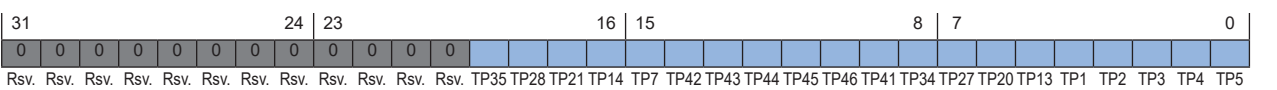

 $rac{O}{TP6}$ **O** O O O O<br>TP5 TP4 TP3 TP2 TP1 **O O O O O O O O**<br>TP13 TP12 TP11 TP10 TP9 TP8 TP7 **O O O O O O O O**<br>TP20 TP19 TP18 TP17 TP16 TP15 TP14 **O O O O O O O O**<br>TP27 TP26 TP25 TP24 TP23 TP22 TP21 **O O O O O O O O**<br>TP34 TP33 TP32 TP31 TP30 TP29 TP28 **O O O O O O O O**<br>TP41 TP40 TP39 TP38 TP37 TP36 TP35 **O** O O O O<br>TP46 TP45 TP44 TP43 TP42

(BOTTOM VIEW)

规格

- \*1 :具有电压测量作用的探头(内部25个): TP8、TP9、TP10、TP11、TP12、TP15、TP16、TP17、TP18、TP19、TP22、TP23、 TP24、TP25、TP26、TP29、TP30、TP31、TP32、TP33、TP36、TP37、TP38、 TP39、TP40
- \*2 :具有向被测对象施加电流作用的探头(外围20个): TP1、TP2、TP3、TP4、TP5、TP13、TP20、TP27、TP34、TP41、TP46、TP45、 TP44、TP43、TP42、TP35、TP28、TP21、TP14、TP7
	- 纵向与横向的TP间隔均为120 μm。
	- TP6没有电气功能。是用于识别测试治具方向的标记。

# **7.4 接触检查结果的文件输出格式**

将日期时间与各探头的简易测量接触电阻**[Ω]**输出到文件中。 如果运算结果文件名相同,则添加文件。

# **重要事项**

输出的电阻值为简易测量值。与原本的探头接触电阻不同。

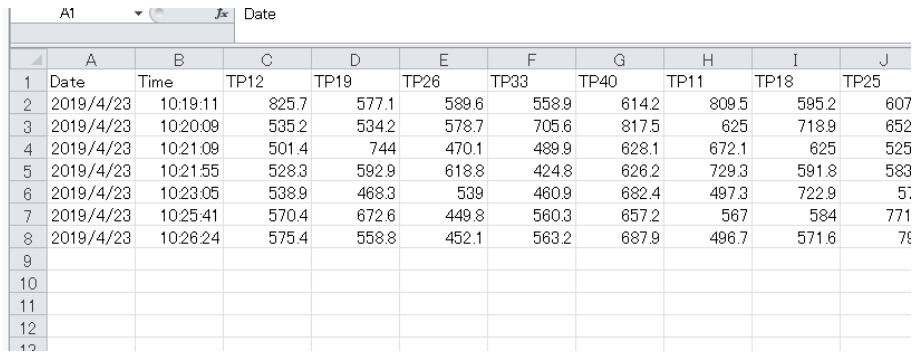

# **7.5 检查结果文件格式**

如果进行RM9004测试针单元的SHORT检查 (第[33](#page-35-0)页) 与OPEN检查 (第[38](#page-40-0)页), 则会将结 果输出到文件中。输出目标为与运算结果文件相同的文件夹。

# **RM9004 SHORT检查结果文件的格式**

(文件名 :CHECK\_RM9004\_SHORT.csv)

## **接触电阻的检查**

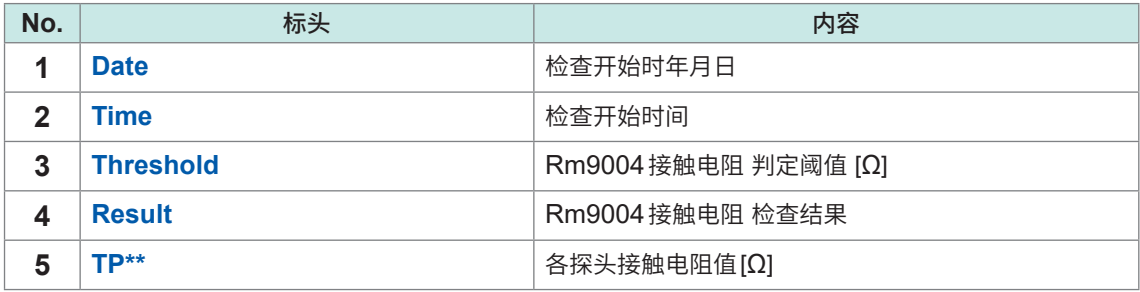

#### **电阻测量值的检查**

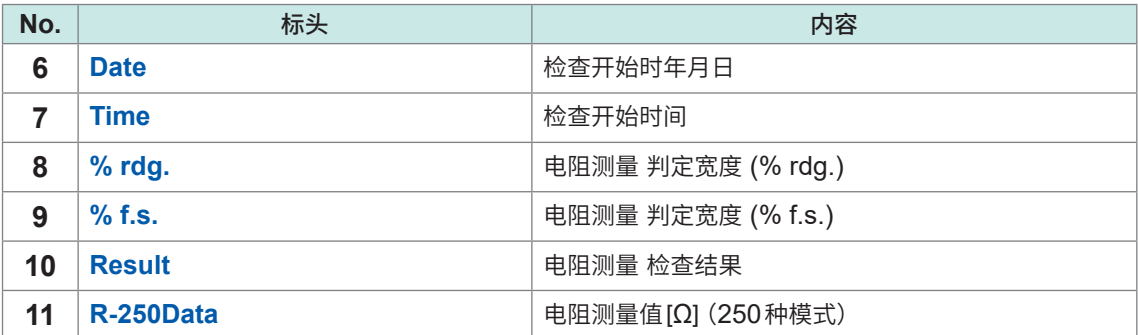

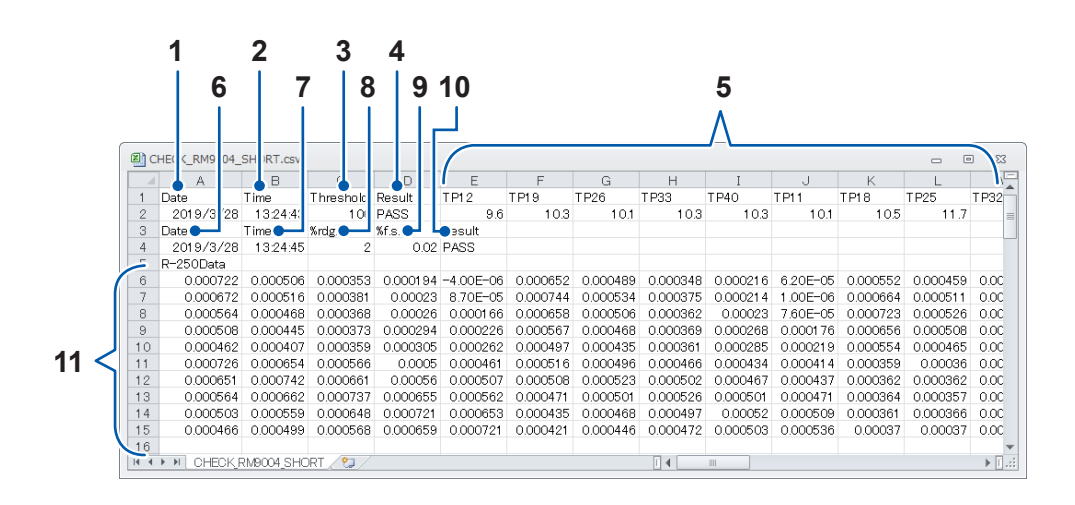

# **RM9004 OPEN检查结果文件的格式**

# (文件名 :CHECK\_RM9004\_OPEN.csv)

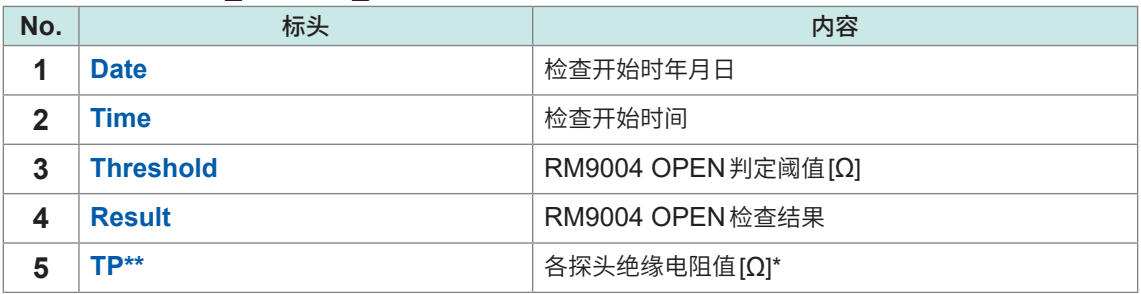

\* 测量值"1.00E+30"表示绝缘电阻非常高。

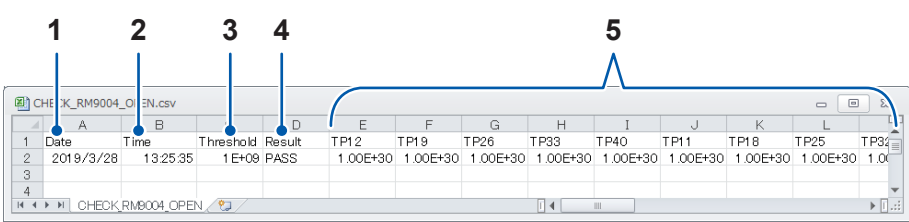

|规格 7 **7**

检查结果文件格式

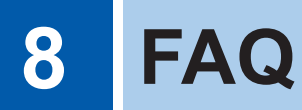

## **Q. ["关于缩小因数"\(第](#page-105-0)103页)**

**A.** 缩小因数是用于调节用于计算界面电阻的反复计算修正值大小的参数。如果设为较小的数值,运 算结果则易于收敛,但运算时间会延长。

#### **Q. ["如何求出界面电阻?"\(第](#page-106-0)104页)**

A. 通过组合多点电位测量(电阻测量)与反向分析运算,可分离并求出锂离子电池电极片敷料层体积 电阻率与界面电阻。

**Q. ["什么是有限体积模型?"\(第](#page-108-0)106页)**

**A.** 有限体积模型是指,为根据有限体积法 (finite volume method、FVM) 进行数值计算而分割为 有限个要素(网格)的计算区域。

#### **Q. "可测量什么样的电�片?"**

#### **A. 电�片的条件\***

- \* 取决于�料层的厚度、复合材料电阻、界面电阻的平衡状况,因此,不保证可测量所有的电�片。
- �料层为导电体
- 电�片表面(测量探头的接触面)没有绝缘涂层
- 敷料层坚固 (如果过于柔软, 测量探头则会刺入敷料层, 导致电位不稳定)
- 敷料层不薄 (大致标准: 敷料层的厚度为20 µm 以上)
- �料层不厚(大致标准 :�料层的厚度为200 µm以下)
- 界面电阻不过高
- 界面电阻不过低
- 复合层的电阻不过高
- 复合层的电阻不过低
- 电极片不处于湿润状态

### **Q. ["可否测量两面涂装的电�片?"\(第](#page-109-0)107页)**

- **A.** 要测量的电�片可为双面或单面涂层。
- **Q. ["什么是体积电阻率?"\(第](#page-110-0)108页)**
- **A.** 体积电阻率是指用于比较材料通电难易程度的物性値。 也称为电阻率、比电阻或电气电阻率。单位为**[Ωm]**。

# **Q. ["什么是面积电阻率?](#page-112-0) [\(�料层体积电阻率与�料层面积电阻率的差异\)"\(第](#page-112-0)110页)**

**A.** 面积电阻率是用于表示薄面(没有厚度或可忽略厚度)的在表面垂直方向流过电流的流动难易程 度的指标。 如果按面积单位换算,单位则为**[Ωm<sup>2</sup> ]**。为固有值,不取决于板的面积。

 $\alpha$ 

## **Q. "探头顶端维护时的注意事项是什么?"**

**A.** 有关探头的维护事项,请参照"RM9004[测试针单元"\(第](#page-129-0)127页)。 如果在探头顶端附着脏污的状态下进行测量,则可能会导致探头磨损或测量误差增大,因此,请 定期利用喷射空气进行清洁。

## **Q. "可否确定每天都进行相同的测量?"**

- A. 可确定。请使用探头检查板进行操作前的检查 (第[32](#page-34-0)页)。检查项目为SHORT检查 (对探头、 RM2611电极电阻计、被测对象之间的导通状况进行确认)与OPEN检查(对探头之间的绝缘状 况进行确认)。
- **Q. "�流体带有��层时,应�何进行设�?"(�110页)**
- **A.** 可忽略底涂层厚度输入条件进行测量和评价。将"�流体与底涂层之间的界面电阻"、"底涂层自 身的电阻"以及"底涂层与复合材料之间的界面电阻"的合计电阻值作为"界面电阻"进行输出。

# **Q. "可否测量渗入电解液的电�片? 另外,可否测量已拆卸电池的电�片?"**

- **A.** 如果电�片处于干燥状态,则可进行测量。 但如果残留电解液,则可能会导致探头腐蚀或损坏,敬请注意。
- **Q. "什么是运算结果?"(第112页)**
- **A.** 运算可靠度是表示是否正确求解逆问题的指标。 并不保证界面电阻、�料层体积电阻率的绝对值或精度,但可确认运算状况。
- **Q. "什么是测量可靠度?"(第113页)**
- **A.** 测量可靠度是表示是否正确进行电位测量的指标。可确认电位测量的状况。由匹配性、错误率与 偏差(波动系数)3种类型来表示测量可靠度。
- **Q. ["弄错�料层的厚度输入值时,会对运算结果产生多大影响?"\(第](#page-116-0)114页)**
- **A.** 输入值错误对运算结果的影响因电�片的电阻、复合材料的厚度、�流体的厚度等各种参数而异。 请尽可能输入正确的厚度进行测量。另外,本仪器配备有用于对此前的测量重新进行运算[的"再](#page-55-0) [�算"\(�](#page-55-0)53页)。

## **Q. "为什么会频繁出现接触错误或测量可靠度错误?"**

**A.** 可能没有获取正确的电位分布。 可能是存在导电助剂较少的部位、有导电助剂的部位以及没有导电助剂的部位,导致在检查区域 内无法顺利形成测量电流的通路。 请将忽略错误功能设为 [ON],然后重新进行测量。如果以相同方式测量多个位置并进行统计处 理(平均值、偏差等),则会更接近正确的值。

### **Q. "可否测量未压制的电极?"**

A. 根据敷料层的柔软性,存在可测量的可能性。 如果未压制的�料层有某种程度的坚固性,则可进行测量。 反之,如果�料层过于柔软,探头则会刺入复合材料中,这可能会导致测量可靠度错误或运算可 靠度错误。

# **Q. ["在什么情况下会发生接触错误?"\(第](#page-117-0)115页)**

**A.** 探头与被测对象之间的接触电阻对测量的影响越大,就越会发出接触错误的通知。 其具体的运作是,通过2端子电阻测量法进行探头与被测对象的电阻测量,超出阈值时,则判断 为接触错误。

## **Q. "使用所需系统构成(推荐)以外的PC时,运作状态会怎么样?"**

**A.** 使用非推荐(Intel® Core™ i7、2.4 GHz、4线程以上)的CPU时,多半可进行运作,但CPU 内核数量较少时,PC应用程序的运行处理会变慢。

## **Q. 电极片的最小可测量尺寸是多少?**

**A.** 如果是正方形,最小尺寸为10 mm×10 mm。圆形的话,直径10 mm。 要测量最小尺寸的电极片时,请在中心位置进行测量。 如果电极片面积较大,建议在距离电极片边缘大于等于5 mm的位置进行测量,以确保测试值不 会受到电极片边缘的影响。

## **Q. 可否调节测试针单元的按压压力?**

**A.** 无法调节测量按压压力。以自重(约1 kg)载荷被按压。每根探头的载荷约为0.044 N。

### **Q. 可分析的电极片厚度约为多少?**

- **A.** 不能只通过厚度来规定可分析的电极片。这是因为还与被测对象的电阻值有关。只有尝试测量后 才能确定。作为参考,对于LIB电极片而言,只要在以下范围内,大部分都可以进行分析。 复合层厚度 :20 µm ~ 200 µm
- **Q. 如果想校准RM2610,应该怎么做?**
- **A.** <sup>为</sup>RM2610时,只有RM2611电极电阻计需要校准。如果需要校准RM2611,请联系本公司。
- **Q. 对于有限体积模型,电位计算时是否考虑了电极片的空间三维性?**
- **A.** 已考虑。用于求出计算电位的有限体积法使用了三维空间模型。
- **Q. 可否将界面电阻的单位从**Ω**cm<sup>2</sup> 转换为**Ω**cm ?**
- \_\_\_\_\_\_\_\_界面电阻被定义为没有厚度的电阻,因此是以面积电阻率 **[Ωcm<sup>2</sup>]** 进行输出。无法将单位从<br>———————————————————— **[Ωcm<sup>2</sup> ]**转换为**[Ωcm]**。 如果要调整单位来比较复合层体积电阻与界面电阻的大小,可以使用将复合层电阻换算为面积电 阻率的值进行评估。运算结果文件中的"Composite surface resistivity **[ohm cm<sup>2</sup> ]**是以面积 电阻率**[Ωcm<sup>2</sup> ]**表示复合层电阻的值。
- **Q. 反复计算初始值默认为自动输入,但如果要自行进行输入,该如何输入值?**
- **A.** 如果事先知道被测对象的电阻值,输入该值的话可能会缩短分析时间。如果不清楚被测对象的电 阻值,建议设置为**[自动计算]**。

# **Q. 可否只购买RM9004的清洁薄膜?**

**A.** 可以只购买RM9004的清洁薄膜。请与代理店或最近的HIOKI营业据点联系。

# **Q. 可否只购买RM9004的探头检查板?**

**A.** 可以只购买RM9004的探头检查板。请与代理店或最近的HIOKI营业据点联系。

# **8.1 关于缩小因数**

<span id="page-105-0"></span>进行逆问题分析的反复计算时,如果初始值明显偏离解,收敛则会变得不稳定。

如图中"缩小因数较大"的线所示,如果反复计算的修正发生过大的作用,则可能会导致电阻值为负值。 缩小因数是用于调节反复计算修正值大小的参数。初始值为1.0。是反复时的修正为最大程度的状态。 如果减小该数值(不过是大于0的值),则可减小修正值的大小,如图中的"缩小因数较小"的线所示, 可缓和反复修正发生过大作用的现象。

如果减小缩小因数,运算收敛之前所需的反复次数则会增加,导致运算时间延长,因此,收敛稳定时, 建议将缩小因数设为初始值1.0。

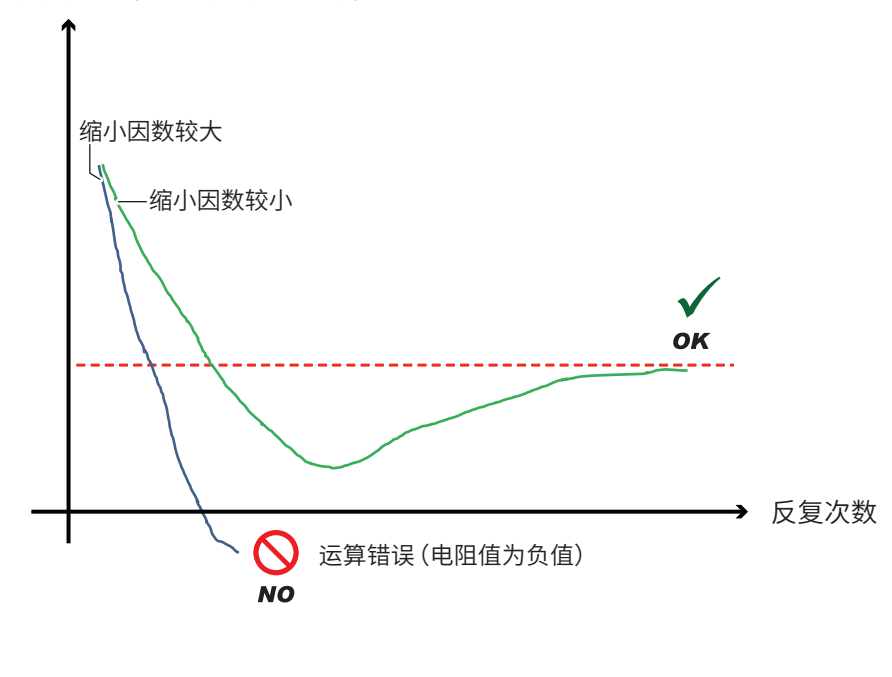

界面电阻(敷料层体积电阻率)

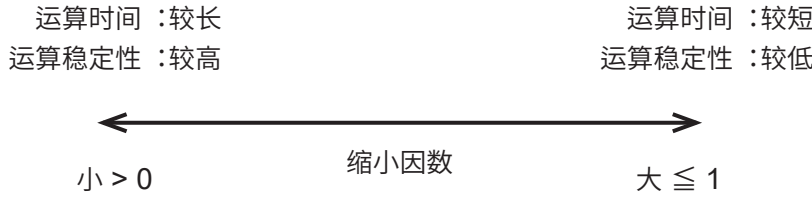

 $\alpha$ 

# **8.2 如何求出界面电阻?**

<span id="page-106-0"></span>通过组合多点电位测量(电阻测量)与反向分析运算,可分离并求出锂离子电池电极片敷料层体积电 阻率与界面电阻。

只需进行设置几个输入项目、将探头抵在电�片的表面、开始测量这样的简单操作,即可求出界面 电阻。

如果选择**[开始]**,则会自动执行下述步骤。

- *1* 电�片使用的是**2**层 **+** 界面**1**层的虚拟电�片,并将各层的电阻设为**R1**、**R2**、**r**  (建模)
- *2* 向电�片表面送入恒电流,对表面发生的电位分布进行多点测量 (获取"实测电位")
- *3* <sup>将</sup>**R1**、**r**设为变量,通过反复计算(曲线回归)求出与"实测电位"一致的"计算电位"
- *4* 如果"实测电位"与"计算电位"一致,则会将**R1**、**r**作为�料层体积电阻率与界面电阻进行输出

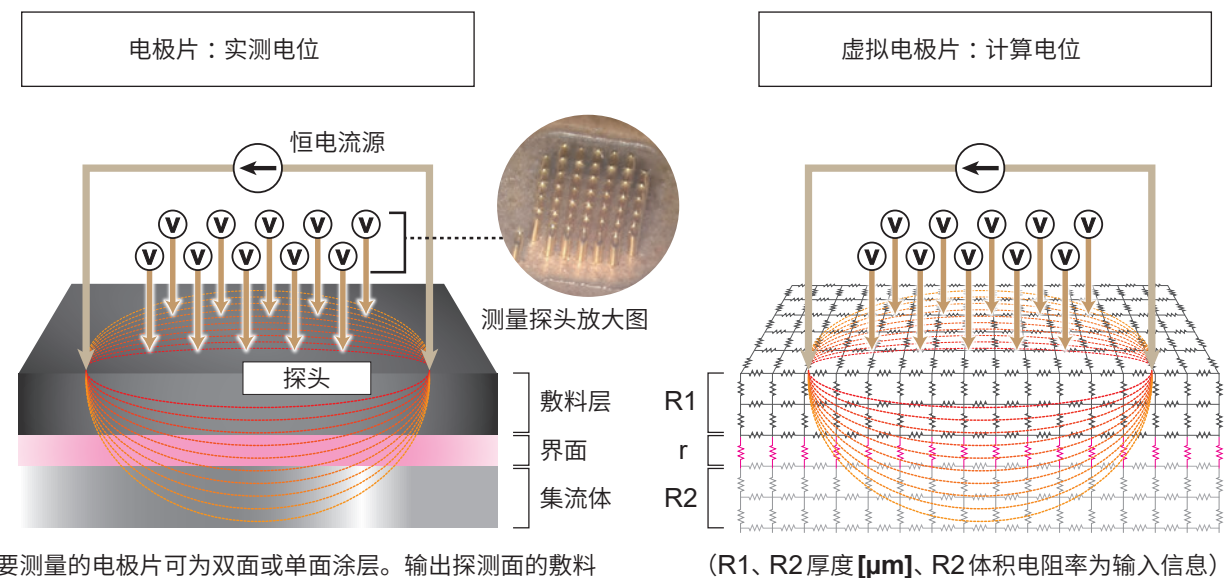

(要测量的电�片可为双面或单面涂层。输出探测面的�料 层电阻率与界面电阻)

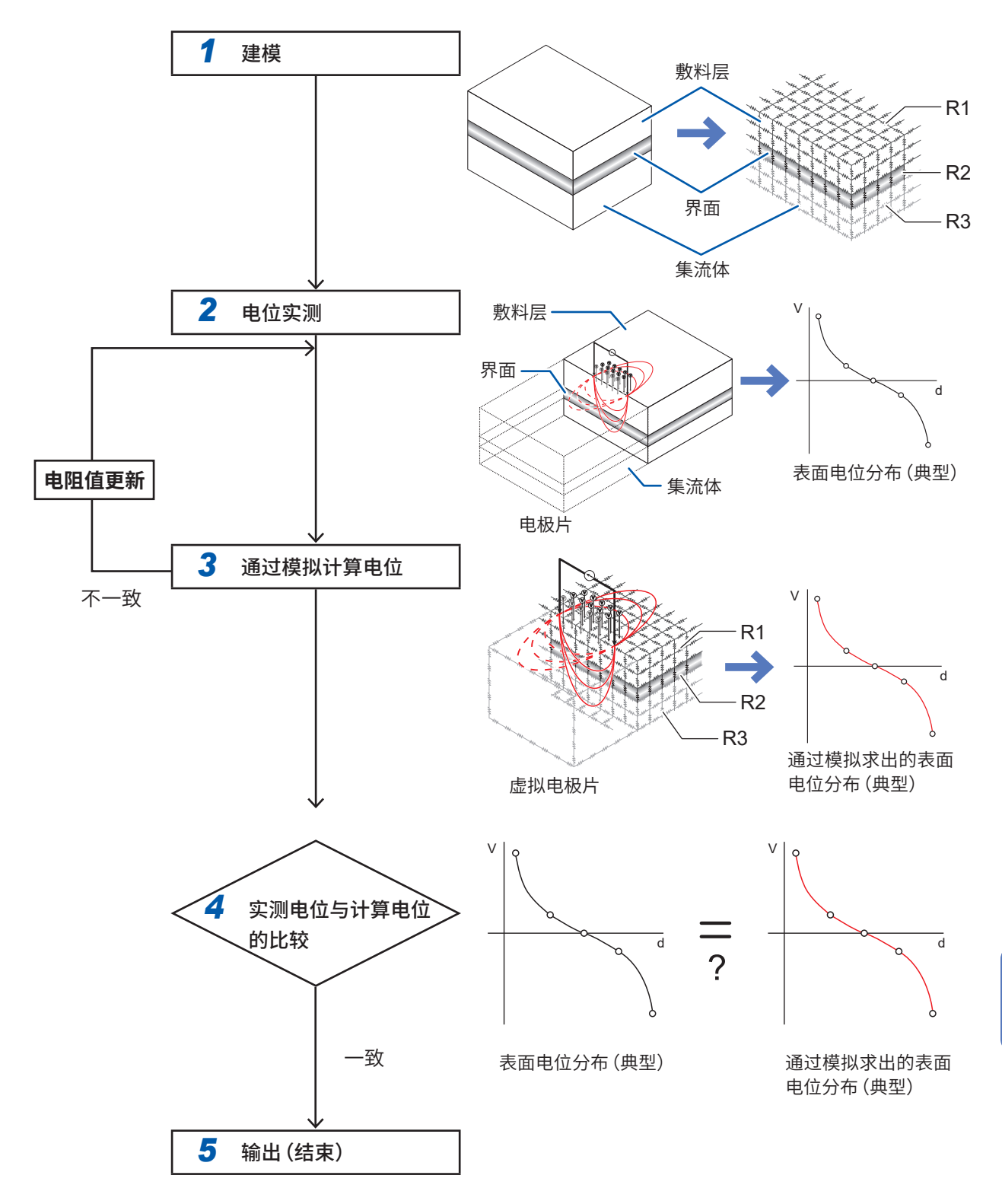
# **8.3 什么是有限体积模型?**

有限体积模型是指,为根据有限体积法 (finite volume method、FVM) 进行数值计算而分割为有限 个要素(网格)的计算区域。

RM2612电极电阻测试软件通过FVM进行电位分布计算,以求出界面电阻与�料层体积电阻率。有 限体积模型与下述三维电阻组合(电阻矩阵)电路具有相同的效果。

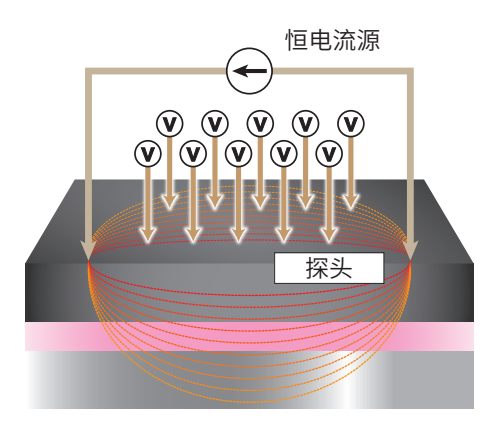

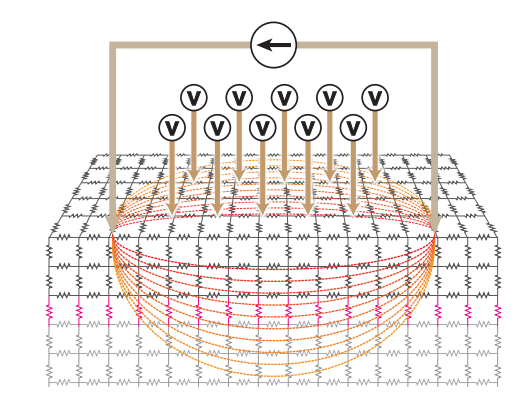

电极片模式图 有效体积模型与等效电阻矩阵示意图

# **8.4 可否测量两面涂装的电�片?**

本仪器在单面涂装与双面涂装时的测量上几乎没有差别。

但请注意下述事项。

- 可测量的是表面(探头接触面)的界面电阻与�料层体积电阻率。
- 要测量背面(探头未接触的面)的电阻时,请将电�片反过来,再次进行测量。
- 背面的影响几乎不会出现在表面上。 这是基于这样的物理现象,即在一般的锂离子电池电极片中,敷料层与界面的电阻率远大于集流体 的电阻,因此,从表面施加并流向集流体的测量电流不会流到背面的敷料层,导致背面的存在几乎 不会对表面的电位产生影响。

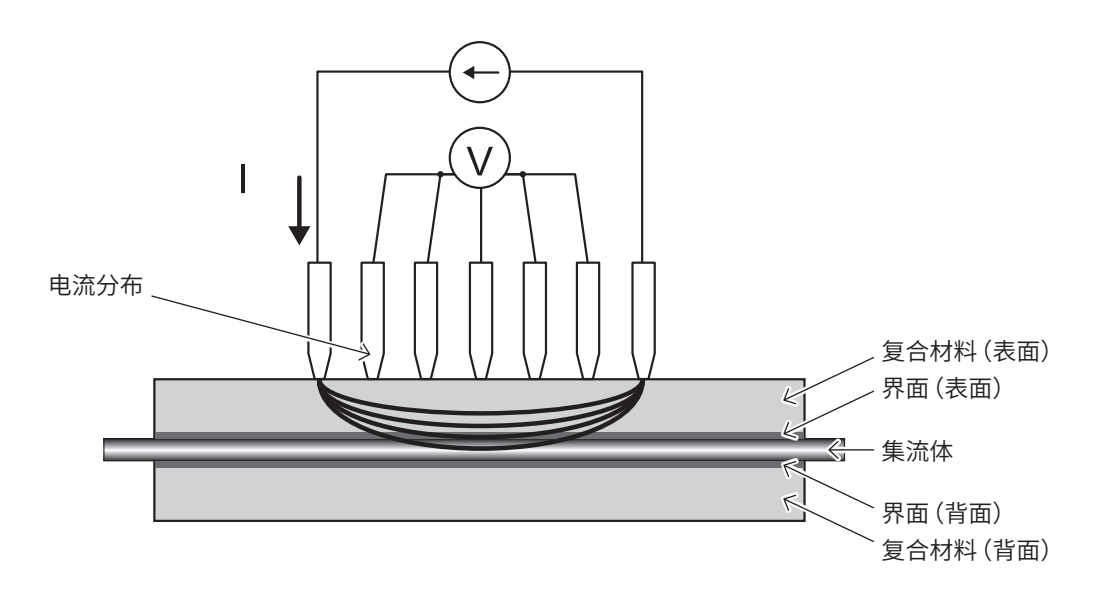

图. 双面涂装电极测量的截面模式图

# **8.5 什么是体积电阻率?**

体积电阻率是指用于比较材料通电难易程度的物性値。也称为电阻率、比电阻或电气电阻率。单位 为[Ωm]。

体积电阻率为物质固有的属性值,不依赖于形状或大小,因此,这有助于比较材料自身的导电性质。  $\mu$ 下所述为体积电阻率 $\rho$ 与电阻 $R = (V :$ 电压下降 $) / (I :$ 电流 $)$ 之间的关系。体积电阻率与电阻存 在下述关系。

 $\rho = R \times RCF$  · · · (公式1)

 $\frac{1}{2}$ 其中,  $\frac{1}{2}$ *RCF* 是对材料的形状/大小、测量位置造成的影响进行补偿的补偿系数。 *R 与 RCF* 会材料 的形状/大小、测量位置而异。

比如,在长度为L、截面积为<sup>S</sup> 的柱状物体中,电阻与长度<sup>L</sup> 成正比,与截面积<sup>S</sup> 成反比。

$$
R = \rho \times \frac{L}{S} \quad \cdots \quad (\triangle \pm 2)
$$

该比例系数为体积电阻率。如果变形为与(公式1)进行比较的形式,则可用下述公式表述。

$$
\rho = R \times \frac{S}{L} \quad \cdots \text{ } (\triangle \vec{x} \text{)}
$$

据此,可用下述公式表述该物体的RCF。

$$
RCF = \frac{S}{L} \cdots (\triangle \vec{x})4
$$

导电体的体积电阻率测量方法包括"基于JIS K 7194导电性塑料4探针法的电阻率测试方法"等。

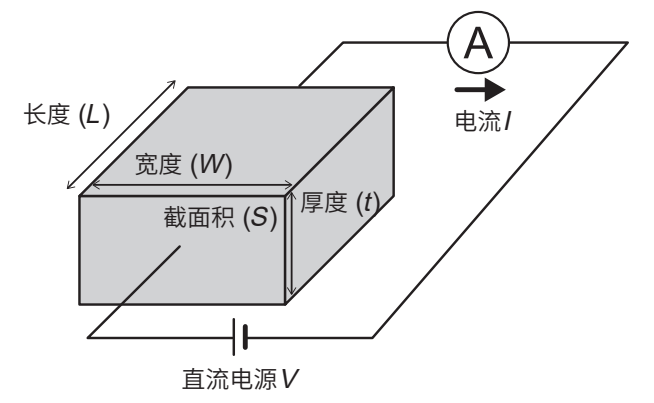

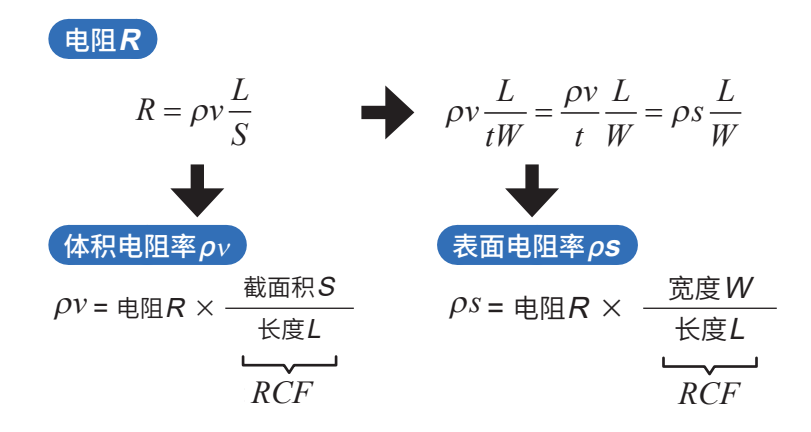

## **8.6 什么是面积电阻率?** (敷料层体积电阻率与敷料层面积电阻率的差异)

面积电阻率是用于表示薄面(没有厚度或可忽略厚度)的在表面垂直方向流过电流的流动难易程度的 指标。按单位面积进行换算。单位为 [Ωm²],是固有值,不取决于板的面积。 本仪器将复合材料与�流体接触面的电阻定义为"界面电阻",并用面积电阻率的单位来进行表述。 "界面电阻"为面之间的接触电阻 ;在面之间不存在物质,因此,没有厚度概念(也可以认为是实际上

非常薄的不导电膜)。在这种情况下,用面积电阻率表示电气流动难易程度的指标是适当的。

通过单位换算,使�料层体积电阻率与�料层面积电阻率发生关联。下图所示为面积电阻率的定义 模式图。通过敷料层体积电阻率乘以敷料层厚度,求出敷料层面积电阻率。 可用下述公式表达。

�料层面积电阻率 = �料层体积电阻率 × �料层厚度

从体积电阻率中排除厚度的概念,即为面积电阻率。实际上,电极复合材料都具有一定的厚度,因此, 电极复合材料的面积电阻率多少会存在一些差异,敬请注意。

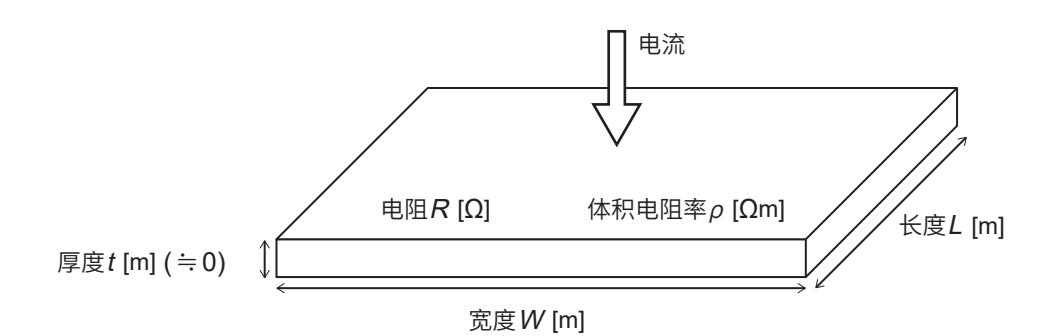

图. 面积电阻率的定义

$$
R = \rho \frac{t}{W \times L} = \frac{Qt}{W \times L} = \frac{R_D}{W \times L}
$$

$$
R_{I} \equiv \rho \times t \qquad [\Omega m^{2}] \text{ m} \text{m} \text{m} \text{m}
$$

# **8.7 �流体带有底涂层时,应如何进行设置?**

集流体带有底涂层时,建议忽略底涂层厚度输入条件并进行测量。

与�料层或�流体层相比,底涂层的厚度非常薄,由于可忽略流向底涂层面方向的电流的影响,因此, 将集流体与底涂层之间的界面电阻、底涂层自身的电阻、底涂层与复合材料之间的界面电阻作为合 成电阻,进行界面电阻输出。

底涂层较薄,故此,本仪器难以评价仅由底涂层与集流体构成的2层板的底涂层与集流体之间的界面 电阻。

请在对�料层进行涂装的基础上,依据上述解释,通过界面电阻进行评价。

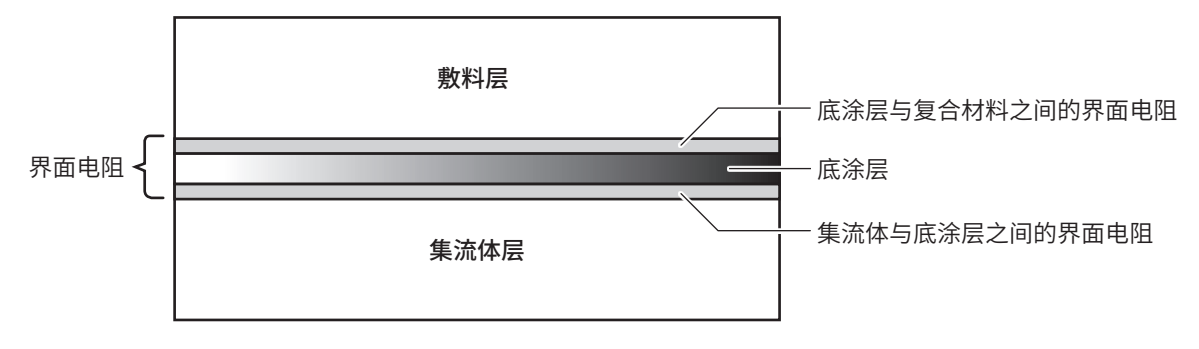

图. 使用带有底涂层的�流体的电极截面模式图

# **8.8 什么是运算结果?**

运算可靠度是表示是否正确求解逆问题的指标。 并不保证界面电阻、�料层体积电阻率的绝对值或精度,但可确认运算状况。 显示的运算结果包括下述2种类型。

#### **反复次数**

用于显示反向分析的反复次数。

通常,运算结束之前的反复次数与运算结果的正确性没有关联,但反复次数会因初始值的设置方法 与缩小因数的设置值而异。请用作运算时间的大致标准。

#### **实测电位与计算电位的一致性**

是表示实测电位分布与计算电位分布接近程度的数值。 越接近1,测量电位与计算电位的相对残差越小(一致性相对较高)。按如下所述对一致性 [ $\mathsf{R}^2$ ]进行定 义(一致性也可能为负值)。

$$
R^{2} = 1 - \frac{6}{5} \frac{\sum_{i} (V_{meas,i} - V_{calc,i})^{2}}{\sum_{i} (V_{meas,i} - \overline{V})^{2}}
$$

其中, $V_{\sf meas_i}$ 表示测量电位, $V_{\sf calc_i}$ 表示计算电位, $\overline{V}$ 表示测量电位分布的平均值。 一致性为表示运算状况的数值,并非表示电极片质量的数值。

# **8.9 什么是测量可靠度?**

测量可靠度是表示是否正确进行电位测量的指标。 请用于电位测量的状况确认。测量可靠度包括下述3种类型。

### **匹配性[PASS/FAIL]**

是电位分布斜率的大小关系是否符合理论的判定结果。越接近拉电流探头,电位越高;越接近漏电 流探头,电位越低。其用于确认是否符合这种理论的大小关系,并用PASS/FAIL显示其结果。

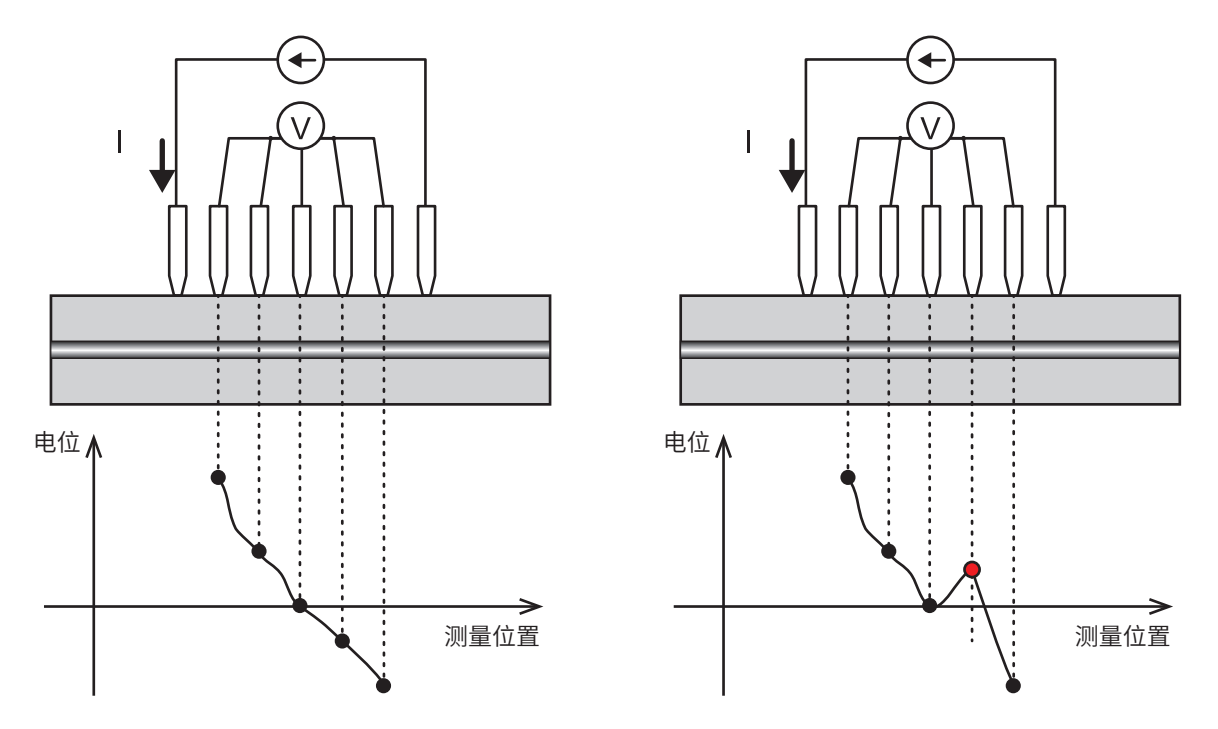

图. 匹配性示意图 (左图:匹配性PASS、右图:匹配性FAIL)

### **错误率[%]**

对电位分布进行多点测量时,如果存在接触不良的测量,则会用百分比显示接触不良次数与测量次数 的比例。错误率为阈值以下时,利用错误清除功能忽略错误数据,并仅使用正常的测量数据进行运算。

### **波动系数[%]**

波动系数定义为测量电位的标准偏差除以平均值。 波形系数越小,表示实测电位的差异越小。 将实测电位分为几个组,并对其中包括被测对象信息最多的组进行计算。

## **8.10 弄错�料层的厚度输入值时,会对运算结果产生多大 影响?**

输入值错误对运算结果的影响因电�片的电阻、复合材料的厚度、�流体的厚度等各种参数而异。请 尽可能输入正确的厚度进行测量。

本仪器配备有用于对此前的测量重新进行运算的"再运算"(第53页)。弄错输入时,请修正敷料层 厚度,重新进行运算。

作为参考,评价了弄错一般正极板(复合材料厚度77 µm)的厚度输入进行测量时的影响量。按照与 厚度输入错误相同的比例,获得产生运算结果误差的结果。 (并非对所有电�片都成立)

(该结果不可用于厚度影响的补偿等)

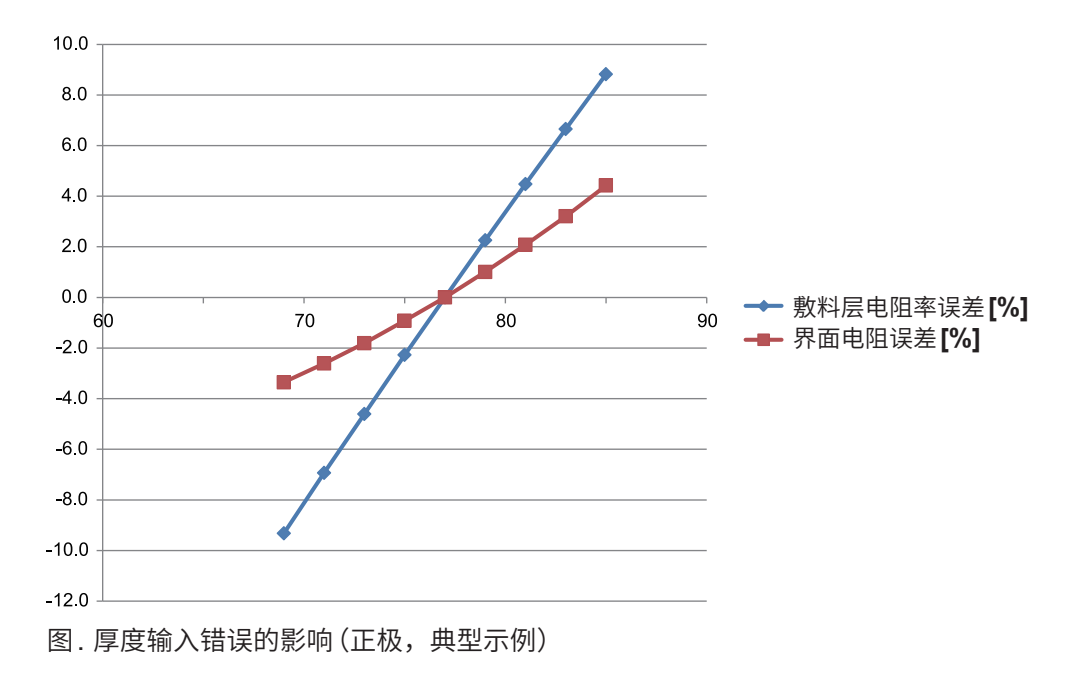

# **8.11 在什么情况下会发生接触错误?**

通过2端子电阻测量法进行探头与被测对象的电阻测量,超出阈值时,则判断为接触错误。

- RM2612电极电阻测试软件可选择接触检查功能的ON/OFF。为ON时,进行上述判定。初始值 为ON。
- 可在1 Ω ~ 10 MΩ之间任意指定阈值。初始值为20 kΩ。
- 配备有组合各探头之间的接触检测以确定接触错误探头,并忽略显示错误的功能 (第[59](#page-61-0)页)。

如果频繁出现接触错误,请尝试以下两项操作。

- 对RM9004进行SHORT检查,确认探头是否正常。
- 根据被测对象的电阻值,将接触检测的电阻阈值更改为更大的值。

在什么情况下会发生接触错误?

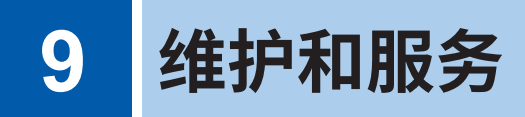

### **运输注意事项**

运输本仪器时,请务必遵守下述事项。

- 为避免本仪器损坏,请从本仪器上拔出附件或选件类。另外,请使用最初交货时使用的包装材料并 务必进行双重包装。对于运输所造成的破损我们不加以保证。
- 送修时,请同时写明故障内容。

### **RM9003测试用�架**

#### **重要事项**

- 运输时,请抬起升降手柄以固定升降部分,然后紧固解除锁定手柄的固定旋钮。
- 如果锁定无效销有效,则即使紧固解除锁定手柄旋钮,升降手柄也会移动。请务必在锁定无效销处于无效的 状态下紧固解除锁定手柄的固定旋钮。

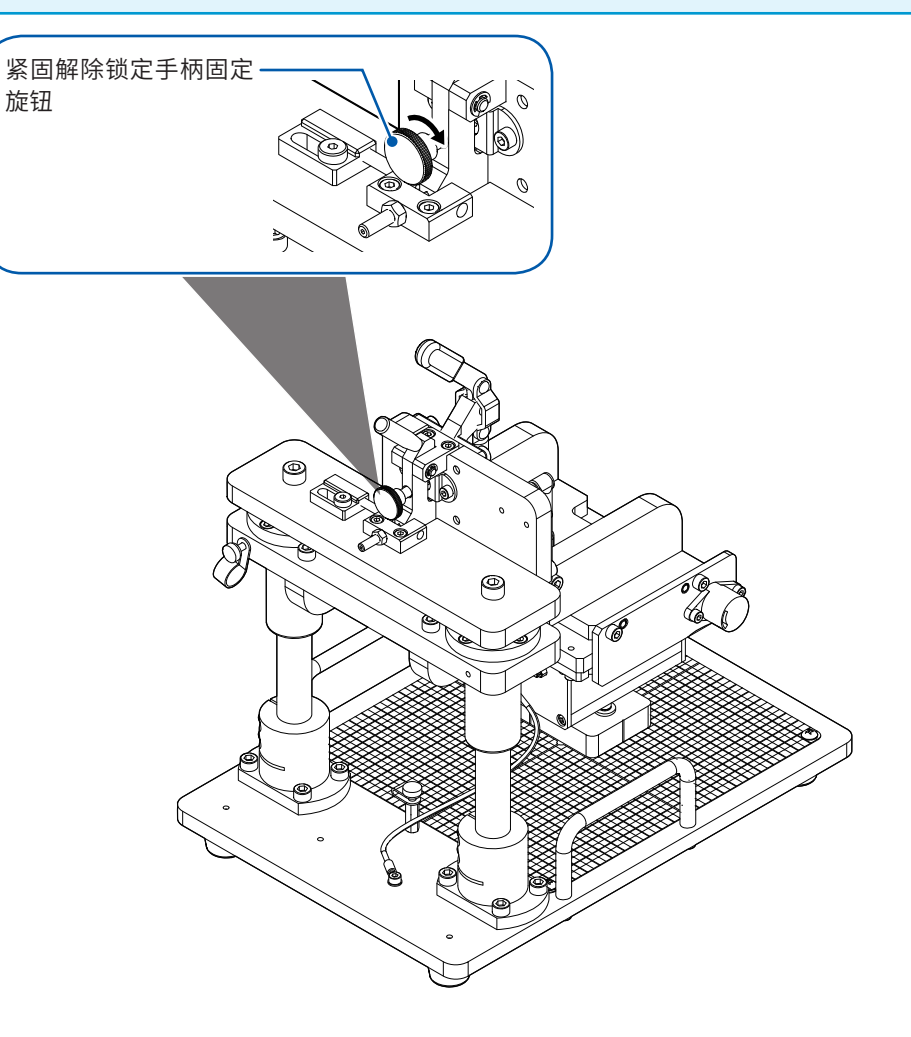

维护和服务 **9**

### **关于更换部件与使用寿命**

产品使用的部件可能会因长年使用而导致性能下降。 建议进行定期更换,以便长期使用本仪器。 更换时,请与代理店或最近的HIOKI营业据点联系。 部件的使用寿命会因使用环境和使用频度而异。不对推荐更换周期的期间作任何保证。

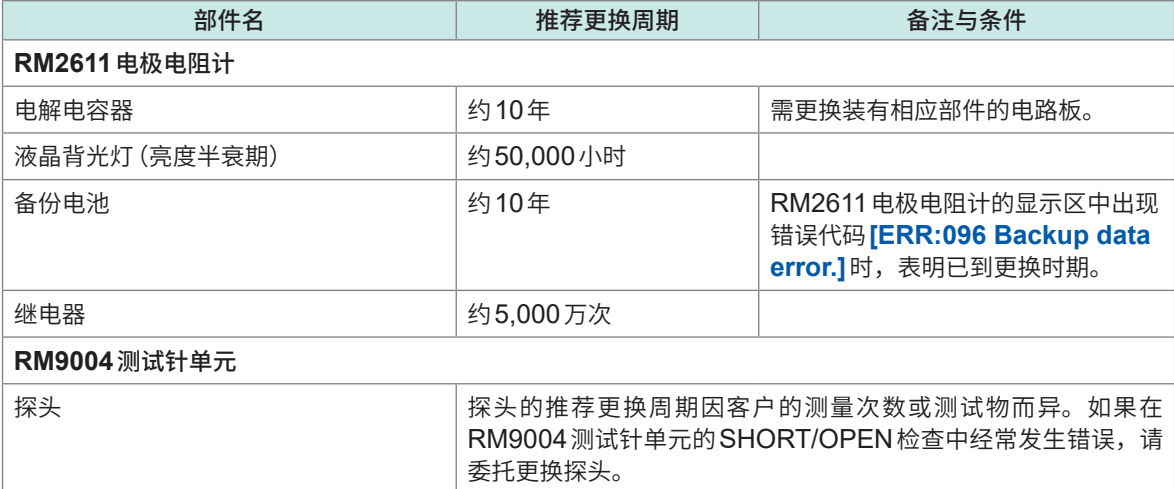

# **9.1 有问题时**

认为有故障时,请确认"送去修理前"后,垂询代理店或最近的HIOKI营业据点。 原因不明时,请对RM2612电极电阻测试软件进行初始化操作。全部设置变为出厂时的初始设置状 态 (第[121](#page-123-0)页)。

## **送去修理前**

### **电源异常时**

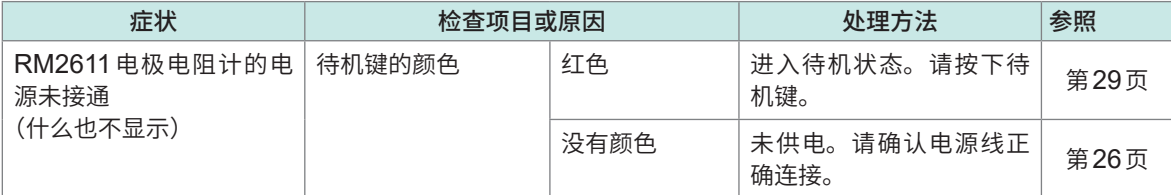

### **显示/运作异常时**

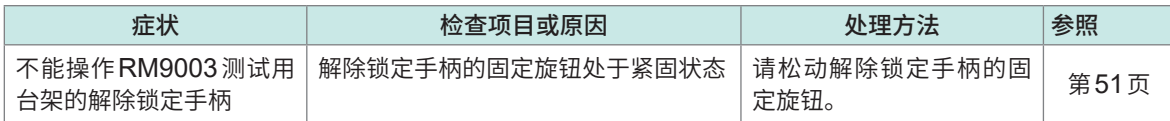

### **检查期间发生错误时**

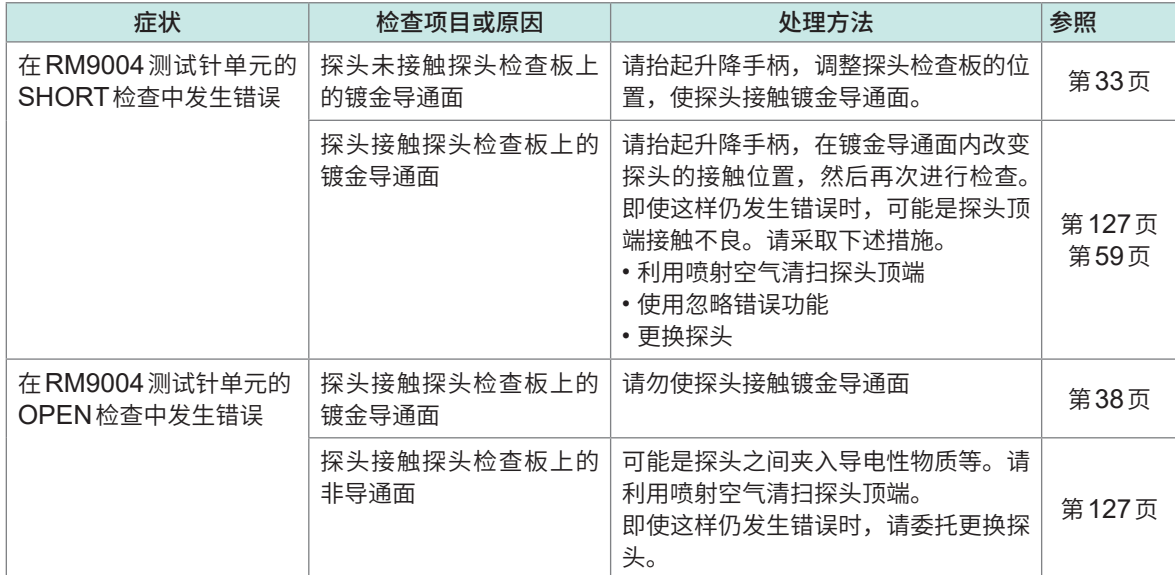

维护和服务 **9**

# **9.2 软件的版本升级**

处于因特网连接环境并且可下载文件时,可升级RM2612 电极电阻测试软件的 PC 应用程序的版本。

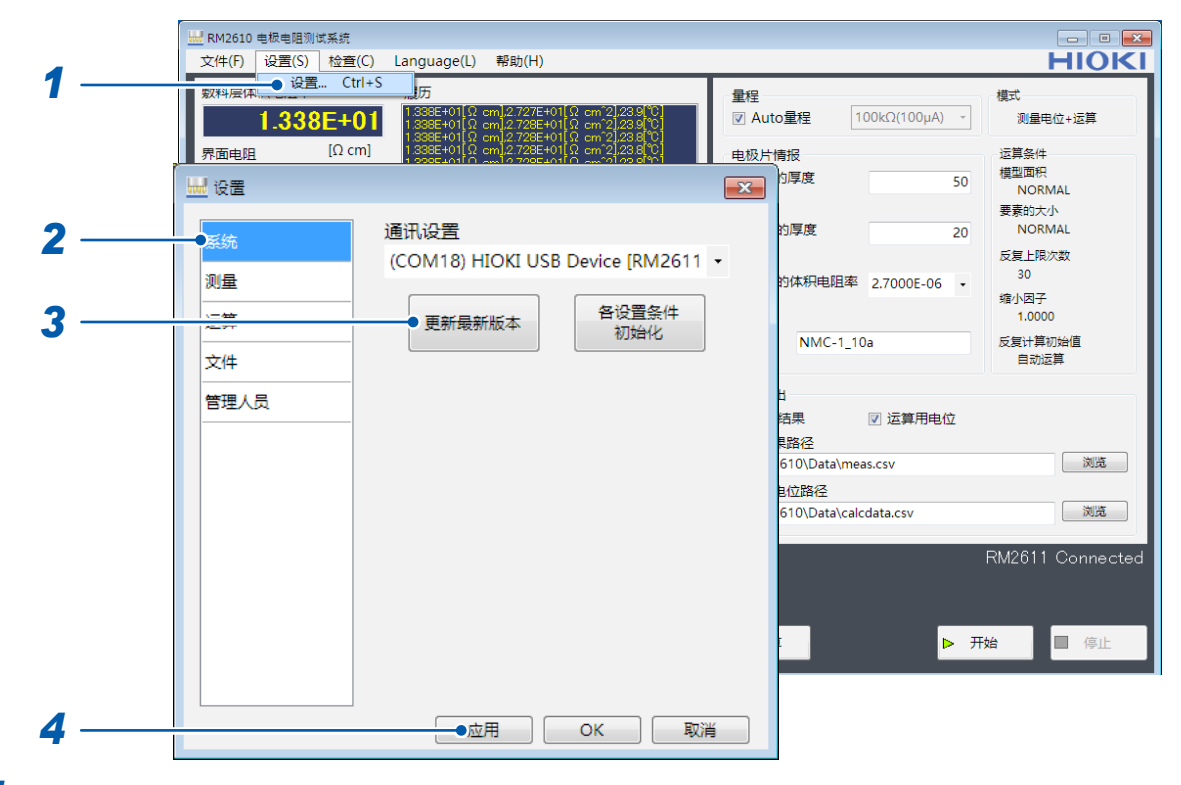

- 选择**[设置]**
- 选择**[系统]**
- 选择**[更新最新版本]**

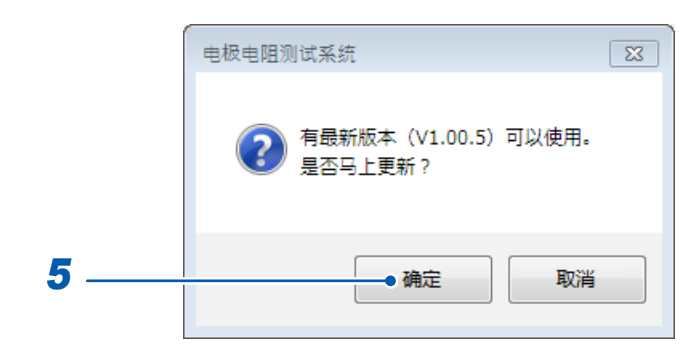

- 如果有新版本,**[电极电阻测试系统]**窗口则会打开
- 要更新为最新版本时,选择**[确定]**。 选择**[确定]**之后的步骤与安装步骤 **(**第**[22](#page-24-0)**页**)** 相同。如果版本升级完成,则自动启动新版本的应 用程序。

# **9.3 进行初始化**

<span id="page-123-0"></span>RM2612电极电阻测试软件的所有设置将恢复为出厂时的初始状态。

#### **重要事项**

如果选择**[各种设置条件初始化]**,除下述项目之外的所有项目都会恢复为出厂状态。需要时,请在初始化之 前进行"6.1 [保存测量条件\(保存\)"\(第](#page-81-0)79页)。

不会被初始化的项目 :通讯设置、计数器、密码、维护间隔

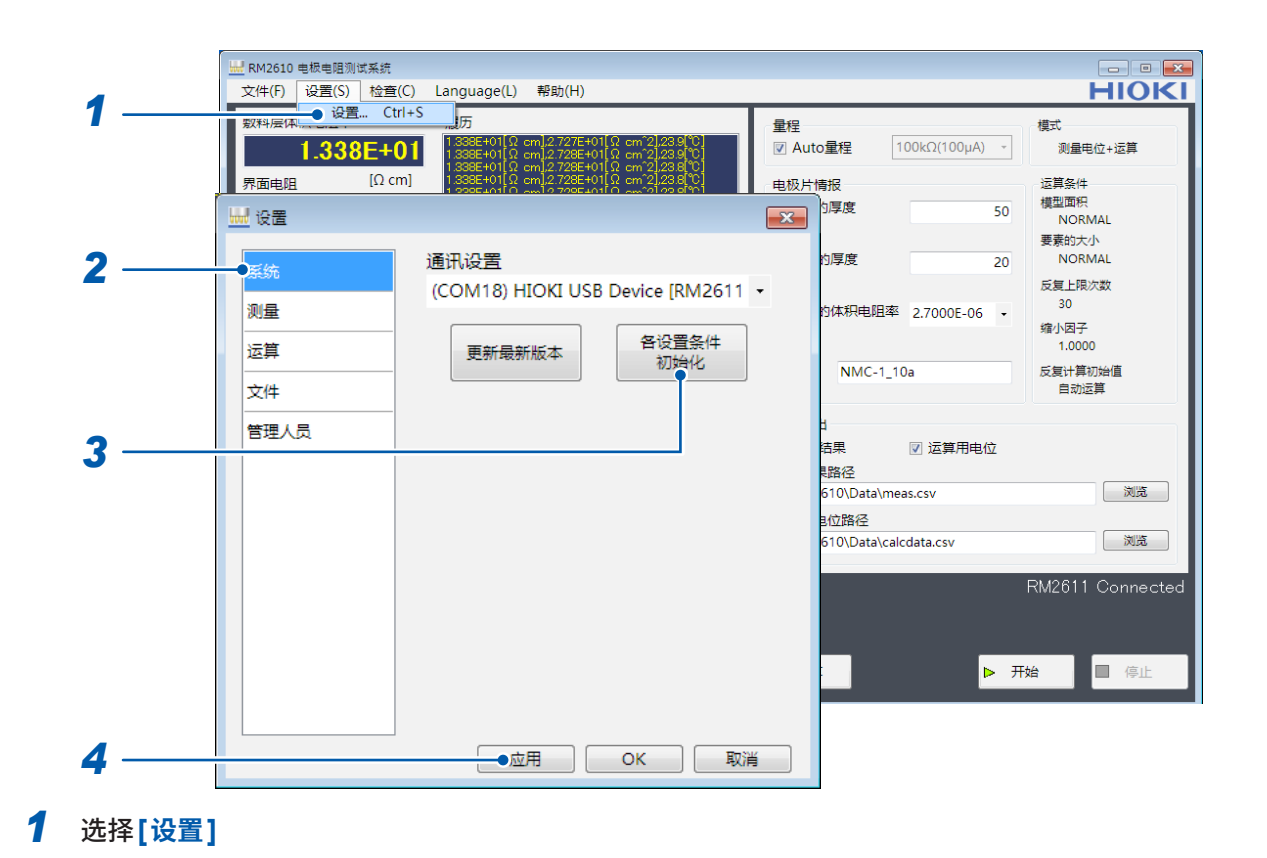

## *2* 选择**[系统]**

*3* 选择**[各设置条件初始化]**

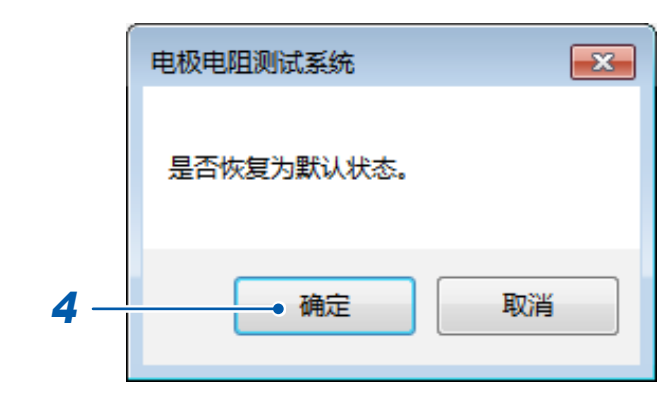

*4* 选择**[确定]** 届时会进行初始化。

## **出厂时的初始值**

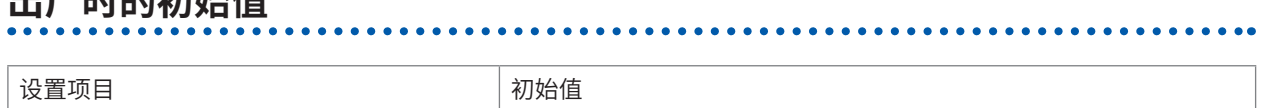

### **测量条件**

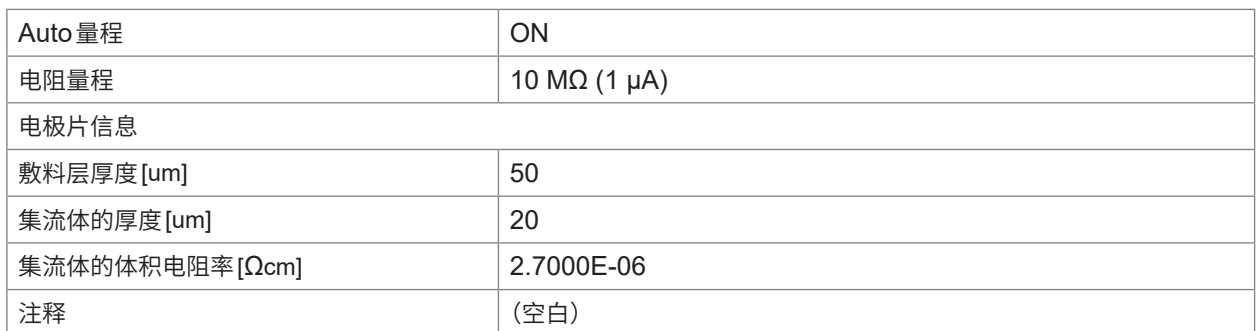

### **文件输出**

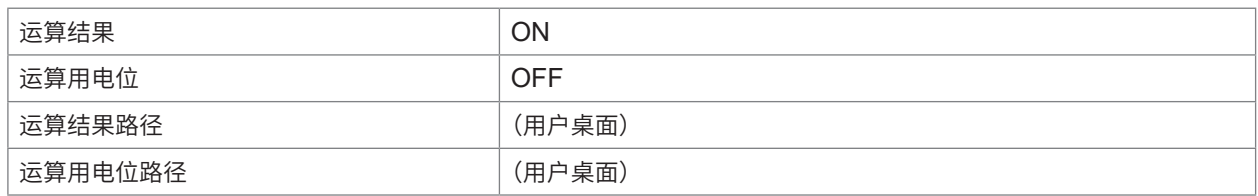

### **系统**

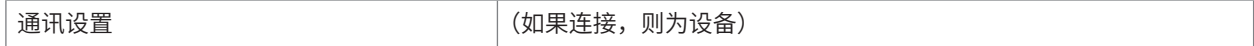

### **测量**

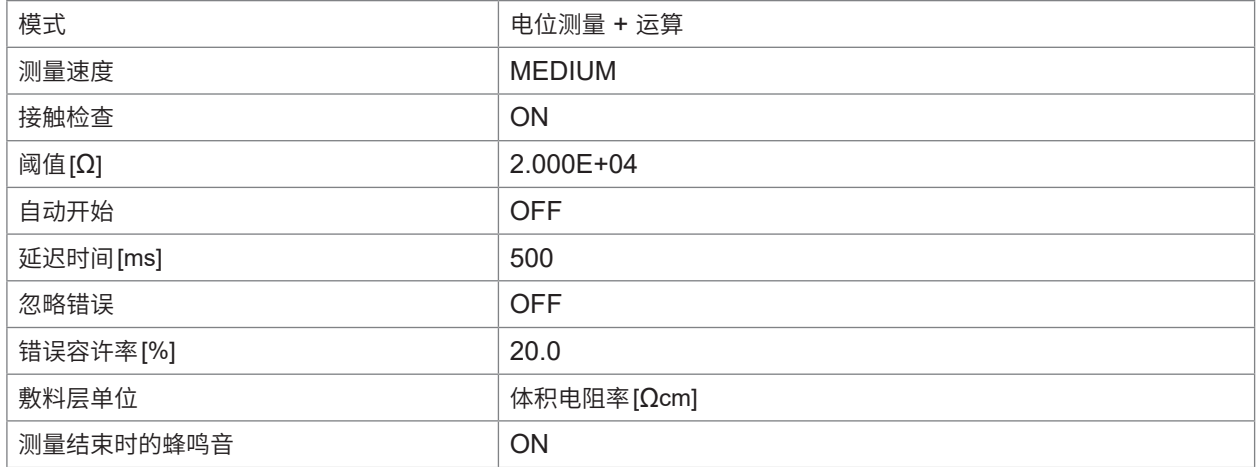

### **运算**

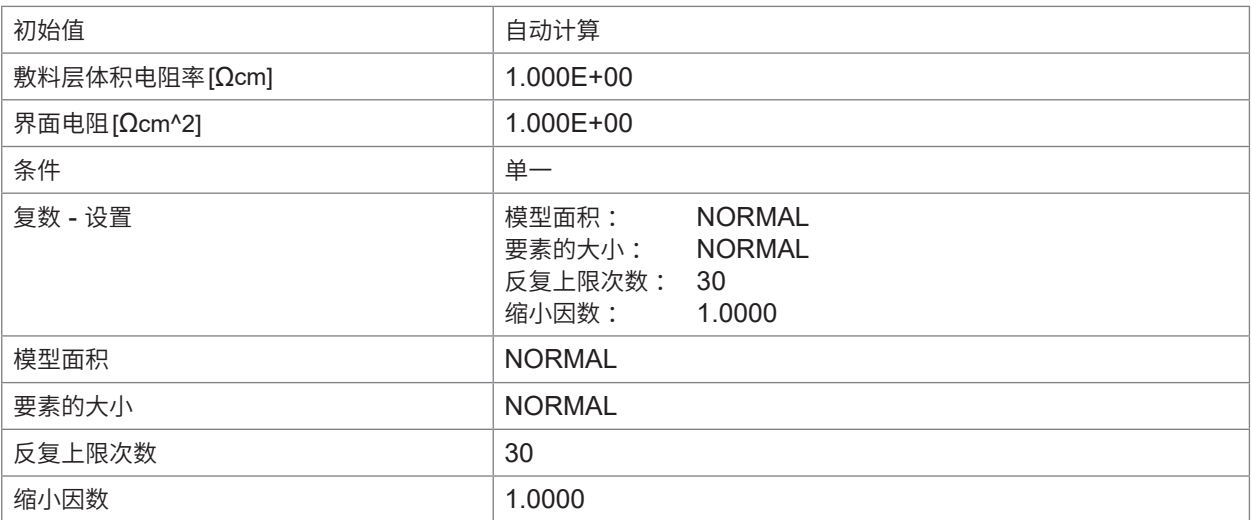

### **文件**

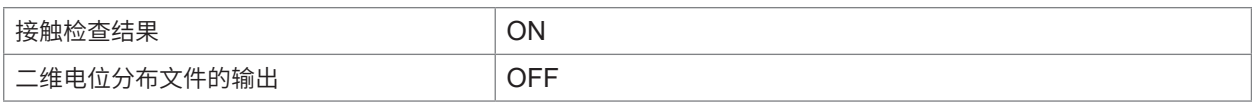

### **CSV保存设置**

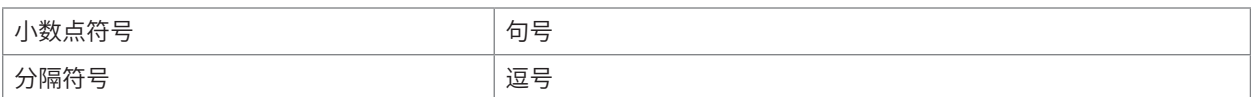

### **管理员**

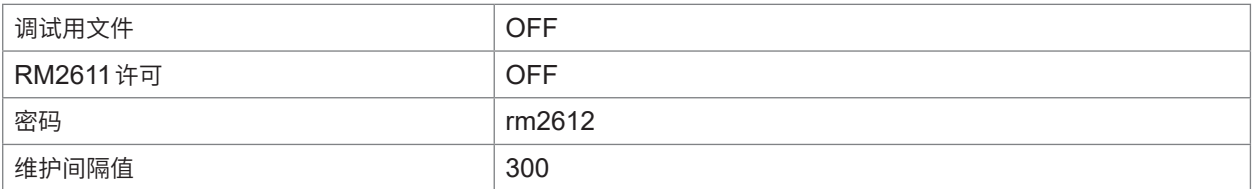

# **9.4 错误信息清单**

本仪器或测量状态不正常等情况下,画面上会显示下述信息。 确认为有故障时,请与代理店或最近的HIOKI营业据点联系。

## **RM2611电极电阻计**

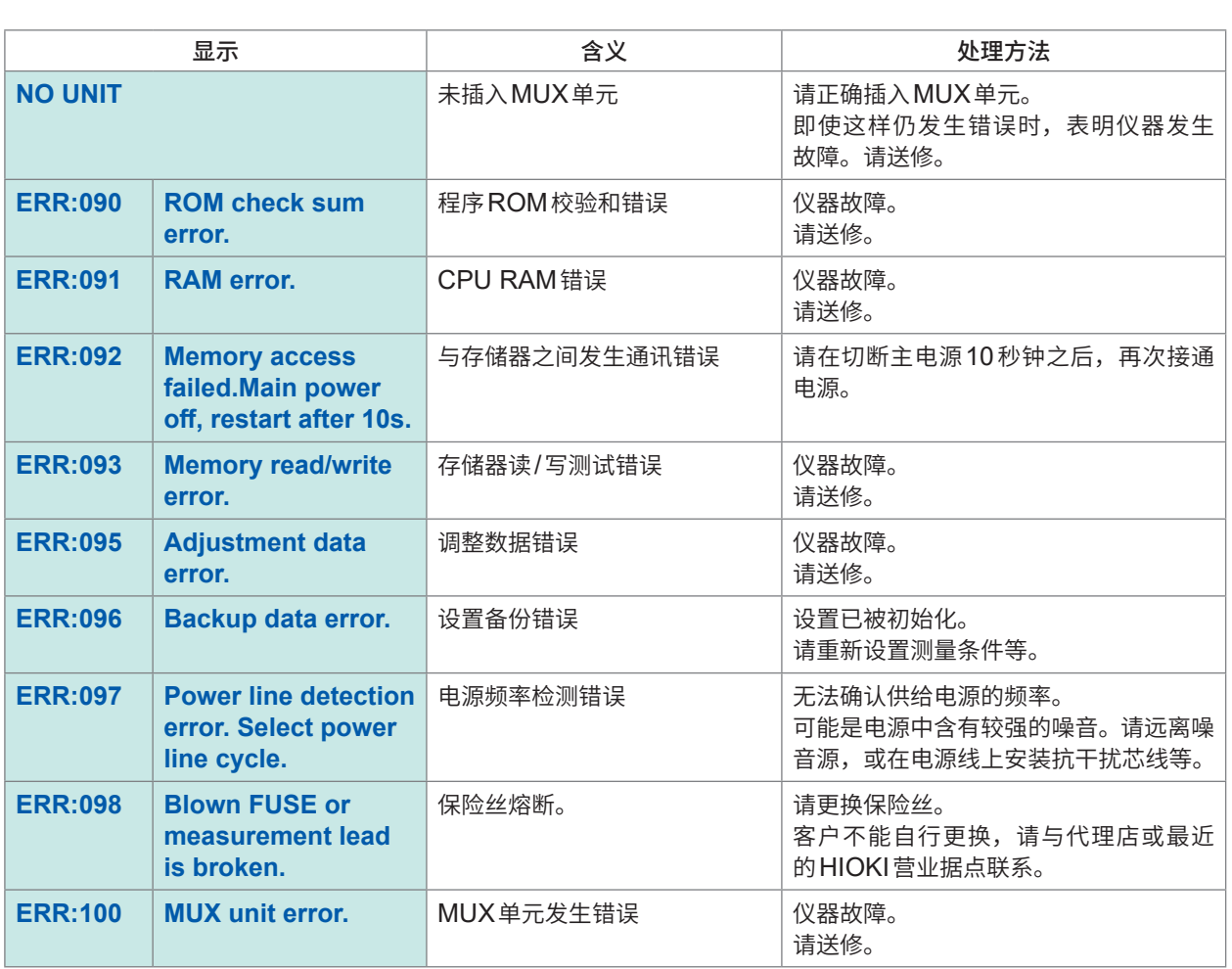

## **RM2612电极电阻测试软件**

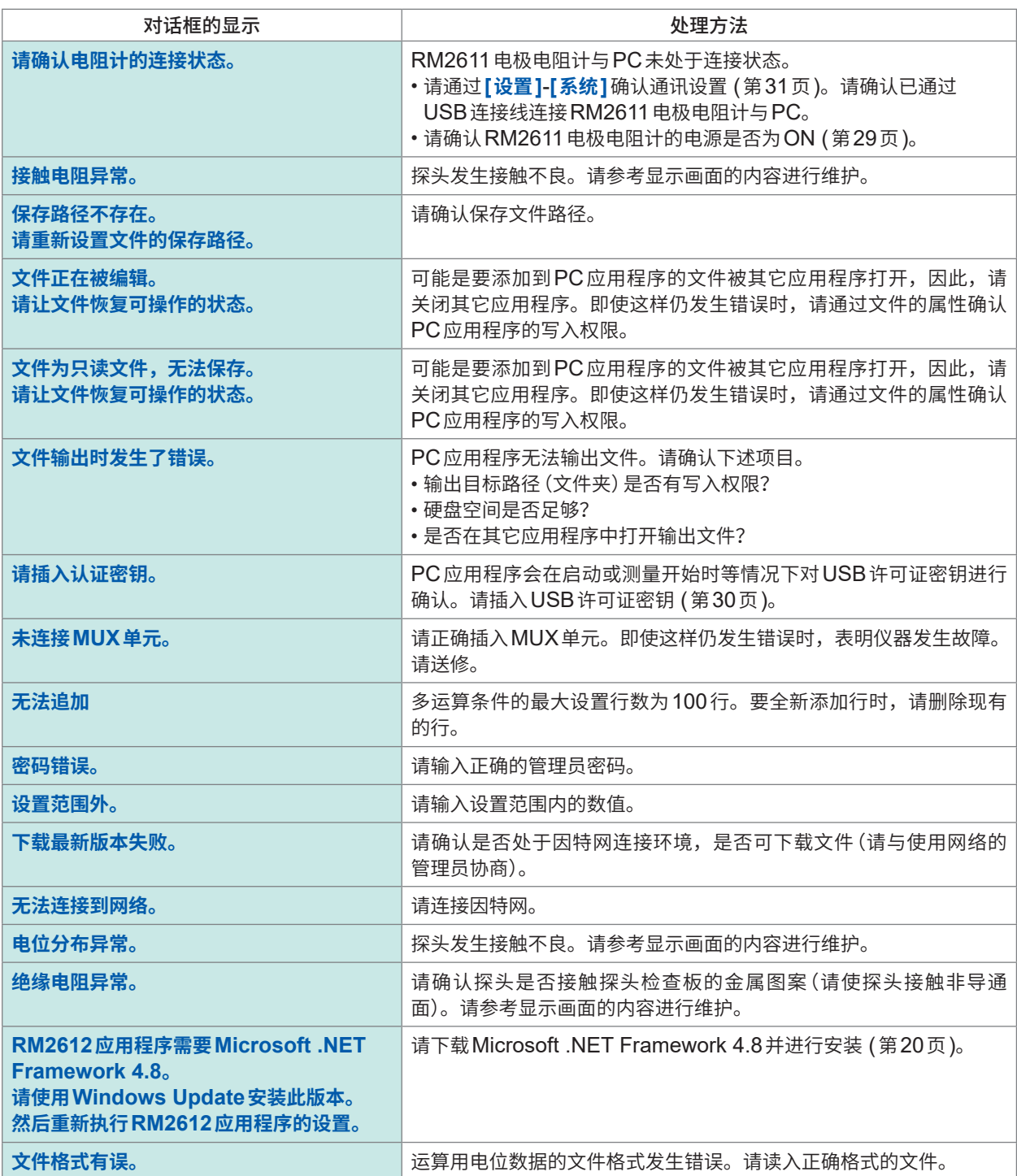

维护和服务 **9**

# **9.5 清洁**

### **重要事项**

请绝对不要使用汽油、酒精、丙酮、乙醚、甲酮、稀释剂以及含汽油类的洗涤剂。否则会引起仪器变形变色等。

## **RM2611电极电阻计**

. . . . . . .

 $\frac{1}{2}$ 

去除RM2611 电极电阻计的脏污时,请用柔软的布蘸少量的水或中性洗涤剂之后,轻轻擦拭。

## **RM9003测试用�架**

去除RM9003测试用台架的脏污时,请用柔软的布轻轻擦拭。 轴或升降手柄等移动部分带有油分时,请勿擦拭。

## <span id="page-129-0"></span>**注 意** • 清洁期间,请勿操作升降手柄。如果在清洁期间RM9004测试针单元下降,则可能会 导致受伤或本仪器故障。 • 如果清洁时软布、棉签接触探头,则会导致针变形,这会造成测量结果误差增大,从而 无法正常地进行测量。 • 请将空气 (压缩空气) 的压力控制在 207 kPa (2.1 kgf/cm<sup>2</sup>、30 psi) 以下。 • 清洁时,请佩戴防尘面具与防尘眼镜。

### **重要事项**

- 探头非常细,只能使用喷射空气进行清洁。
- 探头属于耗材。需要定期更换,但客户不能自行更换。请垂询代理店或最近的HIOKI营业据点。
- 还请参照探头维护指南(�[19](#page-21-0)页)

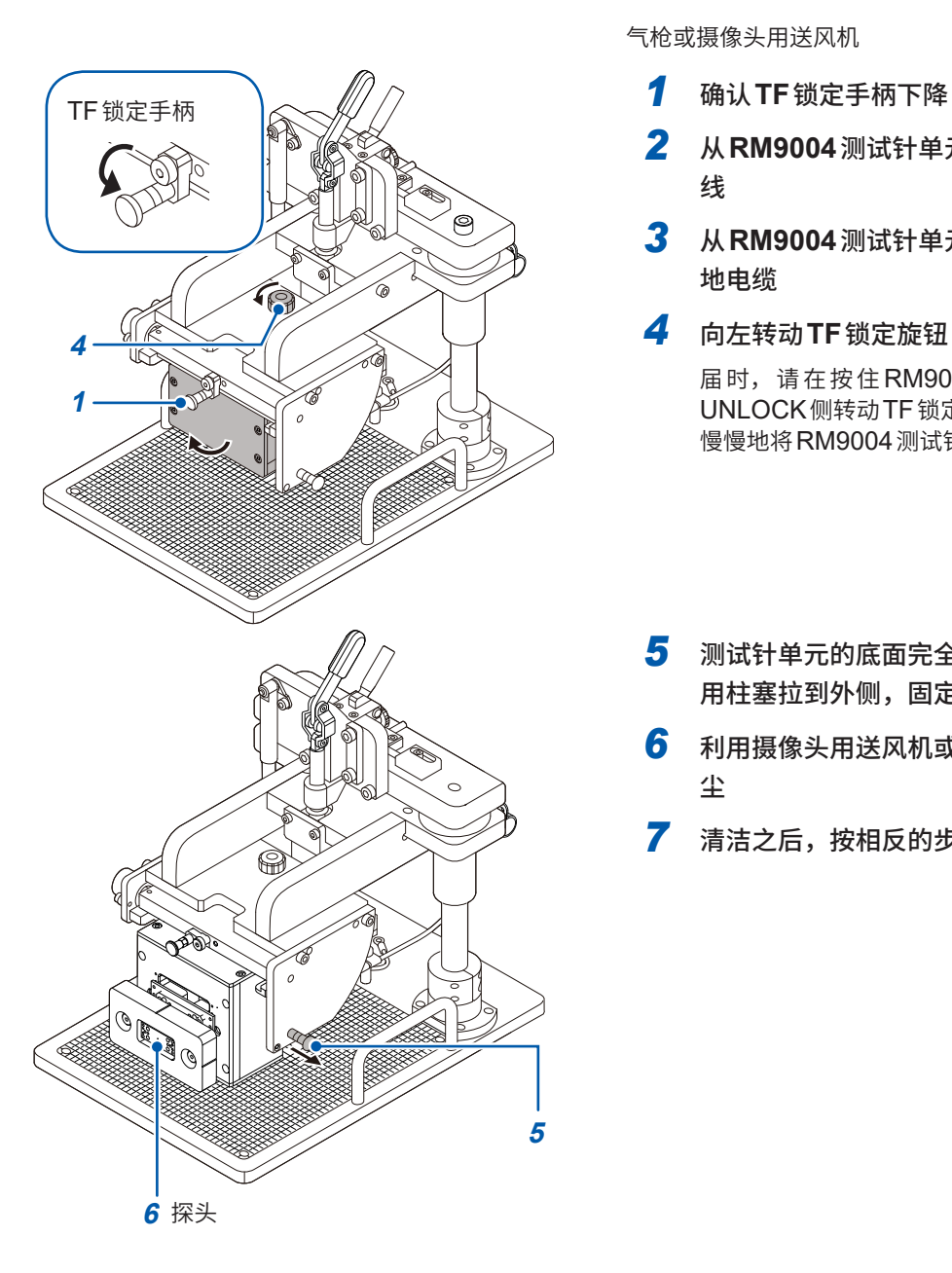

### **准备物件 :**

气枪或摄像头用送风机

- 
- *2* <sup>从</sup>**RM9004**测试针单元上拆下**RM9005**连接 线
- *3* <sup>从</sup>**RM9004**测试针单元的接地端子上拆下接 地电缆
- *4* 向左转动**TF**锁定旋钮,解除锁定

届时,请在按住 RM9004 测试针单元的同时向 UNLOCK侧转动TF锁定旋钮,直至螺钉完全脱落。 慢慢地将RM9004测试针单元的底面朝向正面。

- *5* 测试针单元的底面完全朝向正面之后,将维护 用柱塞拉到外侧,固定**RM9004**测试针单元
- *6* 利用摄像头用送风机或气枪,清除探头上的灰 尘
- **7** 清洁之后,按相反的步骤进行复原 <br>护<br>服服<br>祭

# **9.6 关于校正**

校正周期因客户的使用状况或环境等而异。建议根据客户的使用状况或环境确定校正周期,并委托 本公司定期进行校正。

# **9.7 废弃RM2611电极电阻计**

RM2611电极电阻计使用锂电池进行时钟备份。

废弃RM2611电极电阻计时请取出锂电池,并按当地规定的规则进行处理。

## **锂电池的取出方法**

## **危 险**

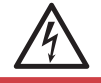

为了避免触电事故,请关闭**RM2611**电极电阻计的主电源开关,在从**RM2611**电极电阻 计拔下电源线和连接线之后,取出锂电池。

. . . . . . . . . . . . . . . .

# **注 意**

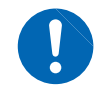

请注意勿使+与-形成短路。如果短路,则可能会产生火花。

**所需工具 :十字螺丝刀 (No.1) 1把、小镊子1把(用于取出锂电池)**

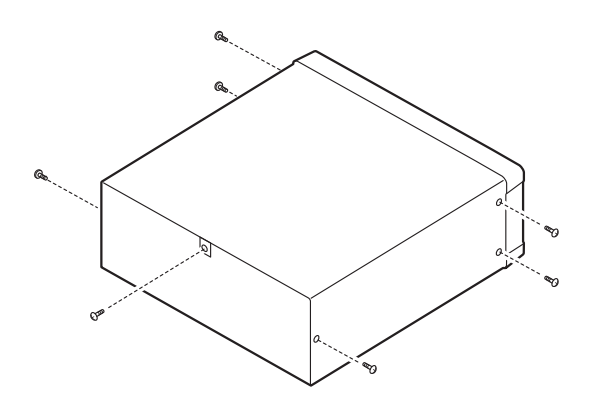

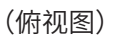

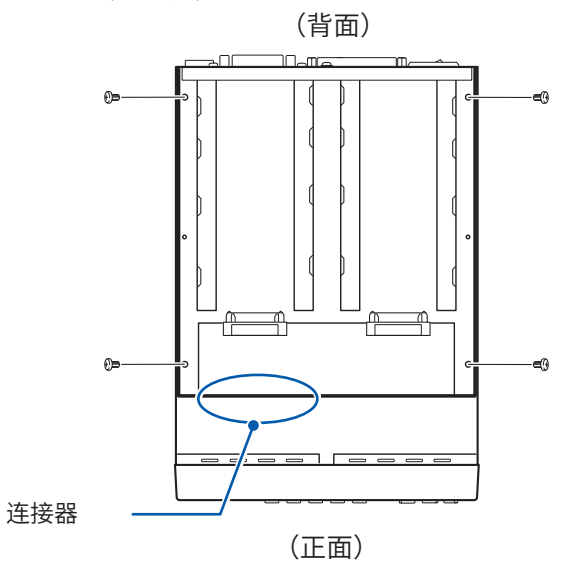

- *1* 请确认**RM2611**电极电阻计的主电源开关(背 面)处于**OFF (**○**)** 状态,然后拔出电线类
- *2* 拆下侧面**6**个及背面**1**个螺钉

- *3* 拆下盖子
- *4* 拆下**4**个螺钉,然后,抬起**MUX**单元用机架 (请勿拆下连接**MUX**单元用机架与**RM2611** 电极电阻计的连接器)

(俯视图) <mark>5</mark> 如图所示,将小镊子插入电池与电池座之间, 向上抬起电池并将其取出

> CALIFORNIA, USA ONLY Perchlorate Material - special handling may apply. See www.dtsc.ca.gov/hazardouswaste/perchlorate

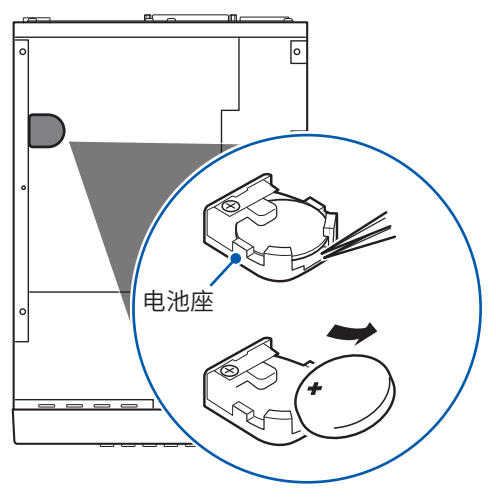

废弃RM2611电极电阻计

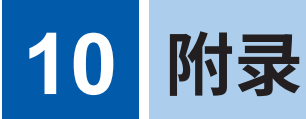

# **10.1 支架安装**

拆下RM2611电极电阻计侧面的螺钉即可安装支架安装件。

# **警 告**

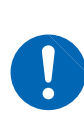

为防止**RM2611**电极电阻计的损坏和触电事故,使用螺钉请注意以下事项。 在侧面安装支架安装件时,请勿使螺钉进入到**RM2611**电极电阻计内部**3.5 mm**以上。 拆下支架安装件恢复原样时,请使用与最初安装时相同的螺钉。 (支撑脚 : **M3** × **6 mm**、侧面 : **M4** × **6 mm**) 螺钉丢失或损坏时,请垂询代理店或最近的**HIOKI**营业据点。

## **支架安装件的参考图与安装方法**

**垫片(使用2片)**

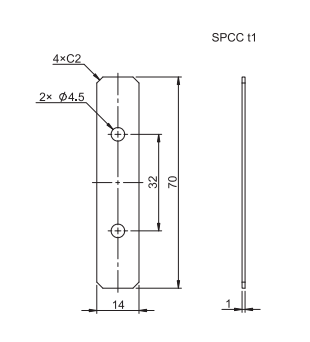

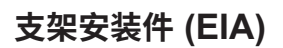

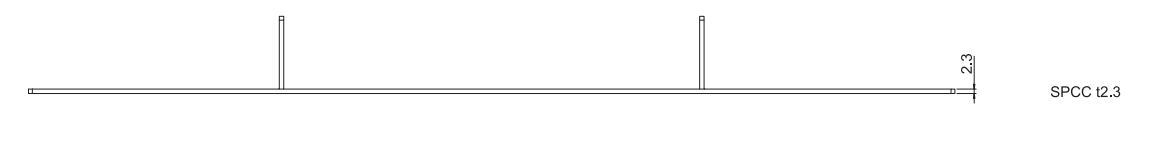

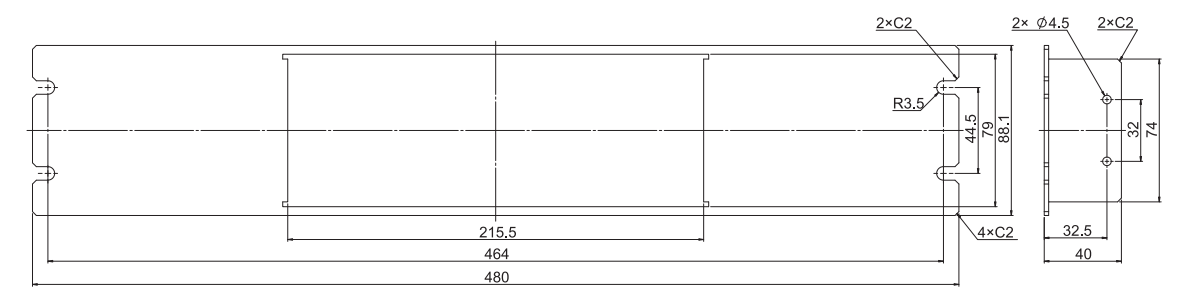

## **支架安装件 (JIS)**

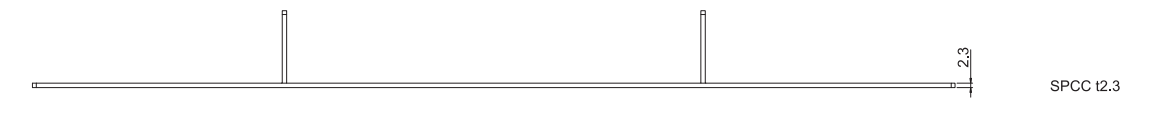

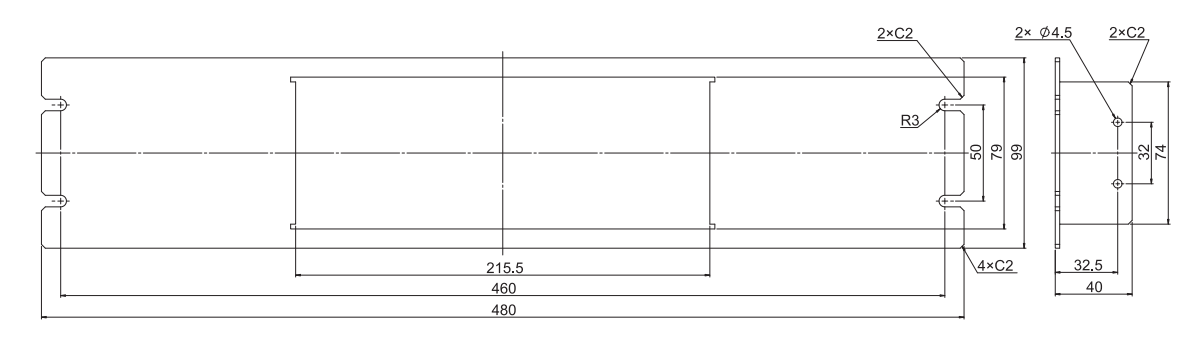

 $M3 \times 6$  mm G එ رج .<br>Si

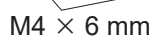

Ġ

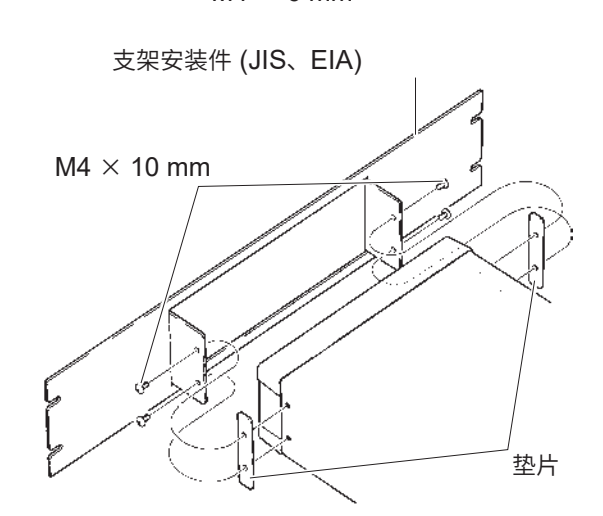

*1* 拆下**RM2611**电极电阻计底面的支撑脚和侧 面盖子的螺钉(正面两侧**4**个)。

支架安装件 (JIS、EIA) *2* 将垫片放入**RM2611**电极电阻计侧面两侧, 然后用**M4** × **10**螺钉安装支架安装件。

### **重要事项**

在支架上安装时,请使用市售的底座进行增固。

# **10.2 外观图**

## **RM2611电极电阻计**

单位 :mm

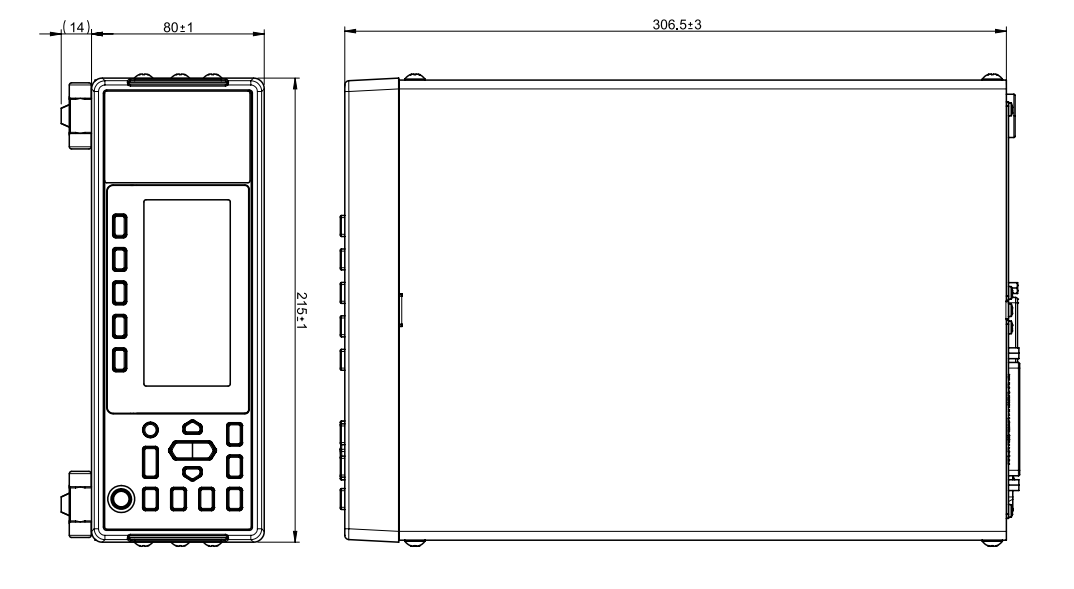

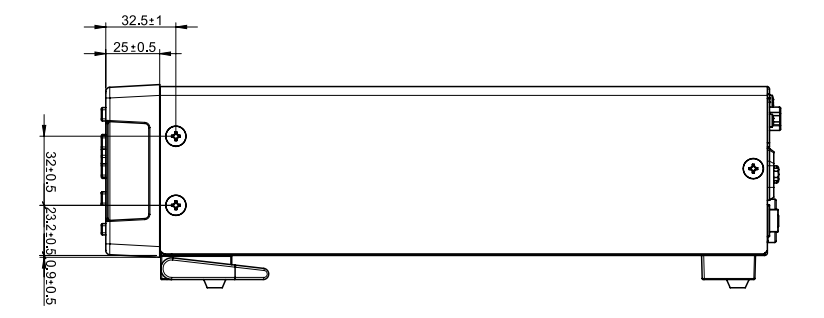

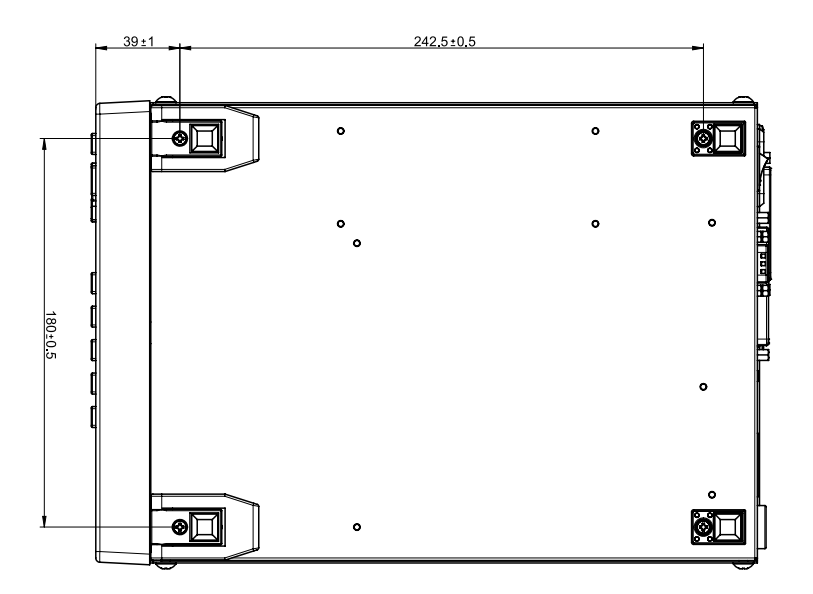

重量:约3.4 kg

### **RM9003测试用�架**

单位 :mm

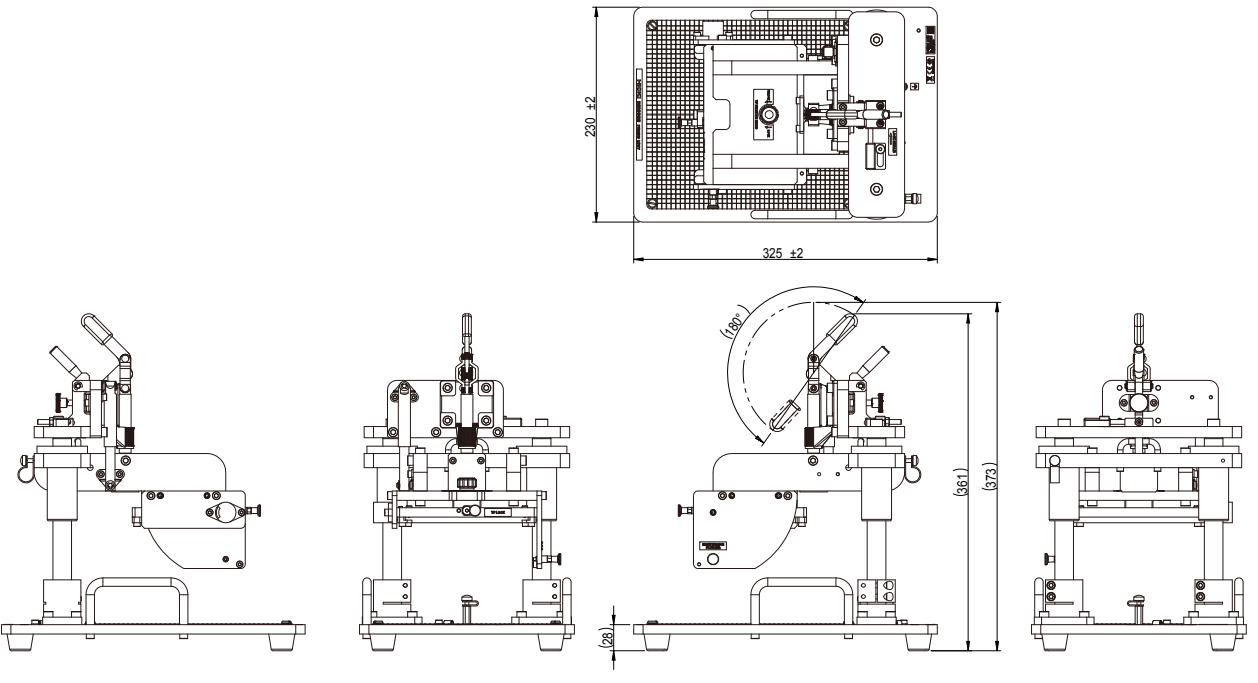

重量:约8.5 kg

### **RM9004测试针单元**

单位 :mm 探头载荷(参考值):0.044 N/根 125 0.5 130 2 5 0.5  $\ddot{\phantom{0}}$  $\frac{4 \times 2 \cdot 34}{2 \times 4 \times 2 \times 4}$ ┌ 0<br>5±0.5  $\epsilon$  $^{\circ}$  95 0.5 100 2  $\mathbf{r}$  $\Box$  $\mathbb{L}$  59 2 0<br>H <u>R22</u> 89 2 hioki 1 T ਸ਼ੁਸ਼ੂ I<del>t.</del> ═╦╝  $\overrightarrow{\bullet}$ ╘╤  $\overline{c}$  $\begin{tabular}{|c|c|} \hline \multicolumn{3}{|c|}{ \multicolumn{3}{|c|}{ \multicolumn{3}{|c|}{ \multicolumn{3}{|c|}{ \multicolumn{3}{|c|}{ \multicolumn{3}{|c|}{ \multicolumn{3}{|c|}{ \multicolumn{3}{|c|}{ \multicolumn{3}{|c|}{ \multicolumn{3}{|c|}{ \multicolumn{3}{|c|}{ \multicolumn{3}{|c|}{ \multicolumn{3}{|c|}{ \multicolumn{3}{|c|}{ \multicolumn{3}{|c|}{ \multicolumn{3}{|c|}{ \multicolumn{3}{|c|}{ \multicolumn{3}{|c|}{ \multicolumn{3}{$ O.  $\circledcirc$  $\circledcirc$ ိုး  $\ddot{\phantom{a}}$  $\frac{1}{2}$  $\circ$ 

重量:约770 g

**10**

附录

### **RM9005连接线**

单位 :mm

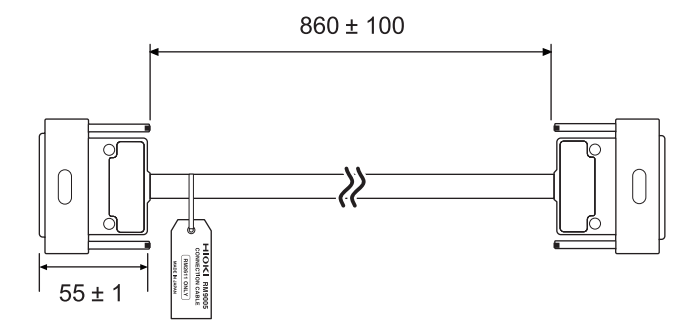

重量:约450 g

# **10.3 探头的维护**

为获得正确的测量结果,请实施探头维护作业。如下所述为探头维护的目的。

- 通过将探头保持在适当的状态,提高测量的准确性。
- 延长探头的使用寿命
- 确认是否到了需要更换探头的时期

## **探头的作用**

本仪器是一种测量系统,其作用在于通过将恒电流流过电极片并对其表面产生的电位进行多点测量, 根据电位计算出复合层电阻率与界面电阻。

将直接接触电极片,流过电流或测量电位的部件称之为"探头"。RM9004测试针单元的顶端(底部) 装配有46根探头(下图和右侧照片)。

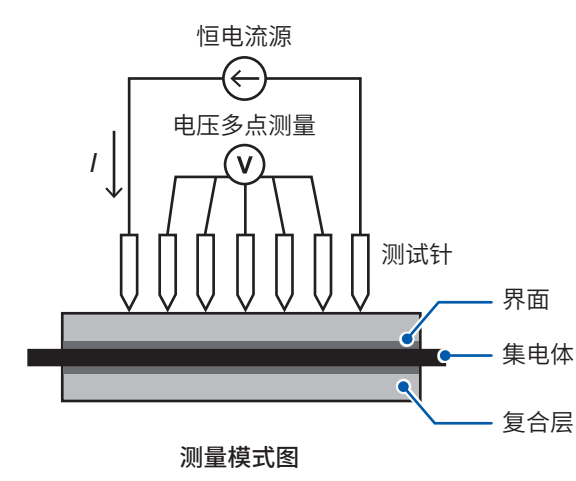

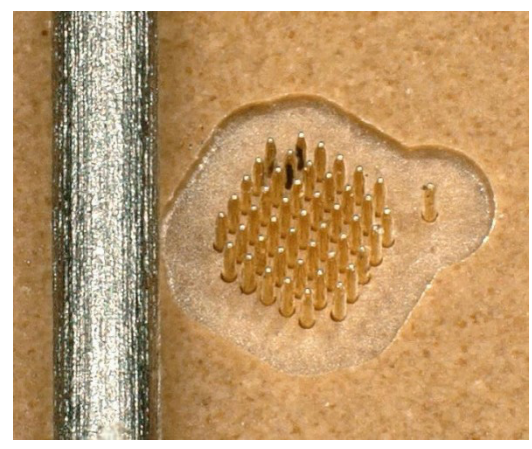

**46**根探头 (左侧为0.5 mm自动铅笔笔芯)

探头以大约120 µm的间距被排列成网格状。顶端具有针状结构,直径75 µm。尽管从接触面突出 约250 µm,但由于这属于具有被称之为"弯曲探头"的弹性的特殊探头,因此不会刺入电极片(取决 干复合层的硬度)。每根探头都具有弹性,因此,可以吸收电极片凹凸造成的影响,并以事先确定的 力接触电极片。

由于探头极其纤细,操作时必须十分谨慎。另外,为了获得准确的测量,需要对探头进行日常维护。

#### **重要事项**

检查和维护取决于电极片的表面状态,请客户负责自行实施。请客户考虑以下时间节点或因素, 自行设置维护的频率。

- 使用时间
- 测量次数
- 使用人员发生变化
- 电极片的材质或特性发生变化

**10**

**检查** 

为了尽早发现探头接触不良、绝缘不良等异常,请对其实施检查。通过SHORT检查确认导通性, 通过OPEN检查确认绝缘性。

使用RM9004测试针单元附带的探头检查板,实施RM2612电极电阻计算软件的SHORT检查和 OPEN检查。关于操作方法,请参照RM2610的使用说明书。

在对话框中显示检查结果。如果两种检查均显示**[正常]**的对话框,则表明探头接触良好。

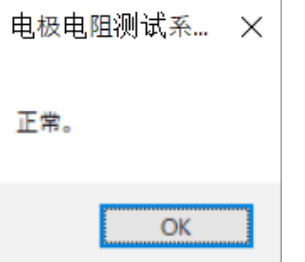

### **显示[接触电阻异常]对话框时**

- *1* 重复检查几次
- *2* 如果显示异常的对话框,则将探头顶端放大进行观察,确认探头是否折断 如果探头折断,请委托代理店或最近的HIOKI营业据点修理。
- *3* 如果探头没有折断,则实[施请参照"使用空气\(压缩空气\)清洁"\(第](#page-141-0)**139**页)
- *4* 再次实施**SHORT**检查和**OPEN**检查
- *5* 如果显示异常的对话框,则实[施请参照"使用清洁薄膜清洁"\(第](#page-142-0)**140**页)
- *6* 再次实施**SHORT**检查和**OPEN**检查

### **显示[绝缘电阻异常]对话框时**

请重复检查几次。如果仍然显示异常的对话框,请尝试[请参照"使用空气\(压缩空气\)清洁"\(第](#page-141-0)139页)

请观察探头顶端并用空气进行清洁。如果使用RM9006 保养工具,则可在放大探头顶端进行观察的 同时用空气进行清洁。

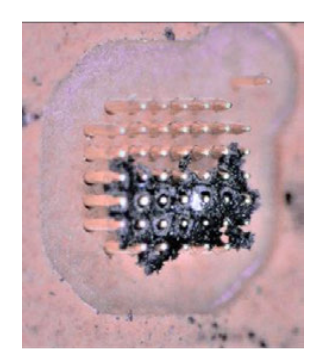

即使SHORT检查和OPEN检查正常,探头顶端也可能附着有电极材料 (左侧照片)。这可能会导致接触不良、绝缘不良或对探头滑动产生不良影 响,因此需要尽快清除。

请参[阅请参照"使用空气\(压缩空气\)清洁"\(第](#page-141-0)139页)进行清洁。

请放大探头顶端进行观察,确认附着物已被清除,并且探头没有折断或变 形等。

### **RM9003测试用台架的倾斜机构**

检查时,请使用测试用台架的倾斜机构,将RM9004的探头顶端朝向自己一侧进行观察。有关倾斜 机构的操作,请参照RM2610和RM9003的使用说明书。

## **清洁方法**

通过清除附着在探头上的电极材料等,改善接触不良或绝缘不良。下面说明清除对探头的运作产生

### <span id="page-141-0"></span>**使用空气(压缩空气)清洁**

不良影响的因素的两种方法。

使用RM9003测试用台架的倾斜机构。在将RM9004的探头顶端朝向自己一侧的状态下,使用 RM9006等设备,将空气接触探头,吹掉附着的电极材料等(右图)。

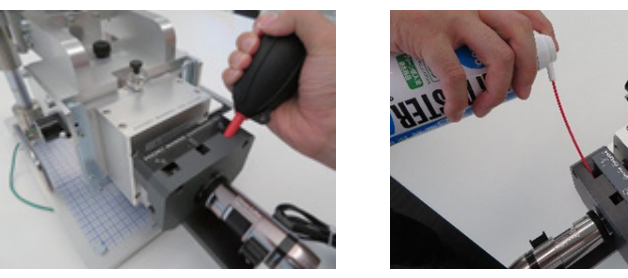

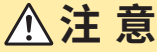

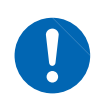

• 为了防止空气栓塞事故,请将空气的喷出压力控制在小于等于 $207\,$ kPa (2.1 kgf/cm $^2$ 、 30 psi) 的范围内。

• 请使用护目镜和防尘面罩,保护自己免受吹走的细小电极材料的影响。

• 如果不使用RM9006,请牢牢握住气枪后再喷射空气,以免气枪前端碰到探头。

• 请用显微镜等放大探头顶端,确认其状况。

**10**

附录

### <span id="page-142-0"></span>**使用清洁薄膜清洁**

RM9006维护工具附带有清洁薄膜。如果SHORT检查时显示错误,请用清洁薄膜进行清洁。可能 会激活电气接触。

在清洁薄膜的表面涂抹很细的研磨剂。将清洁薄膜放在测量载物台上,上下移动测试针单元数次。通 过使探头与清洁薄膜接触来清洁其顶端。

#### **重要事项**

请仅在SHORT检查中频繁出现错误的情况下,再使用清洁薄膜进行清洁。由于要对探头顶端进 行研磨,可能会导致探头磨损。

请从我司购买我司推荐的清洁薄膜(约100 mm×150 mm)。 清洁薄膜对SHORT检查时的错误应有效果,但对OPEN检查时的错误没有效果。

关于电气接触不良的机制,请参[照请参照"探头接触不良的机制\(参考\)"\(第](#page-142-1)140页)。

## **频繁发生接触不良时**

如果由于检查时的错误等导致清洁探头后仍然频繁发生接触电阻异常或绝缘电阻异常,则请更换探 头。请委托代理店或最近的HIOKI营业据点修理。

### <span id="page-142-1"></span>**探头接触不良的机制(参考)**

如果有不导电的物体附着在探头顶端,则会导致接触不良。可能的原因包括绝缘物附着以及探头顶 端的磨损/腐蚀。

#### **绝缘物附着**

如果有电极复合材料附着在探头顶端,则可能会成为阻碍电流流动的绝缘物。这会导致检查时发生 接触不良,届时请用空气等清洁探头。

### **探头顶端腐蚀**

探头出厂时在其母材工具钢上镀有两层镀层,以确保良好的电气接触和防腐蚀性。

电极片的复合材料通常比该镀层材料更硬,因此,随着使用次数的增加,探头镀层会逐渐磨损。

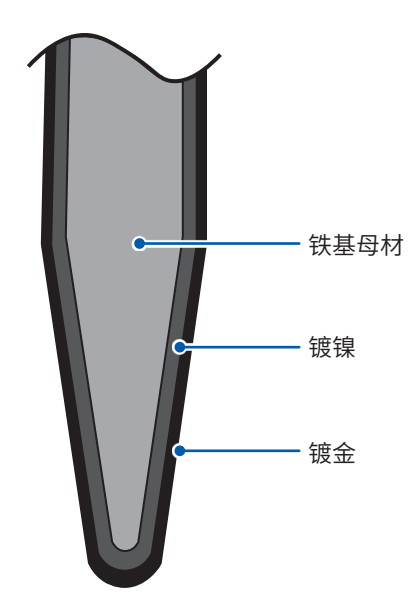

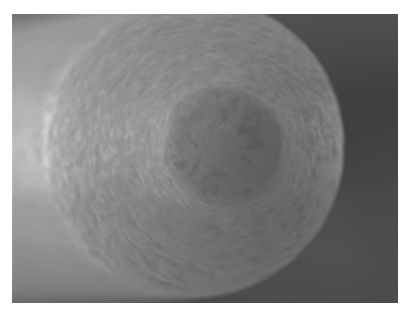

这是使用SEM(扫描式电子显微镜)观察未使用的探头顶端的 照片。

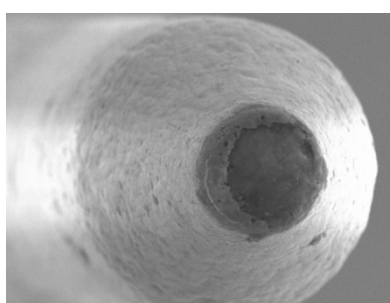

这是经过数百次测量后的探头顶端的SEM照片。 尽管顶端磨损,露出母材,但该状态并不会导致接触不良。可 能的原因是该铁基母材的顶端表面氧化形成绝缘物质,导致接 触不良。因此,通过清除该氧化物,可以恢复良好的接触状态。 参照 [:请参照"使用清洁薄膜清洁"\(第](#page-142-0)140页)

### **重要事项**

堵塞在探头之间的电极材料与探头顶端的接触不良没有太大关系。但由于这些电极材料会导致探 头之间的绝缘不良并影响滑动,因此必须尽快清除。
### **探头的注意事项**

# **注 意**

- 探头十分精细,请勿触摸。
- 如果探头顶端被电极材料堵塞,请勿用无纺布等擦拭。探头几乎肯定会折断。
- 测量时请勿撞到电极片,清洁时请勿撞到气枪前端。
- 请勿使用液体清洗探头。如果使用酒精、水等溶剂清洁探头顶端,则可能会导致电极材 料溶化并渗透到缝隙中,从而导致固化,造成探头无法滑动。

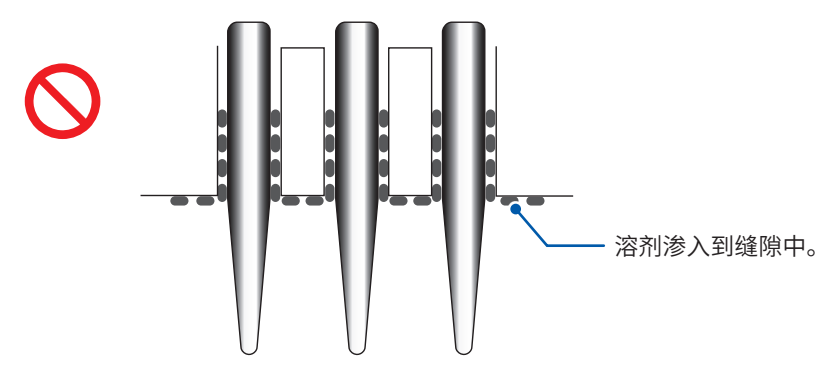

#### **重要事项**

- 请勿测量太软以至于探头可能刺穿的电极片或湿润的电极片。因为会损坏探头,不建议作为被测 对象。另外,实测值也不稳定,会影响到计算值。
- 探头属于耗材。本仪器采用的探头可以承受垂直方向数十万次弯曲。但是,探头顶端的磨损和腐 蚀程度因被测对象而异。如果指定的清洁方法无法恢复良好的接触状态,请委托本公司进行修理。

#### **关于保管条件**

- 结露会导致探头损坏,因此,请尽可能将其保管在干燥的环境中。 如下所述为RM9004测试针单元的保存温湿度范围。 0° C ~ 50° C、小于等于80% RH(没有结露)
- 可以将RM9004测试针单元安装到RM9003测试用台架上进行保管。届时请抬起升降手柄。
- 因维修等需要运输RM9004测试针单元时,请将其放入箱中运输。

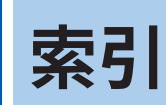

# A<br>安装

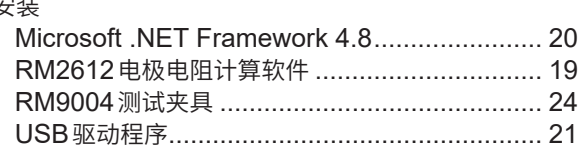

#### 

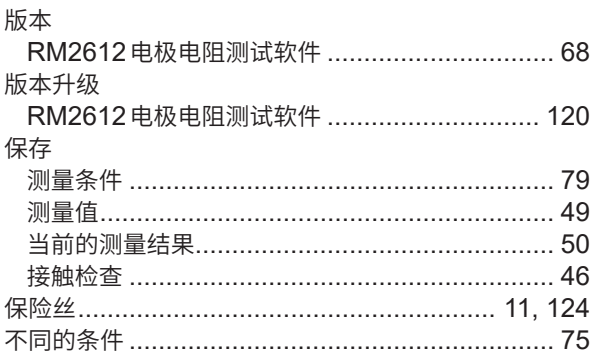

# $\overline{\mathbf{C}}$  and  $\overline{\mathbf{C}}$

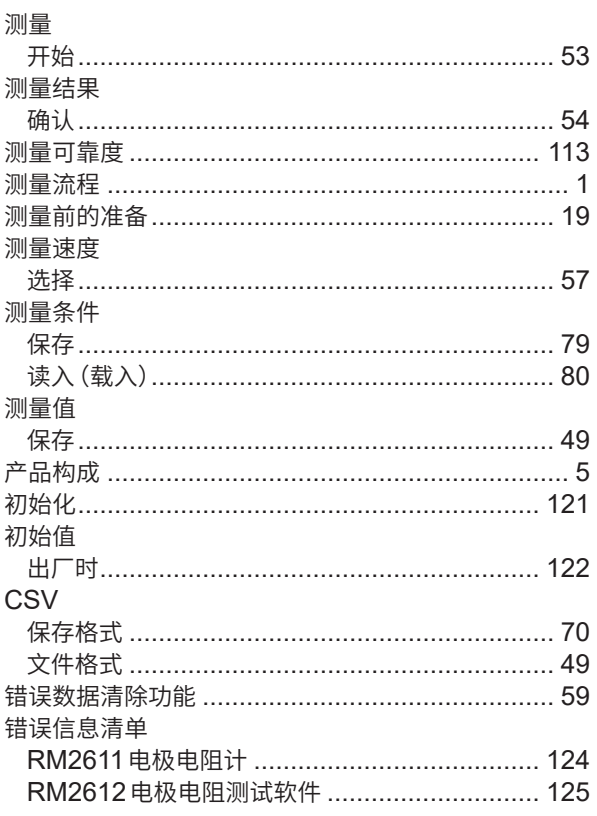

# $\overline{\mathbf{D}}$

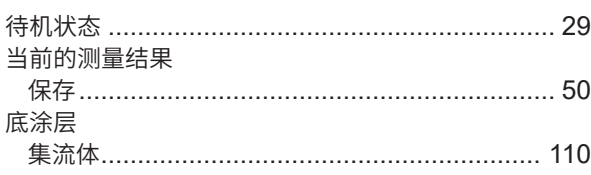

#### 电极片

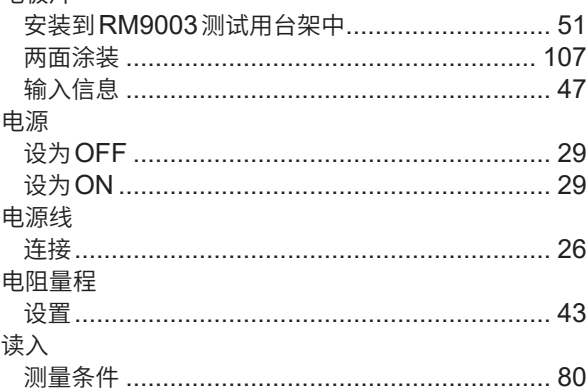

# Engineering and the control of

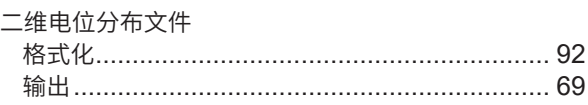

# Fig. 1. 1996. The Contract of the Contract of the Contract of the Contract of the Contract of the Contract of

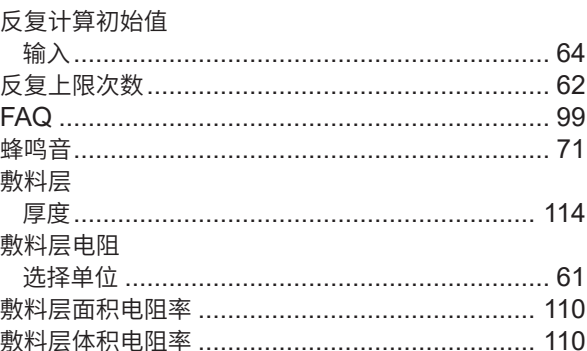

# 

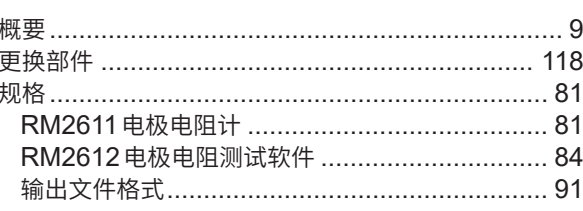

#### $\mathsf J$  and  $\mathsf J$  are the set of  $\mathsf J$

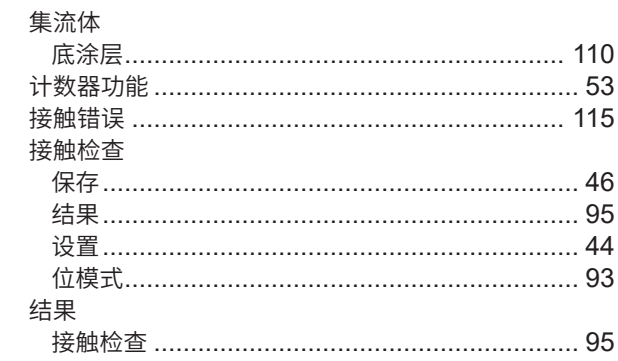

#### 解除锁定手柄

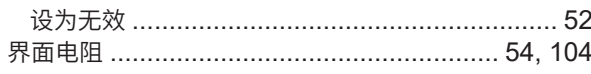

#### **L**earning

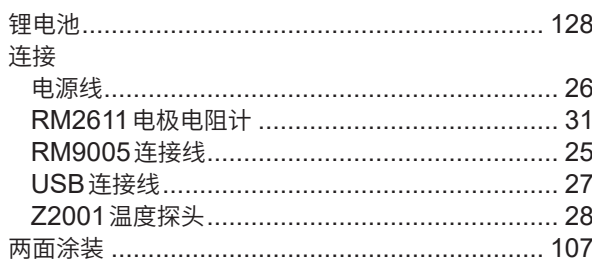

#### **M**

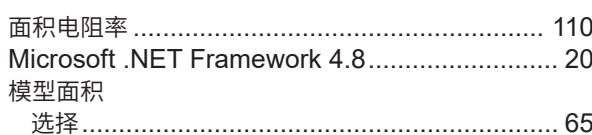

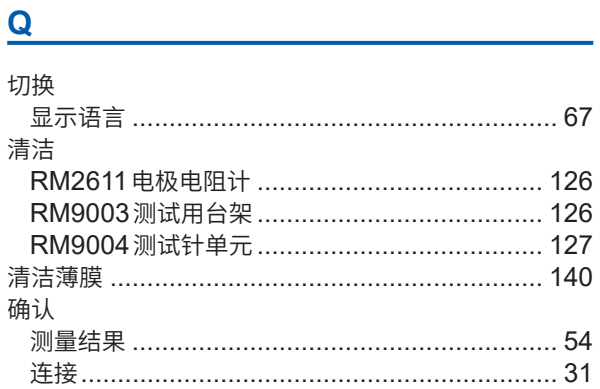

# $\overline{\mathbf{R}}$  and  $\overline{\mathbf{R}}$

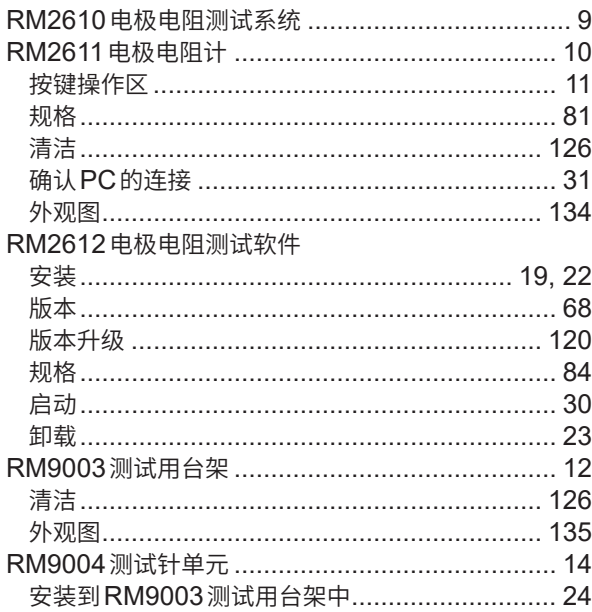

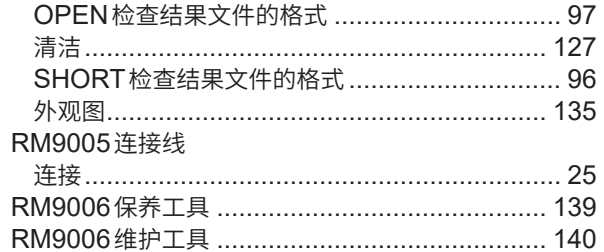

# $\overline{\mathbf{s}}$

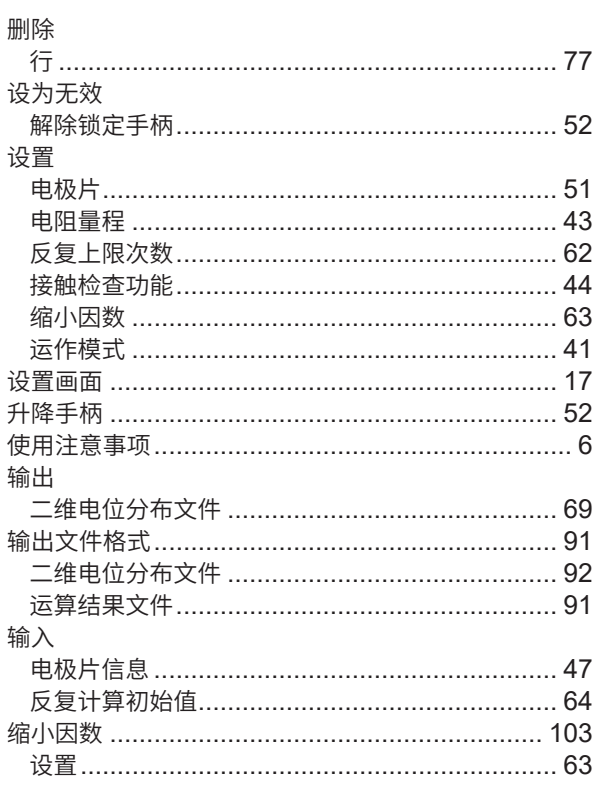

# The contract of the contract of the contract of

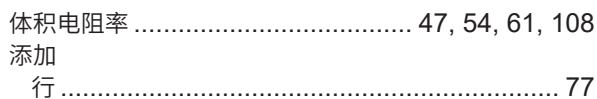

#### $\overline{\mathsf{U}}$

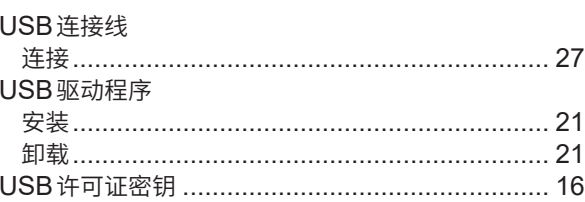

#### **W**

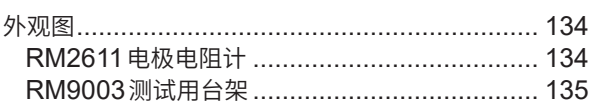

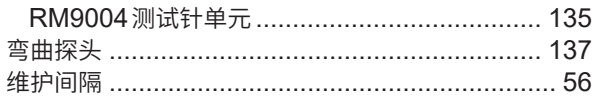

# X

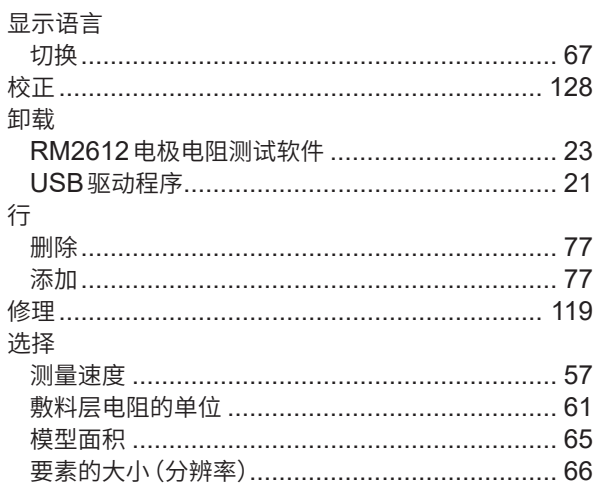

# Y

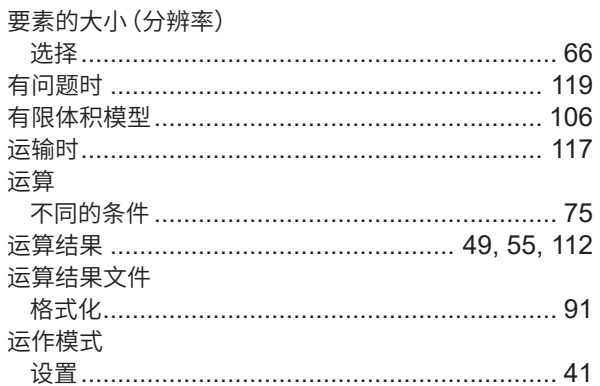

#### $\mathsf Z$  and  $\mathsf Z$  are the set of  $\mathsf Z$  and  $\mathsf Z$  are the set of  $\mathsf Z$

#### Z2001 温度探头

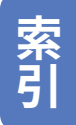

# 使用许可协议书

重要事项 请仔细阅读下述协议书。本使用许可协议书(以下简称本协议书)是客户(个人或 法人)与 HIOKI E.E. CORPORATION (以下简称本公司) 之间签订的有关本软件 产品的法律协议书。本软件产品包括计算机软件及其相关媒介与印刷品(使用说明 书等文件), 某些产品还包括电子文件。

安装、复制或使用本软件产品即被视为客户承诺接受本协议书条款的约束。

本软件产品受著作权法、国际著作权条约等以及其它无形财产权相关法律与条款的 保护。本软件产品属于授权产品,并非销售品。

1. 许可证的许诺 本协议书许诺客户具有下述权利。 客户可在特定的1台计算机上安装使用本软件产品的1份复制品。

#### 2. 其它权利与限制的说明

- -1. 逆向工程、反向编译、反向汇编的限制 客户不得对本软件产品进行逆向工程、反向编译或反向汇编。
- -2. 构成部分的拆解 本软件产品被授权为完整的 1 个产品。不得在多台计算机上拆解使用其构成部分。
- -3. 出借 客户不得出借/出租本软件产品。
- -4. 软件的转让

客户可根据本协议书永久转让客户的所有权利。 但在这种情况下,应满足下述条件: 不得保有复制品,转让软件产品的所有内容 (所 有的构成部分、媒介、使用说明书等文件以及本协议书),并且接收方同意本协议书 的条款。

-5. 解除

客户违反本协议书的条款与条件时,本公司可在不损害其它权利的基础上解除本协 议。在这种情况下,客户必须废弃所有本软件产品的复制品及其构成部分。

3. 著作权

本软件产品、附带使用说明书等文件以及本软件产品复制品的权利/著作权归本公司 或其供应商所有。本软件产品受著作权法与国际条约规定等的保护。因此,客户必 须按照与其它著作物相同的方式处置本软件产品。在仅限于客户严格遵守不用于保 存原件以外的目的的情况下,可执行下述(1)或(2)。

- (1) 仅创建1个本软件产品的复制品。
- (2) 将本软件产品安装到1台计算机上。

客户不得复制本软件产品附带的使用说明书等文件。

4. 双媒介软件

客户可能会因使用多种类型的媒介而接收本软件产品。不论接收媒介的类型或大小, 客户只能在特定的 1 台计算机上使用 1 个适合的媒介,不得在其它计算机上使用或 安装剩余的媒介。另外,除了上面规定的本软件产品的永久转让情况之外,也不得 将剩余的媒介出借、出租或转让给其他用户。

- 5. 保修范围
- -1. 本公司可能会随时变更本软件产品的规格,恕不事先通告。
- -2. 本软件产品未按照附带的使用说明书所述进行实际操作时,或本软件产品的媒介或 使用说明书出现物理性瑕疵时,仅限于购买后 1 年之内,根据本公司的判断进行更 换或维修。
- -3. 因火灾/地震/第三方行为等其它事故、客户故意/过失/误用以及其它异常条件下使 用等发生不属于本公司责任的上述-2. 项的事态时,本公司不承担保修责任。另外, 处于下述指定情况时,也不属于保修范围。
	- (1) 因客户购买后的运输、移动、摔落、其它冲击所引起的故障
	- (2) 因改造、不当修理、其它不适当的处置使用所引起的故障
- -4. 更换或维修之后的产品保修期即为: 原来保修期的剩余期间的期满之日,或更换/ 维修产品返还之后 6 个月的结束之日 (后到为准)。
- -5. 不论法律诉求的原因类型如何,在任何情况下,本公司及其供应商对因本产品的使 用或不能使用而导致的本保修规定中未规定的任何其它损害(包括事业利润损失、 事业中断、事业信息损失或其它金钱损失,但不局限于此)不承担任何责任。即使 是本公司已被告知有受到损害的可能性的情况下,也是一样的。在任何情况下,本 公司的责任以更换为没有缺陷的软件产品为保修限度。

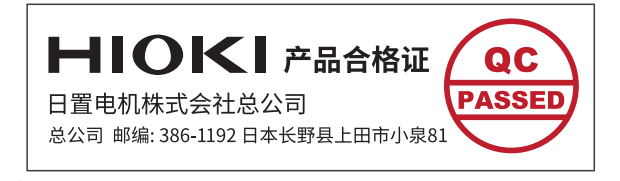

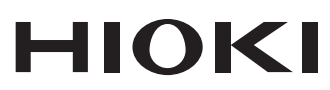

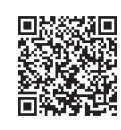

更多资讯,关注我们。

#### www.hioki.cn/

总公司 邮编: 386-1192 日本长野县上田市小泉81

#### 日置(上海)测量技术有限公司

公司地址: 上海市黄浦区西藏中路268号 来福士广场4705室 邮编: 200001

#### 客户服务热线 2400-920-6010

电话: 021-63910090 传真: 021-63910360 电子邮件: info@hioki.com.cn 2401 CN 日本印刷

日置电机株式会社编辑出版

·可从本公司主页下载CE认证证书。

·本书的记载内容如有更改,恕不另行通知。

,<br> 杰书所记载的公司名称、产品名称等,均为各公司的商标或注册商标。